# **ECUMASTER ADU-5/ADU-7 Instrukcja użytkownika**

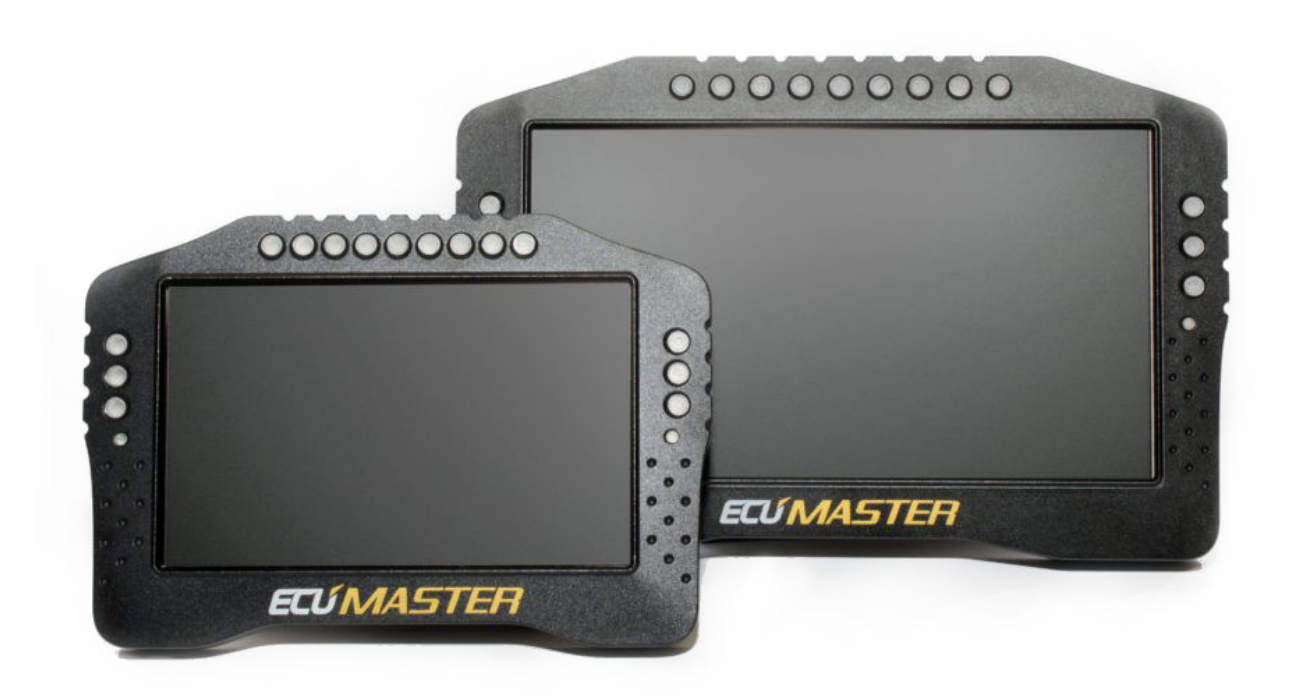

Wersja dokumentu 92.2, 2023-09-12 Wersja oprogramowania 92.2

# Spis treści

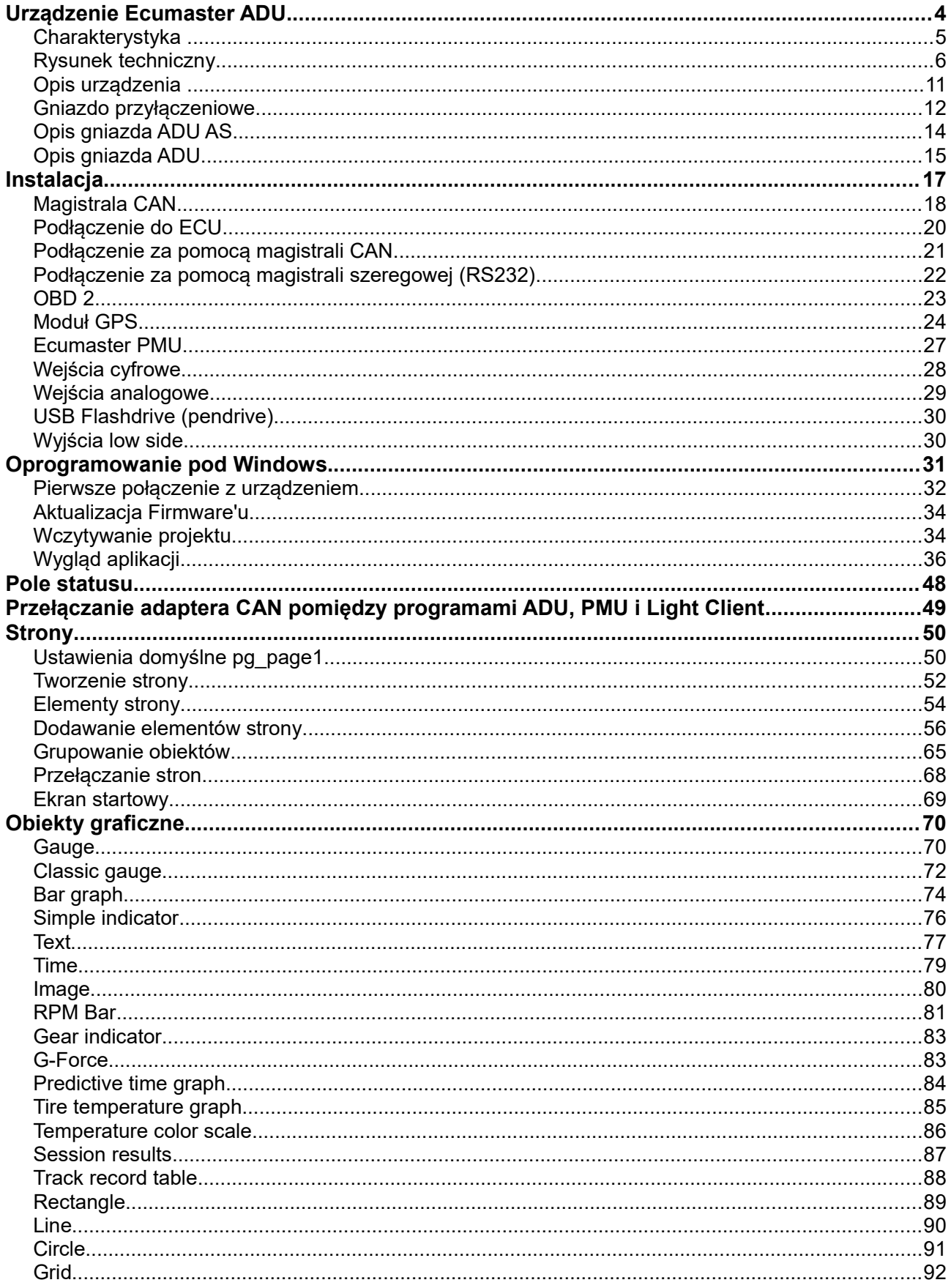

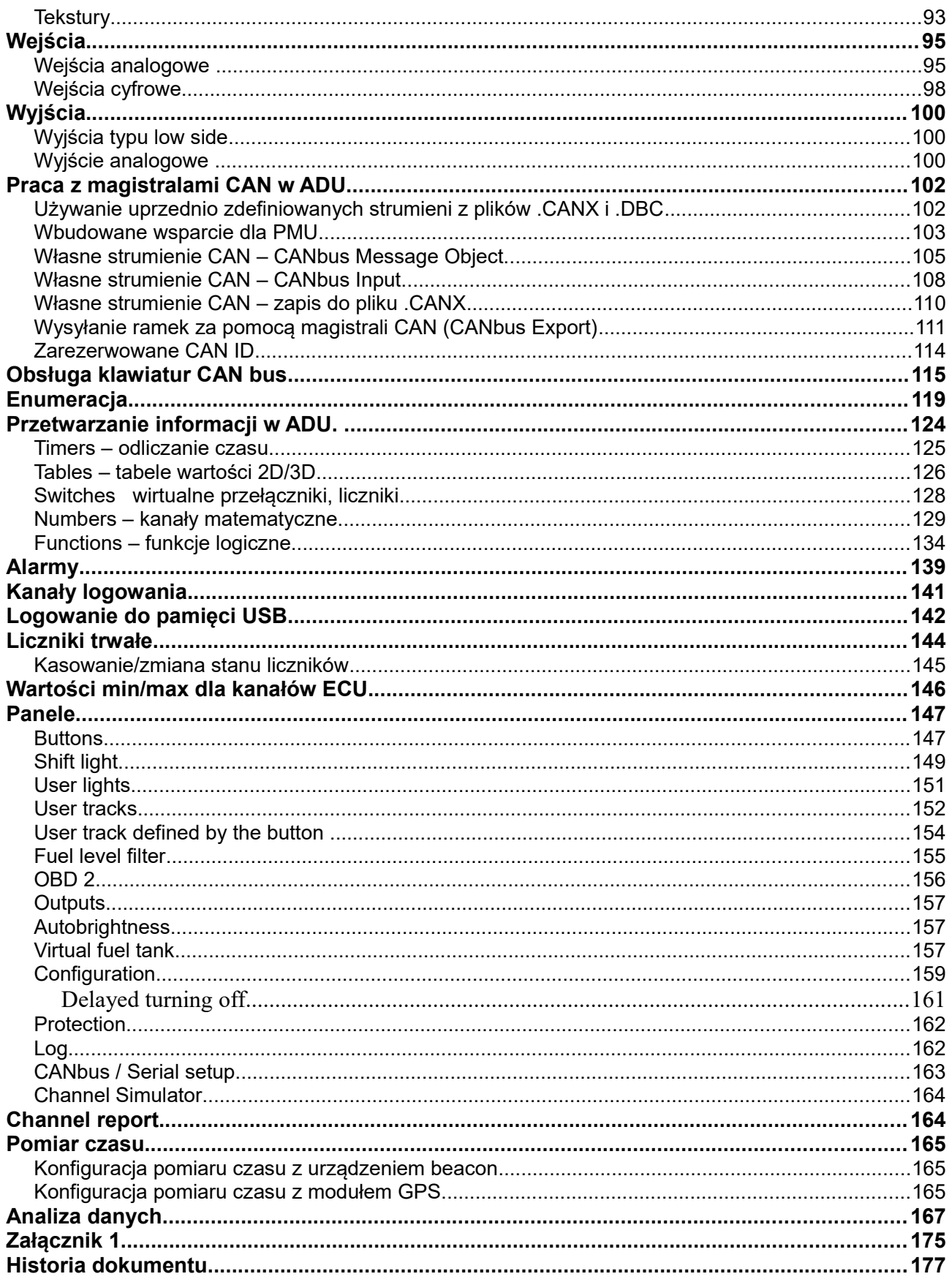

#### **Urządzenie Ecumaster ADU**

ECUMASTER ADU (*Advanced Display Unit)* jest uniwersalnym wyświetlaczem do zastosowań w sportach motorowych. W przeciwieństwie do podobnych urządzeń dostępnych na rynku oferuje on ogromne możliwości w zakresie dostosowywania wyświetlanych informacji do potrzeb użytkownika, a także charakteryzuje się elastycznym systemem przetwarzania sygnałów wejściowych. Dzięki wyposażeniu w dwie magistrale CAN bus wyświetlacz jest w stanie w prosty sposób komunikować się z innymi urządzeniami (np. ECU, GPS, ABS, itd.), a także oferuje on możliwość podłączenia zewnętrznych czujników do ośmiu wejść analogowych (np. czujników ciśnienia, temperatury) i ośmiu wejść cyfrowych (np. czujników częstotliwościowych, *beacona* itp.). Urządzenie może również przekazywać kierowcy informacje o stanie pojazdu za pośrednictwem zestawu 15 trójkolorowych diod LED, których działanie jest w pełni kontrolowane przez użytkownika (np. informacje o za niskim stanie oleju, progresywny shift light itp.).

Dla zwiększenia komfortu użytkowania urządzenia w rożnych warunkach oświetleniowych zastosowano wysokiej klasy wyświetlacz LCD o jasności 600 cd/m $^{\rm 2}$  (w przypadku wyświetlacza 5") i 1000 cd/m<sup>2</sup> (w przypadku wyświetlacza 7"). W celu zmniejszenia odbić i refleksów światła wyświetlacz pokryto warstwą antyrefleksyjną, a dla przystosowania go do zmiennych warunków oświetlenia na froncie obudowy zamontowano czujnik natężenia światła umożliwiający automatyczne dostosowanie jasności wyświetlanego obrazu do otoczenia.

ADU można także zastosować jako centralny *data logger*. Wszystkie informacje gromadzone przez wyświetlacz mogą być zapisywane w pamięci USB (*Pendrive*, *Flashdrive*) z prędkością do 500 Hz/kanał. Data i czas tworzonych plików odczytywana jest z wbudowanego zegara czasu rzeczywistego. Dane zapisane na pamięci USB mogą być następnie analizowane z wykorzystaniem oprogramowania ADU Client lub oprogramowania Ecumaster DATA MASTER. Urządzenie umożliwia także pomiar czasów okrążeń na torach wyścigowych (z wykorzystaniem zewnętrznego modułu GPS), *predictive timing* oraz późniejszą analizę czasów w sektorach z wykorzystaniem oprogramowania do analizy danych.

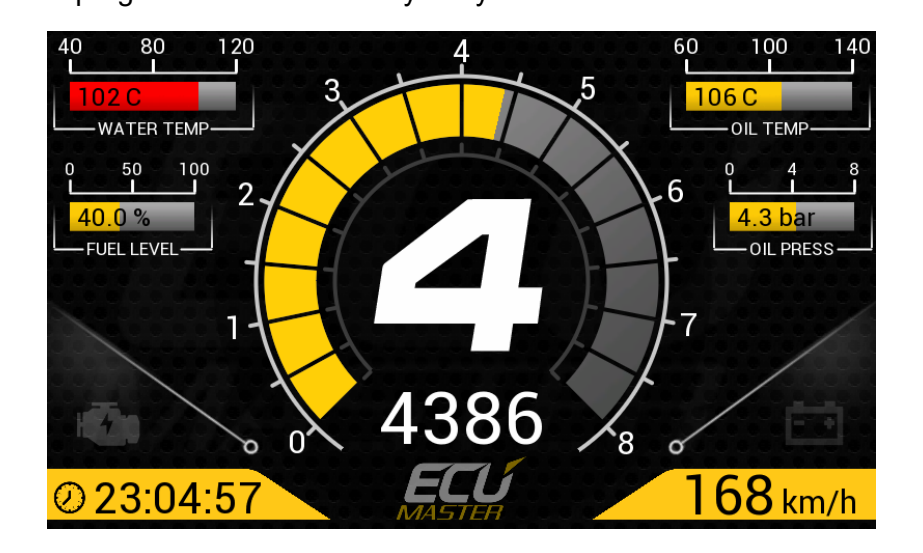

# **Charakterystyka**

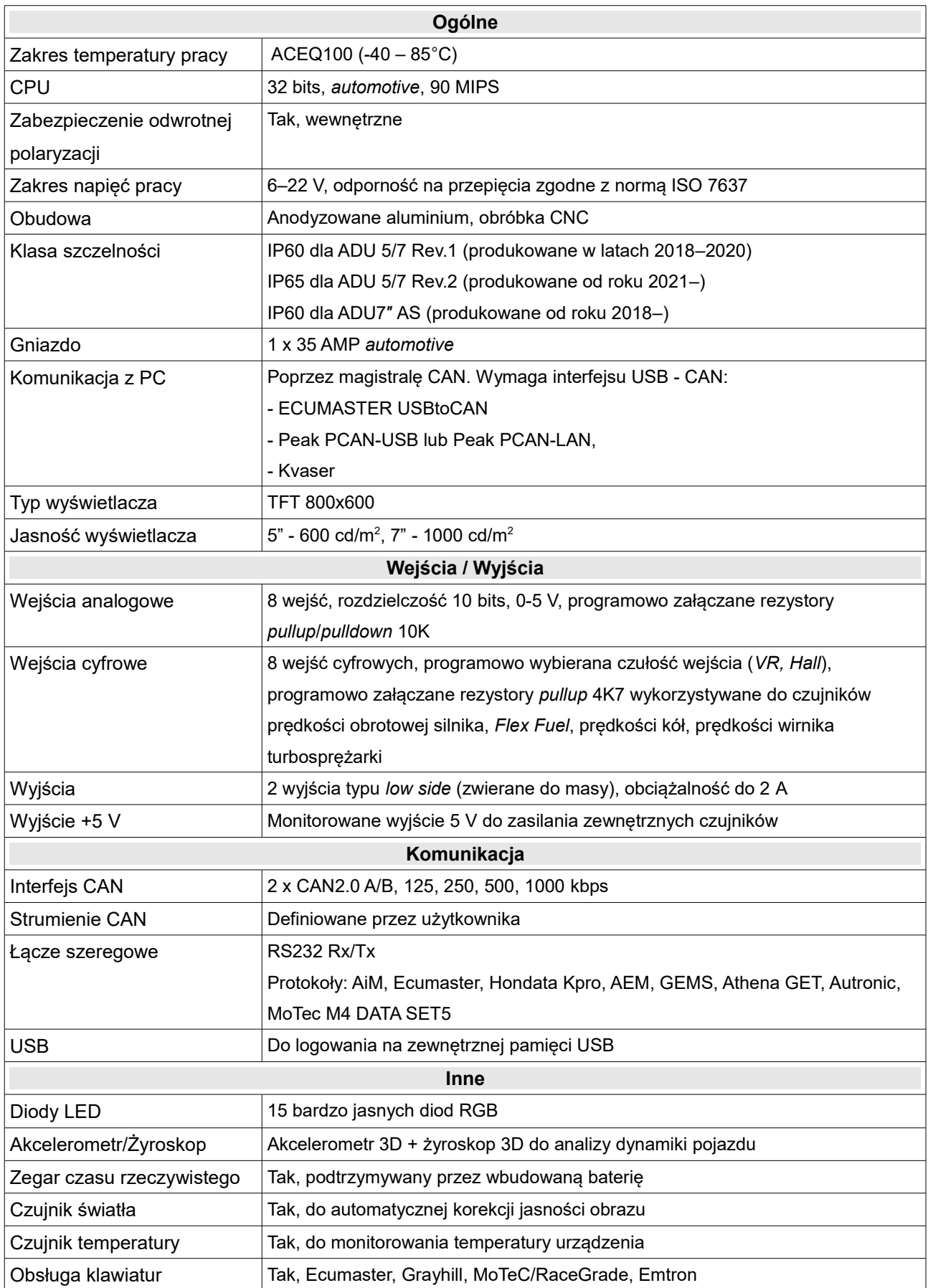

# **Rysunek techniczny**

# **ADU 5 Rev.2**

(wszystkie wymiary podano w mm)

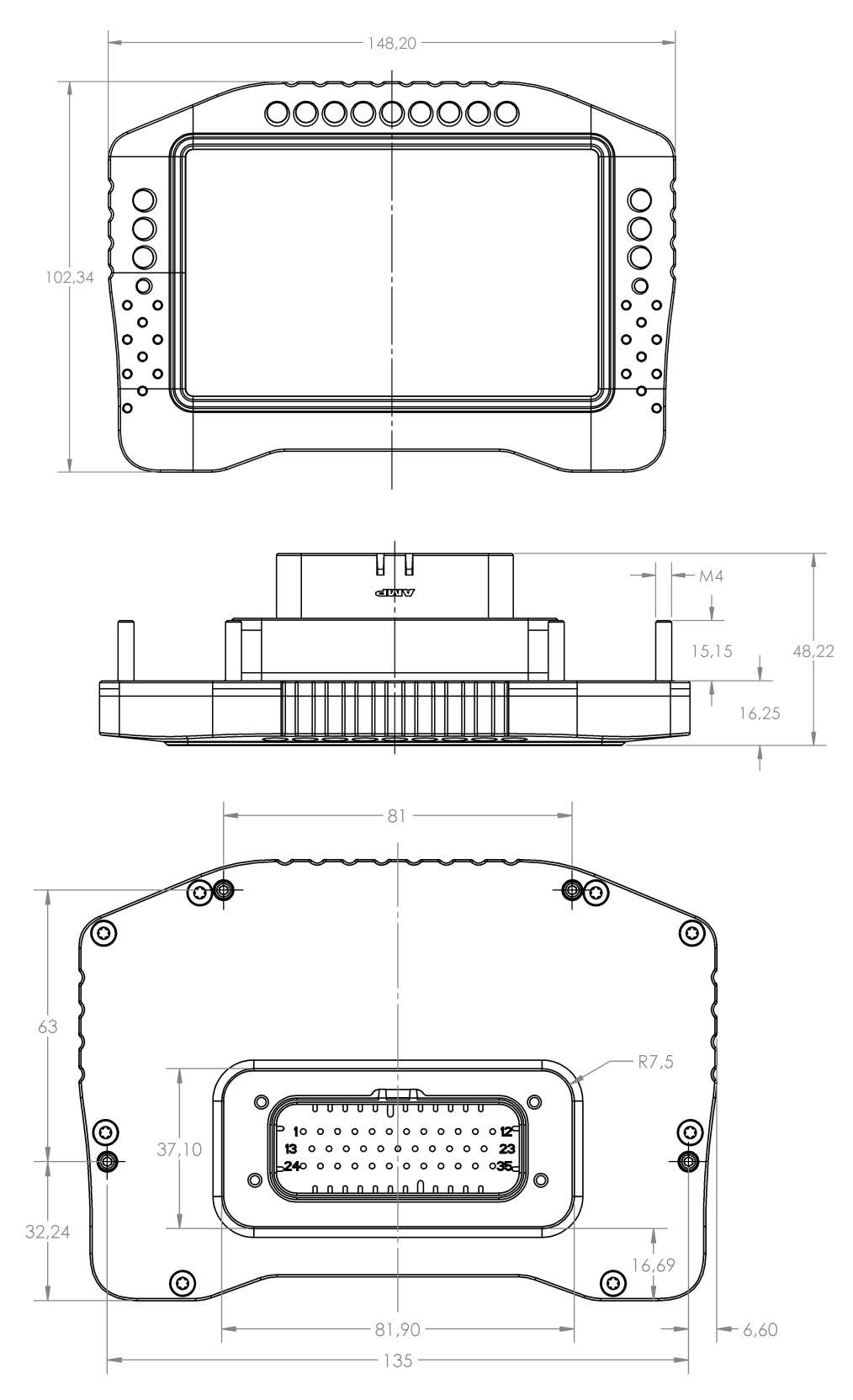

Page 6/177

**ADU 5 Rev.1** (produkowane w latach 2018–2020, obecnie nieprodukowane) (wszystkie wymiary podano w mm)

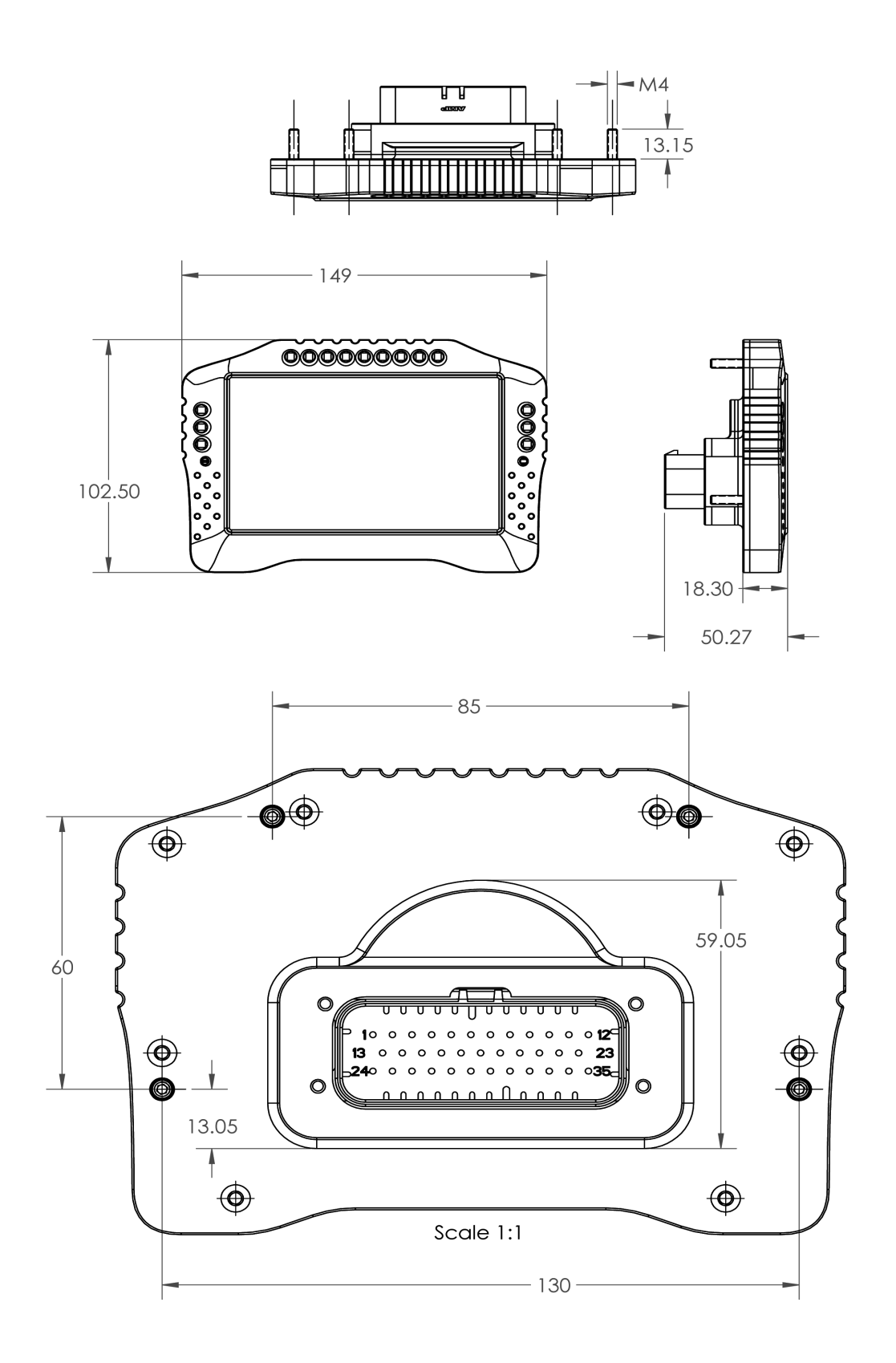

# **ADU 7 Rev.2**

(wszystkie wymiary podano w mm)

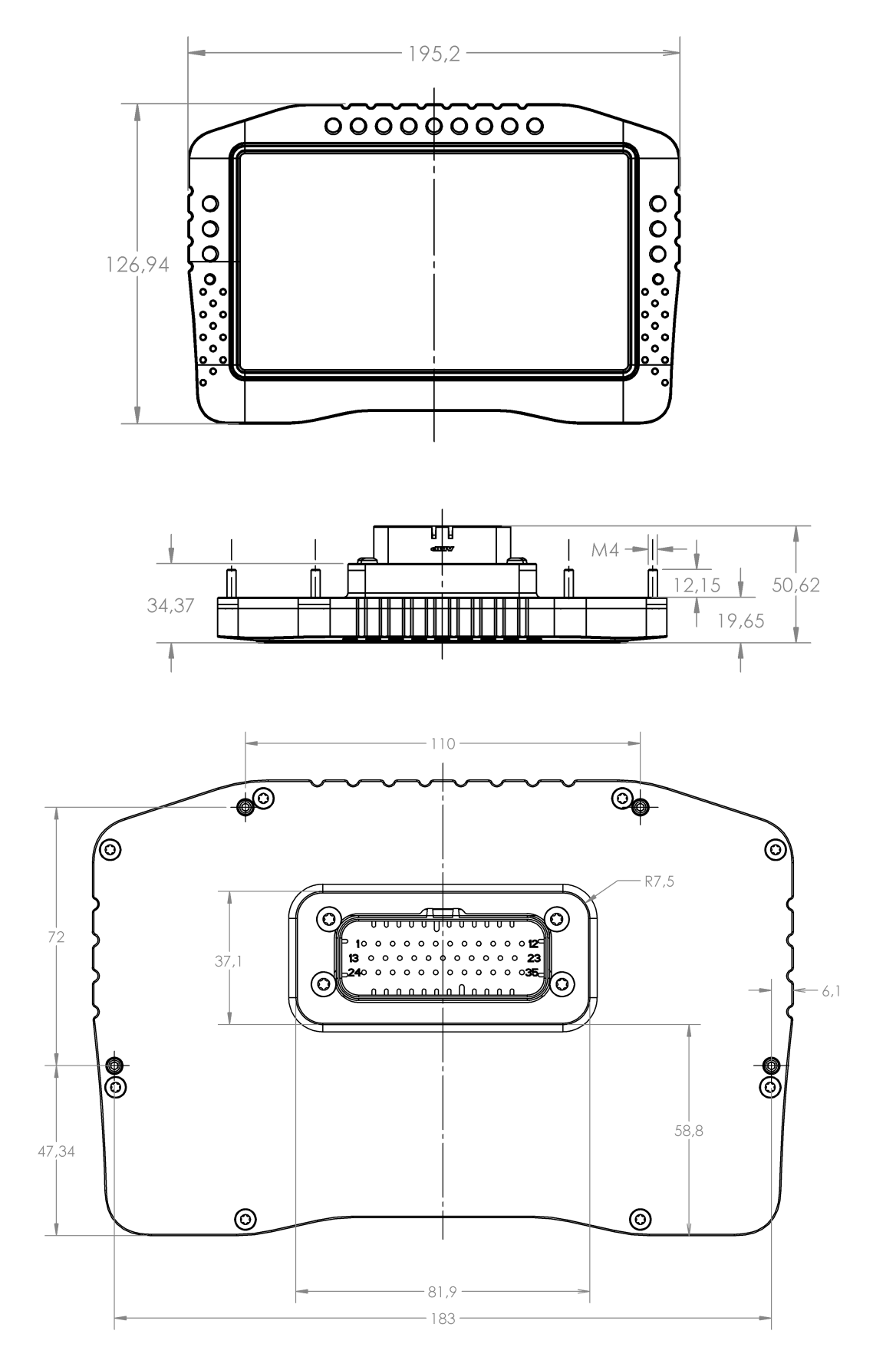

**ADU 7 Rev.1** (produkowane w latach 2018–2020, obecnie nieprodukowane) (wszystkie wymiary podano w mm)

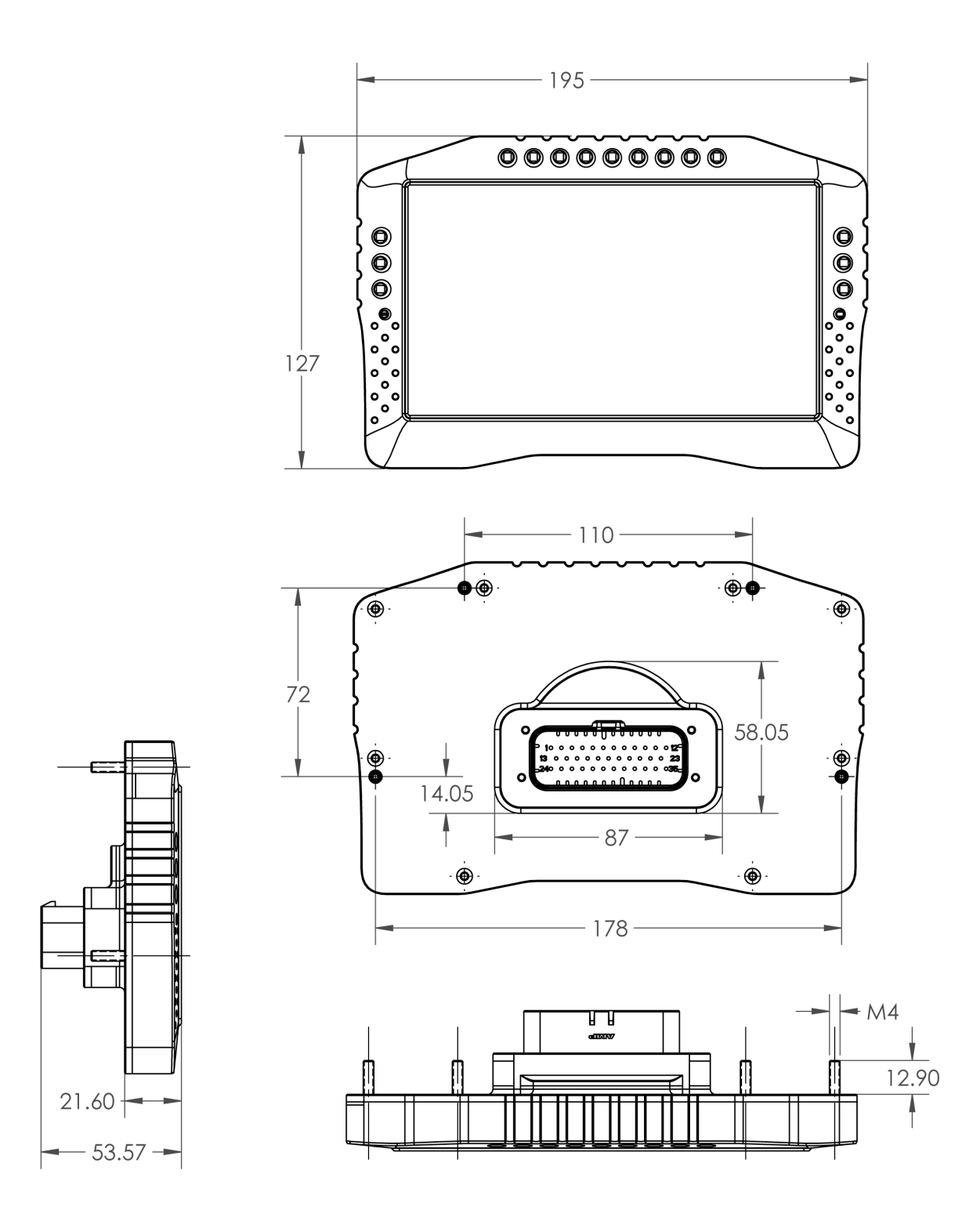

# **ADU 7 AS**

(wszystkie wymiary podano w mm)

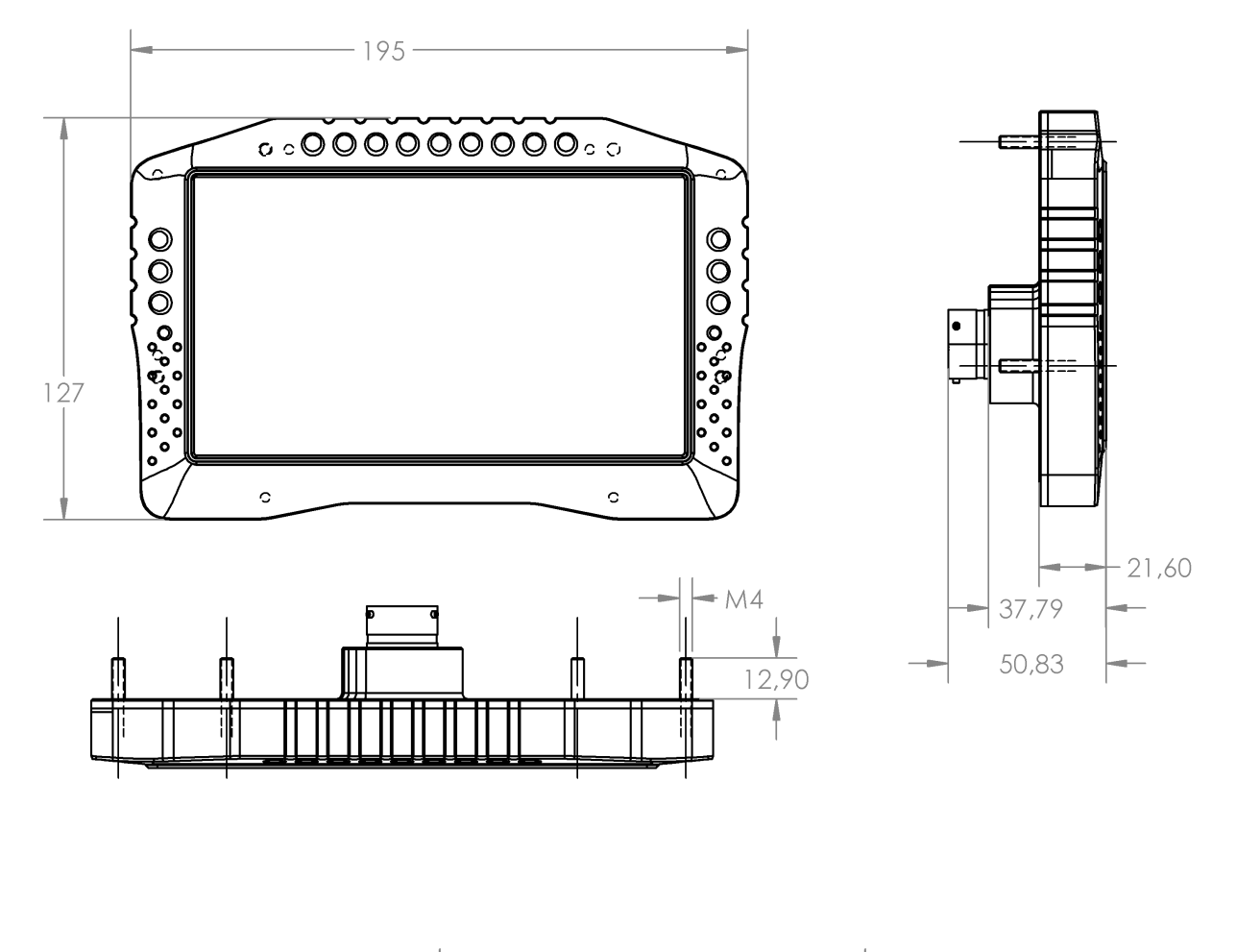

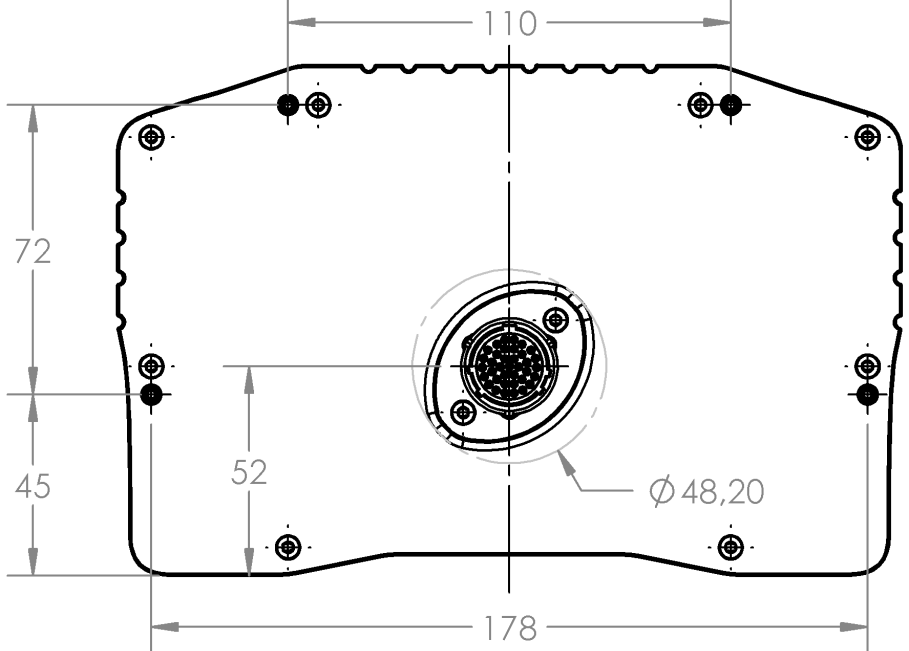

# **Opis urządzenia**

## **Widok od frontu**

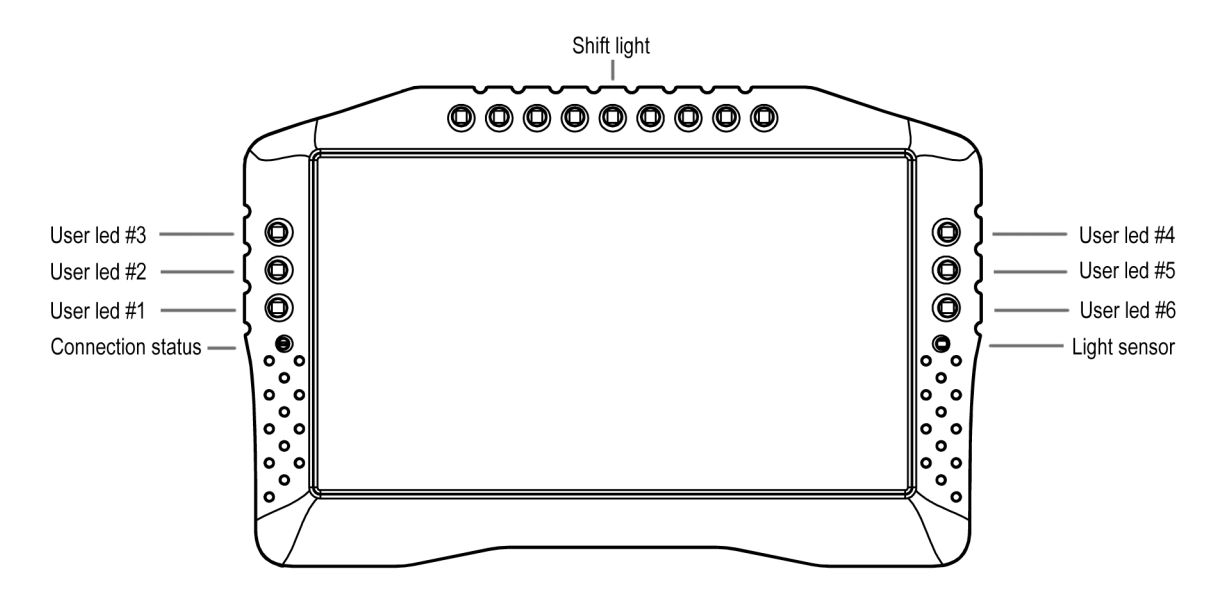

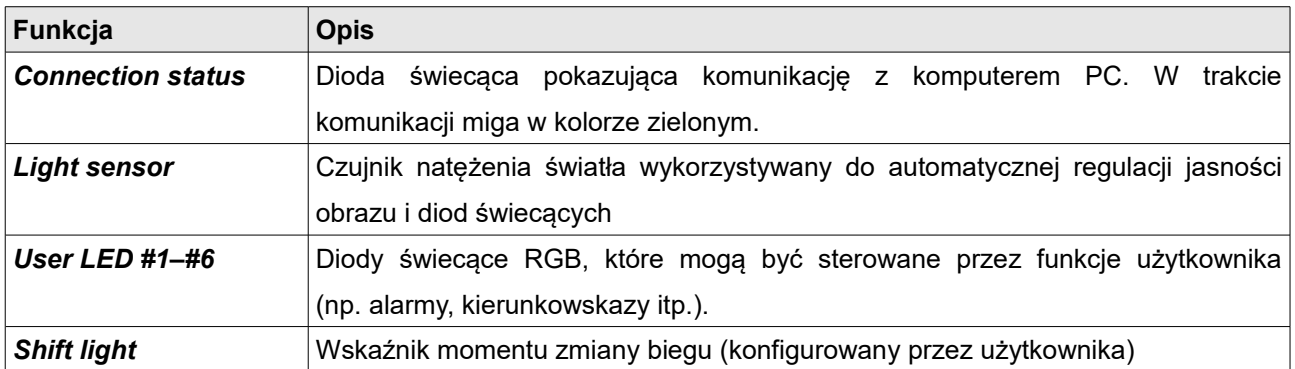

#### **Gniazdo przyłączeniowe**

Wyświetlacz wyposażono w 35-pinowe gniazdo AMPSEAL umiejscowione w tylnej części obudowy. Służy ono do podłączenia zasilania, magistral CAN oraz dodatkowych czujników lub przycisków.

Do urządzenia dołączono komplementarną wtyczkę oraz terminale. W celu zaciśnięcia przewodu na dołączonym terminalu należy zastosować odpowiednią zaciskarkę. Nie zaleca się lutowania przewodu z terminalem! Terminale pasujące do gniazda to AMP 770520-1.

Poprawne zaciskanie terminali jest bardzo ważne, ponieważ nieprawidłowe zaciśnięcie przewodu może spowodować problemy z umieszczeniem terminalu we wtyczce i utrudnić jej późniejsze zablokowanie. Podczas zaciskania nie należy używać zbyt dużej siły i należy unikać wyginania terminala. Część trzymająca izolacje musi być okrągła i mieć średnicę równą średnicy terminala lub od niej mniejszą.

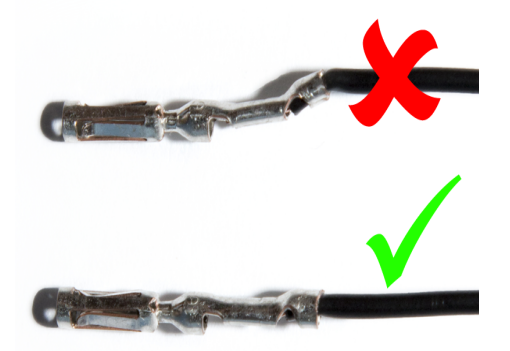

W celu umieszczenia terminali we wtyczce należy odblokować czerwoną część (blokadę). Aby wysunąć czerwoną część wtyczki, należy ostrym narzędziem podważyć dwa blokujące czarne zęby i delikatnie pociągnąć blokadę. Blokada powinna wysunąć się na około 0,5 cm. Zęby nie pozwolą na całkowite wyciągnięcie czerwonej części z wtyczki. W tej pozycji wtyczka jest gotowa do umieszczania terminali.

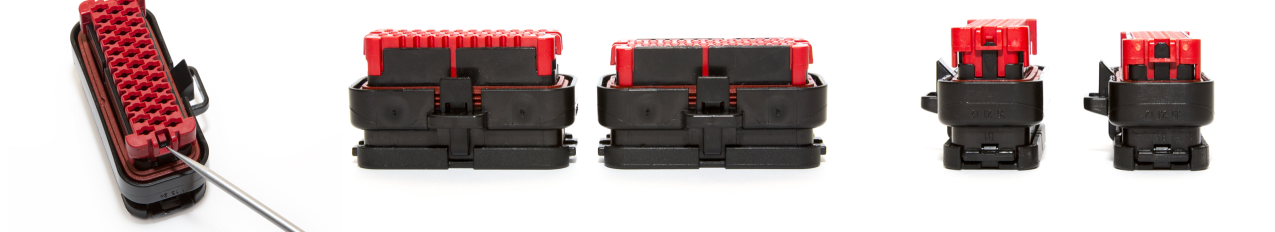

Aby umieścić terminal we wtyczce, nie należy rozbierać wtyczki od strony przewodów. Silikonowa uszczelka umożliwia łatwe przeciśnięcie terminalu.

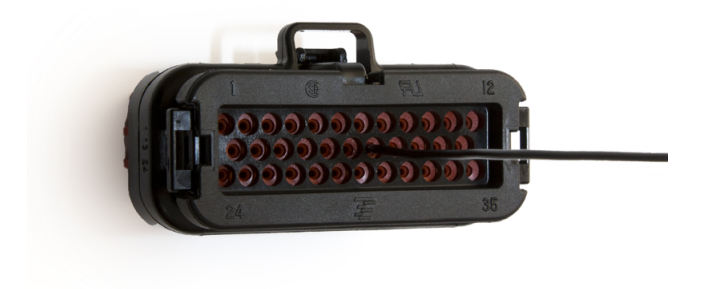

Page 12/177

Terminal należy wkładać aż do momentu usłyszenia "kliknięcia". Kiedy wtyczka jest odblokowana, terminal nie może dotykać powierzchni blokady.

Po zablokowaniu wtyczki poprawnie osadzony terminal będzie wyrównany z powierzchnią czerwonego elementu blokującego.

W celu usunięcia terminala z wtyczki należy w pierwszej kolejności wysunąć czerwony element blokujący. Następnie należy chwycić przewód idący do terminala blisko wtyczki i przekręcić nim w lewo o około połowę obrotu i analogicznie w prawo, dzięki czemu zostanie on odblokowany. Po odblokowaniu można wyciągnąć terminal z wtyczki.

Wideo pokazujące poprawny montaż terminali w gnieździe AMPSEAL można znaleźć pod adresem: *[www.youtube.com/watch?v=uXTkm\\_XV2OY](https://www.youtube.com/watch?v=uXTkm_XV2OY)*

# **Opis gniazda ADU AS**

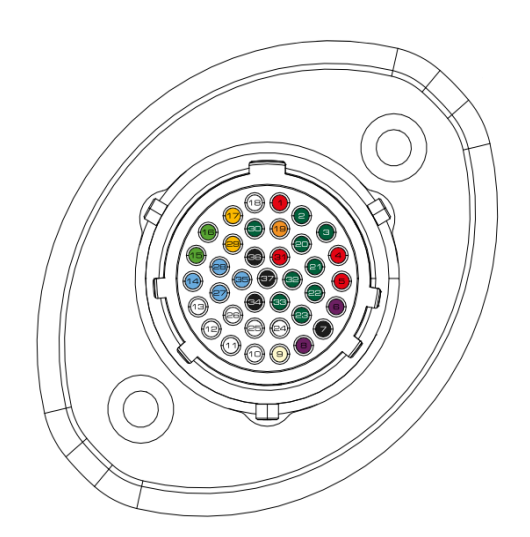

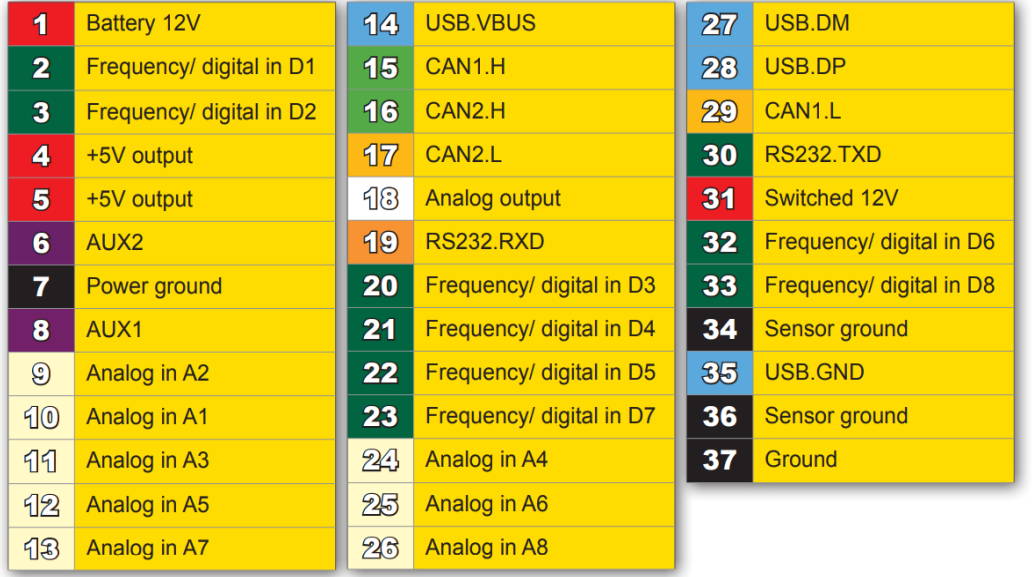

# **Opis gniazda ADU**

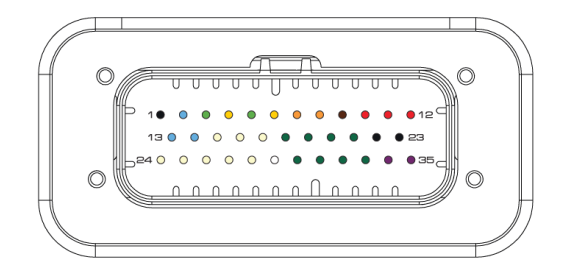

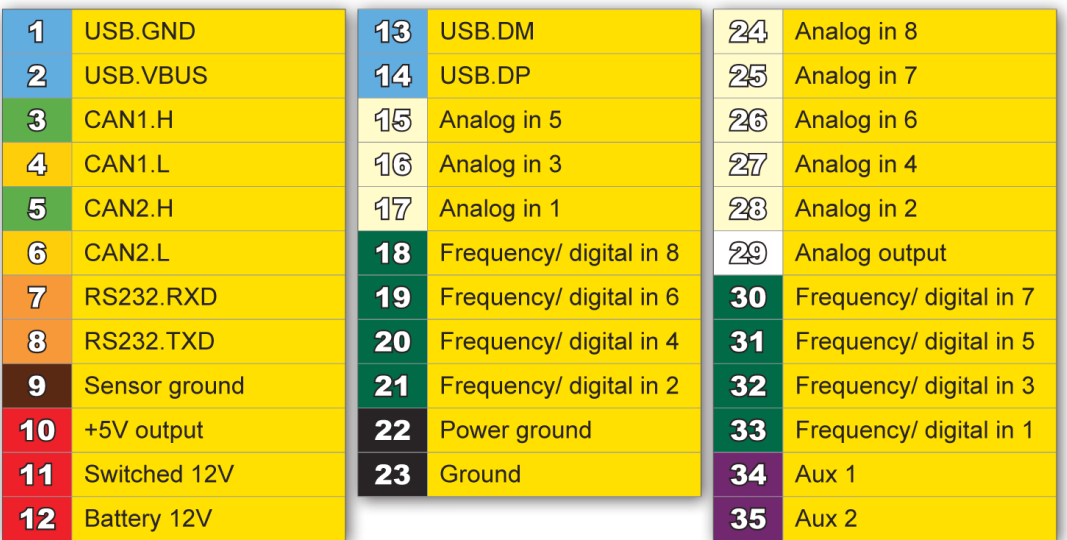

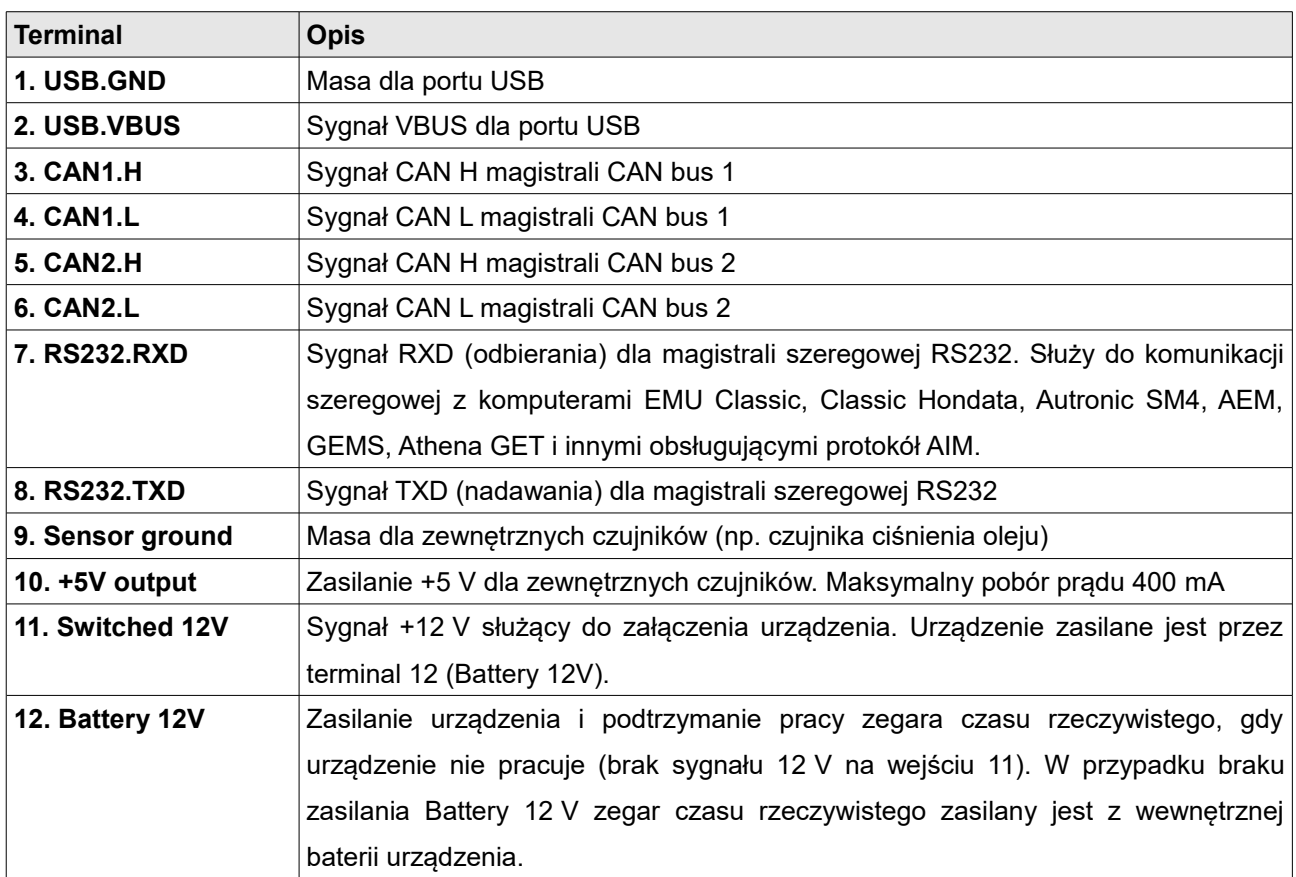

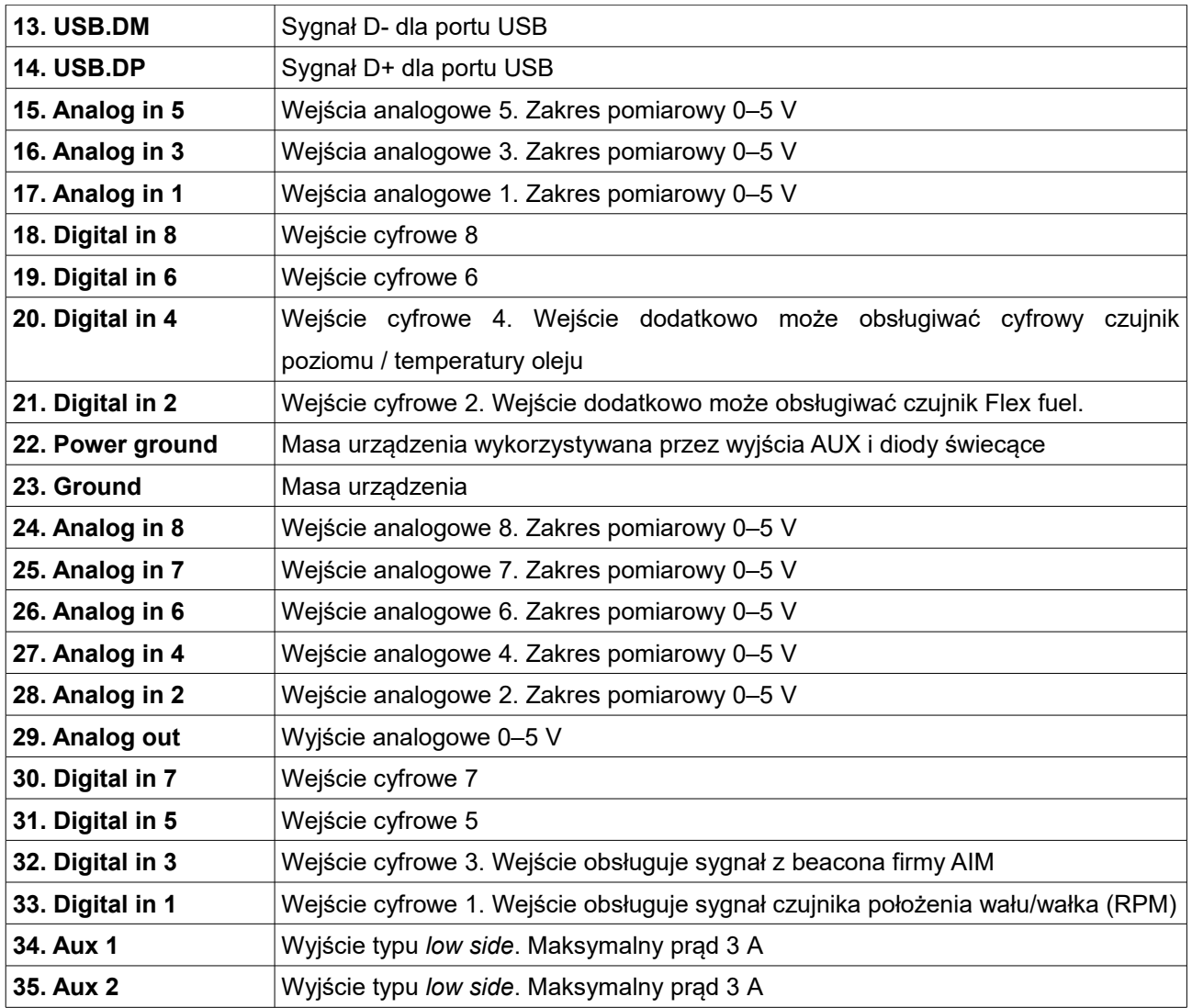

# **Instalacja**

W celu uruchomienia urządzenia oraz umożliwienia komunikacji z komputerem PC należy podłączyć zasilanie urządzenia oraz interfejs USB2CAN do magistrali CAN1.

Magistrala ta ma stałą prędkość równą 1 Mbps i jedną z jej funkcji jest komunikacja z komputerem PC.

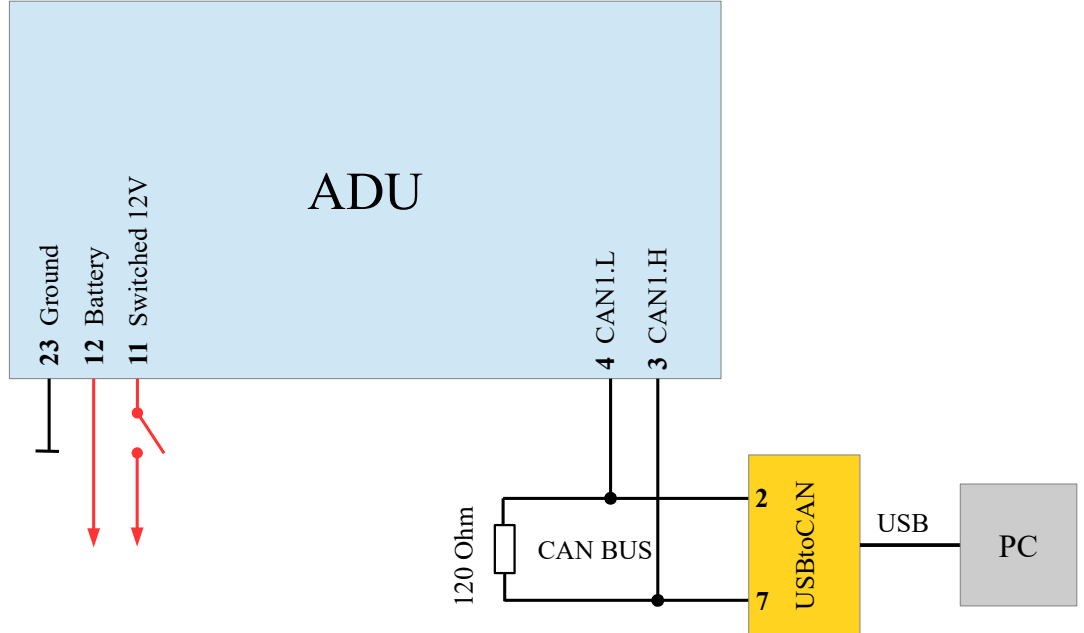

Na powyższym rysunku przedstawiono podłączenie "minimalne" umożliwiające komunikację z urządzeniem.

Podłączenie do magistrali CAN odbywa się za pomocą specjalnego interfejsu USBtoCAN. Oprogramowanie umożliwia korzystanie z następujących interfejsów:

- Ecumaster USBtoCAN (*[www.ecumaster.com/products/usb-to-can/](https://www.ecumaster.com/products/usb-to-can/)*)
- Peak Systems PCAN-USB i PCAN-LAN (*[www.peak-system.com](https://www.peak-system.com/)*)
- Kvaser USBcan (*[www.kvaser.com\)](http://www.kvaser.com/)*

Wszystkie powyższe interfejsy wyposażone są w złącza DB9, gdzie sygnały CANL i CANH są odpowiednio na terminalach nr 2 i nr 7.

Na schemacie uwzględniono także terminator 120 ohm konieczny do poprawnego działania magistrali (więcej informacji dotyczących terminatorów można znaleźć w sekcji dotyczącej CAN bus).

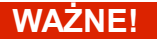

**Nie należy podłączać wyjścia +5 V z interfejsu CAN do +5 V urządzenia ADU!**

Zaleca się stosowanie interfejsów z izolacją galwaniczną. Magistrala CAN jest magistralą z sygnałem różnicowym i w większości przypadków nie zachodzi potrzeba podłączania masy interfejsu do masy pojazdu/ADU. W razie potrzeby podłączenia masy interfejsu należy sprawdzić miernikiem różnicę potencjałów masy interfejsu i pojazdu. Zbyt duża różnica potencjałów może doprowadzić do uszkodzenia interfejsu.

## **Magistrala CAN**

Magistrala CAN bus (C*ontrol Area Network*) została opracowana w celu umożliwienia komunikacji pomiędzy urządzeniami w aplikacjach motoryzacyjnych. Charakteryzuje się ona bardzo prostą budową (tylko dwa przewody) oraz bardzo wysoką odpornością na zakłócenia. We współczesnych pojazdach może znajdować się nawet kilkadziesiąt różnych modułów elektronicznych komunikujących się za pośrednictwem magistrali CAN.

Urządzenie ADU jest wyposażone w dwie magistrale CAN, przy czym magistrala CAN 1 wykorzystywana jest do komunikacji z komputerem PC (wymagany jest dodatkowy interfejs).

Ramki z danymi przesyłane są za pomocą sieci, której topologia powinna wyglądać jak na poniższym schemacie:

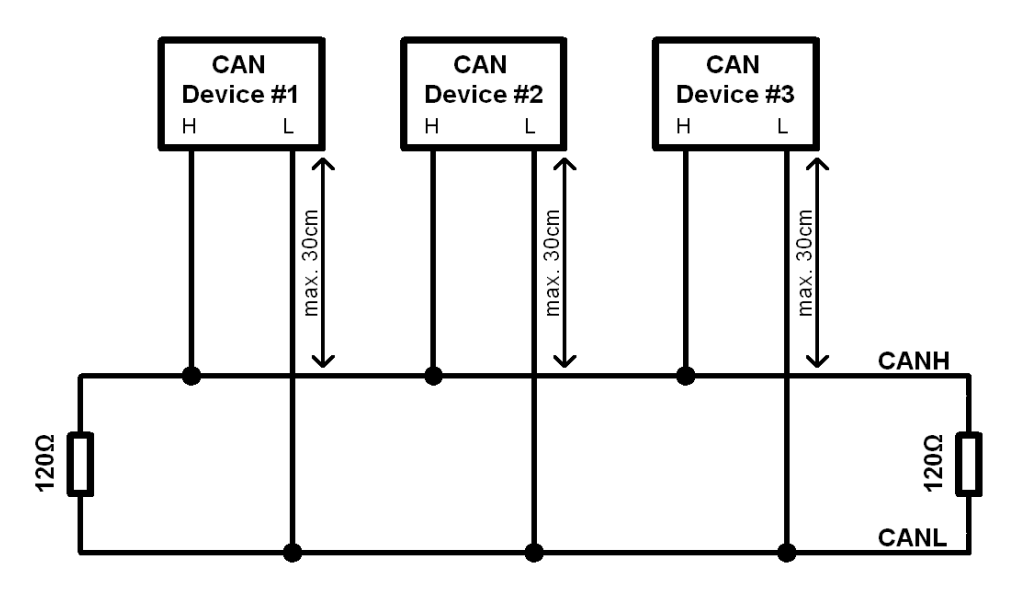

W aplikacjach *automotive* typowe prędkości transmisji danych na szynie CAN wynoszą 1 Mbps, 500 kbps i 250 kbps. Dla poszczególnych prędkości należy spełnić poniższe warunki:

Dla prędkości 1 Mbps:

- maksymalna odległość przewodu połączeniowego pomiędzy magistralą a NOD'em musi być mniejsza niż 30 cm
- maksymalna długość magistrali wynosi 40 m
- maksymalna ilość NOD'ów wynosi 30

Dla prędkości 500 kbps:

Ţ

- maksymalna odległość przewodu połączeniowego pomiędzy magistralą a NOD'em musi być mniejsza niż 30 cm
- maksymalna długość magistrali wynosi 100 m
- maksymalna ilość NOD'ów wynosi 30

Niezależnie od prędkości magistrala CAN musi uwzględniać terminację w postaci rezystorów 120 ohm na obu końcach. Dodatkowo wszystkie połączenia w obszarze magistrali muszą być wykonane za pomocą przewodów skręcanych (*twisted pair)*.

Należy podkreślić, że prędkość przesyłu danych na jednej magistrali musi być identyczna dla wszystkich urządzeń.

# **WAŻNE!**

# **Nieprzestrzeganie powyższych zasad skutkować będzie nieprawidłowym działaniem magistrali CAN oraz problemami z komunikacją.**

Ramka CAN składa się z identyfikatora (ID), ilości przesyłanych bajtów (DLC) oraz samych danych. W zależności od typu magistrali identyfikator może być 11-bitowy (0x0-0x7ff) lub 29-bitowy (0x0-0x1fffffff). Ilość bajtów danych może wynosić od 0 do 8.

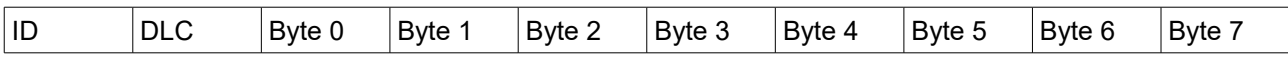

Poniżej przedstawiono przykładową ramkę CAN urządzenia CAN switch board.

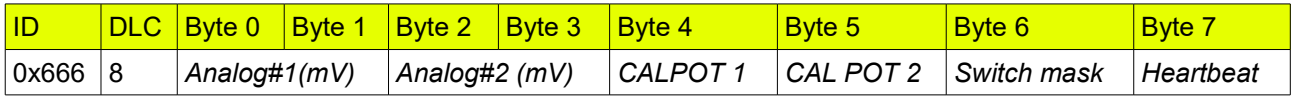

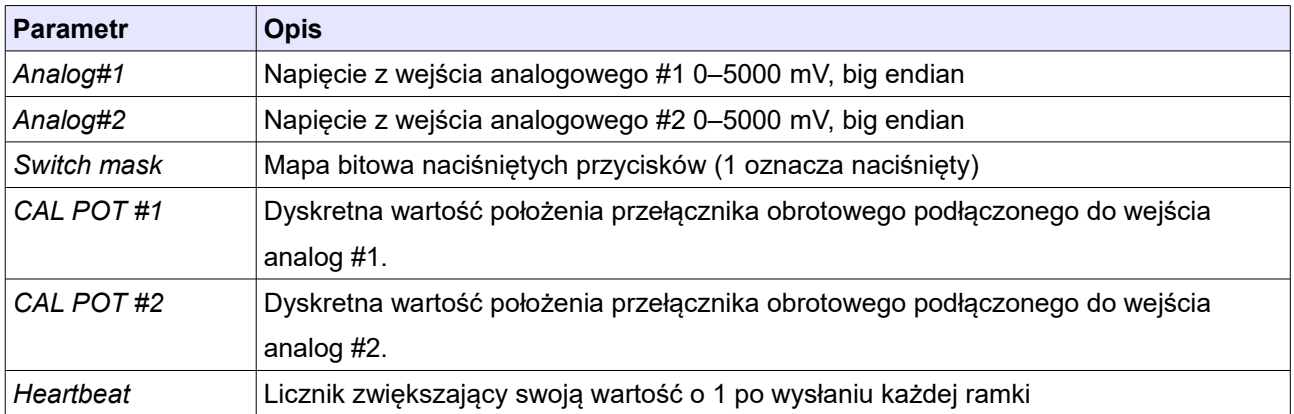

#### **Podłączenie do ECU**

Aby móc wyświetlać i logować dane z komputera sterującego pracą silnika, należy podłączyć ADU do magistrali CAN komputera lub do jego portu szeregowego.

W przypadku magistrali CAN mamy możliwość podłączenia ECU do magistrali CAN1 (gdy prędkość magistrali CAN ECU wynosi 1 Mbps) lub CAN2, gdzie możemy zdefiniować prędkość magistrali CAN.

Sterowniki seryjne z reguły pracują z prędkością 500 kbps (rzadziej występują komputery z magistralą o prędkości 250 kbps), co wymusza podłączenie do magistrali CAN2.

Niektóre komputery stosowane w sportach motorowych nie mają magistrali CAN, natomiast są wyposażone w wyjście szeregowe (RS232). Przykładem może być EMU CLASSIC czy Hondata. ADU obsługuje następujące formaty szeregowe: *AIM, Ecumaster serial protocol, Ecumaster EMU Classic EDL1 protocol, Hondata serial protocol, AEM, GEMS, Athena GET, Autronic SM4, MoTec M4 DATA SET5.* Dodatkowe informacje można znaleźć w rozdziale *CANbus/ Serial setup*. W przypadku sterowników fabrycznych wyposażonych w złącze OBD 2 korzystające z magistrali CAN bus (wszystkie auta od 2008 roku) istnieje możliwość wykorzystania złącza OBD do odczytywania podstawowych parametrów pracy silnika. Więcej informacji można znaleźć w rozdziale *OBD 2*.

Wejścia cyfrowe i analogowe wyświetlacza oferują możliwość podłączenia zewnętrznych czujników (np. TPS, czujników temperatury i ciśnienia oleju/paliwa, czujnika położenia wału korbowego itp.). Pozwoli to użytkownikowi na monitorowanie i logowanie parametrów nieobsługiwanych przez oryginalny sterownik silnika.

## **Podłączenie za pomocą magistrali CAN**

Poniższy schemat przedstawia przykładowe podłączenie ECU do wyświetlacza za pomocą magistrali CAN1.

#### **WAŻNE!**

**Prędkość magistrali CAN sterownika silnika musi wynosić 1 Mbps, ponieważ jest to jedyna prędkość obsługiwana przez magistralę CAN1 ADU.** 

Gdy prędkość magistrali CAN jest inna niż 1 Mbps lub gdy zachodzi potrzeba odizolowania ECU od magistrali CAN1 ADU, należy wykorzystać magistralę CAN2. Poniższy schemat przedstawia przykładowe połączenie komputera EMU BLACK.

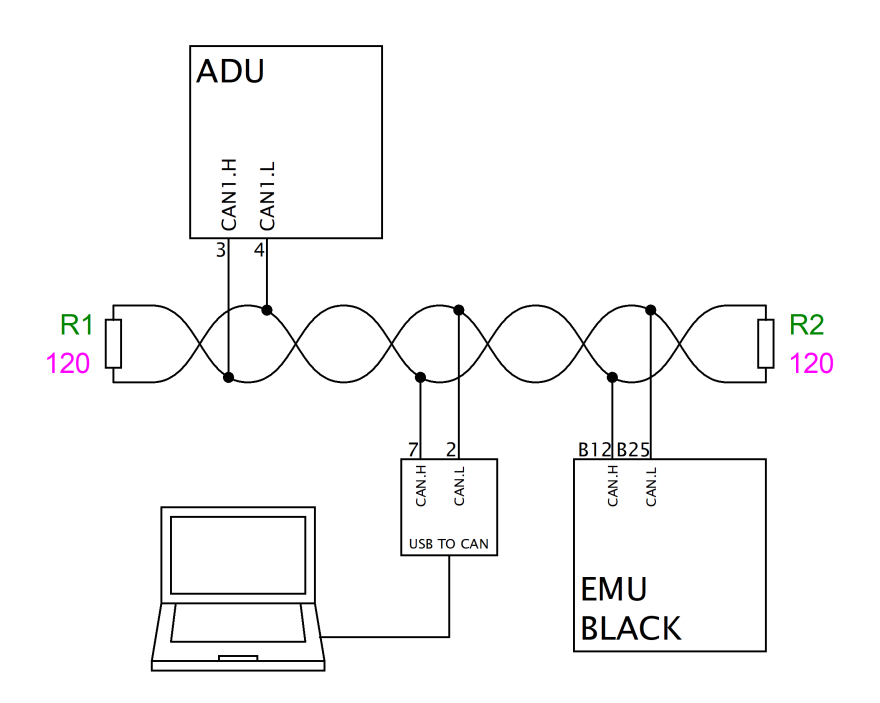

## **WAŻNE!**

**Należy zadbać o poprawną topologię i właściwą terminację magistrali. Więcej informacji można znaleźć w rozdziale** *Magistrala CAN bus.*

Szczegółowe informacje dotyczące podłączania konkretnych marek ECU do ADU można znaleźć w notach aplikacyjnych na stronie [www.ecumaster.com/products/adu/.](https://www.ecumaster.com/products/adu/)

Informacje o konfiguracji kanałów z danymi ze strumienia CAN można znaleźć w rozdziale *CANbus Inputs*.

#### **Podłączenie za pomocą magistrali szeregowej (RS232)**

Wyświetlacz ADU wyposażony jest we wbudowaną magistralę szeregową (RS232). W celu podłączenia ECU za pomocą magistrali szeregowej należy połączyć wyjście ECU (Tx) z wejściem ADU (Rx).

## **WAŻNE!**

**Do przesyłu danych za pomocą transmisji szeregowej należy wykorzystać przewód ekranowany!**

Poniższy schemat przedstawia przykładowe połączenie.

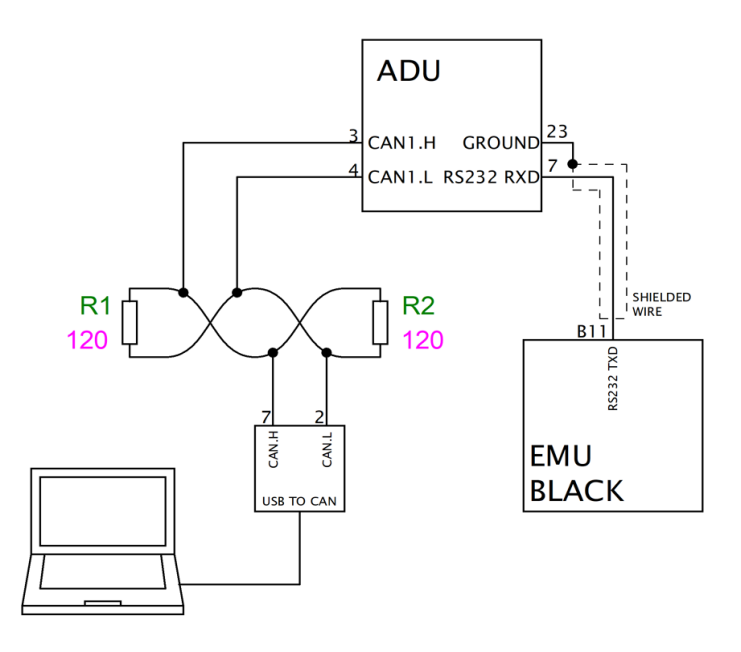

Szczegółowe informacje dotyczące podłączania konkretnych marek ECU do ADU można znaleźć w notach aplikacyjnych na stronie [www.ecumaster.com/products/adu/.](https://www.ecumaster.com/products/adu/)

W celu konfiguracji protokołu szeregowego (zależy on od podłączonego ECU) należy w oknie *CANbus / Serial* wybrać odpowiedni protokół (*Ecumaster serial protocol, Ecumaster EMU Classic EDL1 protocol, AIM, Hondata, Autronic SM4, AEM, GEMS, Athena GET, MoTec M4 DATA SET5*).

| CANbus / Serial Setup |                                         |                           |
|-----------------------|-----------------------------------------|---------------------------|
| $\circ$ . $\circ$     |                                         |                           |
|                       | <b>CANbus / Serial Setup</b>            |                           |
|                       | $\equiv$ General                        |                           |
|                       | <b>CAN2</b> terminator                  |                           |
|                       | CAN2 speed                              | 500 kbps                  |
|                       | $\Box$ GPS                              |                           |
|                       | <b>CANbus</b>                           | CAN <sub>1</sub>          |
|                       | <b>Base ID</b>                          | 0x400 Standard            |
|                       | Static hold                             | zero                      |
|                       | $\equiv$ Tire/Brake temperature cameras |                           |
|                       | <b>CANbus</b>                           | CAN <sub>1</sub>          |
|                       | <b>Base ID</b>                          | 0x420 Standard            |
|                       | $\Box$ Serial                           |                           |
|                       | Serial protocol                         | Ecumaster serial protocol |

Page 22/177

Poniższy schemat przedstawia podłączenie magistrali CAN2 do magistrali OBD 2 pojazdu.

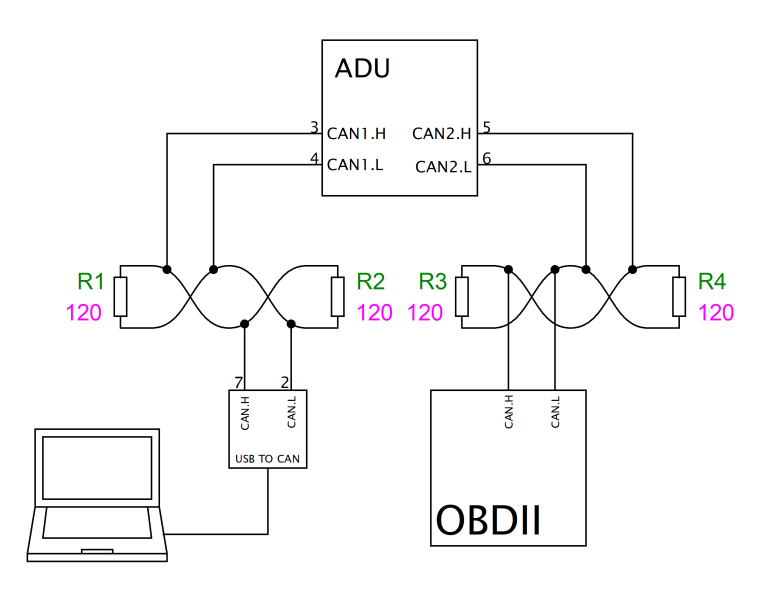

W oknie *CANbus / Serial setup* należy ustawić poprawną prędkość magistrali CAN (zazwyczaj wynosi ona 500 kbps).

Następnie należy wybrać odpowiednie kanały w oknie OBD 2. Kanały podzielone są na dwie grupy: szybkie (kolor zielony) i wolne (kolor łososiowy). Na kanały szybkie przeznaczone jest 66% pasma (*update rate),* natomiast na kanały wolne 34%. Oznacza to na przykład, że przy wartości *Update rate* wynoszącej 100 Hz (dane pobierane są przez OBD 2 z prędkością 100 Hz) kanał RPM będzie odświeżany 66 razy na

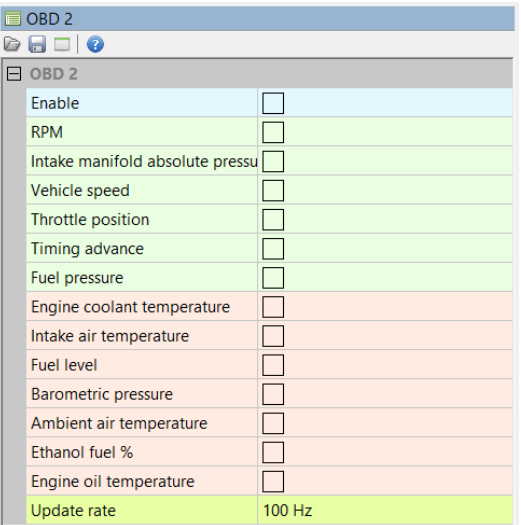

sekundę (66 Hz). W przypadku wyboru dodatkowego kanału (np. *Throttle position*) częstotliwość odświeżania obu kanałów będzie wynosiło 33 Hz. Należy podkreślić, że nie wszystkie sterowniki są w stanie odświeżać dane z częstotliwością 100 Hz i może być konieczne zmniejszenie wartości *Update rate*.

#### **WAŻNE!**

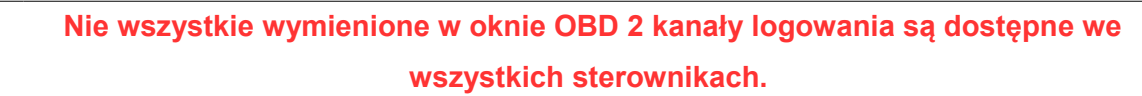

Istnieje też możliwość mieszanego odczytu parametrów dla sterowników seryjnych, np. *throttle position* i *RPM* mogą być czytane bezpośrednio z magistrali CAN, a pozostałe parametry za pomocą OBD 2. Więcej informacji można znaleźć w rozdziale *CANbus Inputs.*

# *Moduł GPS*

Wyświetlacz ADU umożliwia wykorzystanie modułu *GPS Ecumaster* do dokonywania pomiarów czasu na torach wyścigowych, a także umożliwia przeprowadzanie analizy danych w oparciu o pozycję na torze.

Do ustalenia aktualnej pozycji moduł wykorzystuje informacje z satelitów GPS/Glonass oraz wbudowany akcelerometr i żyroskop. Pozycja odświeżana jest z częstotliwością 20 Hz.

Fabrycznie prędkość magistrali CAN modułu GPS została ustawiona na 1 Mbps. Z tego powodu zaleca się podłączenie modułu GPS do magistrali CAN1.

Poniżej przedstawiono przykładowy schemat podłączenia:

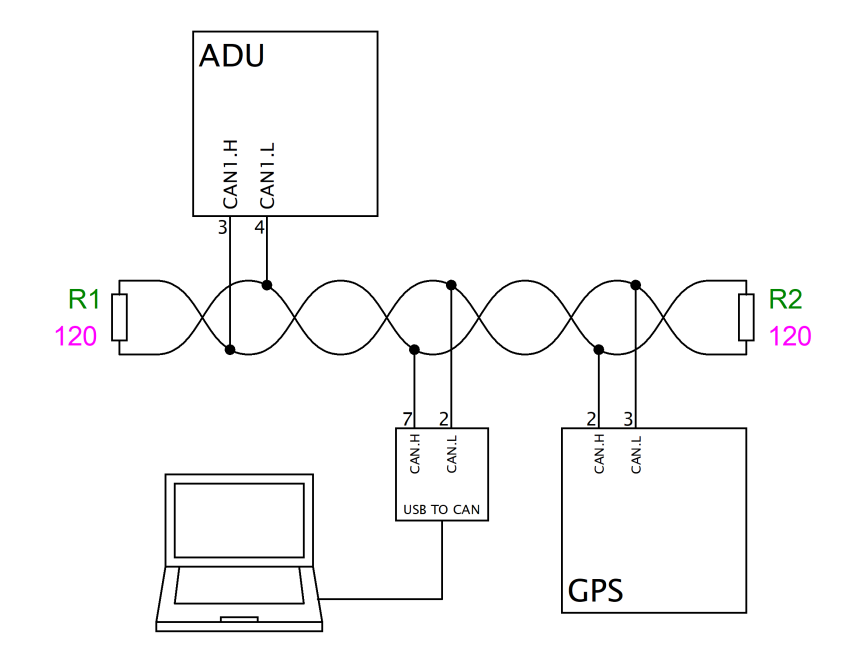

Należy również skonfigurować ADU. W opcjach *CANbus / Serial setup* należy wybrać magistralę CAN, do której podłączony jest moduł GPS (*GPS / CANbus*).

## **GPS V1 (20 Hz)**

Duże znaczenie ma sposób zainstalowania modułu GPS do karoserii, a także jego późniejsza kalibracja. Z powodu wykorzystania żyroskopu i akcelerometru oraz w celu zwiększenia dokładności pomiaru moduł GPS powinien być zamontowany z wykorzystaniem dostarczonych podkładek antywibracyjnych.

Kierunek instalacji modułu nie gra roli, ale po instalacji należy przeprowadzić jego kalibrację. Odbywa się ona automatycznie podczas pierwszych kilkuset metrów jazdy. Jeżeli zmienimy położenie skalibrowanego modułu należy wykonać krótką jazdę kalibracyjną.

Więcej informacji dotyczących wyznaczania czasów okrążeń za pomocą GPS można znaleźć w rozdziale *Czasy okrążeń*.

# **GPS V2 (25 Hz)**

Orientacja GPS V2 powinna być taka jak przedstawiono na rysunku:

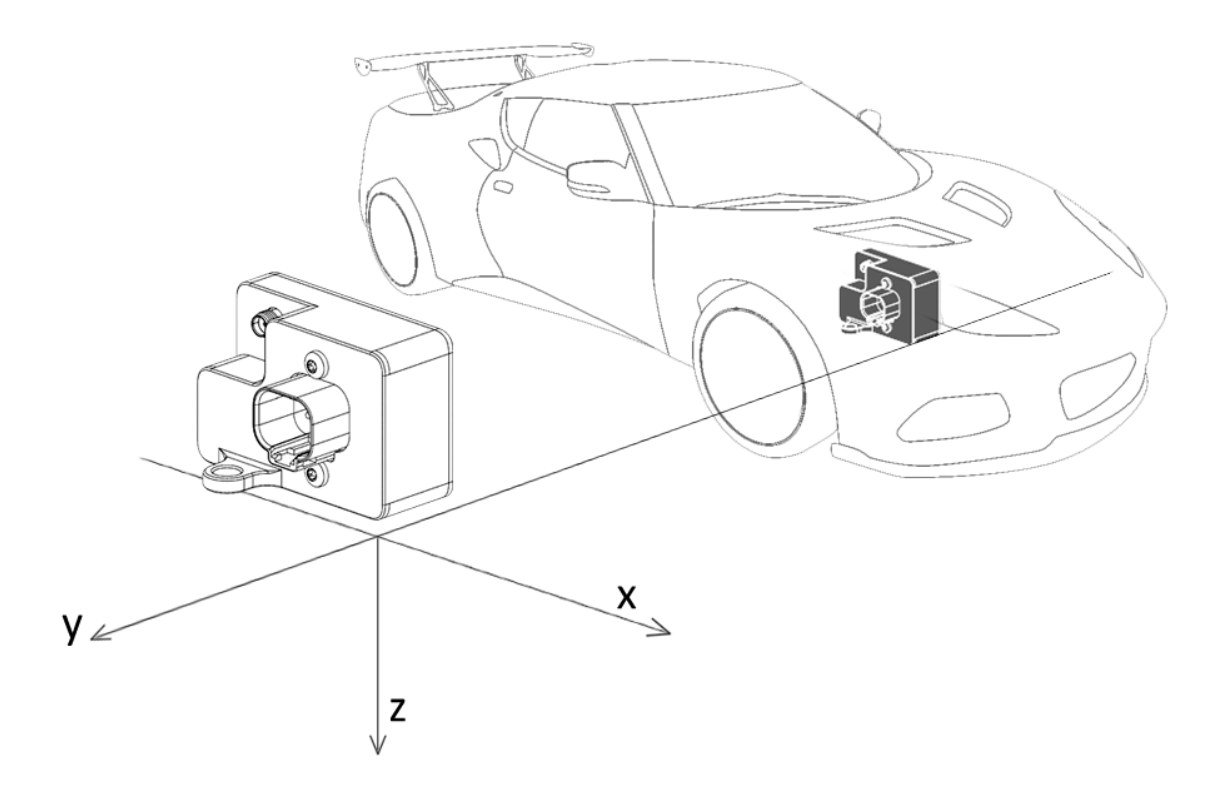

Nie jest wymagana żadna dodatkowa kalibracja.

# Lista dostępnych kanałów GPS

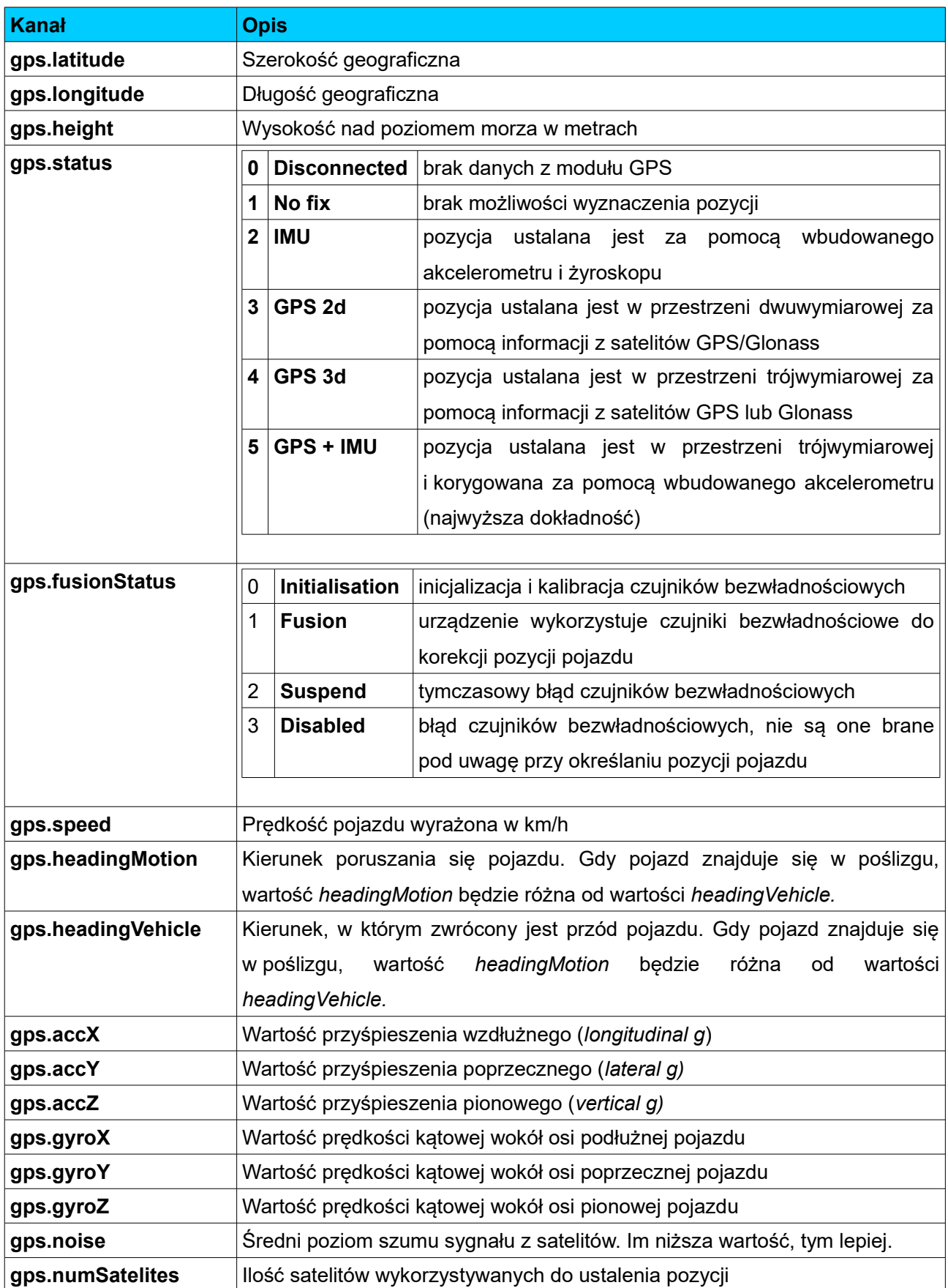

#### **Ecumaster PMU**

W przypadku podłączenia ADU do systemu, w którym znajduje się PMU zaleca się połączenie CAN1 urządzenia PMU z magistralą CAN1 wyświetlacza. Umożliwi to łatwą komunikację zarówno z komputerem PC, jak i pomiędzy urządzeniami.

Poniżej przedstawiono przykładowy schemat podłączenia.

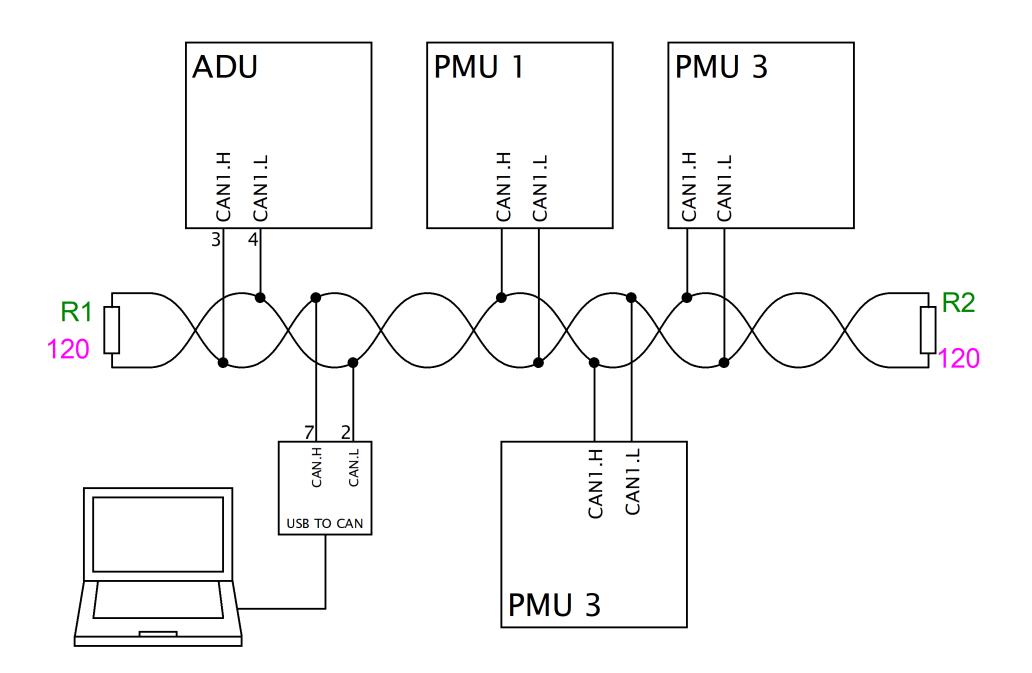

# **Wejścia cyfrowe**

Wejścia cyfrowe (*Digital input*) służą do przetwarzania sygnałów częstotliwościowych (np. z czujnika prędkości obrotowej silnika, z turbosprężarki, z czujnika Flex Fuel), sygnałów z beaconów, a także umożliwiają podłączenie włączników (*Switches).* 

Możliwy jest odczyt sygnałów z czujników indukcyjnych (*VR sensors), Halla,* optycznych. Wejścia te wyposażone są we wbudowane załączane programowo rezystory pullup 2k2 (do +5 V), co umożliwia bezpośrednie podłączanie czujników Halla lub przełączników zwieranych do masy.

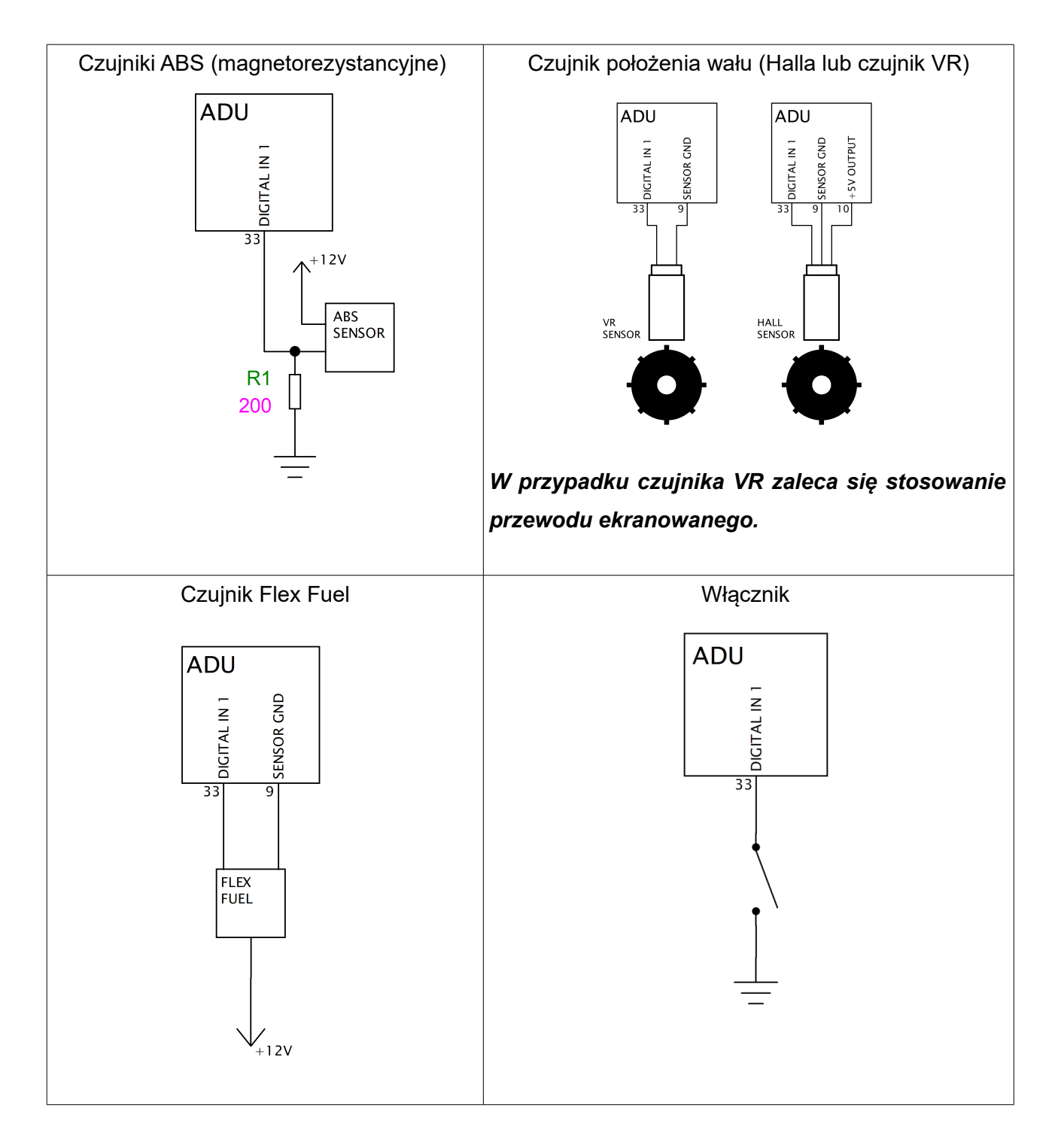

## **Wejścia analogowe**

Wejścia analogowe urządzenia ADU potrafią przetwarzać napięcia z przedziału 0–5 V (napięcia powyżej 5 V są odczytywane jako 5 V) z częstotliwością 500 Hz.

Podstawowym zastosowaniem tych wejść jest wyświetlanie i logowanie sygnałów z czujników analogowych, takich jak czujniki ciśnienia (oleju, paliwa, wody itp.), lub z czujników rezystancyjnych, takich jak czujnik temperatury oleju, czujnik poziomu paliwa.

Wejścia analogowe można także wykorzystać do podłączenia włączników (*Switches).*

Napięcie z wszystkich wejść analogowych może być przesłane za pomocą magistrali CAN do innych urządzeń (np. EMU BLACK).

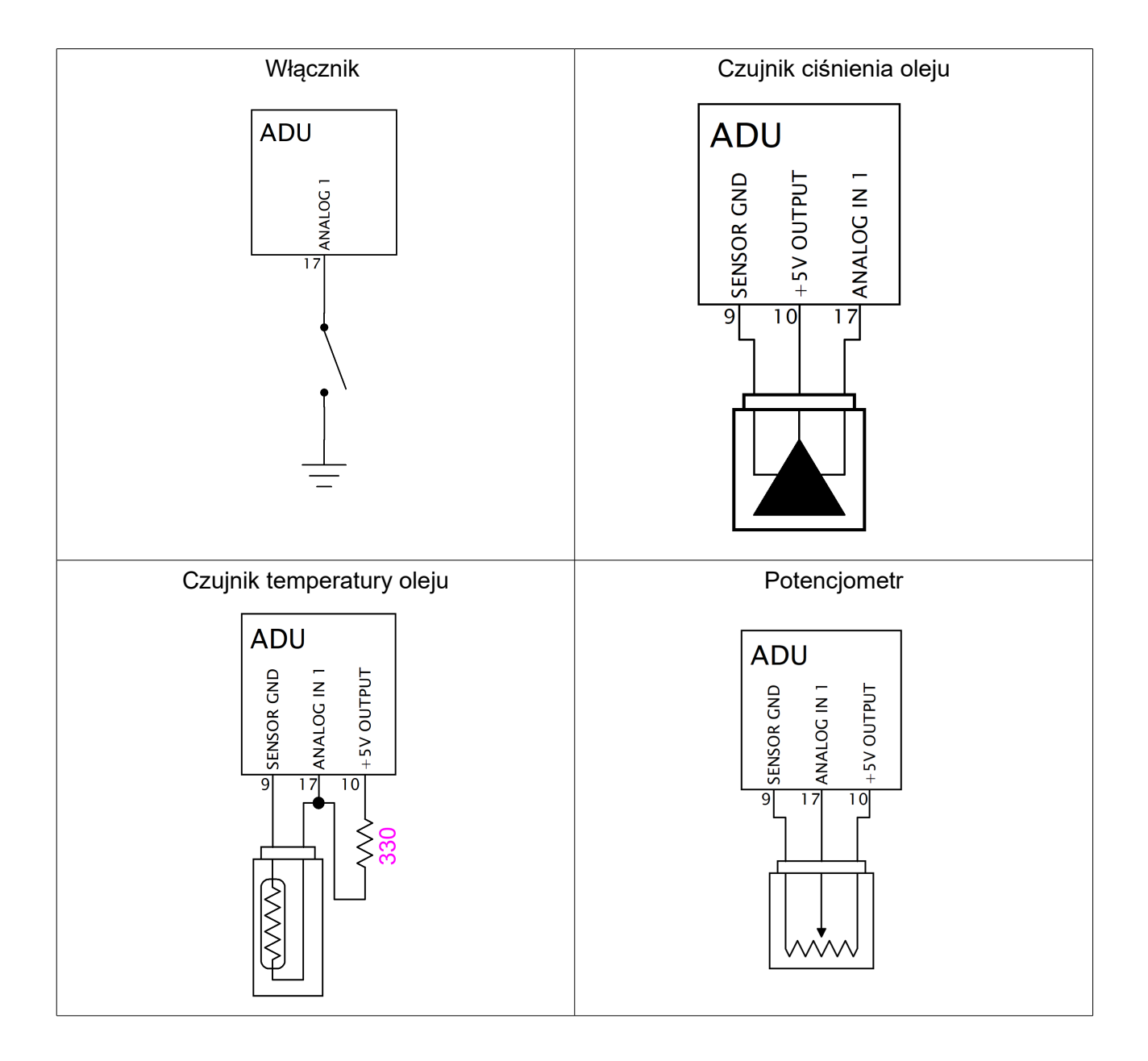

#### **USB Flashdrive (***pendrive***)**

W celu zalogowania parametrów do zewnętrznej pamięci należy do urządzenia ADU podłączyć gniazdo USB. Umożliwi to wykorzystanie popularnych pamięci typu pendrive. Wbudowany zegar czasu rzeczywistego (podtrzymywany przez baterię) służy do poprawnego ustawiania daty plików. Obsługiwany system plików to FAT32. Rozmiar pliku zależy od zdefiniowanej ilości kanałów i od częstotliwości, z jaką są one zapisywane. Więcej informacji dotyczącej logowania można znaleźć w rozdziale *Logowanie*. Zaleca się używać markowych pendrive'ów zgodnych ze standardem USB 3.0 (np. Sandisk Ultra, Sony USM8W3, USM16W3, USM32W3). Stosowanie pamięci o słabych parametrach zapisu może prowadzić do przerywania zapisu logowanych danych.

Poniżej przedstawiono przykładowy schemat podłączenia gniazda USB.

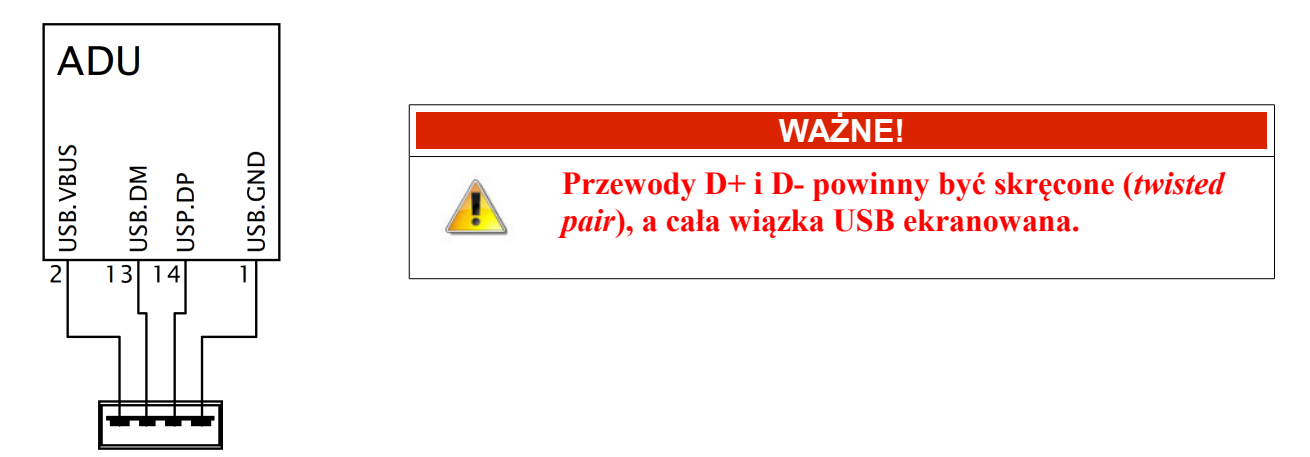

#### **Wyjścia low side**

Wbudowane wyjścia *low side* (zwierające do masy) mogą być wykorzystane do załączania zewnętrznych odbiorników prądu (np. diod LED, elektrozaworów) w zależności od funkcji zdefiniowanych przez użytkownika (np. załączanie wentylatora chłodnicy, sygnalizowanie).

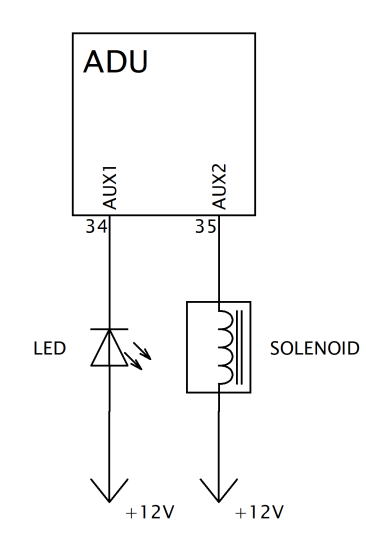

Page 30/177

#### **Oprogramowanie pod Windows**

Aby skonfigurować wyświetlacz, koniecznie należy zainstalować oprogramowanie pod Windows. Oficjalne oprogramowanie można znaleźć na stronie [www.ecumaster.com/products/adu/.](http://www.ecumaster.com/products/adu/)

Dostępne są również nieoficjalne, testowe wersje oprogramowania (z dodatkowymi funkcjami). Można je pobrać ze strony [www.ecumaster.com/testVersions.html.](https://www.ecumaster.com/testVersions.html) Testowe wersje oprogramowania mogą zawierać błędy! W przypadku problemów z nowym oprogramowaniem prosimy o kontakt pod adresem [bugs@ecumaster.com.](mailto:bugs@ecumaster.com) Firma Ecumaster zaleca używanie oficjalnego oprogramowania.

Wymagania sprzętowe oprogramowania:

- Windows XP, VISTA, 7, 8, 10, 11 (32 oraz 64 bits)
- minimalna rozdzielczość ekranu 1366x768
- karta graficzna wspierająca Open GL
- 2 GB RAM
- port USB

Podczas instalacji oprogramowania pojawia się poniższe okno. Należy postępować zgodnie z instrukcjami w celu ukończenia oprogramowania.

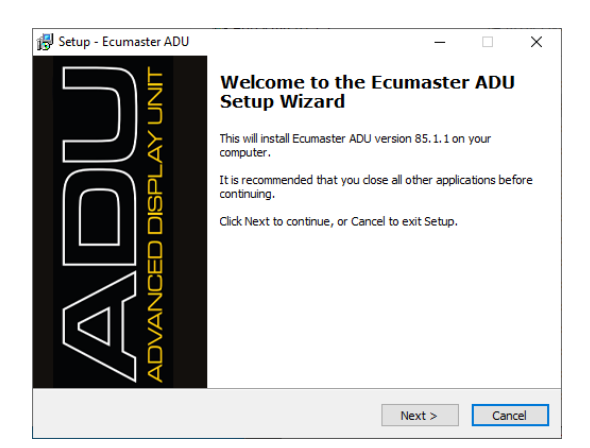

#### **Pierwsze połączenie z urządzeniem**

Po zainstalowaniu oprogramowania na komputerze, przy pierwszym podłączeniu do urządzenia pojawi się okno z prośbą o podanie nazwy urządzenia.

Pod tą nazwą zostanie utworzony katalog, w którym będą zapisywane wszystkie ustawienia dotyczące danego urządzenia.

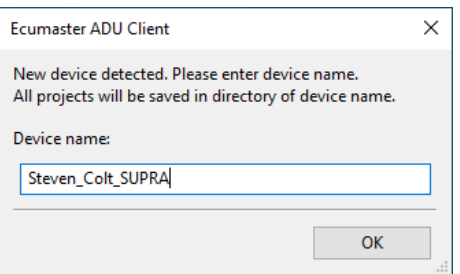

#### Oprogramowanie Client i oprogramowanie Firmware:

Każde urządzenie ADU wyposażone jest w fabrycznie zainstalowane oprogramowanie wbudowane (wewnętrzne), które zapewnia jego funkcjonowanie i które zwane jest *Firmware'm*.

Do obsługi urządzenia ADU na komputerze PC służy oprogramowanie *Client*.

Plik instalacyjny oprogramowania *Client* zawiera najnowsze wersje *Firmware* dla urządzenia ADU.

Numeracja wersji oprogramowania Client i oprogramowania Firmware:

Numer wersji programu Client ma postać:

#### **FirmwareConfiguration.FirmwareMinor.ClientFixNumber** (np. 51.0.2)

lub

**FirmwareConfiguration.FirmwareMinor –** jeżeli ClientFixNumber jest równe zero (np. 51.0).

- FirmwareConfiguration, czyli wersja główna zmienia się, gdy wprowadzane są nowe ustawienia dla Firmware'u widoczne w programie ADU Client.
- FirmwareMinor, czyli wersja mniejsza zmienia się, gdy publikowana jest poprawka do Firmware'u, ale BEZ wprowadzania nowych ustawień w ADU Client.
- ClientFixNumber, czyli numer poprawki oprogramowania Client zmienia się za każdym razem, gdy aktualizowany jest tylko Client.

Numer wersji Firmware ma postać:

#### **FirmwareConfiguration.FirmwareMinor** (np. 51.0)

Należy podkreślić, że oprogramowanie Client w wersji np. 83.0:

- obsługuje wszystkie Firmware z rodziny 83.x: 83.0, 83.1, 83.2 itd.;
- obsługuje wszystkie starsze Firmware, np. 50.0, 51.1, 82.1, 82.0, 81.0 itd.;
- NIE obsługuje wyższych numerów wersji FirmwareConfiguration, np. 84.0, 84.1.

Innymi słowy najnowsza wersja programu ADU Client obsługuje wszystkie urządzenia ADU, które zostały wcześniej wyprodukowane. W każdej chwili możliwa jest aktualizacja fabrycznie zainstalowanego oprogramowania Firmware do wersji najnowszej lub też instalacja starszej wersji.

Sprawdzanie wersii oprogramowania przy pierwszym połączeniu:

W zależności od wersji *Firmwere'u* na urządzeniu ADU oraz wersji oprogramowania *Client* zainstalowanego na komputerze, przy pierwszym połączeniu z urządzeniem mogą pojawić się komunikaty zalecające aktualizację oprogramowania:

1. Gdy wersja *Firmware'u* urządzenia jest wyższa niż wersja oprogramowania *Client* zainstalowanego na komputerze, pojawi się komunikat informujący o tym, że jest dostępne nowsze oprogramowanie *Client* (*Newer Client software is required).*

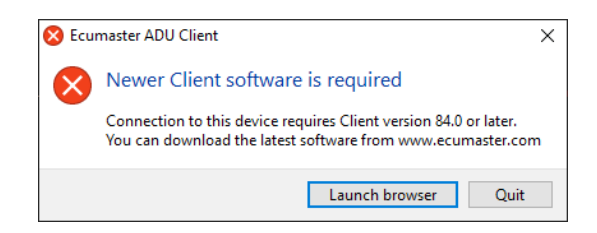

Oprogramowanie *Client* powinno mieć co najmniej taką samą wersję jak wgrany w urządzenie *Firmware* lub wyższą.

2. Gdy wersja *Firmware'u* urządzenia będzie niższa niż wersja oprogramowania *Client,* pojawi się komunikat o dostępności nowszego *Firmware'u* dla urządzenia ADU (*Firmware upgrade is available*). Jeśli na komputerze zainstalowano wersję eksperymentalną oprogramowania *Client,* w komunikacie pojawią się trzy propozycje:

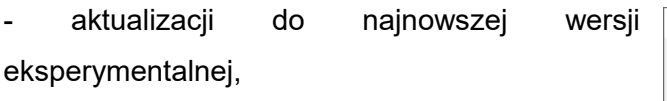

- aktualizacji do najnowszej wersji oficjalnej (ale starszej niż wymieniona wersja eksperymentalna),

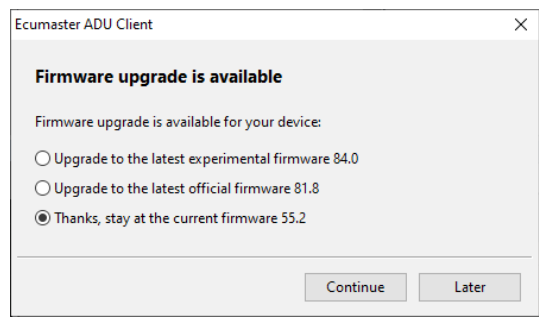

- pozostania przy wersji dotychczasowej.

W przeciwnym wypadku dostępne będą tylko dwie propozycje:

- aktualizacji do najnowszej wersji oficjalnej,

- pozostania przy wersji dotychczasowej.

Aby samodzielnie sprawdzić wersję aktualnie zainstalowanego *Firmware'u* urządzenia oraz wersję oprogramowania *Client,* należy z menu głównego wybrać opcję *Help/About.* Pojawi się poniższe okienko informacyjne.

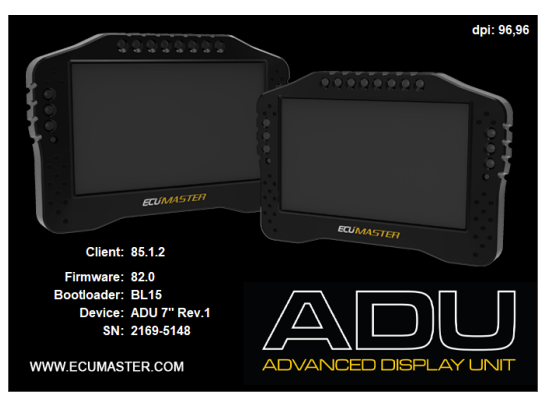

#### **Aktualizacja** *Firmware'u*

W razie konieczności, w dowolnej chwili można dokonać zmiany wersji Firmware'u urządzenia ADU. W tym celu z menu głównego należy wybrać opcję *File***/** *Upgrade firmware...*, a następnie wybrać z listy odpowiednią wersję oprogramowania.

#### **Wczytywanie projektu**

Przy otwieraniu gotowego projektu mogą pojawić się różne komunikaty w zależności od:

- konfiguracji, w której został stworzony plik (*firmware configuration*);
- wersji zainstalowanego na komputerze oprogramowania *Client;*
- wersji *Firmware'u* na urządzeniu ADU;
- stanu połączenia z urządzeniem ADU lub trybu pracy *"Offline".*

Podczas otwierania projektu, gdy na urządzeniu jest Ecumaster ADU Client otwarty inny projekt, może pojawić się komunikat informujący, że otwierany projekt zostanie zapisany na podłączonym urządzeniu ADU.

Gdy otwierany projekt został stworzony w nowszej konfiguracji (*firmware configuration*) niż ta obsługiwana przez wersję oprogramowania *Client,* może pojawić się okno zalecające pobranie nowszej wersji oprogramowania Client. Okno to może pojawić się zarówno przy podłączonym urządzeniu ADU, jak i przy pracy *offline*.

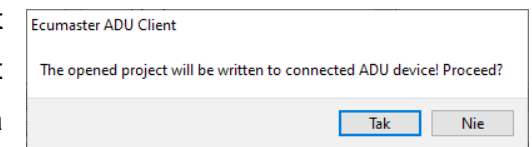

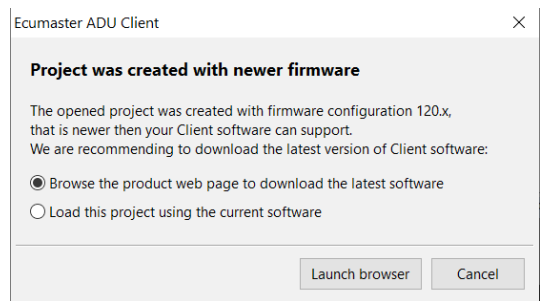

Gdy projekt został stworzony w nowszej konfiguracji (*firmware configuration*) niż ta obsługiwana przez wersję *Firmware* na urządzeniu ADU, może pojawić się okno zalecające przeprowadzenie aktualizacji Firmware'u przed wczytaniem projektu.

Jeśli oprogramowanie zostało zainstalowane w wersji eksperymentalnej (testowej), to w oknie komunikatu pojawią się trzy propozycje do wyboru: aktualizacja do

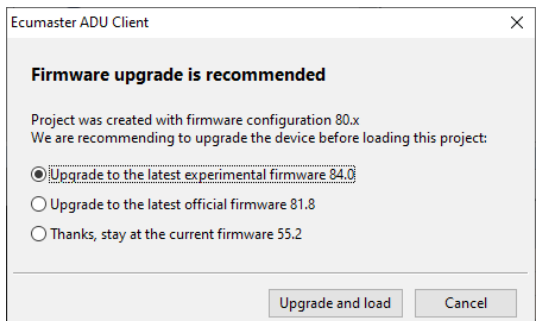

najnowszej wersji eksperymentalnej, do najnowszej wersji oficjalnej lub pozostania przy wersji dotychczasowej.

Jeśli oprogramowanie zostało zainstalowane w wersji oficjalnej, pojawią się tylko dwie propozycje do wyboru: aktualizacji do najnowszej wersji oficjalnej lub pozostania przy wersji dotychczasowej.

W przypadku wczytania do urządzenia z oprogramowaniem o niższej konfiguracji projektu stworzonego w konfiguracji wyższej niektóre funkcje projektu zostaną pominięte, ponieważ nie są dostępne w niższej konfiguracji.

W przypadku otwierania projektu stworzonego w wyższej konfiguracji i zapisanego w innym formacie niż format obsługiwany przez zainstalowane oprogramowanie *Client* pojawi się komunikat informujący o konieczności zainstalowania nowszego

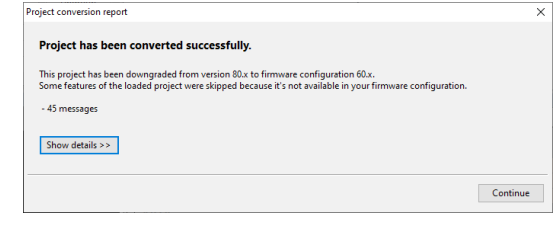

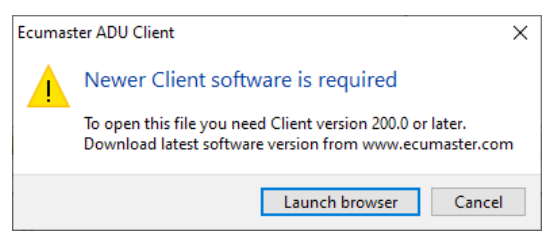

oprogramowania wraz z informacją o minimalnej wersji potrzebnej do otwarcia pliku. Okno to może pojawić się zarówno przy podłączonym urządzeniu ADU, jak i przy pracy *offline*.

Przy braku połączenia z urządzeniem ADU i w przypadku otwierania projektu stworzonego w starszej konfiguracji, niż ta obsługiwana przez wersję zainstalowanego na komputerze oprogramowania *Client* pojawi się okno z propozycją wybrania konfiguracji oprogramowania.

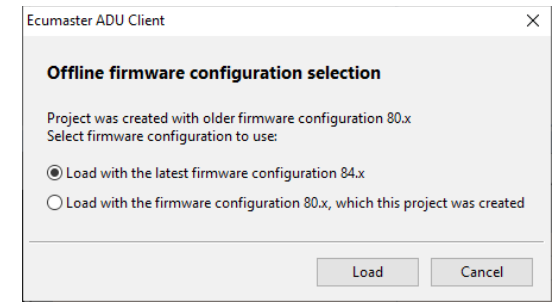

# **Wygląd aplikacji**

Po zainstalowaniu i uruchomieniu aplikacji ekran komputera powinien wyglądać jak na rysunku poniżej:

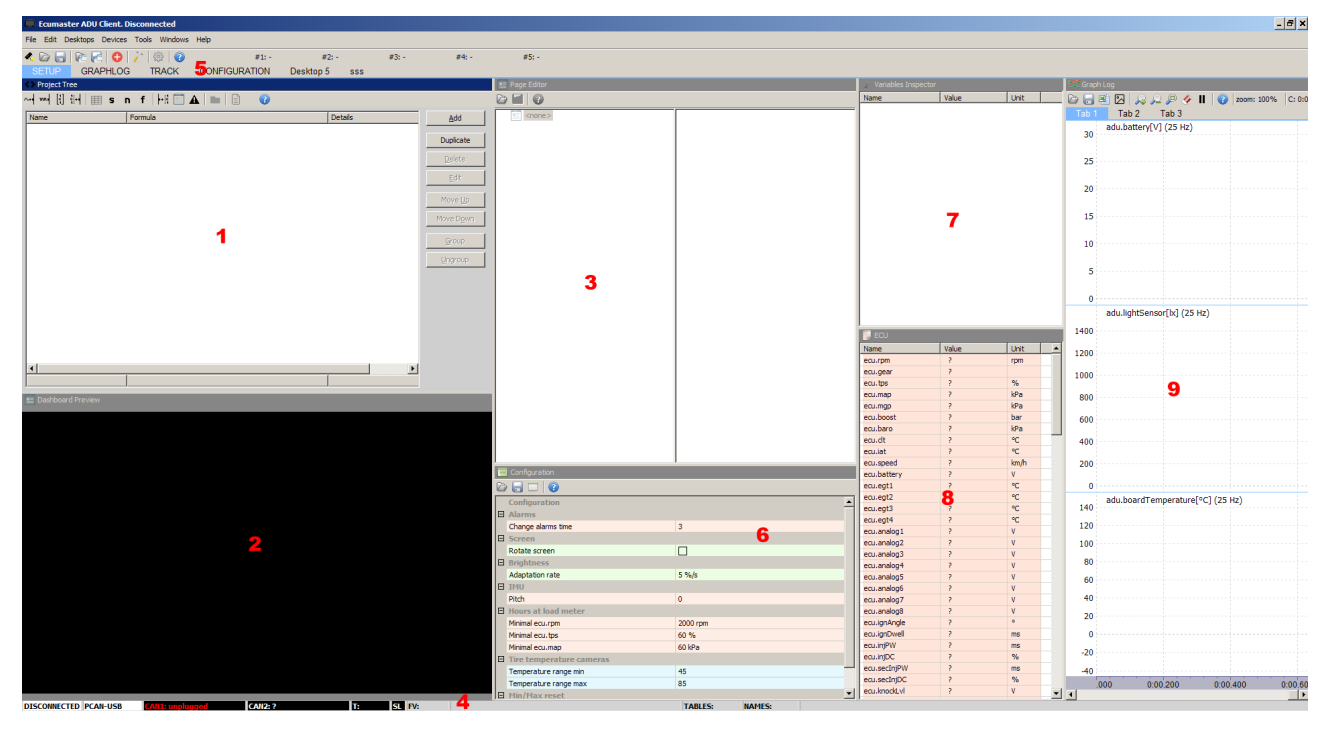

Głównym oknem, w którym zdefiniowany jest projekt, jest okno *Project tree* (1). W oknie tym definiujemy wszystkie obiekty projektu. Aby dodać nowy obiekt, należy nacisnąć przycisk *Add.* Pojawią się następujące opcje wyboru:

- *Analog Input* obiekt wejścia analogowego, gdzie można zdefiniować parametry wejścia, takie jak numer, nazwę zmiennej, typ, pullup itp.
- *Digital Input* obiekt wejścia cyfrowego, gdzie można ustawić właściwości wejścia, takie jak typ, czułość, nazwę zmiennej, pullup itp.
- *CANbus Message Object* obiekt wiadomości CAN, gdzie można zdefiniować przychodzącą ramkę CAN.
- *CANbus Input*  obiekt definiujący zmienne przychodzące w ramkach CAN.
- *CANbus Keyboard* obiekt definiujący klawiaturę.
- *Enumeration* obiekt umożliwiający przypisanie wartości liczbowej żądanego tekstu lub koloru, w celu wyświetlenia go na ekranie.
- *Timer* obiekt służący do odmierzania czasu.
- *Table* obiekt definiujący tablicę, która może służyć do przekształcania danych (np. można przekształcić napięcie z wejścia analogowego na temperaturę).
- *Switch* obiekt definiujący przełącznik.
- *Number* obiekt umożliwiający zdefiniowanie funkcji matematycznej w celu przeliczenia wartości zmiennych (np. można zmienić napięcie z wejścia analogowego na ciśnienie).
- *Function* obiekt umożliwiający tworzenie rozbudowanych funkcji logicznych.
- *CANbus Export* obiekt umożliwiający wysłanie ramek CAN z wartościami zmiennych i stałymi.
- *Page* pojedyncza strona z wyświetlanymi danymi. W przypadku zdefiniowania większej ilości stron, można je przełączać za pomocą funkcji i przycisków.
- *Alarm –* obiekt wyświetlający zdefiniowane alarmy, niezależnie od aktualnej strony.
- *Group –* funkcja służąca do grupowania obiektów; pozwala na ułatwiające pracę wprowadzenie hierarchii do projektu.
- **Import .CANX/.DBC** file funkcja służąca do wczytywania uprzednio zdefiniowanych strumieni CAN dla różnych urządzeń (np. EMU BLACK, MoTeC M1 itp.).

W przypadku dodawania do projektu różnych obiektów zaleca się stosowanie obiektu *Group*, który umożliwia grupowanie obiektów w logiczne zbiory. Należy także zadbać o nadawanie poprawnych nazw obiektom i zmiennym. Ułatwi to zarządzanie projektem w przyszłości.

Istnieje także możliwość duplikowania obiektów w obrębie projektu za pomocą przycisku *Duplicate.*

Poniżej przedstawiono przykładowy projekt.

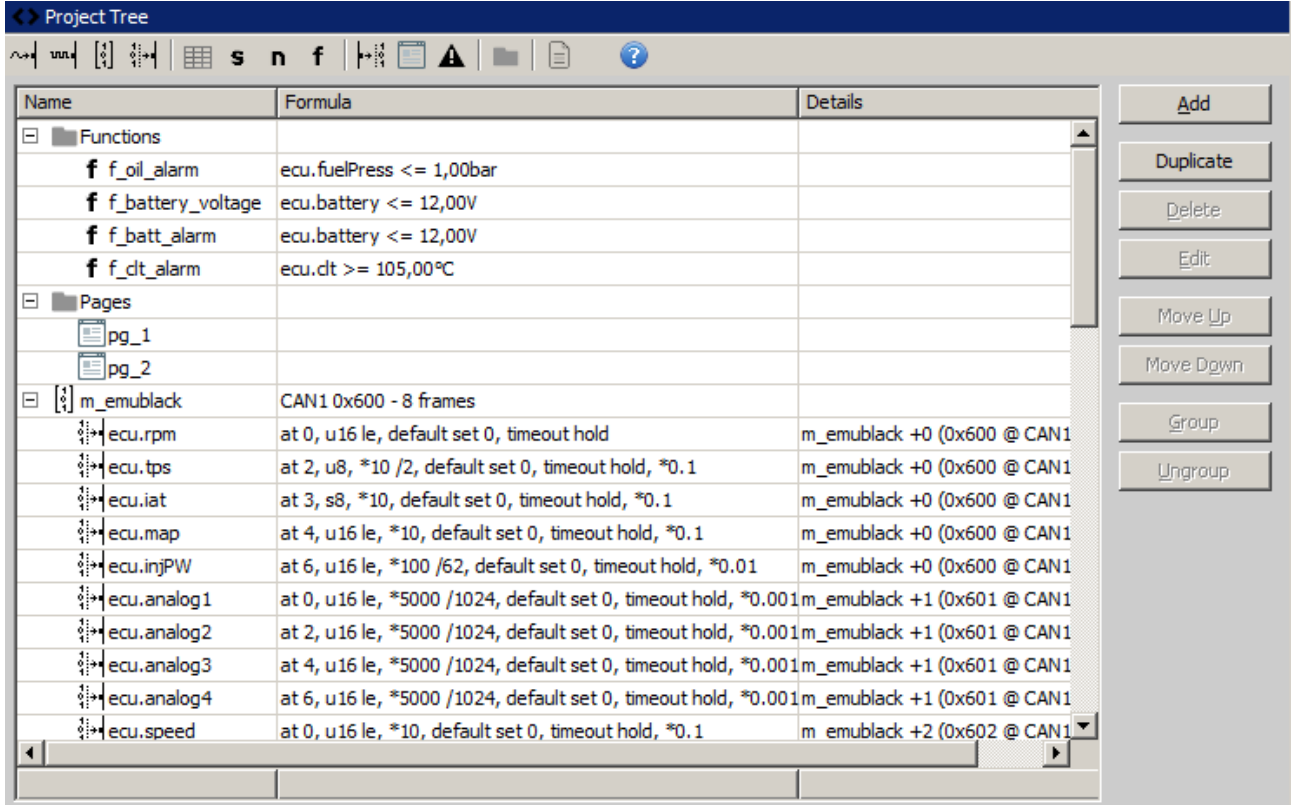

Ekran podglądu strony (2) umożliwia wizualizację zaznaczonej strony, a także jej edycję. Gdy aplikacja podłączona jest za pośrednictwem interfejsu CAN to USB do ADU, wszystkie zmiany dokonywane na stronie są w czasie rzeczywistym przesyłane do urządzenia.

Skrót *CTRL+K* wciśnięty w aktywnym ekranie podglądu strony (*Dashboard Preview)* zapisuje bieżący obraz strony (800x480) do pliku png.

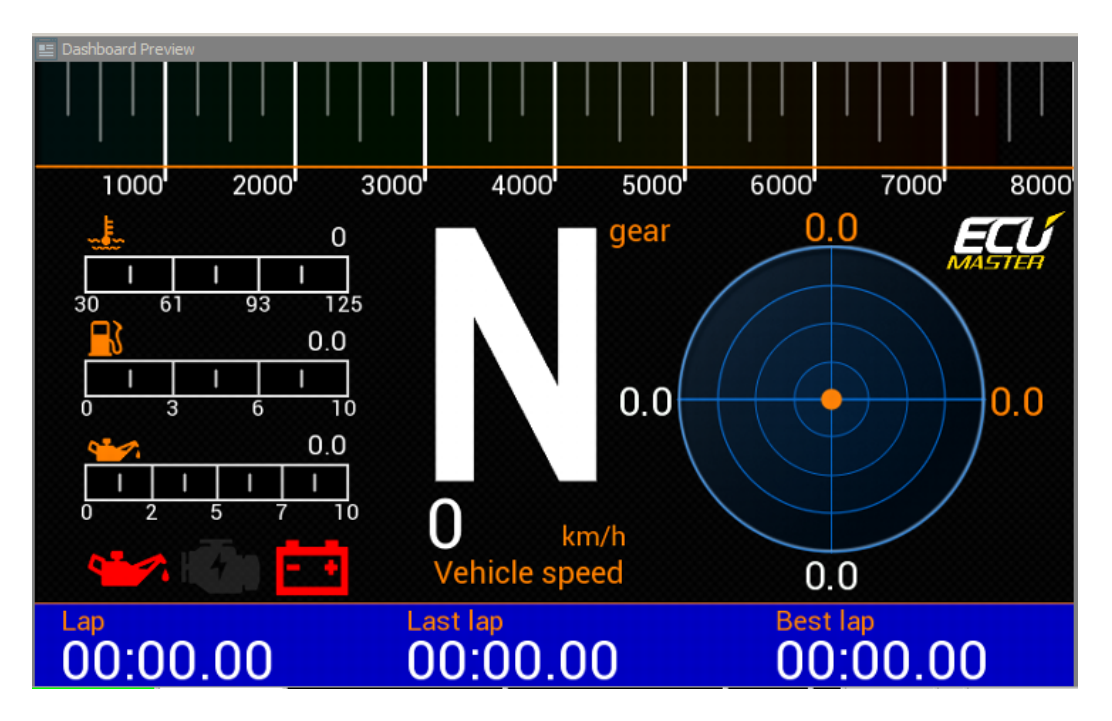

Z ekranem podglądu strony związany jest edytor stron (3). Za jego pośrednictwem można dodawać obiekty graficzne strony, a także dokonywać ich parametryzacji. Więcej informacji o stronach można znaleźć w rozdziale *Strony.*

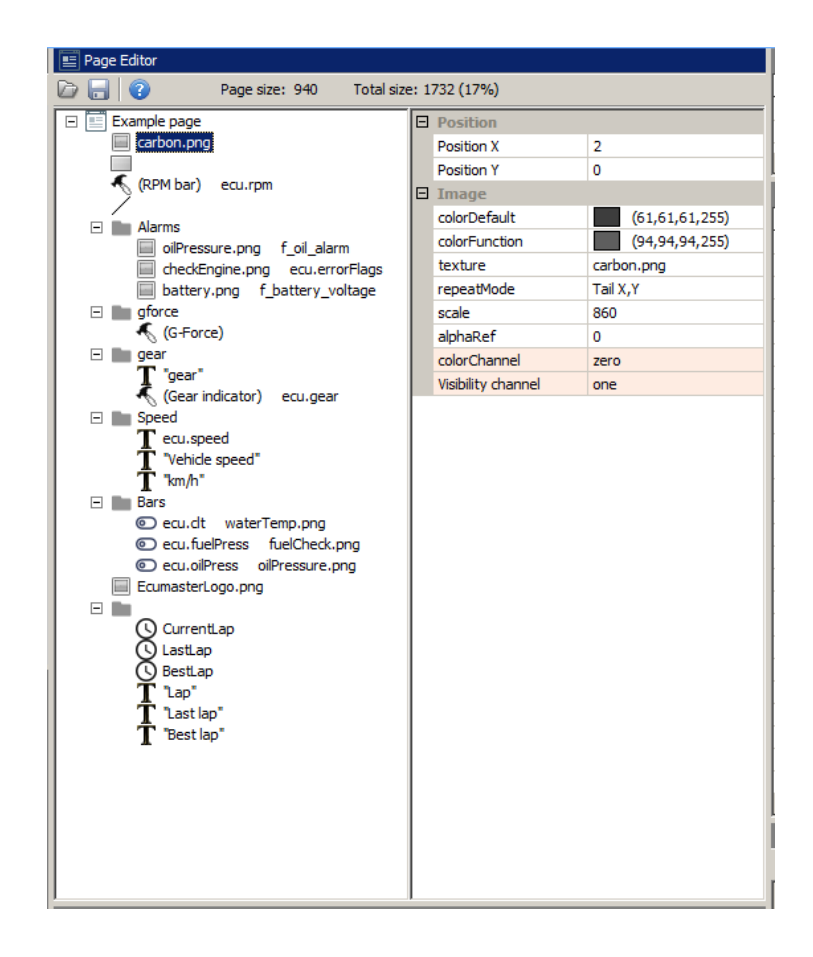

Kolejnym ważnym elementem interfejsu jest pasek statusu (4). Zawiera on istotne informacje o stanie podłączonego urządzenia. Dokładny opis można znaleźć w rozdziale *Pole statusu*.

Bardzo ważnym elementem aplikacji są zakładki (5). Umożliwiają one tworzenie własnych zestawów okien, ułatwiając i przyśpieszając obsługę oprogramowania. Po kliknięciu zakładki prawym przyciskiem myszki pojawi się następujące menu:

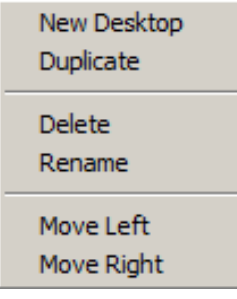

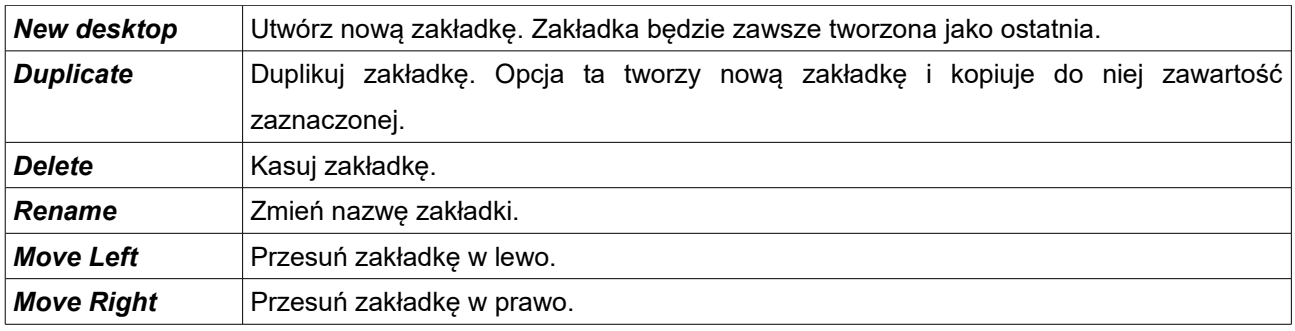

Zakładki są zapisywane na dysku po naciśnięciu przycisku **F2** (*Make permanent)* lub przy wychodzeniu z aplikacji. Można je również zapisać do pliku i wczytać na innym komputerze. W tym celu w menu należy wybrać opcję *Desktops > Save desktops template.* 

Aby przywrócić ustawienie fabryczne, należy wybrać opcję *Desktops > Open desktop template* i wczytać plik *programDefault.adulayout.*

Kolejnym elementem interfejsu są panele z różnymi parametrami. Za ich pośrednictwem można konfigurować urządzenie. W celu dołożenia nowego panelu z parametrami należy nacisnąć przycisk **F9** (lub kliknąć w ikonkę + na pasku narzędzi). Pojawi się okienko z wszystkimi dostępnymi konfiguracjami.

Wyszukiwanie można przyspieszyć, wpisując żądaną opcję w polu filtrowania (1).

Kliknięcie wybranego panelu spowoduje, że pokaże się on na pulpicie. Nowe panele pokazują się zawsze po prawej stronie pulpitu. Można je przemieszczać, klikając belkę tytułu (*Title bar)* lewym przyciskiem myszy i przeciągając ją w nową pozycję. W celu usunięcia panelu z pulpitu należy kliknąć jego belkę prawym przyciskiem myszy. Pojawi się menu, z którego należy wybrać opcję usunięcia (*Close panel).*

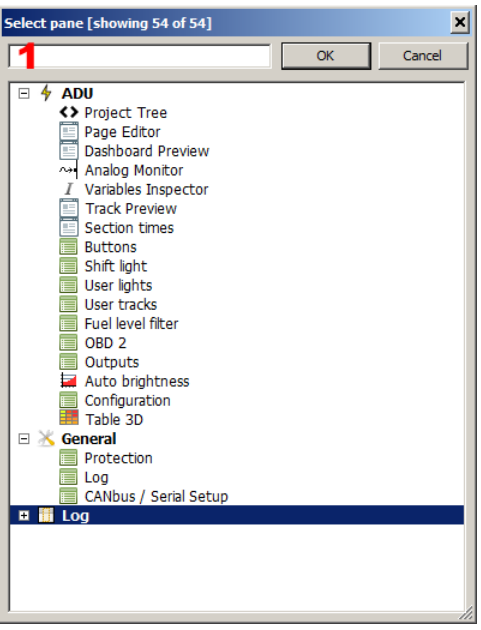

Możemy rozróżnić kilka typów paneli. Pierwszym z nich są omówione powyżej panele konfiguracyjne. Innym typem są panele służące do podglądu zmiennych, takie jak inspektor zmiennych (*Variables inspector)* (7), podgląd kanałów loga (8) czy graficzny log (9) pokazujący przebieg kanałów logowania w czasie.

Panel *Variable inspector* służy do podglądu wartości zmiennych zdefiniowanych w urządzeniu. Zmiennymi takimi są np. funkcje logiczne, funkcje matematyczne, wejścia CAN (*CANbus inputs*) itp.

Gdy wartość nie jest liczbą tylko znakiem *?*, oznacza to, że dany kanał nie jest logowany (logowanie jest wyłączone). Aby włączyć logowanie lub zmienić częstotliwość logowania danego kanału, należy zadaną zmienną kliknąć prawym przyciskiem myszki i z pojawiającego się menu wybrać *Set log freqency* oraz wybraną częstotliwość. Istnieje możliwość wyświetlenia wartości zmiennych danej klasy przez otwarcie okien takich jak: *Analog Inputs* (wyświetla wartości wejść analogowych), *Digital Inputs* (wyświetla wartości wejść cyfrowych), *CANbus Message Objects*, *CANbus Inputs* (wartości zmiennych z magistrali CAN), *Tables* (wartości z tabel), *Numbers* (wartości funkcji matematycznych) czy *Functions* (wartości funkcji logicznych).

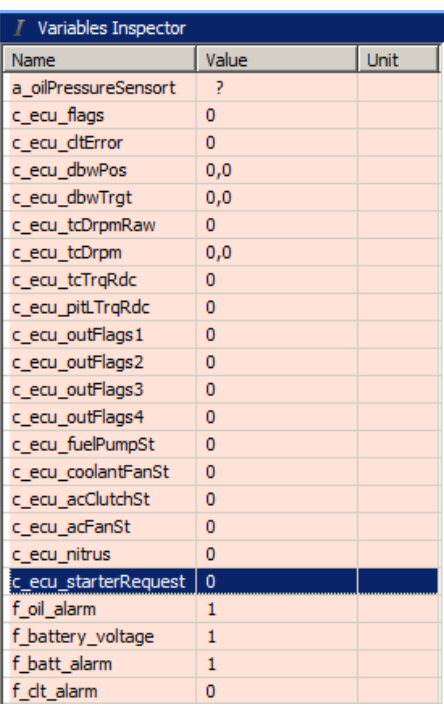

Następnym typem panelu jest wykres graficzny kanałów logowania (*Graph log*). Można wyświetlić w nim żądane kanały i przeglądać je w funkcji czasu.

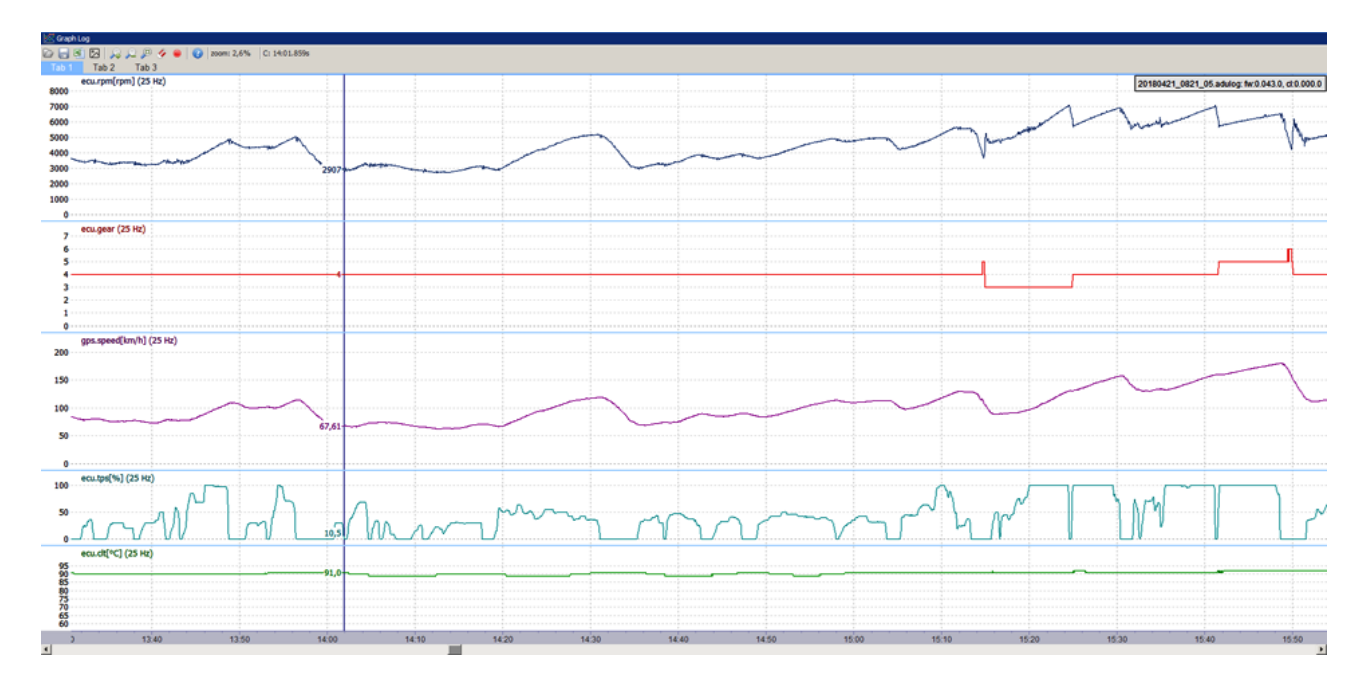

Po kliknięciu obszaru loga prawym przyciskiem myszki pojawi się poniższe menu.

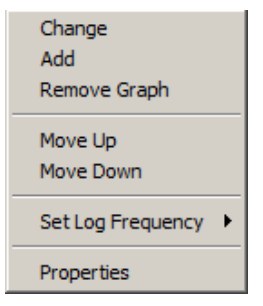

W tym menu można dodać nowe kanały logowania (*Add*), usunąć istniejące kanały logowania (*Remove Graph*), zmienić kanał (*Change*), zmienić pozycję wykresu (*Move Up, Move Down),* a także częstotliwość logowania (*Set log freqency*) oraz ustawienia wyświetlania dla danego kanału (*Properties*).

Okno logowania, podobnie jak główny pulpit aplikacji, ma zakładki, za pomocą których można tworzyć różne grupy kanałów logowania (np. engine, track, etc.). Obsługa zakładek nie różni się od

obsługi zakładek głównego pulpitu aplikacji. Wybierając z menu opcję *Properties,* można uzyskać dostęp do ustawień wyświetlania kanału logowania, takich jak kolor wyświetlanej linii (*Graph color)* czy zakres wartości danego kanału (*Min i max value*)*.* Opcja *Autoscale* powoduje, że zakres wartości obliczany jest automatycznie na podstawie zalogowanych danych. Możliwe jest także filtrowanie przebiegu za pomocą opcji *Filter samples.* Określa ona liczbę próbek, z których

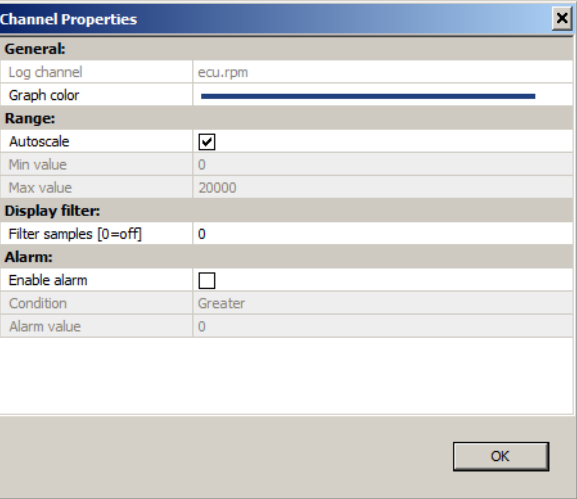

będzie wyznaczana wartość w danym punkcie. Wartość 0 oznacza brak filtrowania.

Na pasku narzędzi panelu znajdują się ikony umożliwiające:

- odczyt pliku loga z dysku (*Open log*) możliwe jest dołączenie kilku logów do analizy (*Append data*) lub zmiana aktualnie otwartych logów na inne (*Replace data*);
- zapis pliku loga na dysk (*Save log*);
- zapis wyświetlonych kanałów do plików (*Export to text format*) o następujących formatach:

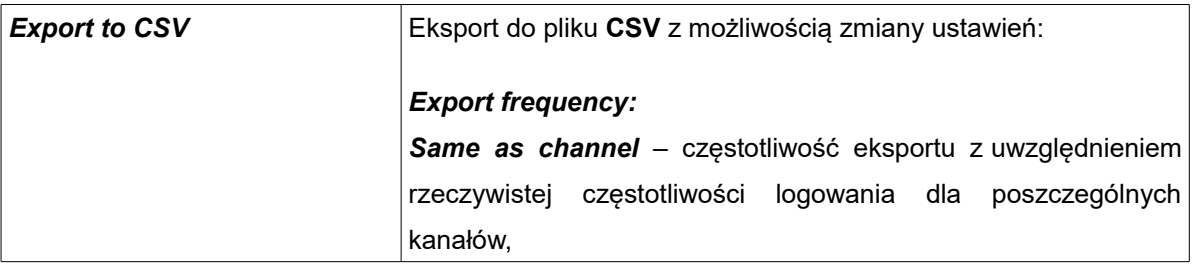

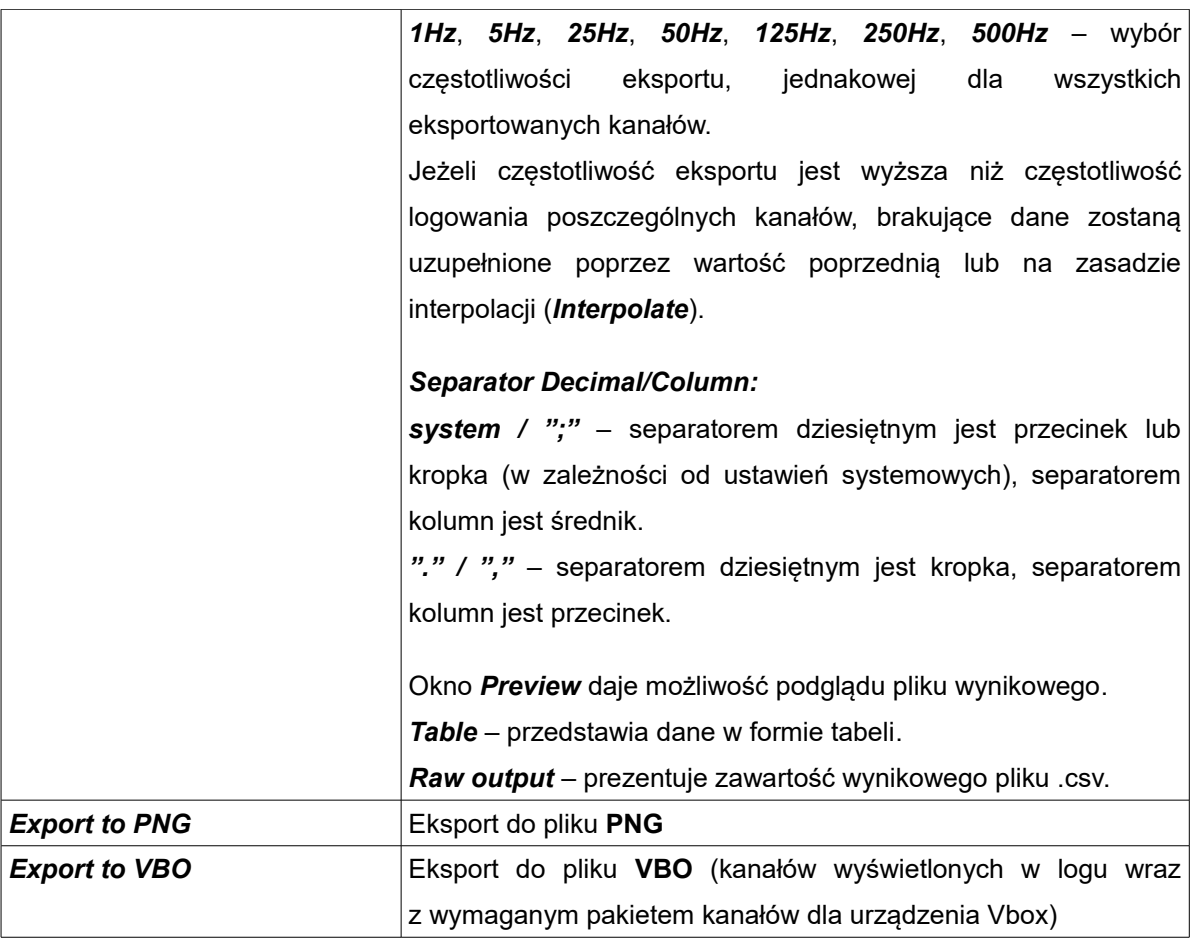

- Możliwy jest zapis tylko zaznaczonego fragmentu loga. Należy dopilnować, aby zapisywany log (w momencie eksportu) nie był w trybie porównania okrążeń (*Compare laps*).
- zmianę skali (*Zoom In*, *Zoom Out*, *Zoom extents*);
- wyczyszczenie loga (*Clear log*);
- zatrzymanie/wznowienie logowania (*Pause/Resume log*);
- porównanie danych z dwóch wybranych okrążeń tego samego toru poprzez nałożenie ich na siebie (*Compare laps*).

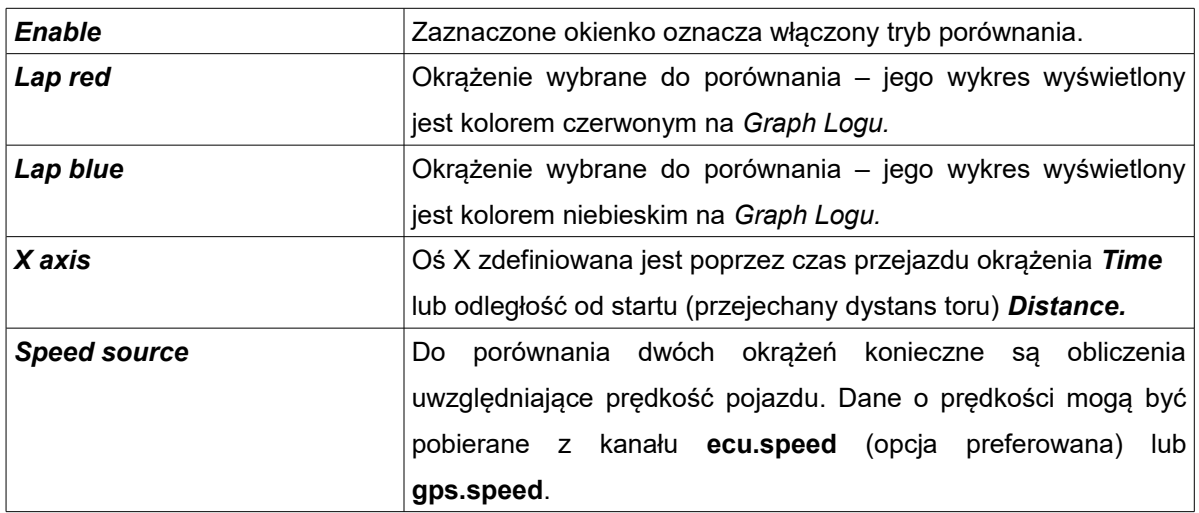

Kanał *cl.timeSlip* służy do pokazania różnic czasowych (w sekundach) porównywanych okrążeń w każdym punkcie toru. Okrążenie wyświetlone kolorem czerwonym jest punktem odniesienia (zaznaczone jako zero), natomiast okrążenie wyświetlone na niebiesko przyjmuje wartości ujemne przy szybszym czasie przejazdu danego fragmentu toru, a dodatnie przy wolniejszym.

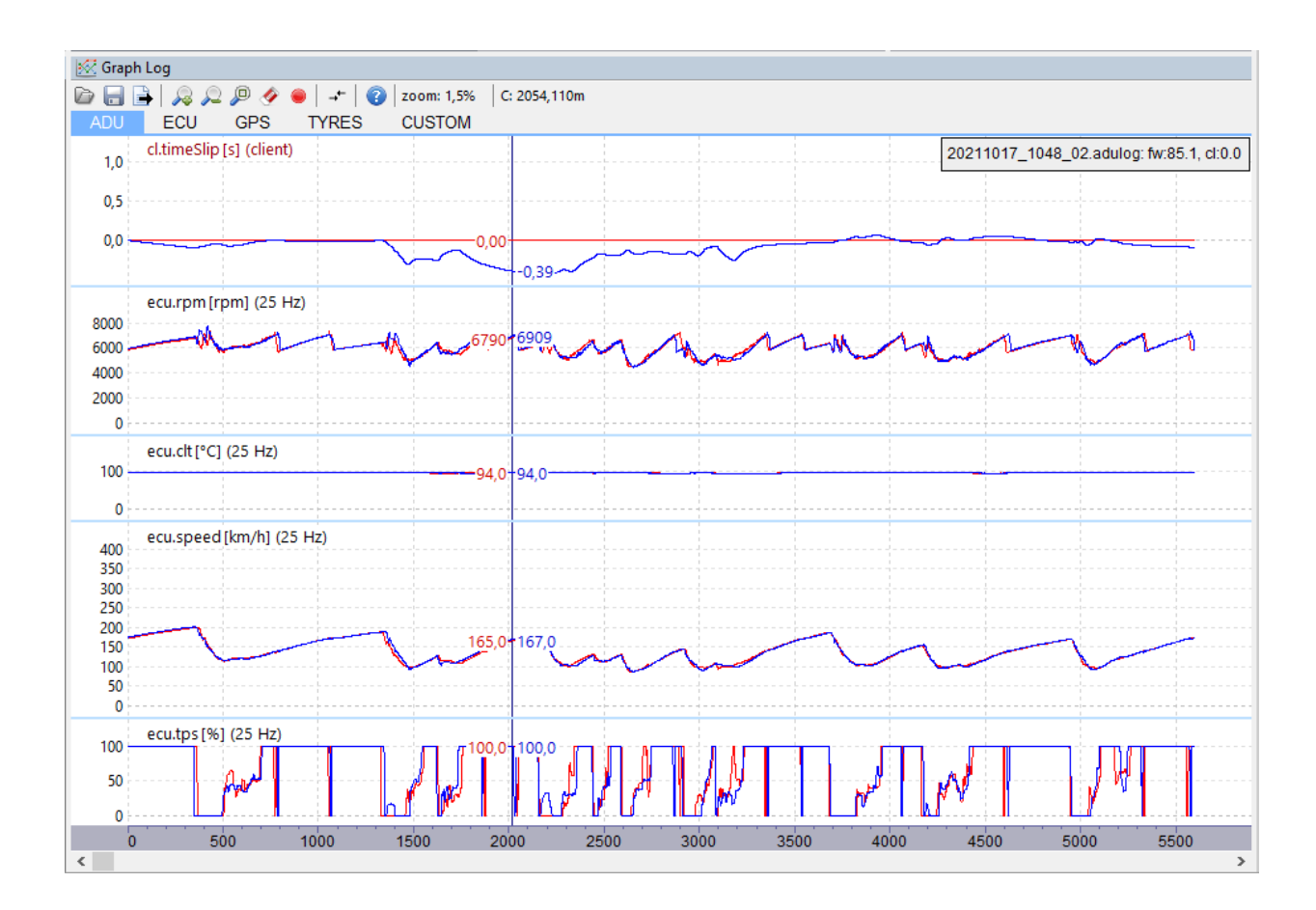

Okienko loga graficznego może być obsługiwane także za pomocą klawiatury. Poniżej przedstawiono listę klawiszy skrótów.

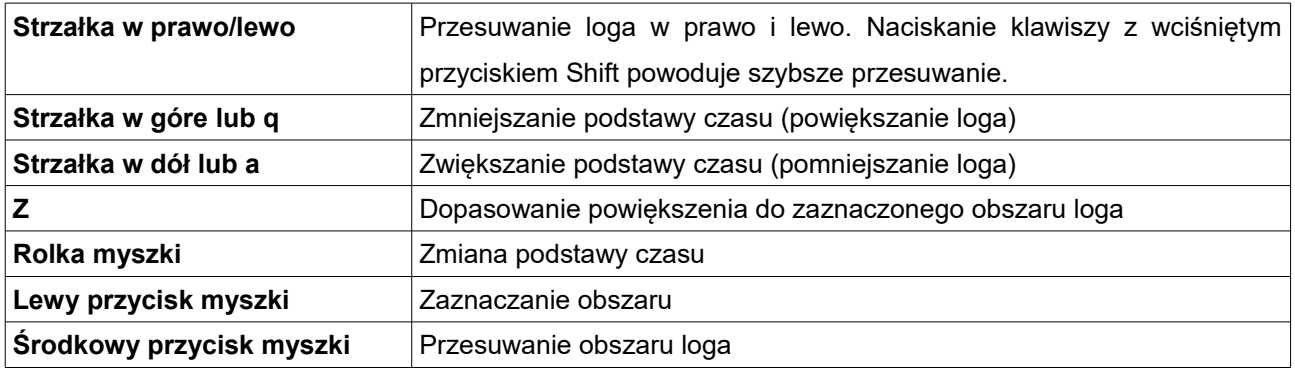

W przypadku zmiany lub dodania nowego kanału do wykresu pojawia się okno wybierania kanału. Wyszukiwanie kanałów można przyspieszyć, wpisując nazwę kanału w dolnym polu okna, co spowoduje odfiltrowanie dostępnych kanałów. Na przykład wpisanie słowa **gps** spowoduje, że wyświetlą się tylko kanały zawierające słowo **gps**.

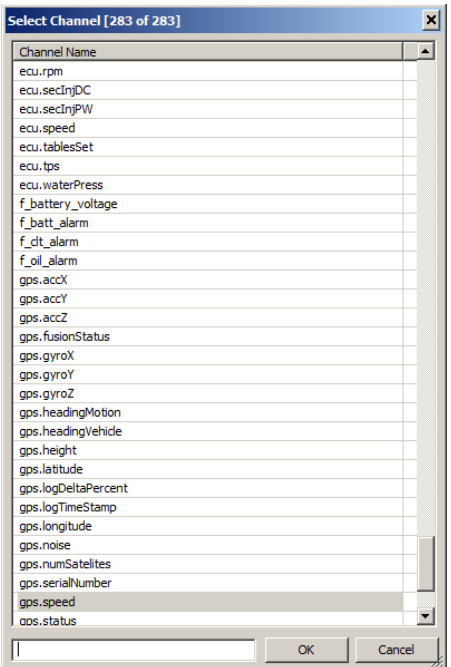

Część funkcji dostępna jest w menu aplikacji. Poniżej można znaleźć opis wszystkich dostępnych funkcji Menu.

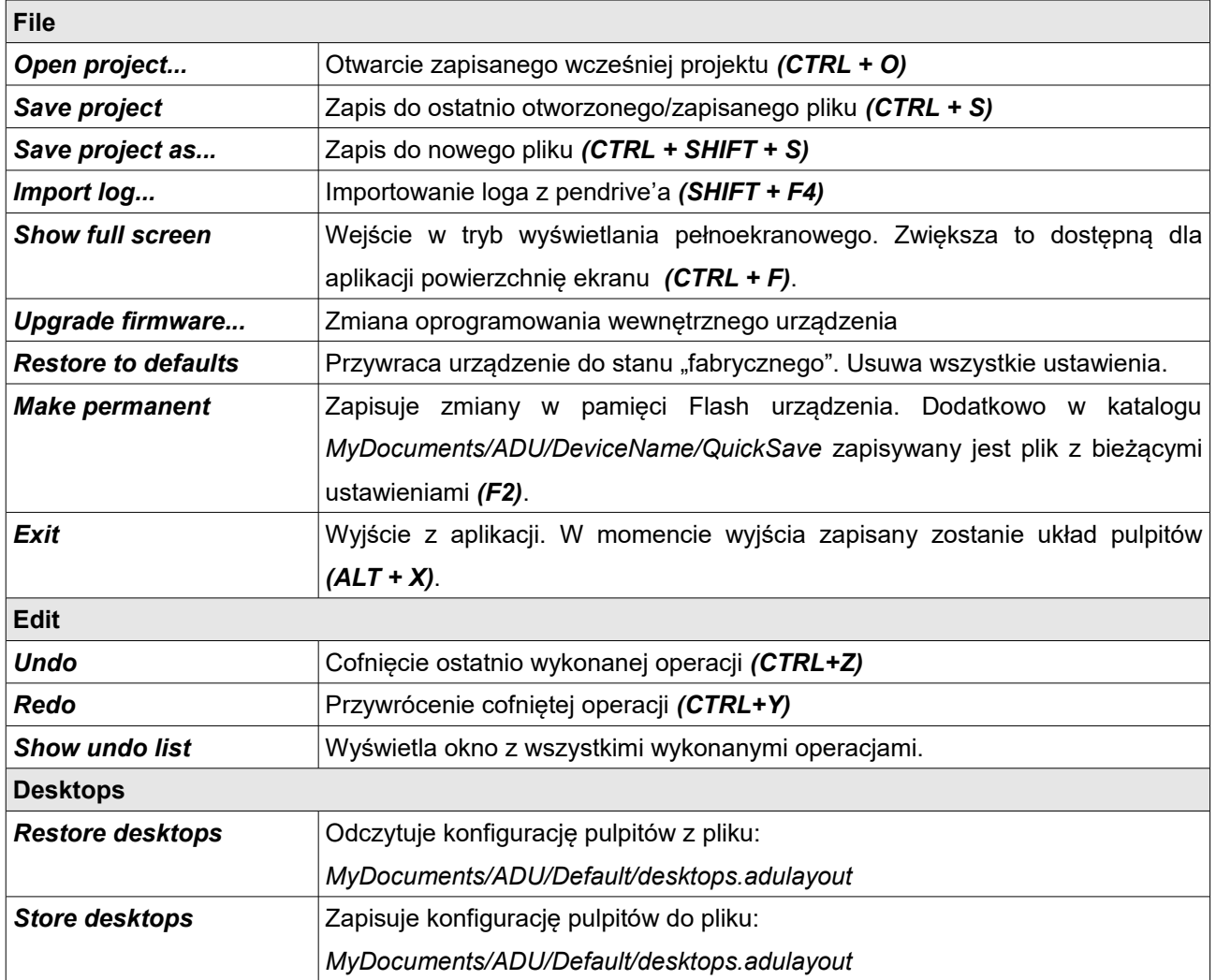

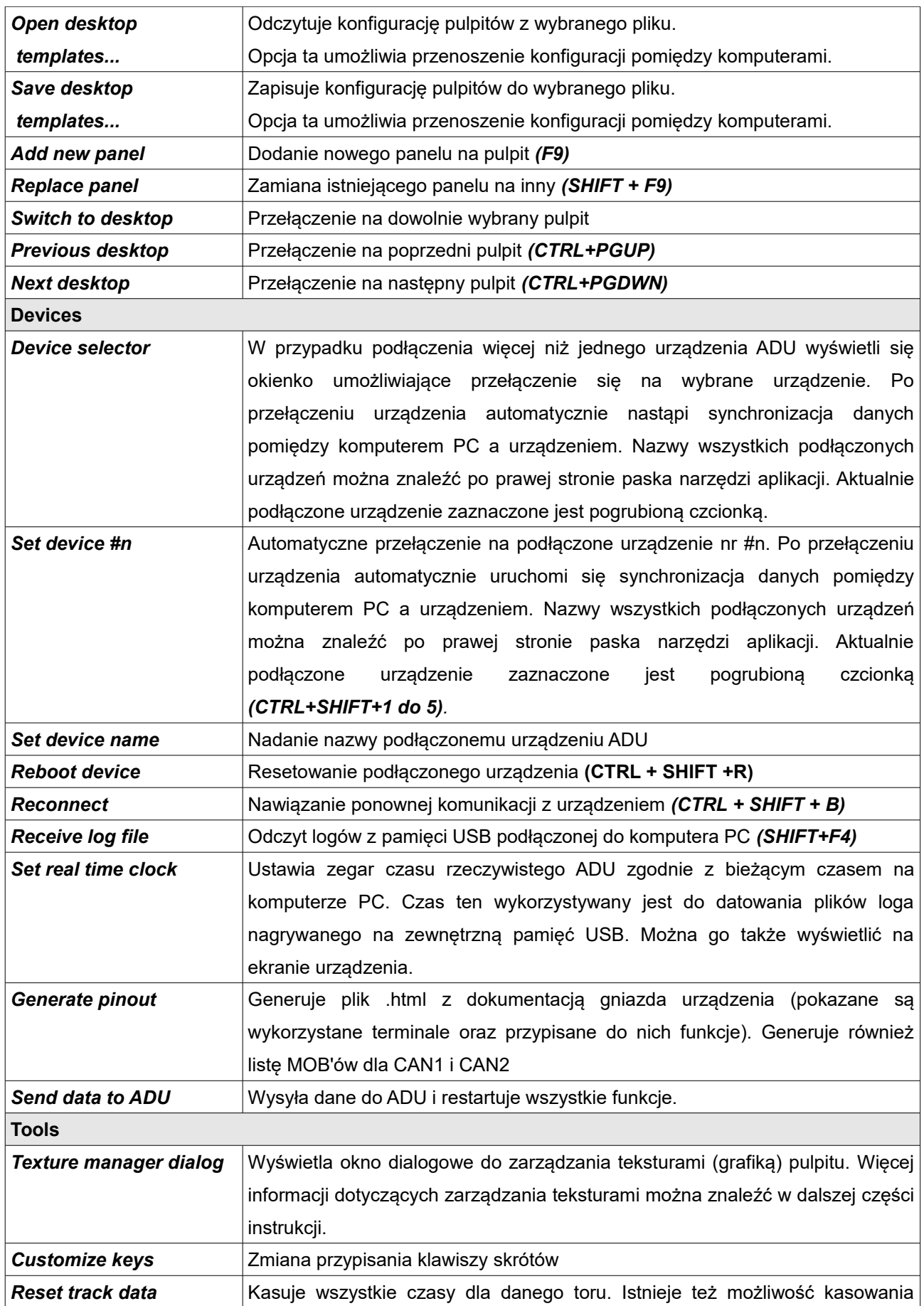

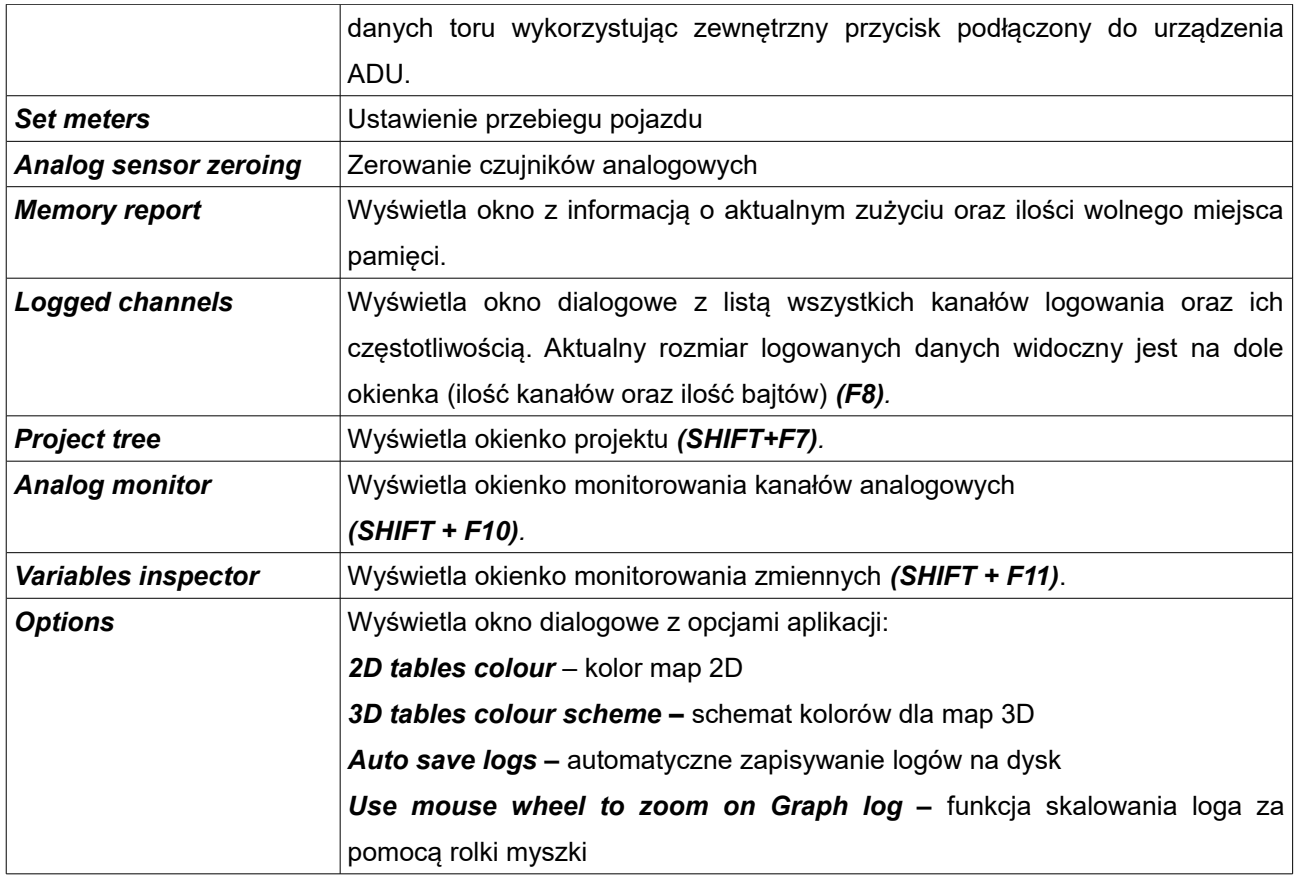

## **Pole statusu**

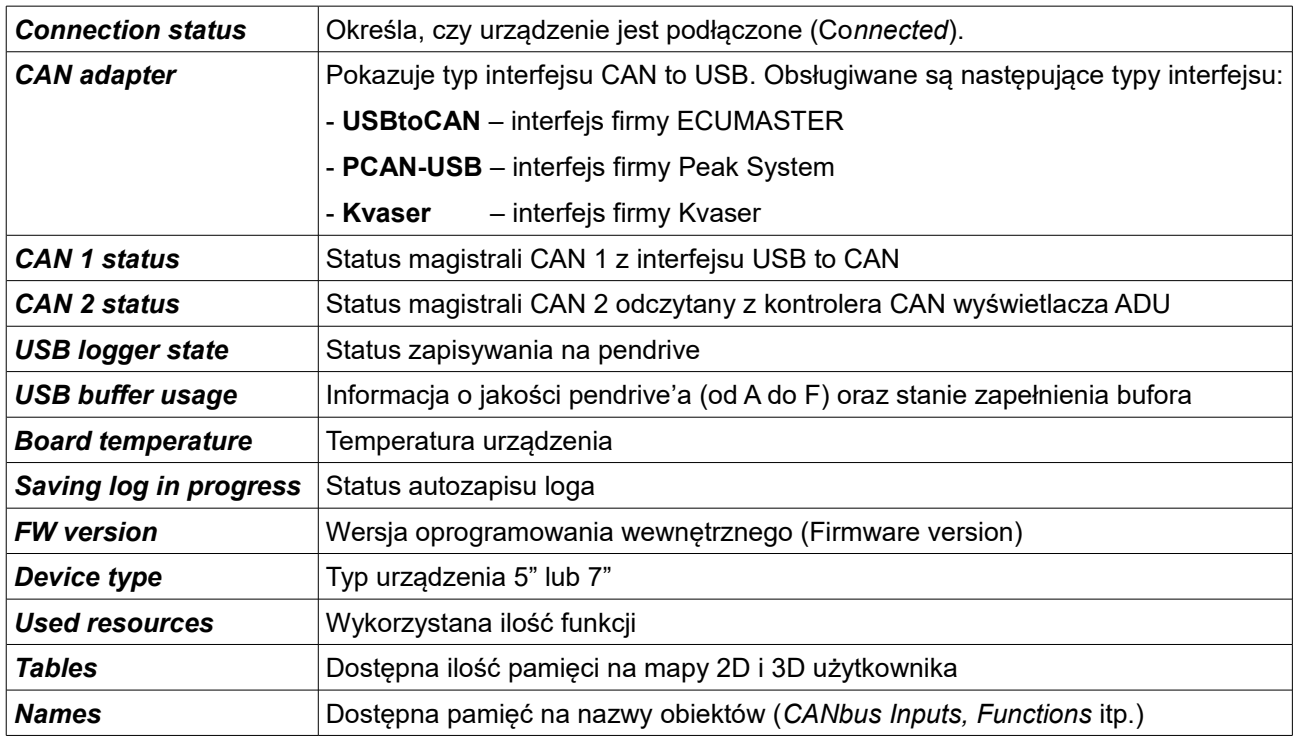

Pasek statusu zawiera istotne informacje o stanie podłączonego urządzenia.

Jeżeli status magistrali CAN (1 lub 2) jest inny niż OK, oznacza to, że na magistrali występują błędy.

## Objaśnienie statusów CAN dla adaptera ECUMASTER USBtoCAN

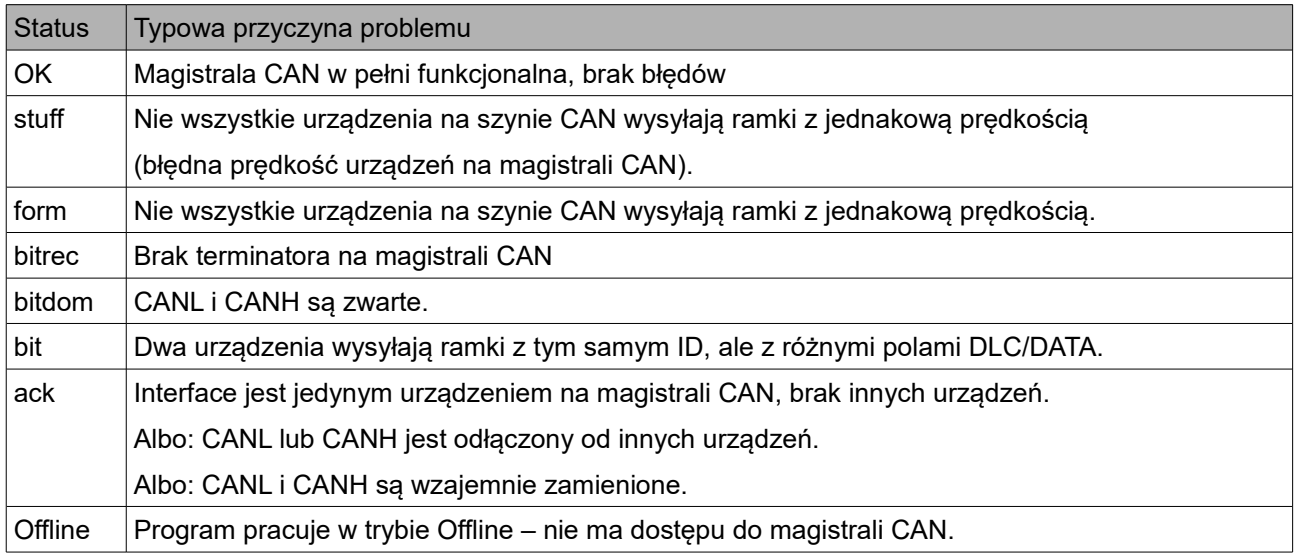

# **Przełączanie adaptera CAN pomiędzy programami ADU, PMU i Light Client**

Urządzenia firmy EcuMaster podpięte do szyny CAN komunikują się z komputerem za pomocą adaptera CAN: USBtoCAN, Peak albo Kvaser.

Do konfigurowania urządzeń EcuMaster służą programy: ADU Client, PMU Client oraz Light Client. Od wersji oprogramowania:

- ADU Client 52.4
- PMU Client 44.0
- Light Client 1.7

możliwe jest łatwe przełączanie pomiędzy programami, bez konieczności zamykania jednego, aby otworzyć kolejny.

W momencie otwarcia kolejnego programu (np. ADU Client), gdy inny program jest już aktywny (np. Ecumaster Light Client), automatycznie pojawi się pytanie, czy otwierany program (ADU Client) ma przejąć kontrolę nad adapterem USBtoCAN.

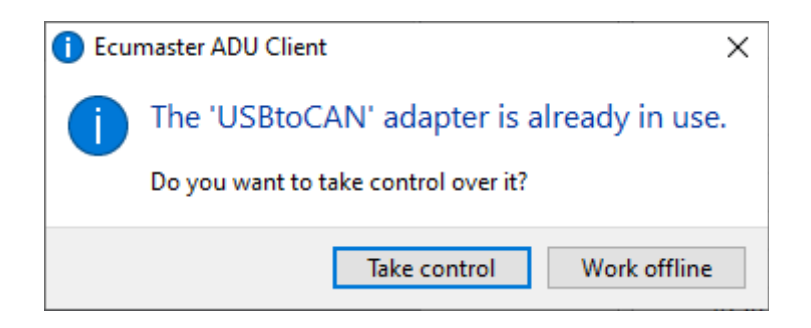

Program, który był używany (Ecumaster Light Client), utraci wtedy połączenie i stanie się nieaktywny.

W momencie ponownego wywołania programu na pierwszy plan,automatycznie pojawi się informacja o możliwości przywrócenia utraconego wcześniej połączenia.

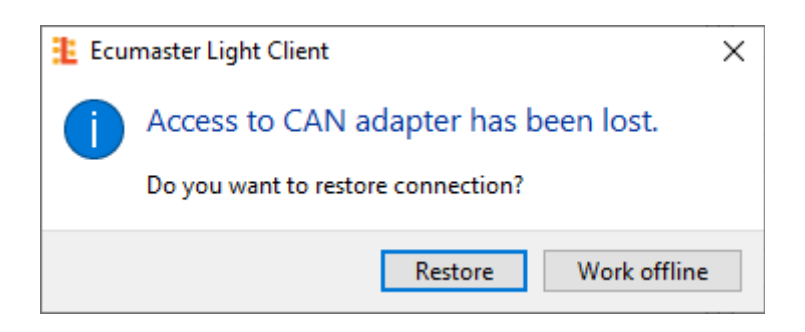

## **Strony**

Strony są podstawowym elementem definiującym wyświetlany obraz. ADU umożliwia zdefiniowanie wielu stron (ilość stron zależy od poziomu ich skomplikowania i zużycia pamięci urządzenia).

Strony mogą być przełączane zewnętrznym przyciskiem, przełącznikiem obrotowym lub za pomocą funkcji (np. gdy auto stoi, wyświetla się inna strona niż gdy auto się porusza). Wyróżniamy 3 rodzaje stron:

- *Page* standardowa strona.
- *Overlay* strona, która może być nałożona na inną stronę.
- *Overlay with background* strona, która może być nałożona na dowolną stronę, całkowicie ją zakrywając.

Dodatkowo niezależnie od strony może wyświetlić się alarm lub ostrzeżenie (więcej informacji można znaleźć w rozdziale *Alarmy i ostrzeżenia*).

## **Ustawienia domyślne pg\_page1**

W urządzeniu ADU można skorzystać z przygotowanych ustawień domyślnych zapisanych pod nazwą **pg\_page1**.

W projekcie tym zdefiniowano strony, wejścia analogowe, funkcje, CAN streamy dla emu black i PMU1 oraz alarmy.

Wejścia analogowe (*Analog inputs*):

- **A3** czujnik poziomu paliwa (*a\_fuelLevel1)*
- **A4** przycisk zerujący pochylenie wyświetlacza *(a\_zeroImuPitch)*
- **A5** przycisk wyznaczający linię start/meta na torze zamkniętym *(a\_acquireButtonDefinedTrack*)
- **A6** przycisk potwierdzający alarm *(a\_acknowledgeAlarm*)
- **A7** przycisk zmieniający stronę na poprzednią (*a\_prevPage*)
- **A8** przycisk zmieniający stronę na następną *(a\_nextPage*)

### Standard CAN Stream:

- *CANbus Message Object* dla emublack (*m\_emublack*)
- *CANbus Message Object* dla PMU1 (*m\_pmu1*)

### Alarmy:

**al battery** – alarm informujący o stanie naładowania akumulatora przy pracującym silniku (poniżej 13 V wyświetli się komunikat: "*Battery voltage too low*")

Funkcje:

- *f\_isGPSValid* funkcja użyta do zmiany koloru ikony *satelite* umieszczonej na stronie *pg\_track* w zależności od jakości sygnału GPS
- *f\_oil\_alarm* funkcja użyta do zapalania kontrolki ciśnienia oleju umieszczonej na stronie *pg\_trackSimple,* gdy ciśnienie oleju spadnie poniżej 1 bar
- *f\_batt\_alarm* funkcja użyta do zapalania kontrolki akumulatora umieszczonej na stronach *pg\_generic* oraz *pg\_trackSimple,* gdy ładowanie spadnie poniżej 12 V, a także do zapalania diody led
- *f\_clt\_alarm* funkcja, której można użyć do sygnalizowania alarmu temperatury cieczy chłodzącej

Strony:

- *pg\_generic* strona ogólna
- *pg\_generic2* opcjonalna strona ogólna
- *pg\_track* strona przygotowana do wyścigów na torze, pokazuje czasy przejazdów
- *pg\_trackSimple* opcjonalna strona do wyścigów na torze
- *pg\_rally* strona przygotowana do rajdów

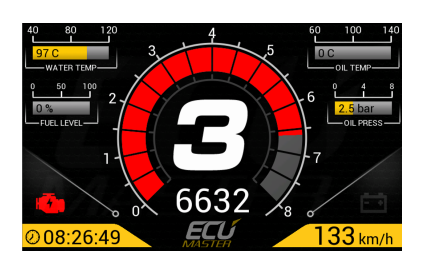

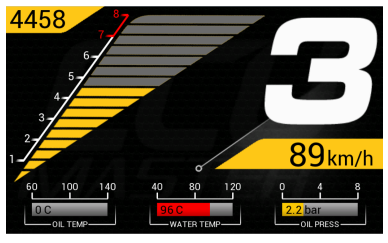

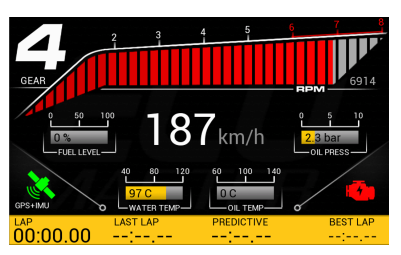

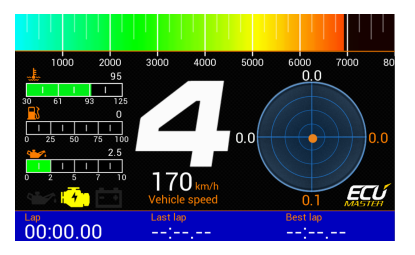

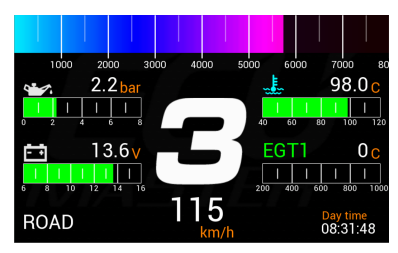

– *pg\_pmu* – strona wyświetlająca informacje o PMU

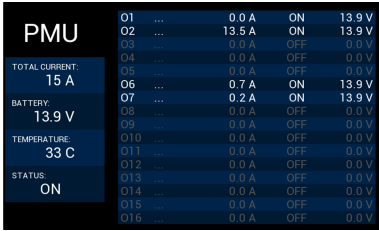

– *ov\_buttonDefinedTrack* – strona wyświetlana przez krótki czas po zdefiniowaniu nowego toru, z informacją o długości toru i wyznaczeniu linii start/meta

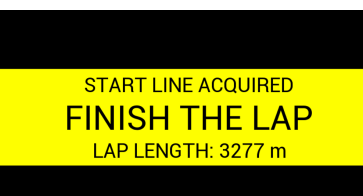

## **Tworzenie strony**

Aby dodać stronę, należy w *Project tree* nacisnąć przycisk *Add* i wybrać *Page*. W projekcie powinna pojawić się strona *pg\_1 (1)*.

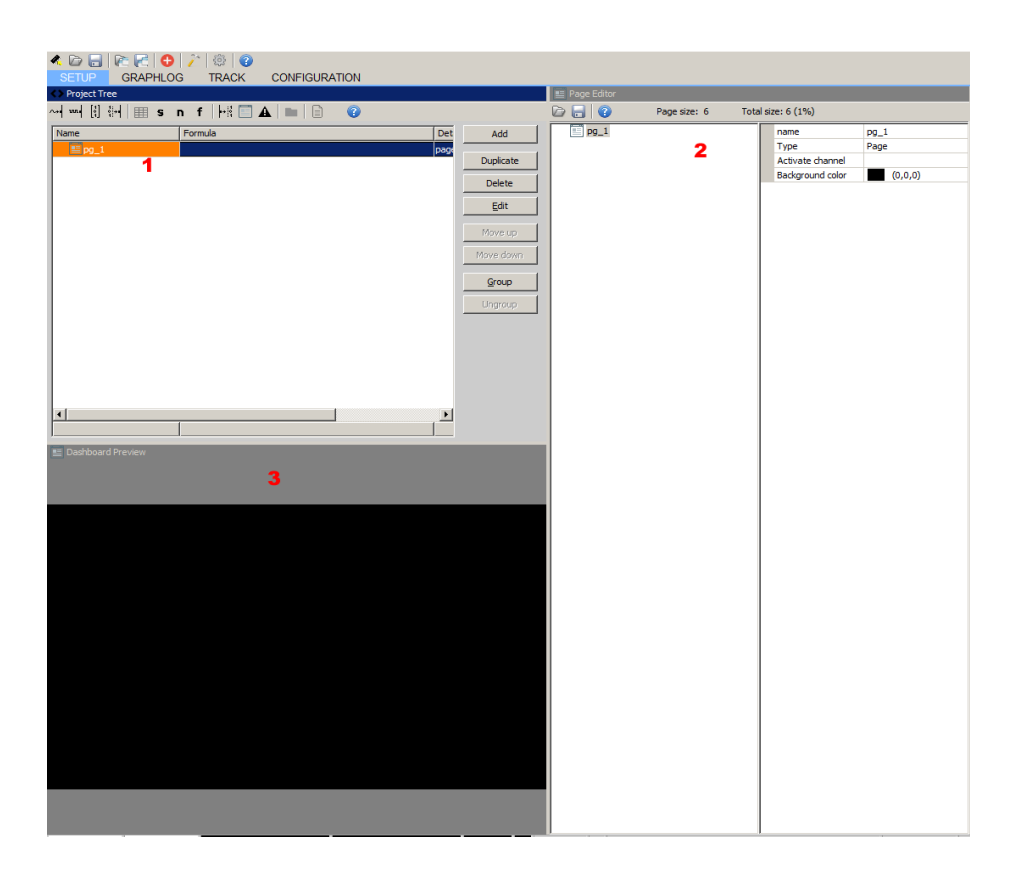

W oknie *Page editor (2)* pojawi się aktualnie wybrana strona wraz z jej elementami i konfiguracją. Dla przykładowej strony nie zdefiniowano jeszcze żadnych elementów, ale istnieje możliwość ustawienia atrybutów strony, takich jak:

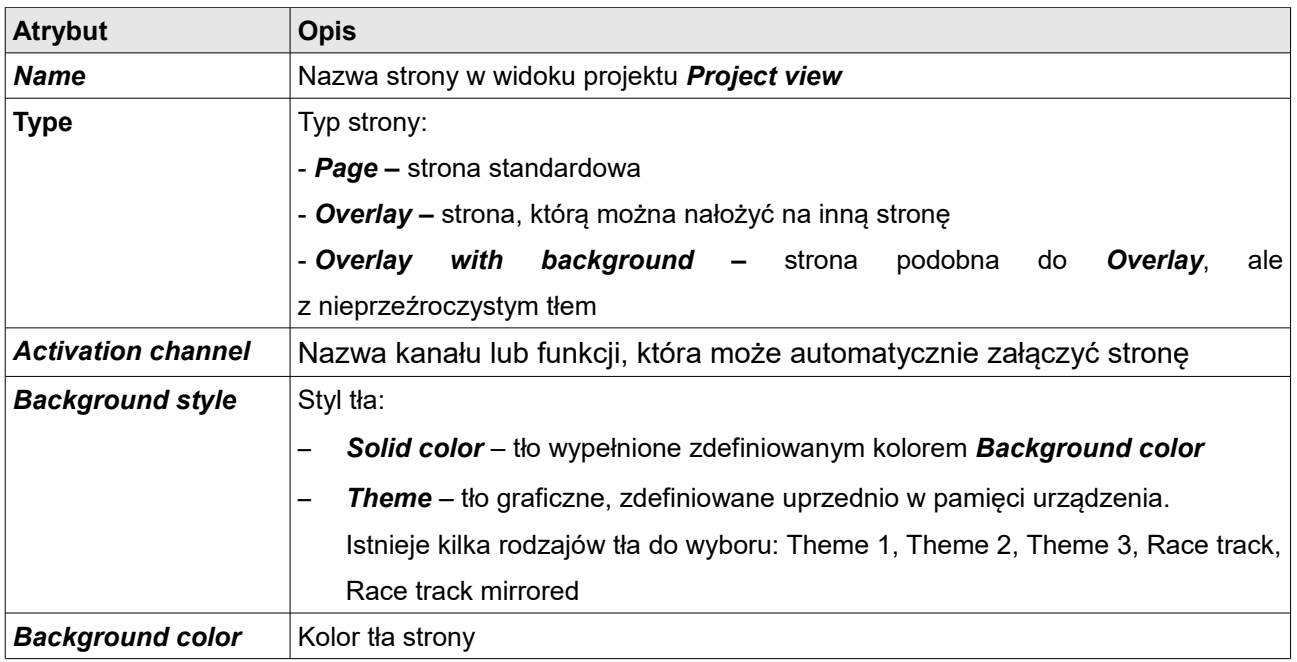

Aby dodać element do strony, należy kliknąć prawym przyciskiem myszy nazwę strony w edytorze stron, a następnie z menu wybrać *Add control* i żądany element. Można także wywołać menu dodawania elementów za pomocą klawisza skrótu *Alt + A.*

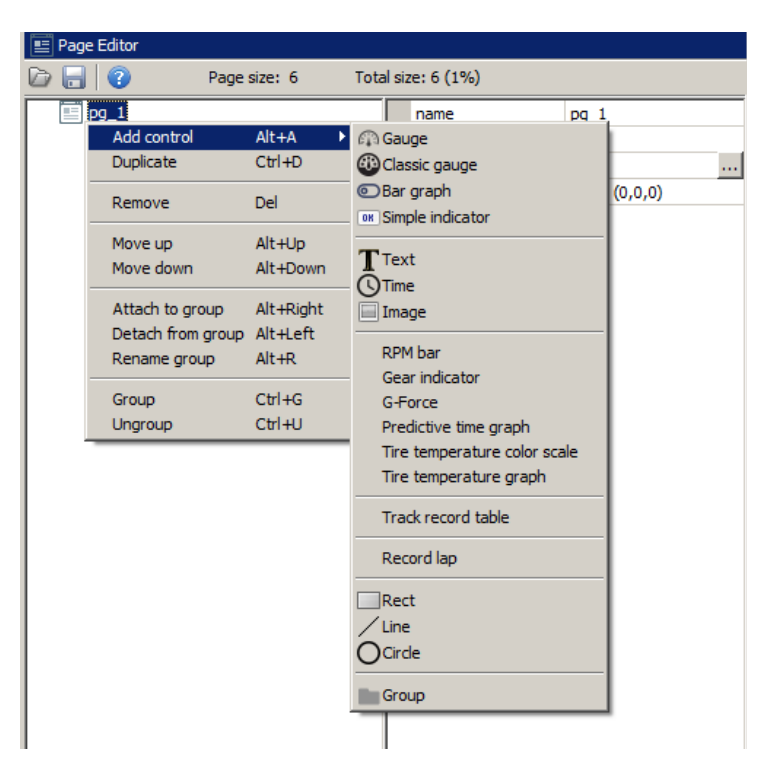

# **Elementy strony**

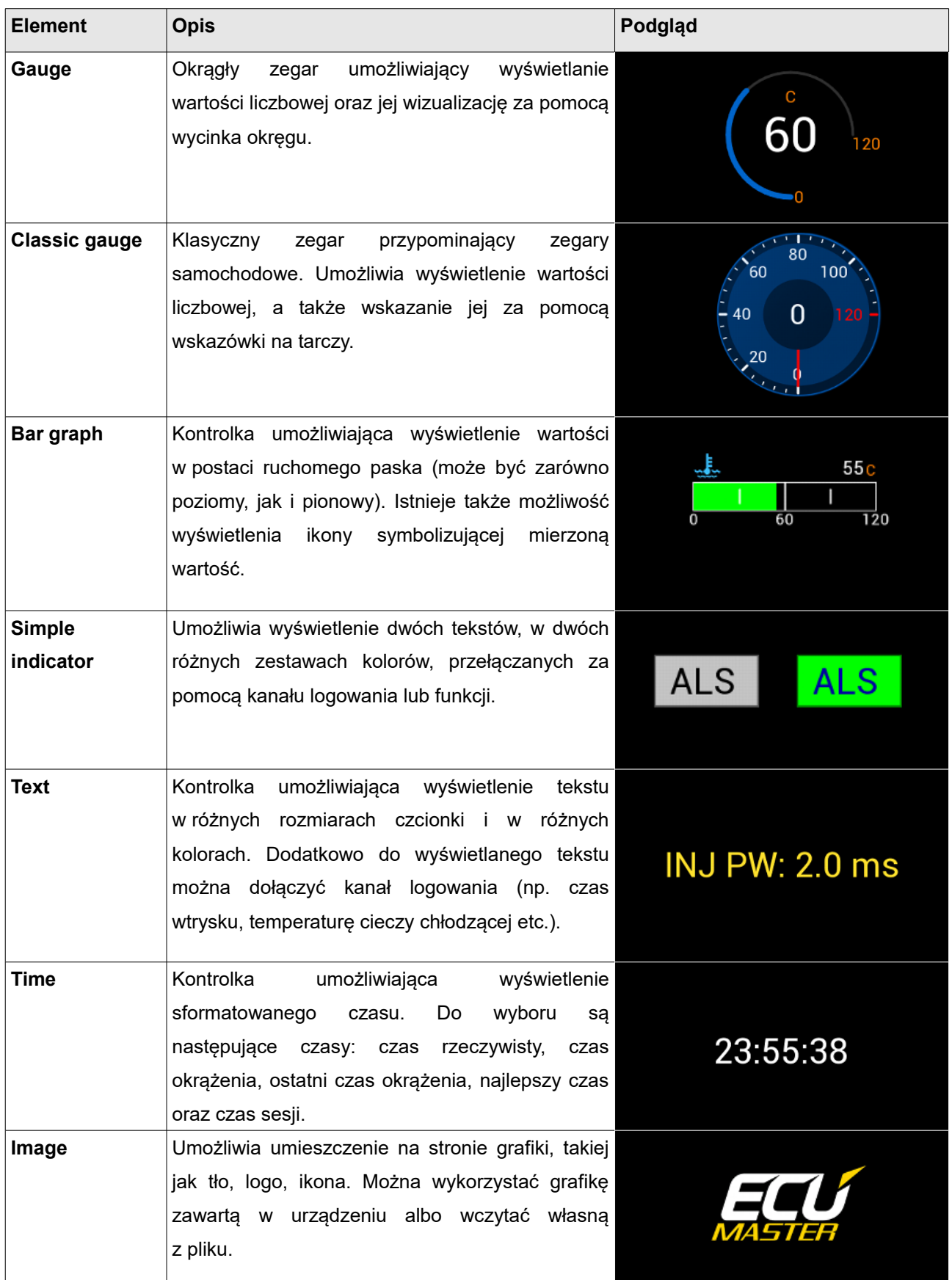

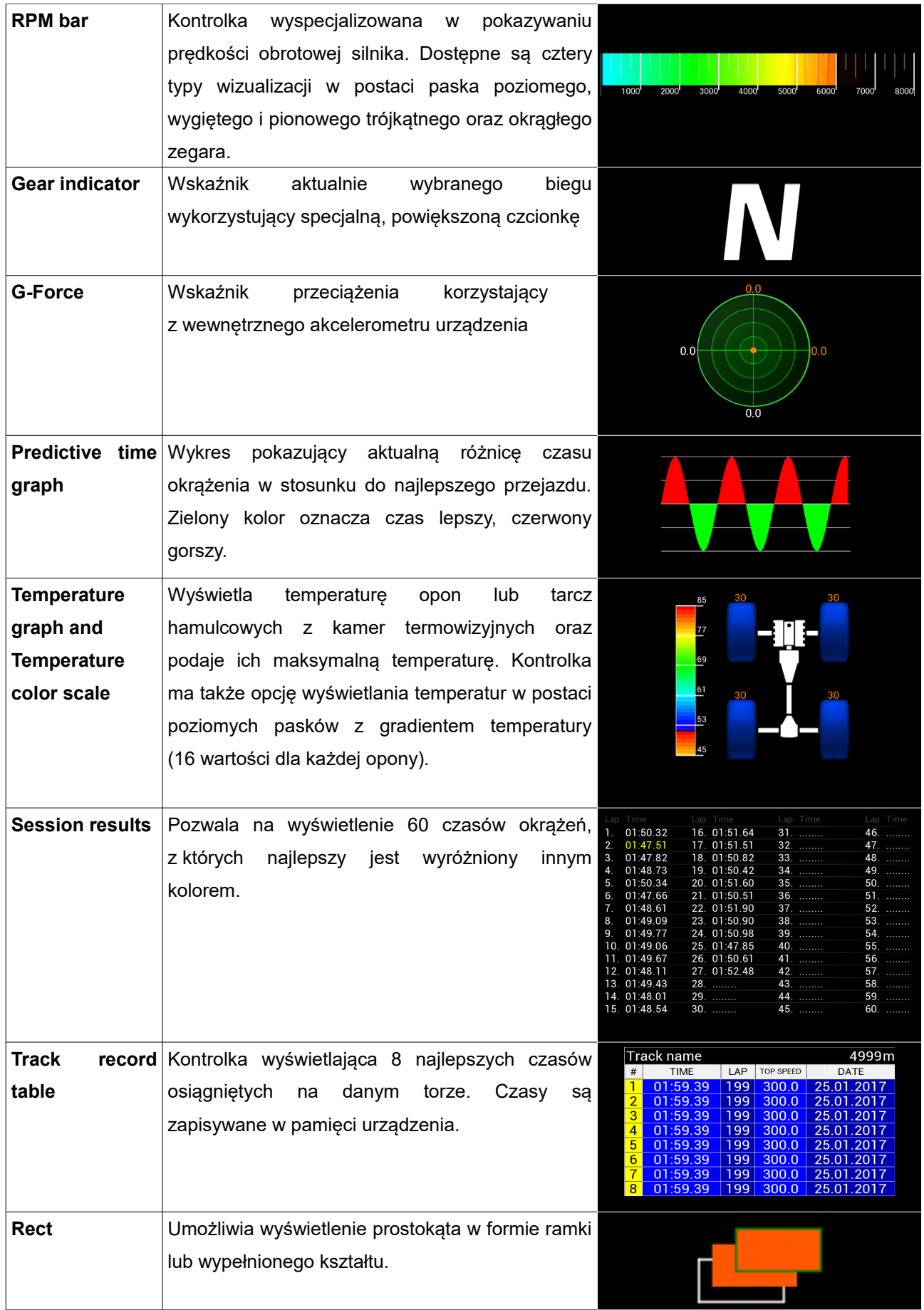

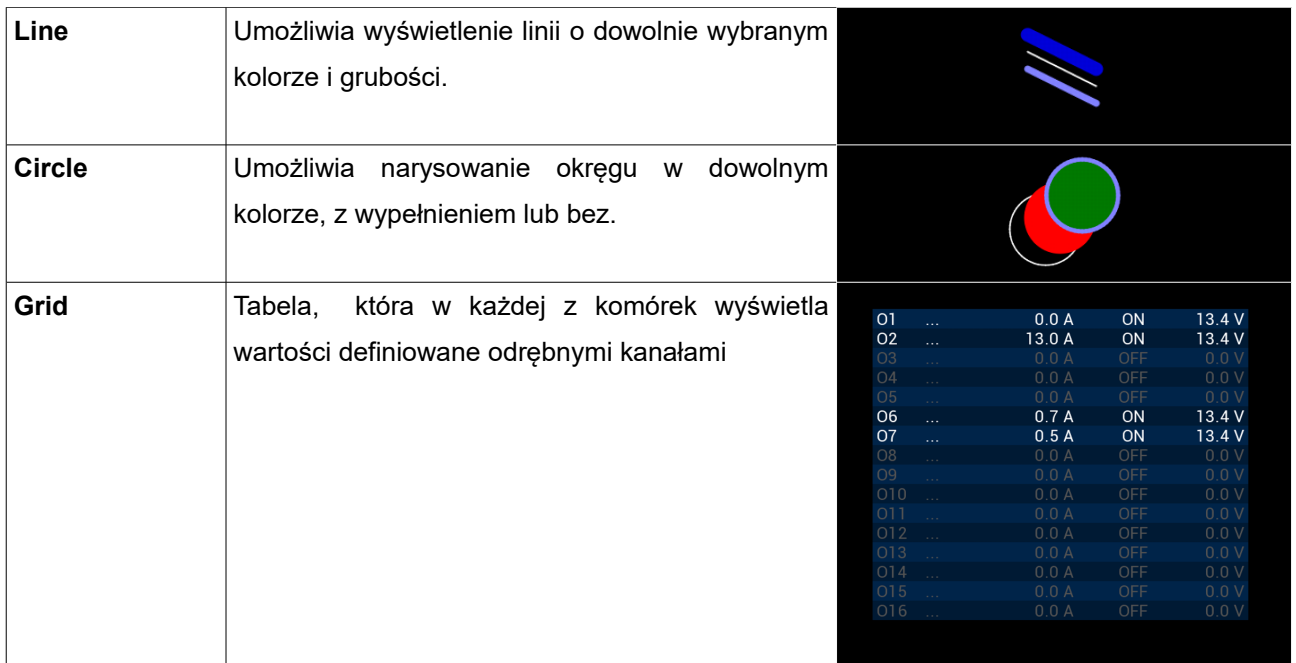

# **Dodawanie elementów strony**

W dalszej części tekstu zostanie omówiony proces tworzenia przykładowej strony. Zaczniemy od umieszczenia na stronie obiektu typu **Rect**. Klikając obiekt lewym przyciskiem myszki, możemy go przesuwać. Jeżeli jesteśmy połączeni z urządzeniem ADU, obiekt będzie jednocześnie przemieszczał się na ekranie wyświetlacza. W oknie edytora stron (*Page editor*) możemy zmienić parametry obiektu **Rect**. Po wprowadzeniu parametrów przedstawionych na poniższym obrazku powinniśmy uzyskać następujący wygląd strony:

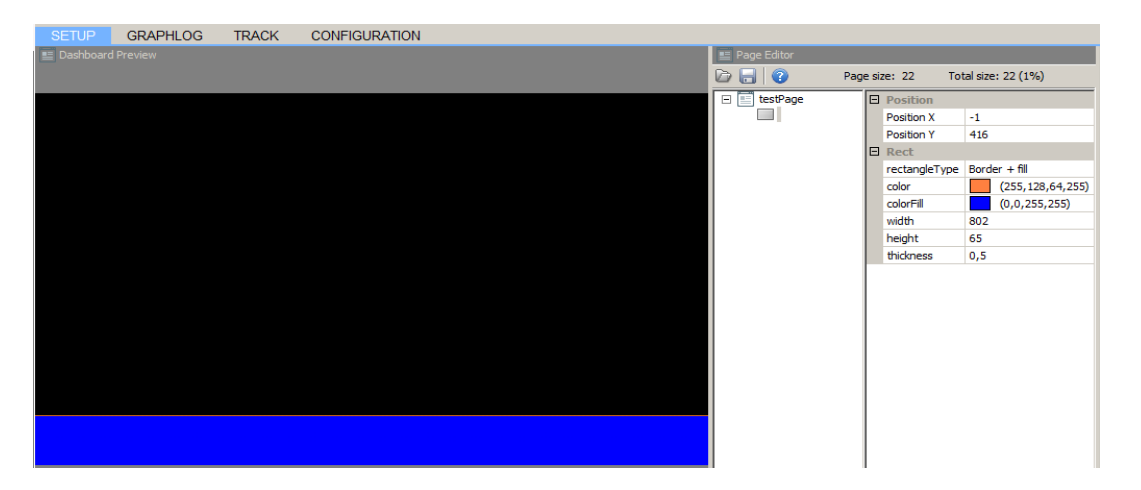

W następnym kroku dodamy informacja o aktualnym czasie okrążenia. W tym celu należy dodać obiekt typu **Time**.

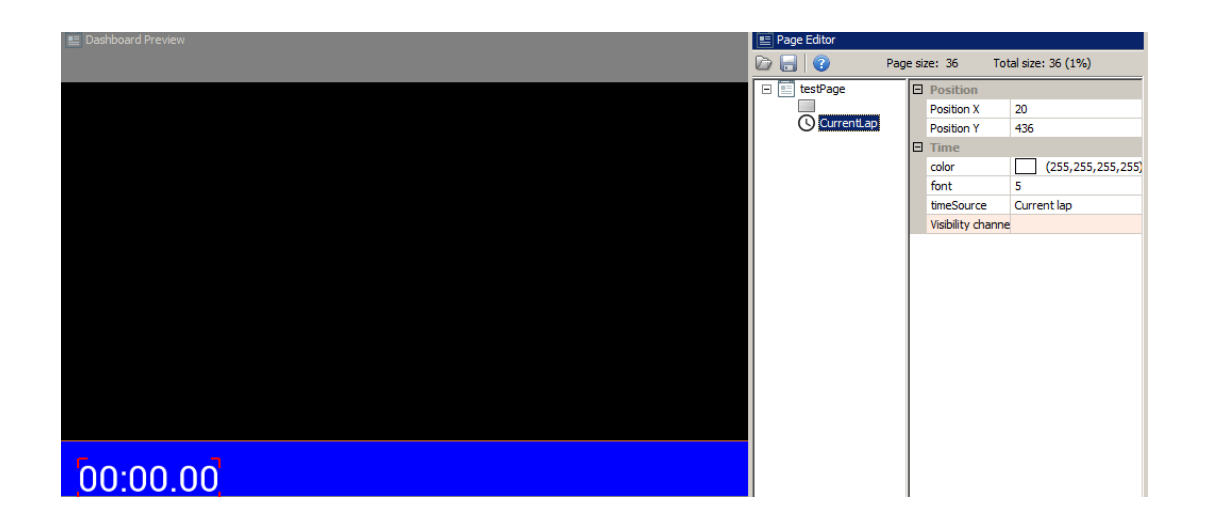

Aby dodać opis wyjaśniający czego dotyczy wstawiona kontrolka czasu, użyjemy obiektu *Text***.** W polu *Text* możemy wpisać tekst, który wyświetli się na ekranie. Możemy też wybrać jego kolor. Obiekt ten umożliwia wyświetlenie zarówno statycznego tekstu, jak i wartości kanałów i zmiennych, co zostanie omówione w dalszej części rozdziału.

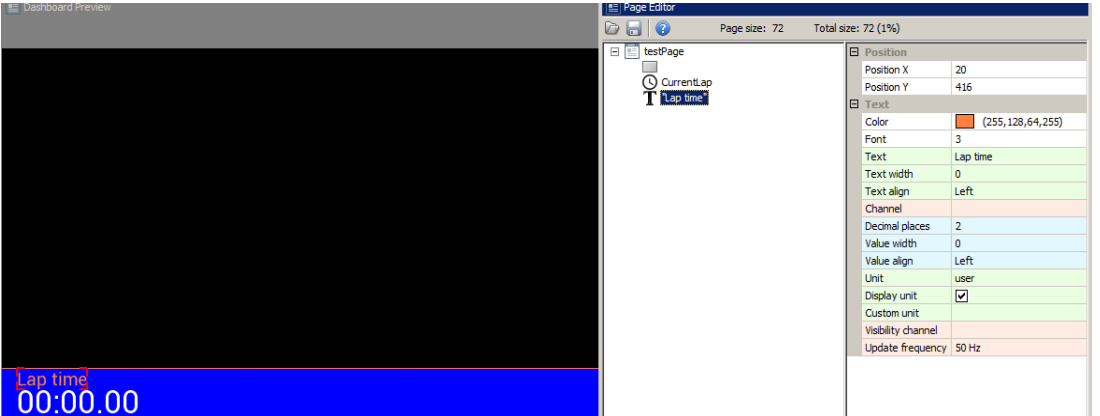

Istnieje możliwość duplikowania obiektów na stronie. W tym celu należy w edytorze stron zaznaczyć obiekt, a następnie nacisnąć CTRL+D. W niniejszym przykładzie *z*duplikujemy obiekt *Current lap* oraz obiekt *Lap time* aby wyświetlić obok czas ostatniego okrążenia.

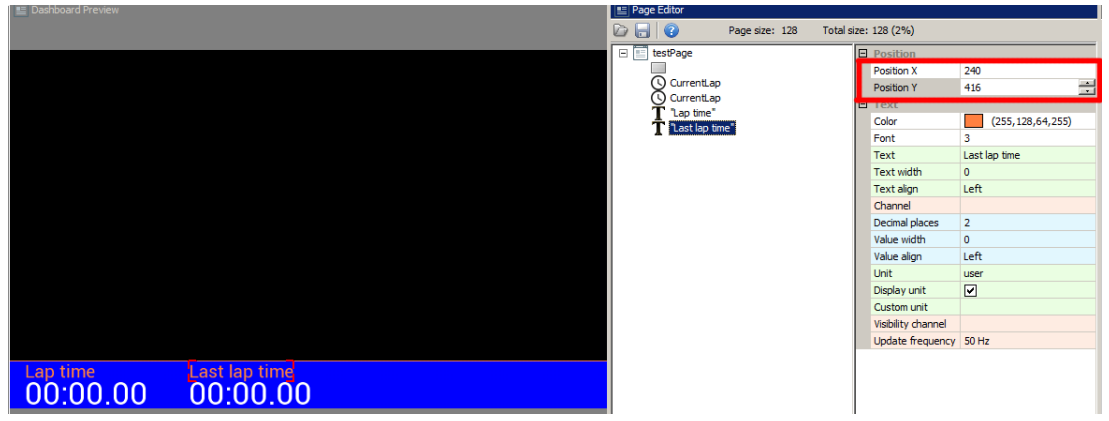

W celu precyzyjnego ustawienia pozycji na stronie można w polach *Position X* i *Position Y* wpisać wartości. Bardzo przydatną funkcją jest grupowanie obiektów. Dzięki niej możemy operować na całej grupie (np. przesuwając ją na obszarze strony). Możliwe jest też automatyczne aranżowanie położenia obiektów względem siebie (zostanie to omówione w późniejszej części instrukcji). W celu zgrupowania obiektów należy zaznaczyć je w edytorze, a następnie nacisnąć *CTRL+G*. Grupie możemy nadać nazwę w celu ułatwienia dalszej edycji. W naszym przykładzie utwórzmy grupę z tekstów oraz z czasów i nazwijmy ją *Times*.

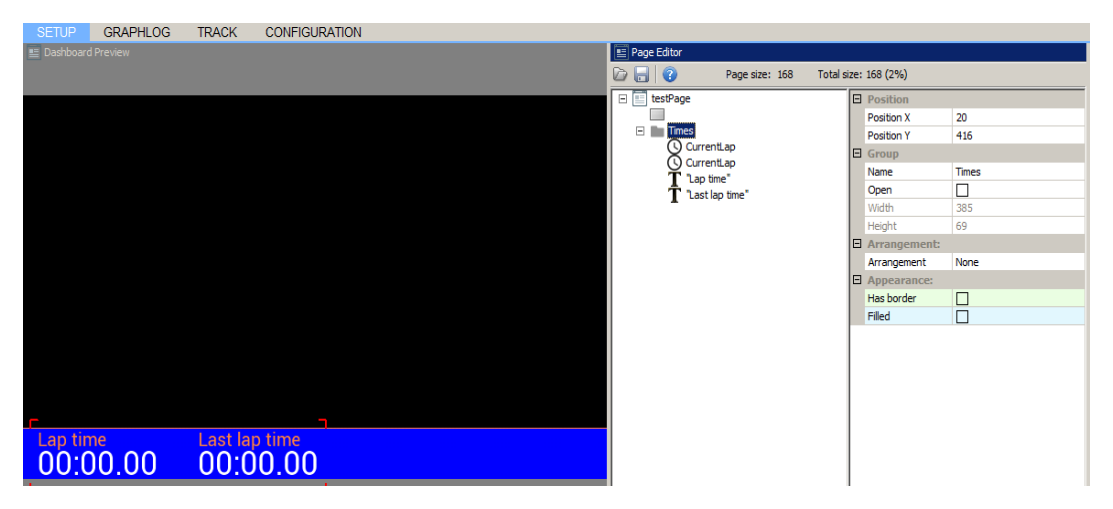

Kolejnym elementem, który dodamy na stronie będzie wskaźnik prędkości obrotowej silnika. W tym celu należy dodać na stronie obiekt *RPM Bar***.** 

W przypadku dodawania kontrolki, która będzie pokazywać stan zmieniający się w czasie, bardzo ważnym elementem konfiguracji jest wybór kanału, który definiuje tę wartość. Może to być informacja z magistrali CAN, funkcja, wartość z wejścia analogowego, cyfrowego lub stała. W przypadku obrotów silnika będzie to informacja pochodząca z komputera sterującego pracą silnika przesłana za pomocą magistrali CAN lub komunikacji szeregowej. Większość kanałów dla dostępnych na rynku komputerów jest podobna (np. RPM, lambda, temperatura cieczy chłodzącej etc.) i są one reprezentowane w ADU poprzez kanały *ecu.\**.

W momencie załadowania pliku odpowiedniego dla podłączonego komputera (pliku CANX lub pliku konfiguracji połączenia szeregowego) część kanałów *ecu.\** będzie pokazywała wartości przesyłane przez ECU. Więcej informacji o podłączeniu dostępnych na rynku komputerów można znaleźć w notach aplikacyjnych. Podano można tam znaleźć informację o tym, które kanały logowania są dostępne. Jeżeli ECU wysyła specyficzne kanały, które nie zawierają się w kanałach *ecu.\**, mają one wtedy unikalne nazwy. Można je podglądnąć w *Project tree* lub znaleźć w nocie aplikacyjnej. Jednym z parametrów elementu *RPM Bar* jest pole *RPM channel*. Należy w nim wpisać nazwę kanału. Można także nacisnąć ikonę **"…"** lub nacisnąć przycisk **F4** w celu otwarcia okienka pokazującego wszystkie dostępne kanały. Po wpisaniu w polu wyszukiwania frazy "*ecu"* wyświetlą się wszystkie dostępne kanały zawierające słowo ecu.

Zbiór kanałów *ecu.\** ma tę zaletę, że wcześniej przygotowane strony będą działały poprawnie niezależnie od podłączonego komputera (obroty zawsze będą *ecu.rpm*, temperatura cieczy chłodzącej *ecu.clt* itd.).

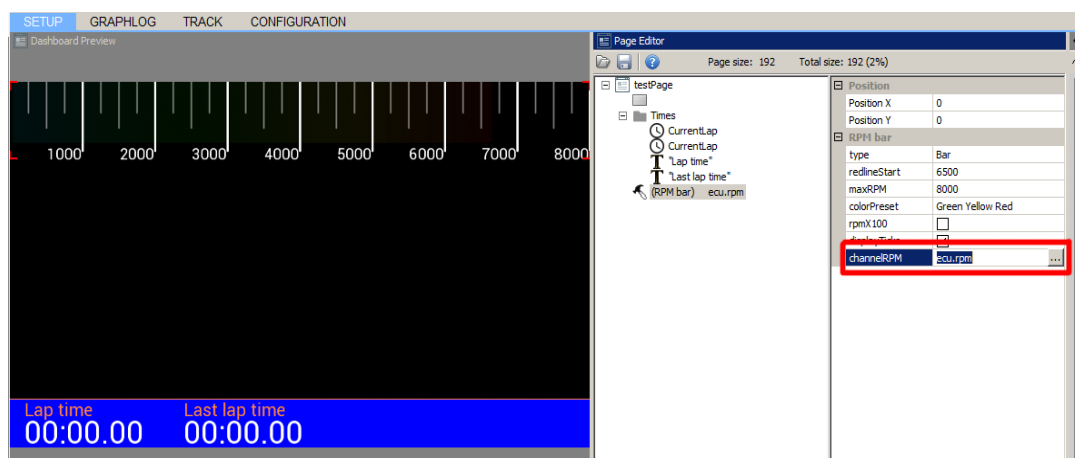

W celu przetestowania kontrolki należy w polu *Channel* wpisać wartość liczbową (tylko wartości całkowite). W naszym przypadku gdy wpiszemy w polu *RPM Channel* wartość 6500, wskaźnik prędkości obrotowej powinien wyglądać jak na poniższym obrazku.

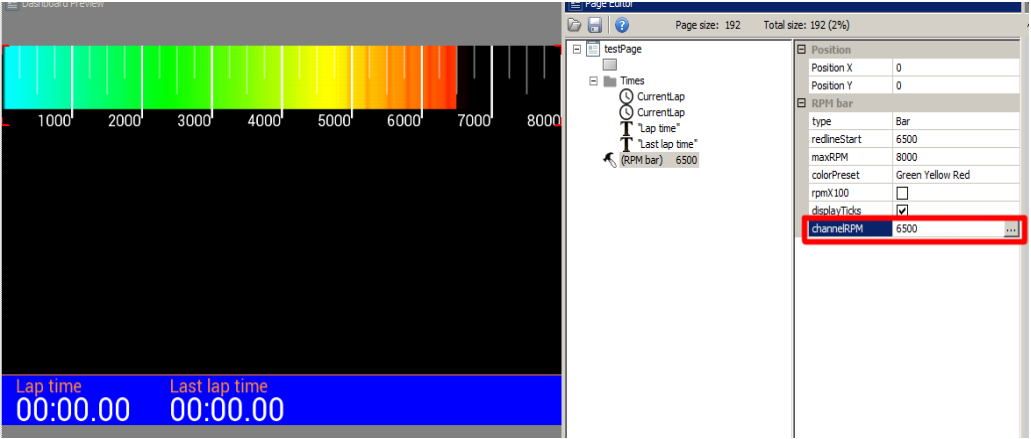

W następnym kroku dodamy do naszej strony poziomy wskaźnik temperatury cieczy chłodzącej. Wykorzystamy do tego kontrolkę *Bar graph,* która ma znacznie więcej opcji niż te stosowane dotychczas. Bardzo istotnym parametrem jest parametr *Update frequency (1).* Ogranicza on odświeżanie wartości na ekranie do zadanej częstotliwości. Urządzenie ADU odświeża ekran z częstotliwością 50 Hz. Wartości kanałów wykazujących dużą zmienność (np. pulsujące ciśnienie oleju) są bardzo trudne do odczytania, ponieważ zmieniają się z dużą częstotliwością. Ograniczenie częstotliwości odświeżania pozwala nałożyć na nie swego rodzaju filtr. Kolejną bardzo ważną funkcją są jednostki miary. W naszym przypadku chcemy wyświetlić temperaturę w stopniach Celsjusza. Jeżeli w polu *Units* zmienimy jednostki na stopnie Fahrenheita, wyświetlane wartości zostana automatycznie przeliczone. Następną istotną funkcją jest funkcją "redline" *(3),* która umożliwia zmianę wyglądu wskaźnika po przekroczeniu przez niego zadanej wartości. W polu *redlineWhen* możemy wybrać warunek, a w polu *redlineStart* wartość, przy której zmieni się wygląd kontrolki. Wygląd w stanie "redline" jest definiowany w polu *colorRedline*.

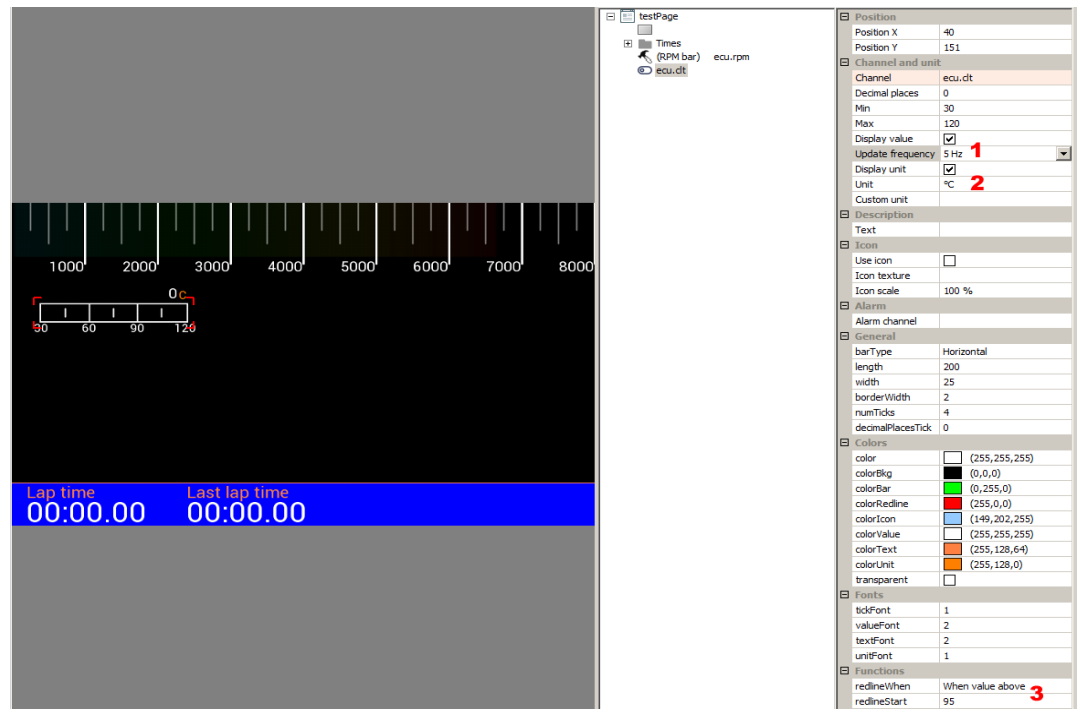

Istnieje możliwość wyświetlenia ikony w polu wskaźnika *Bar graph***.** W tym celu należy zaznaczyć

opcję *Use icon* i w polu *Icon texture* wybrać interesującą nas ikonę (poprzez kliknięcie ikonki "..."). Pojawi się okno wyboru grafiki, w którym można wybrać dostępną ikonę lub wczytać własną (więcej informacji o ikonach można znaleźć w dalszej części instrukcji). Po wybraniu ikony *waterTemp.png* wskaźnik będzie wyglądał jak poniżej.

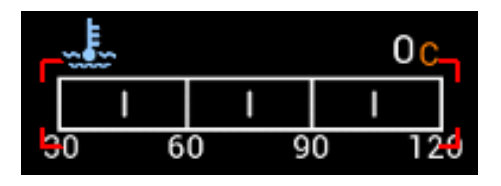

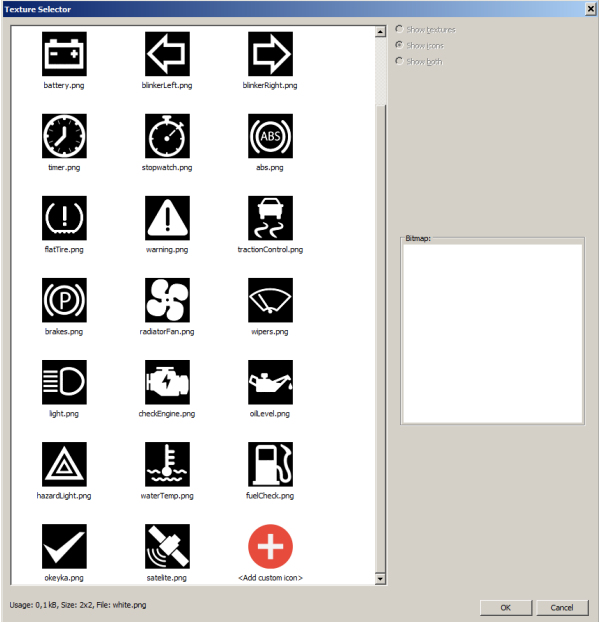

W kolejnym kroku skopiujemy utworzony wskaźnik dwa razy, aby utworzyć wskaźnik poziomu paliwa i wskaźnik ciśnienia oleju. Po skopiowaniu należy ustawić nową pozycję wskaźnika, wybrać odpowiednie ikony oraz przypisać odpowiednie kanały w polu *Channel.* Będą to odpowiednio *ecu.fuelLevel* dla poziomu paliwa oraz *ecu.oilPress* dla ciśnienia oleju. Warto także zgrupować wskaźniki w celu łatwiejszej ich edycji w przyszłości. Po skopiowaniu strona powinna wyglądać jak poniżej.

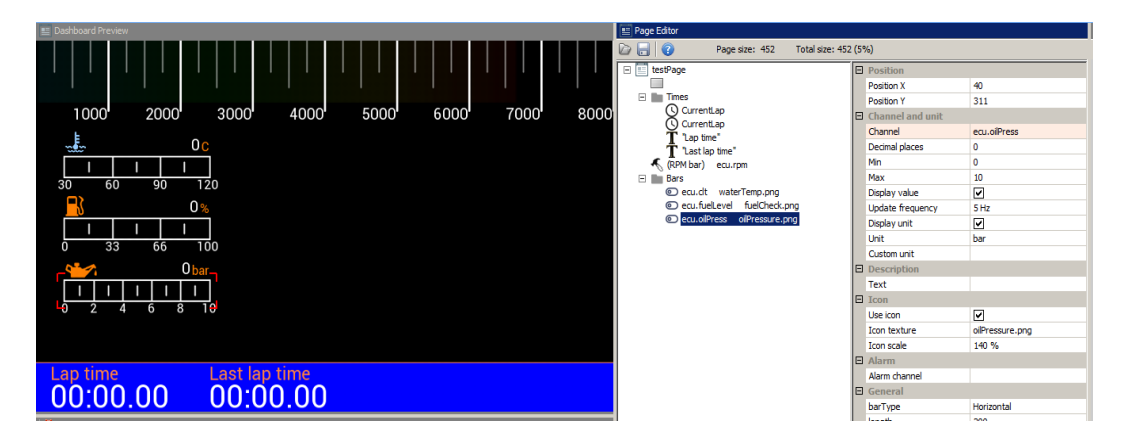

Istnieje możliwość dodania tekstury tła. W naszym przykładzie stworzymy tło o wyglądzie włókna karbonowego. W tym celu należy wykorzystać obiekt *Image*, a następnie wybrać dla niego teksturę *carbon.png*. Aby powielić ją na całej powierzchni, należy wybrać opcję *Repeat mode Tile X,Y* oraz ustawić *Scale* na 900%, aby pokryć teksturą cały ekran. Inną możliwością stworzenia tła jest wybór przedefiniowanego tła w konfiguracji strony (*Background style*).

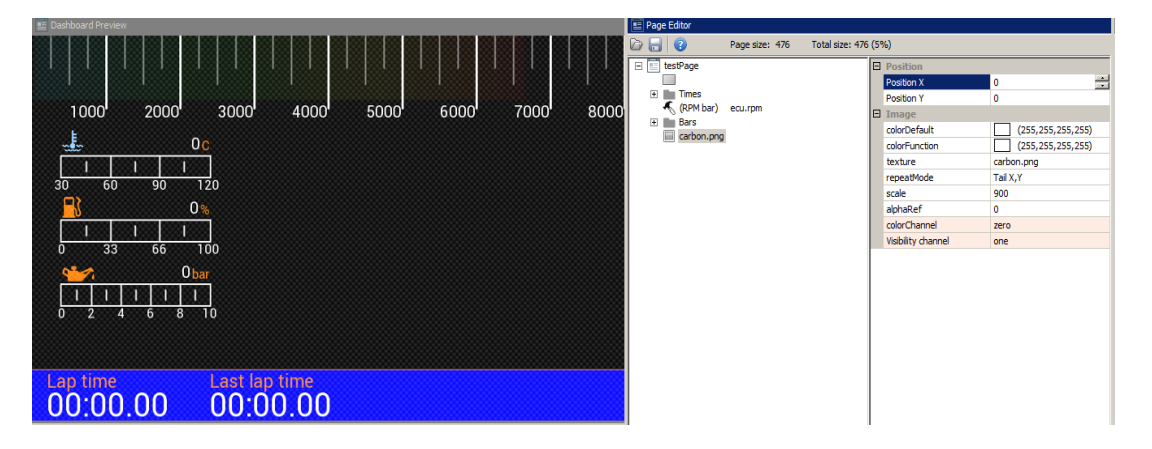

Należy zauważyć, że nasza tekstura wyświetla się "nad" dotychczasowymi elementami. Aby przesunąć ją na "spód", należy umieścić ją jako pierwszy element strony. Kolejność rysowania elementów jest wyznaczona przez ich kolejność na liście. Aby zmienić pozycję elementu na liście, należy go zaznaczyć, a następnie przesuwać go, naciskając kombinację klawiszy *ALT + Strzałka w górę* lub *ALT + Strzałka w dół.* Zmieńmy również kolor tła na ciemnoniebieski.

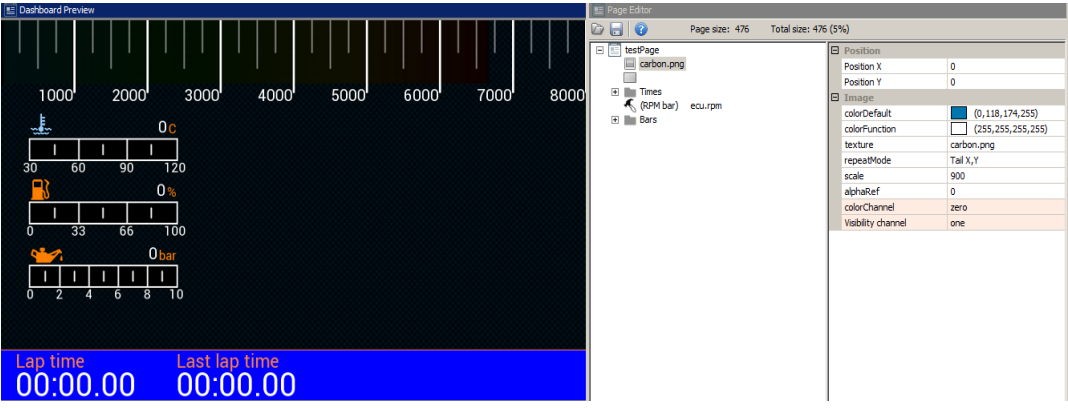

Do wstawienia wskaźnika aktualnie wyświetlanego biegu należy wykorzystać kontrolkę *Gear indicator*. Należy wybrać kanał (w naszym przypadku *ecu.gear*) oraz rozmiar czcionki. Kontrolka aktualnie wybranego biegu została wyposażona w specjalną czcionkę umożliwiającą wyświetlanie dużych liter i cyfr.

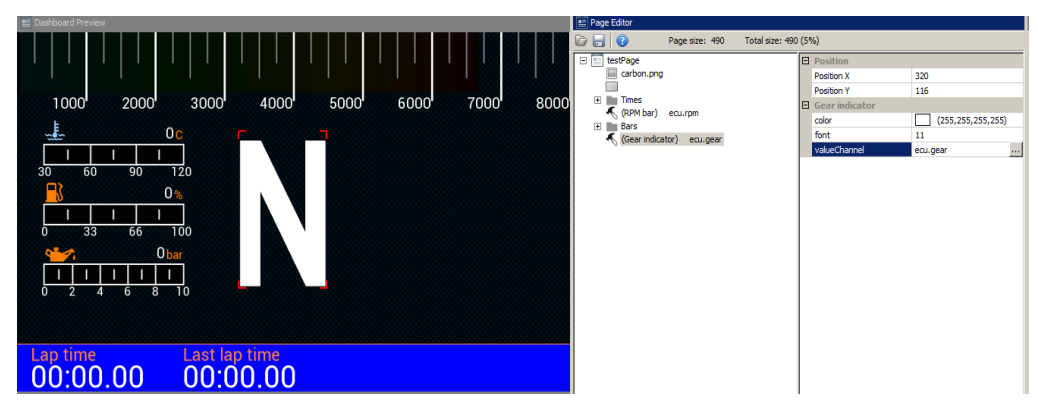

Pod wskaźnikiem biegu wyświetlimy teraz wartość liczbowa reprezentującą prędkość pojazdu. W tym celu dodamy kontrolkę *Text.* Oprócz wyświetlania statycznych tekstów umożliwia ona wyświetlenie wartości kanałów i zmiennych. Nazwę kanału lub zmiennej należy wpisać w polu *Channel*. Przy wyborze kanału zostanie pokazana jego jednostka, którą także można wyświetlić

razem z wartością liczbową. Bardzo ważną rzeczą związaną z formatowaniem tekstu jest zdefiniowanie maksymalnej szerokości (w pikselach) wyświetlanej wartości. Na poniższym przykładzie prędkość będzie wyświetlana w km/h. Aby uniknąć przesuwania się tekstu wraz ze zmianą wartości liczbowej (np. z 7 km/h na 11 km/h), definiujemy szerokość tekstu wyświetlanej wartości, np. na

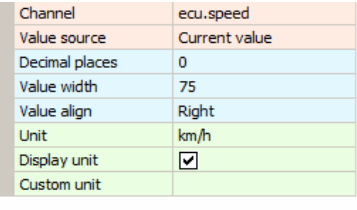

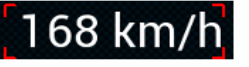

75 pikseli. Aby zmienić jednostki z km/h na mile/h (mph), należy wybrać je w polu *Unit.* Konwersja wartości w celu dostosowania jej do wybranych jednostek zostanie dokonana automatycznie. Na poniższym przykładzie pod prędkością dodajmy też opis wyjaśniający, co przedstawia wskaźnik.

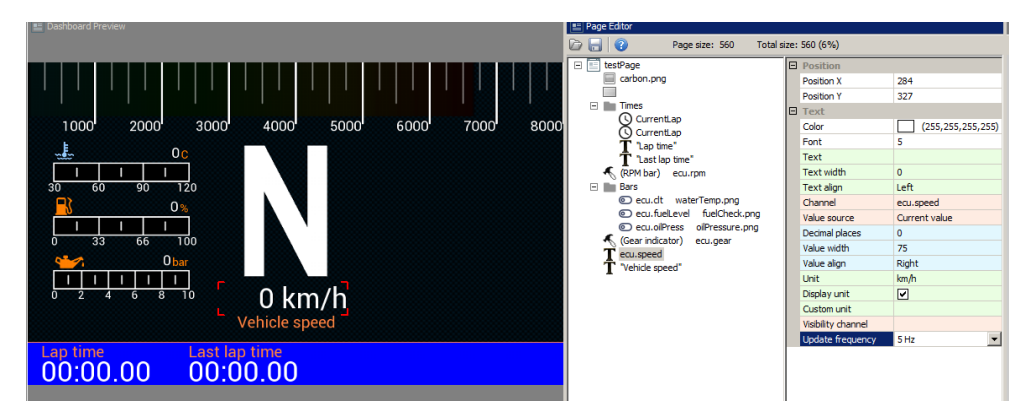

Kolejnym elementem który umieścimy na stronie będzie wskaźnik przeciążenia (*G-Force*). Pokazuje on aktualne przeciążenie działające na pojazd. Urządzenie ADU zostało wyposażone we wbudowany akcelerometr, który po zainstalowaniu urządzenia w pojeździe może wymagać kalibracii (ustalenia punktu 0 g). Więcei informacii o akcelerometrze można znaleźć w dalszej części instrukcji.

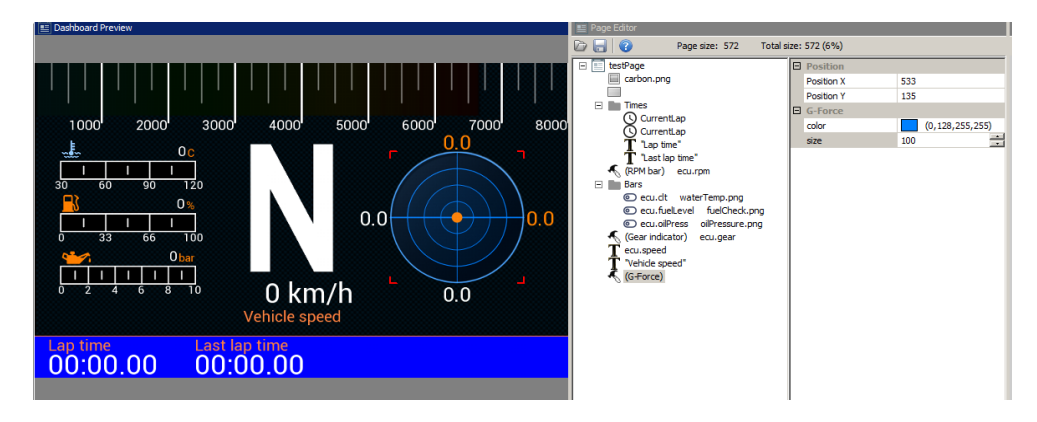

W przypadku korzystania z modułu GPS warto zapewnić, aby użytkownik mógł zobaczyć jego status. W tym celu zbudujemy wskaźnik statusu GPS. Wykorzystamy dwa kanały: *gps.status,* który informuje o trybie, w jakim działa GPS, oraz *gps.numSatelites,* który pokazuje, z ilu satelitów korzysta moduł w danym momencie.

Do utworzenia wskaźnika wykorzystamy najpierw ikonę satelity (s*atelite.png)* i umieścimy ją na stronie za pomocą kontrolki *Image.* Kontrolka ta ma możliwość zmiany koloru w zależności od przypisanego kanału/funkcji. Ustawmy kolor czerwony jako domyślny, gdy GPS nie działa, i kolor zielony, gdy GPS działa poprawnie. Musimy także stworzyć funkcję, która sprawdzi, czy wartość kanału *gps.status* jest większa od 1. Wartość 0 oznacza, że GPS jest odłączony, a wartość 1 sygnalizuje brak synchronizacji z satelitami. Wartość 2 oznacza, że GPS wyznacza pozycję. Funkcję dodajemy w *Project tree* za pomocą przycisku *Add* (*function*). Nazwijmy ją *f\_isGPSValid* i dodajmy warunek za pomocą przycisku *Add*. W polu *Operation* wybieramy *Greater* (większe), a w polu *Channel gps.status.* Wartość do porównania (*Constant)* ustawiamy na 1. Stworzyliśmy w ten sosób warunek f isGPSValid = gps.status > 1. Więcej informacji o funkcjach można znaleźć w dalszej części instrukcji.

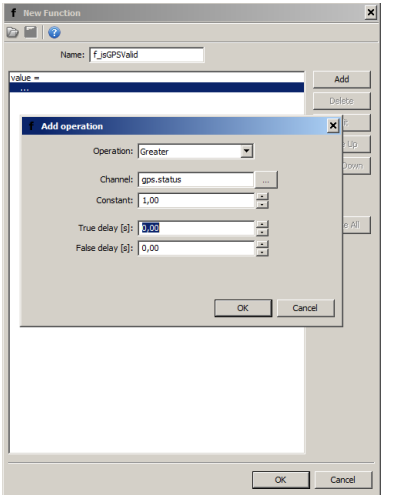

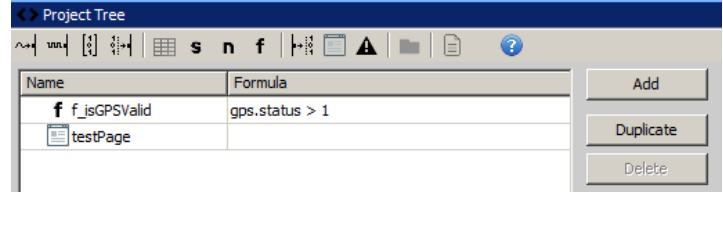

W polu *colorChannel* ikony satelity wpisać należy *f\_isGPSValid*. Możemy przetestować także działanie opcji zmiany koloru, wpisując w nią wartość 0 (kolor podstawowy) lub 1 (kolor alternatywny).

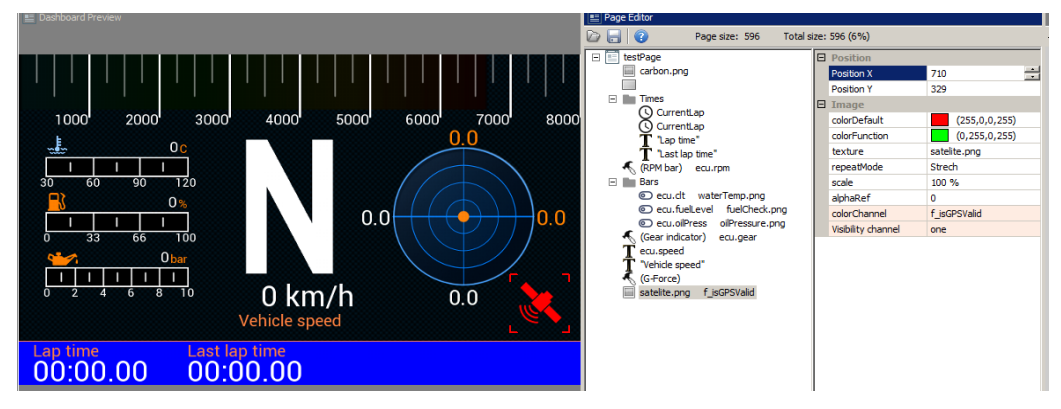

Nad i pod ikonką umieścimy jeszcze dwa pola tekstowe. Pole na górze będzie pokazywało ilość satelitów (kanał *gps.numSatelites*), natomiast pole pod ikoną będzie wyświetlało nam aktualny status modułu GPS. W przypadku kanału *gps.status* pole tekstowe automatycznie przekształci jego wartość w tekst (np. disconnected, gps 3D itd.). Dodatkowo zgrupujemy wszystkie elementy wskaźnika w grupę *GPS status*.

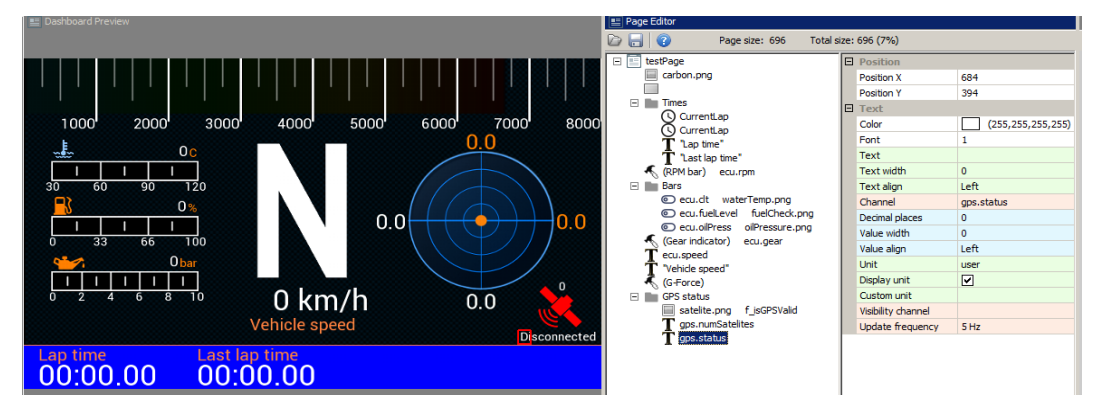

Ostatnim elementem dodanym na stronę będzie logo firmy. W przykładzie zastosujemy logo Ecumaster wbudowane w urządzenie, istnieje jednak możliwość dołożenia własnej grafiki i wyświetlenia logo własnej firmy. Więcej informacji na ten temat można znaleźć w dalszej części instrukcji. Aby wstawić grafikę wybieramy kontrolkę *Image,* a następnie interesujące nas logo (w polu *Texture*).

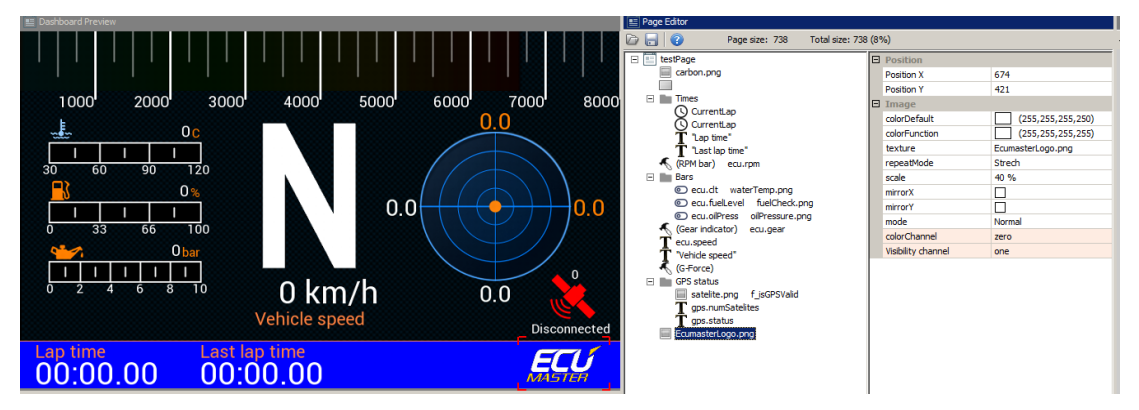

### **Grupowanie obiektów**

Obiekt *Group* spełnia dwie funkcje. Pozwala grupować obiekty, co ułatwia zarządzanie nimi, a także umożliwia automatyczną aranżację obiektów w obrębie grupy. Na rysunku obok przedstawiono wszystkie opcje obiektu grupy. Część ustawień jest domyślnie ukryta i pojawia się po aktywowaniu danej opcji (np. po zaznaczeniu *Has border*)

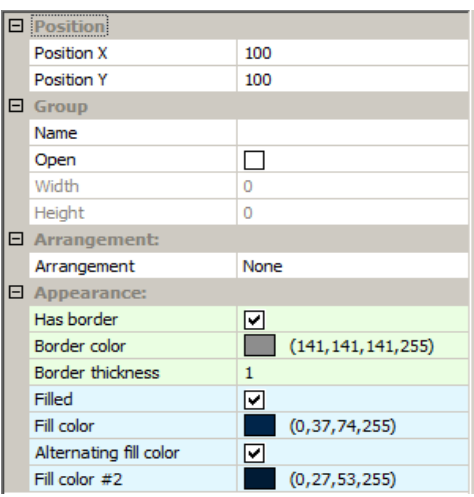

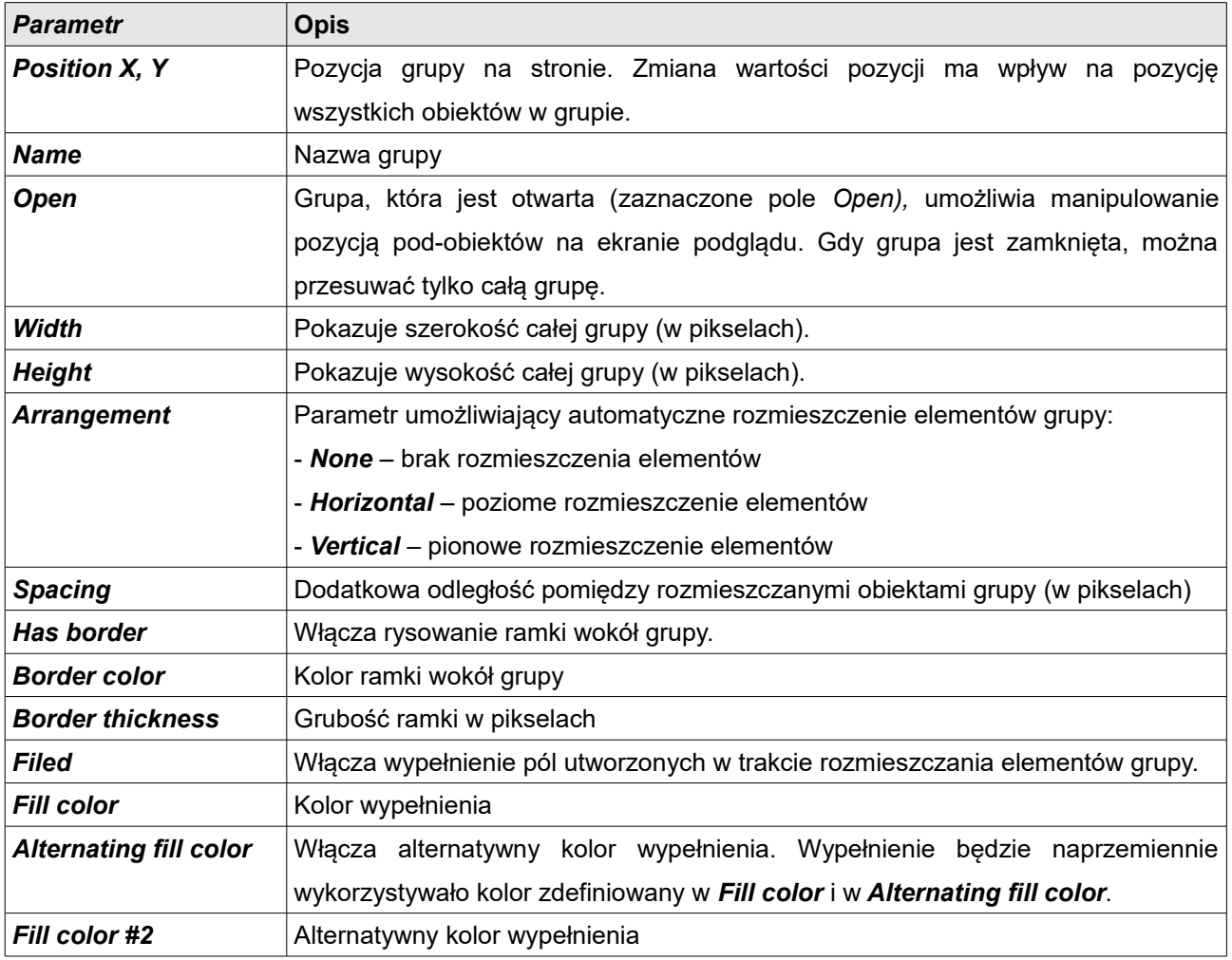

Aby pokazać możliwości aranżacji elementów z wykorzystaniem grupy, utworzymy przykładową tabelę wyświetlającą parametry pracy silnika. W naszym przykładzie wyświetlimy wartości ciśnienia oleju (*ecu.oilPress*), temperatury oleju *(ecu.oilTemp),* temperatury cieczy chłodzącej (*ecu.clt*) oraz temperatury zasysanego powietrza (*ecu.iat*).

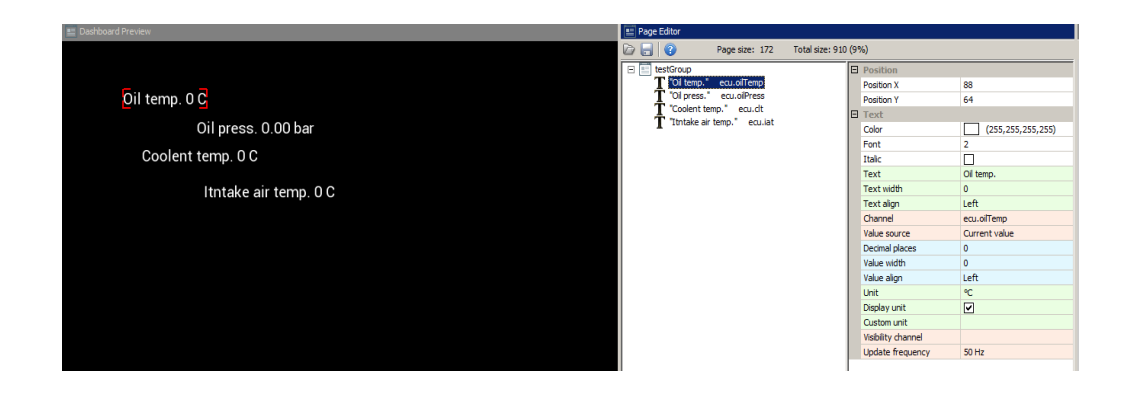

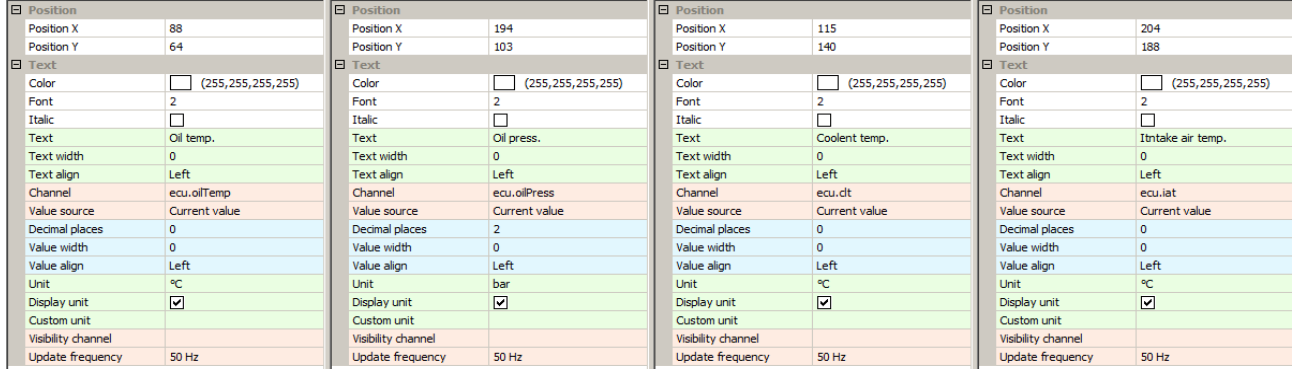

Zaznaczmy wszystkie 4 obiekty tekstu i wybierzmy opcję *Group (CTRL+G).* W opcjach grupy ustawmy nazwę na "*Parameters*", a w opcji *Arrangement* wybierzmy *Vertical.* Spowoduje to automatyczne uporządkowanie obiektów w osi pionowej. Za pomocą parametru *Spacing* możemy zwiększyć odległość pomiędzy elementami. Strona powinna wyglądać następująco.

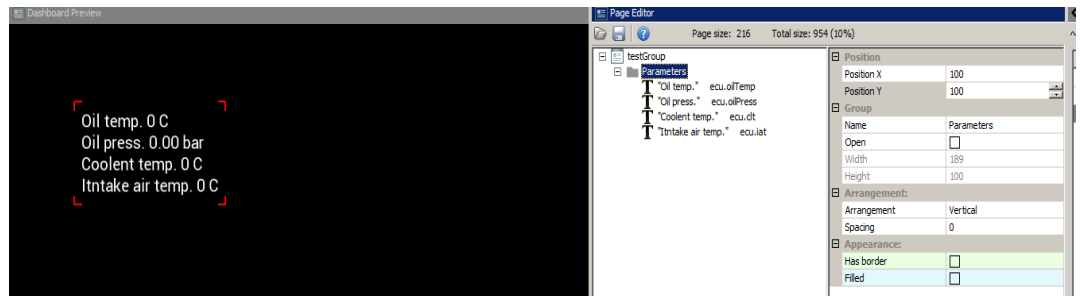

Jak widać tekst został uporządkowany, ale ciągle nie jest czytelny, ponieważ wyświetlane wartości liczbowe znajdują się w różnych miejscach. Aby rozwiązać ten problem, należy we wszystkich obiektach *Text* ustawić stałą szerokość tekstu, tworząc dwie kolumny: jedną dla opisu i jedną dla wartości. W tym celu należy zaznaczyć wszystkie cztery obiekty *Text,* a w polu *Text width* wpisać 160. Spowoduje to zmianę szerokości we wszystkich zaznaczonych obiektach. Dodatkowo w naszej grupie ustawmy parametr *Has border* i wybierzmy biały kolor ramki.

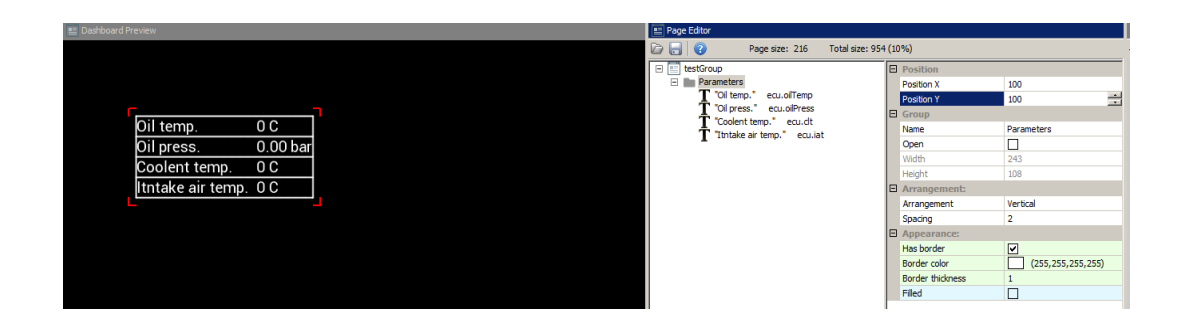

Wykorzystując opcję **Filled**, możemy zmienić kolor tła naszej "tabeli".

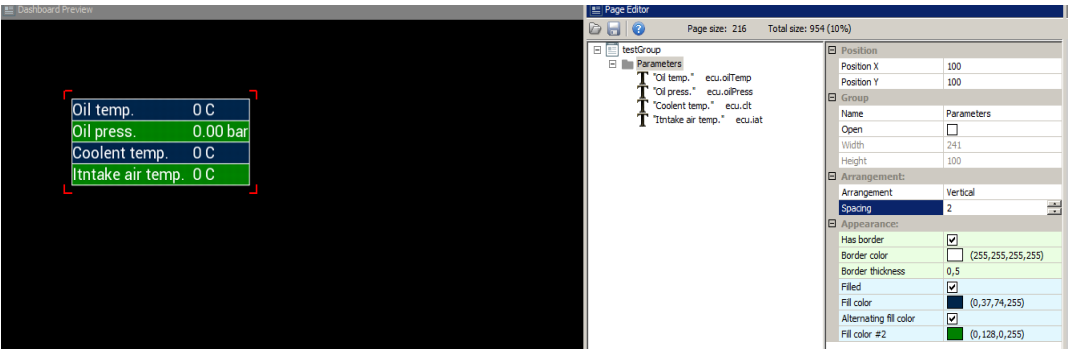

Aby usunąć grupę ze strony (pozostawiając obiekty), należy ją zaznaczyć i z menu kontekstowego (prawy przycisk myszy) wybrać opcję *Ungroup* (*CTRL+U*). Aby wyłączyć obiekty z grupy, należy je zaznaczyć i wybrać z menu kontekstowego *Detach from group (ALT+Lewa strzałka).* Aby dołączyć obiekt do istniejącej już grupy, należy obiekt przesunąć w hierarchii pod interesującą nas grupę, a następnie wybrać opcję *Attach to group* (*ALT + Prawa strzałka*).

## **Przełączanie stron**

Istnieją dwie metody przełączania stron. W pierwszej z nich do przełączania wykorzystuje się przycisk, który może być podłączony bezpośrednio do ADU (z wykorzystaniem wejść analogowych lub cyfrowych) lub podłączony do innego urządzenia (np. CAN switch board), a następnie przesłany za pośrednictwem magistrali CAN do ADU.

Przyciski, które będą wykorzystane do przełączania stron (*Next page* i *Previous page*) definiuje się w panelu *Buttons.*

Drugą metodą przełączania stron jest zastosowanie przełącznika obrotowego (*Rotary switch)*. Dla każdego jego położenia możemy zdefiniować funkcję i przypisać ją do atrybutu *Actvation channel*.

Przełącznik stron (*Rotary switch*) można zdefiniować w panelu *Configuration > Changing pages > Page selector channel.*

*Page selector* przejmuje kontrolę nad klawiszami *Next page* i *Prevous page* zdefiniowanymi w panelu *Buttons.*

Poniższy przykład pokazuje, jak podłączyć i skonfigurować przycisk do przełączania stron. Przycisk podłączany jest do wejścia analogowego Analog #1 i zwierany do masy.

W oknie projektu (*Project tree*) musimy zdefiniować nasz przycisk jako wejście analogowe. W tym celu naciskamy przycisk *Add,* a następnie wybieramy *Analog input.*

×l

Powinno wyświetlić się następujące okno:

 $\blacksquare$  $\overline{\phantom{a}}$ 

न

Ë

Cancel

 $\begin{bmatrix} -1 \\ -1 \end{bmatrix}$  for [s]: 0,01

 $\frac{1}{2}$  for [s]: 0,01

OK

Name: a\_nextPageButton

Type: switch - active low

Pin:  $A1$ 

Pullup/Pulldown: default: 10K Pullup

**New Analog Input** 

0 if voltage > [V]:  $\sqrt{3.5}$ 

1 if voltage < [V]:  $\boxed{1,5}$ 

**DHIO** 

Nazwa (*Name)* określa nazwę wejścia, jaka będzie widoczna w projekcie. W polu *Pin* definiujemy wejście analogowe, do którego podłączony jest przycisk (w naszym przypadku Analog #1). Jako typ wejścia analogowego wybieramy *Swich – active low* (co oznacza, że jest to przycisk aktywowany stanem niskim). Musimy także załączyć rezystor pullup 10K.

Aby podglądnąć stan przycisku, należy otworzyć panel *Analog inputs,* w którym będzie można śledzić stan wszystkich wejść analogowych (*Analog inputs).* Wartość przycisku powinna wynosić 0 dla przycisku nienaciśniętego i 1 dla przycisku naciśniętego.

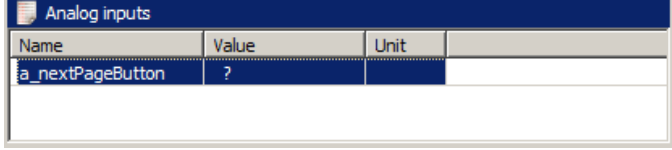

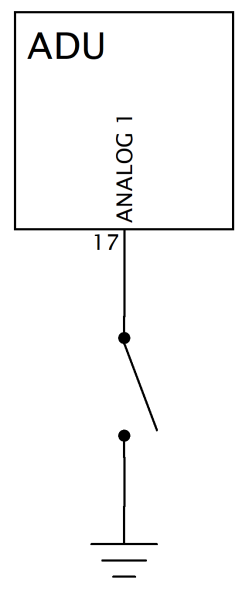

Tak zdefiniowany przycisk należy przypisać w panelu *Buttons* do opcji przełączania strony na następną (*Next page - channel)*. Należy zaznaczyć, że po naciśnięcia przycisku na stronie ostatniej, widok przejdzie do strony pierwszej. Za pomocą przycisków można przełączać tylko strony typu *Page.* Strony typu *Overlay* są ignorowane.

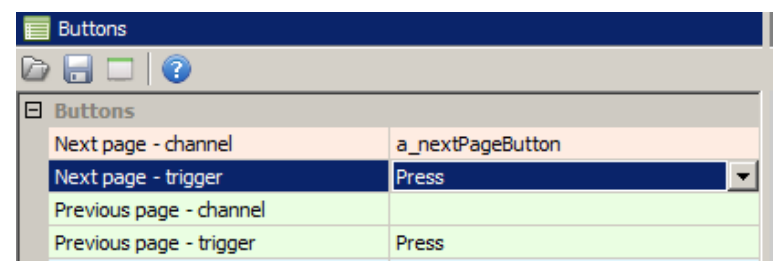

Procedura podłączania drugiego przycisku i przypisywania go do funkcji przełączania na poprzednią stronę (*Previous page)* przebiega analogicznie*.*

Drugą metodą przełączania stron jest wykorzystanie atrybutu strony *Activation channel.* Jest on dostępny po wybraniu strony w edytorze (*Page editor*) wraz z atrybutami, takimi jak nazwa strony, kolor tła lub typ.

Głównym zastosowaniem tego typu przełączania stron są nakładki (*Overlays*). Umożliwiają one nałożenie na wyświetlaną stronę nakładki (innej strony) w momencie wystąpienia innego zdarzenia. Aby skorzystać z tej możliwości, należy stworzyć funkcję, która aktywuje nakładkę. Będzie ona widoczna, dopóki wynik funkcji będzie różny od 0.

# **Ekran startowy**

Użytkownik ma możliwość utworzenia ekranu startowego, który będzie wyświetlał się zaraz po starcie urządzenia przez czas zdefiniowany przez użytkownika. Aby go utworzyć, należy w panelu *Configuration* skonfigurować parametry *Startup Screen.* 

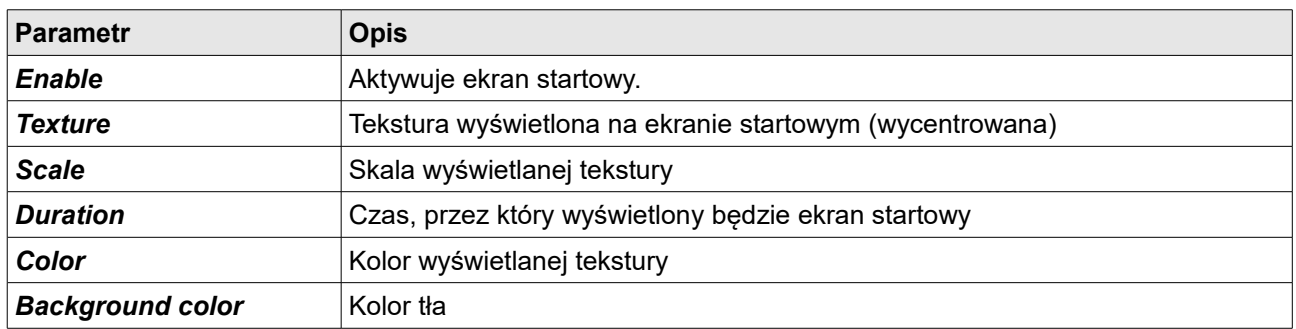

# **Obiekty graficzne**

## **Gauge**

Obiekt ten umożliwia wyświetlanie wartości liczbowej za pomocą wycinka okręgu. Na wskaźniku można umieścić również wartość liczbową, opis lub ikonę, a także jednostkę, w jakiej wyrażona będzie wartość.

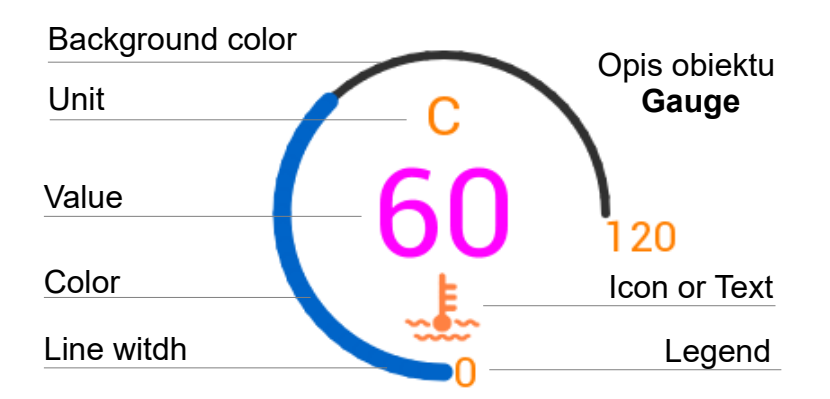

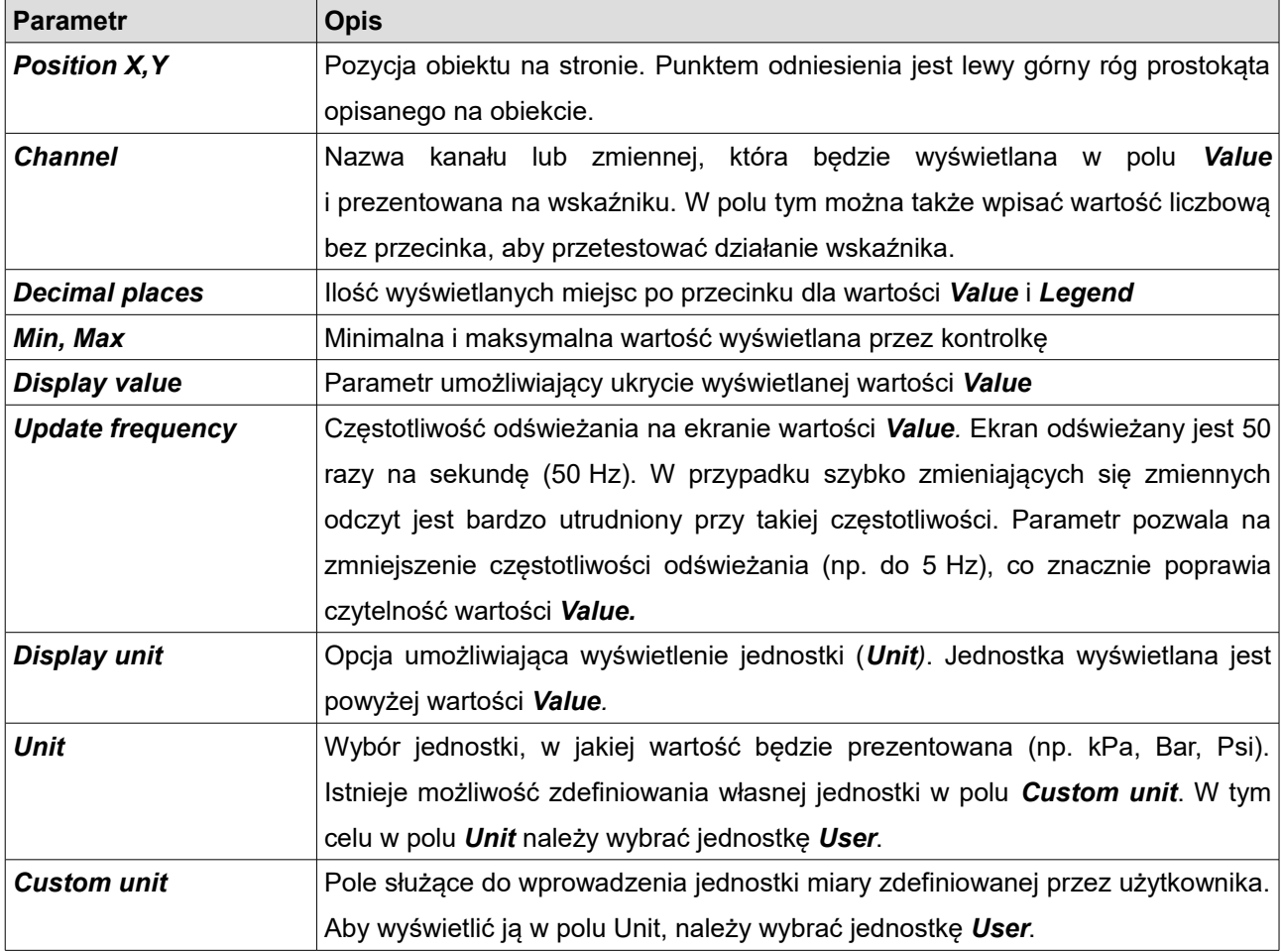

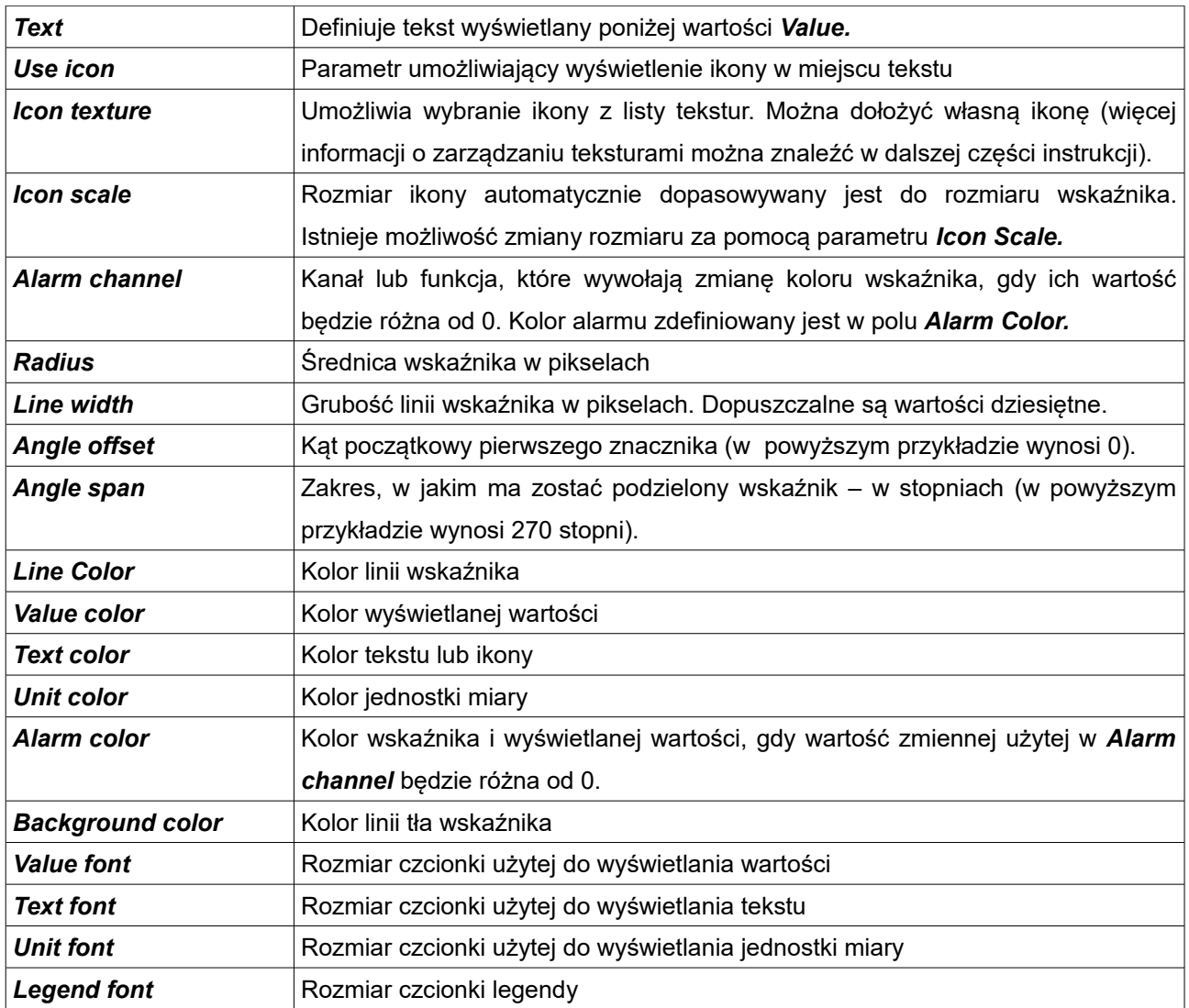

# **Classic gauge**

Obiekt ten umożliwia wyświetlanie wartości liczbowej w widoku przypominającym klasyczne zegary samochodowe. Obiekt wyświetla wartość liczbową a także wskazuje ją za pomocą wskazówki i jej położenia na tarczy zegara.

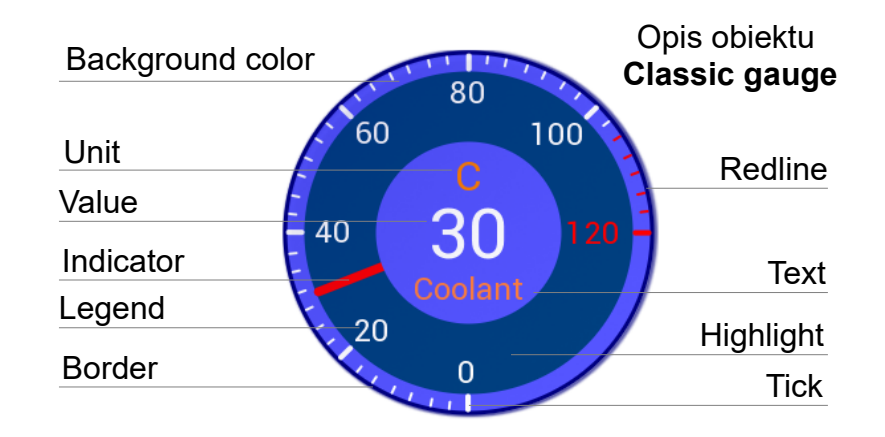

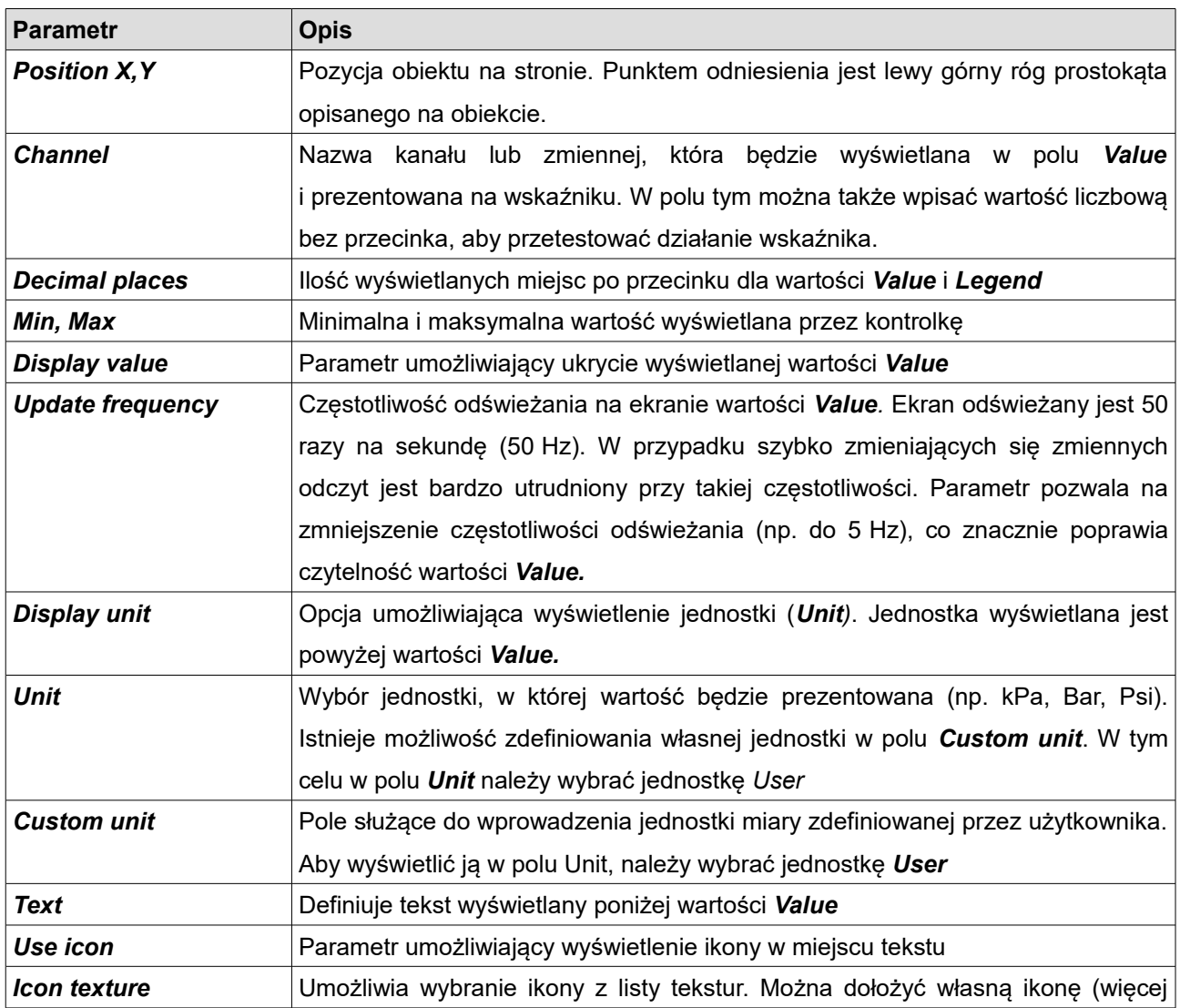
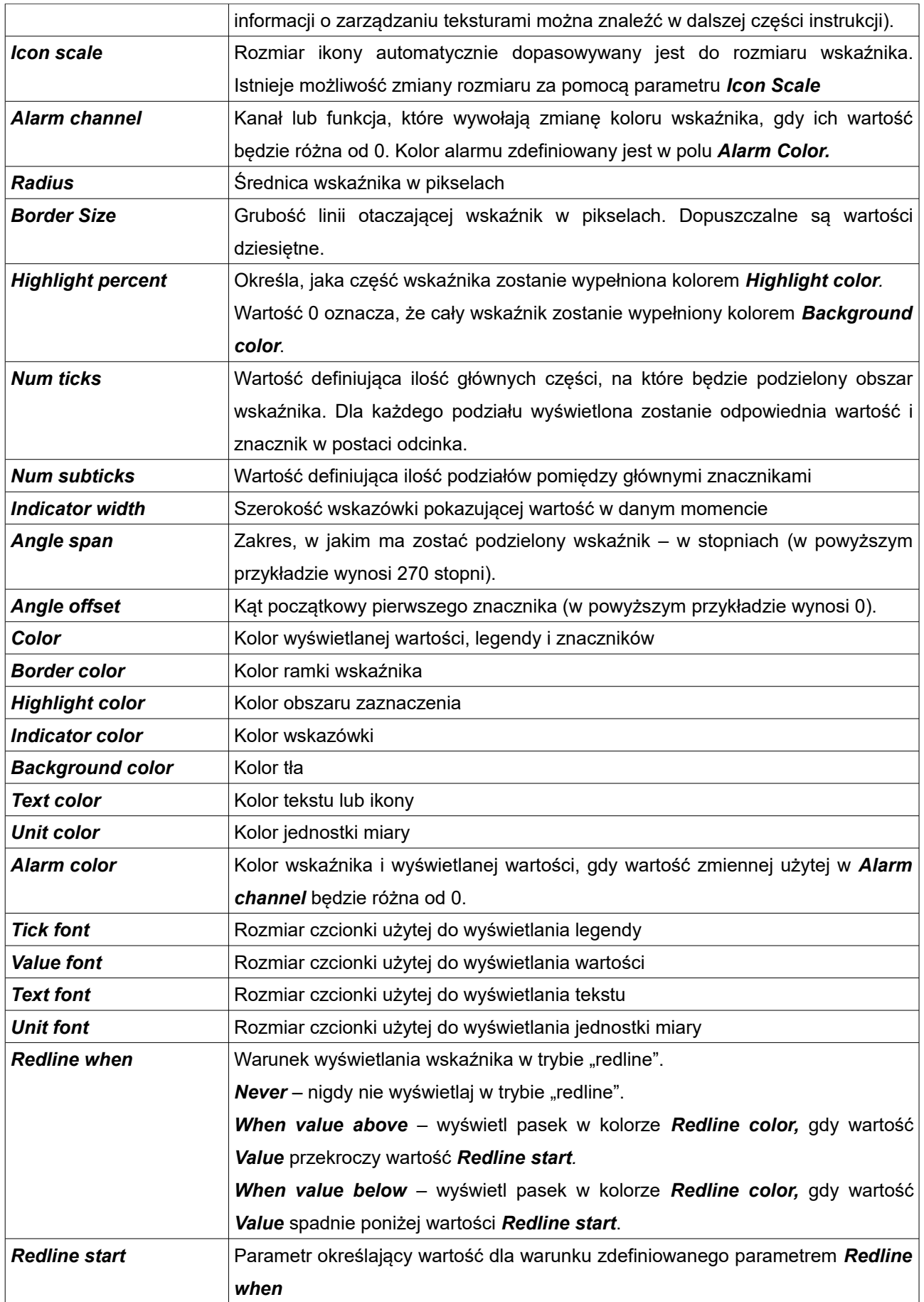

# **Bar graph**

Kontrolka ta umożliwia wyświetlenie wartości w postaci ruchomego paska (może być zarówno poziomy, jak i pionowy). Istnieje także możliwość wyświetlenia ikony symbolizującej mierzoną wartość.

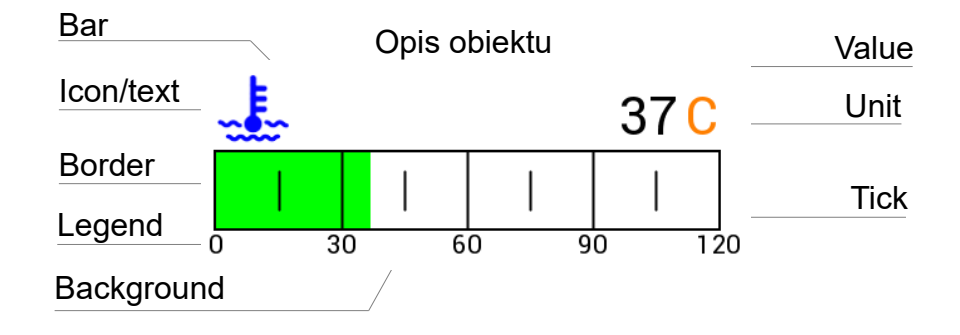

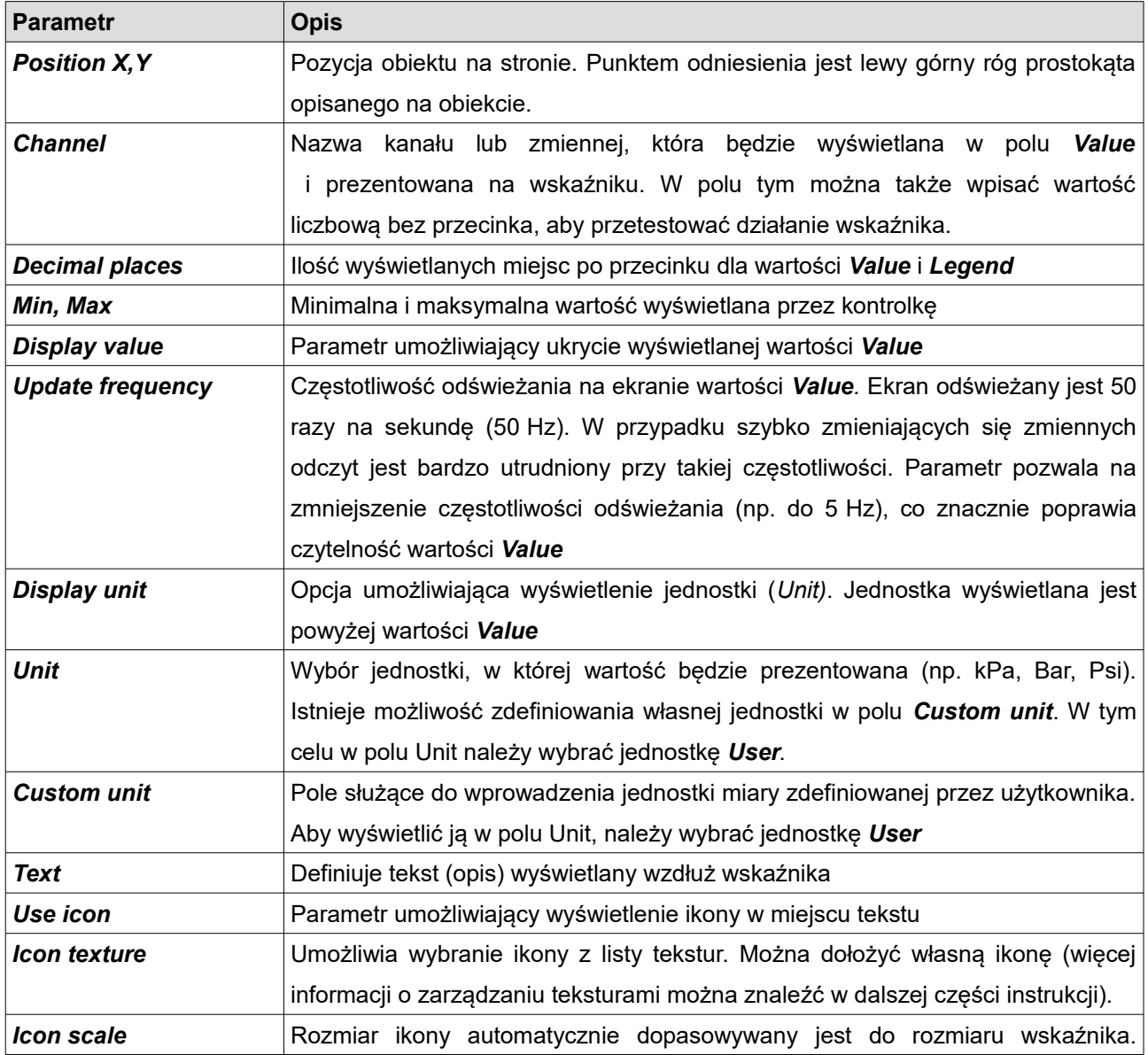

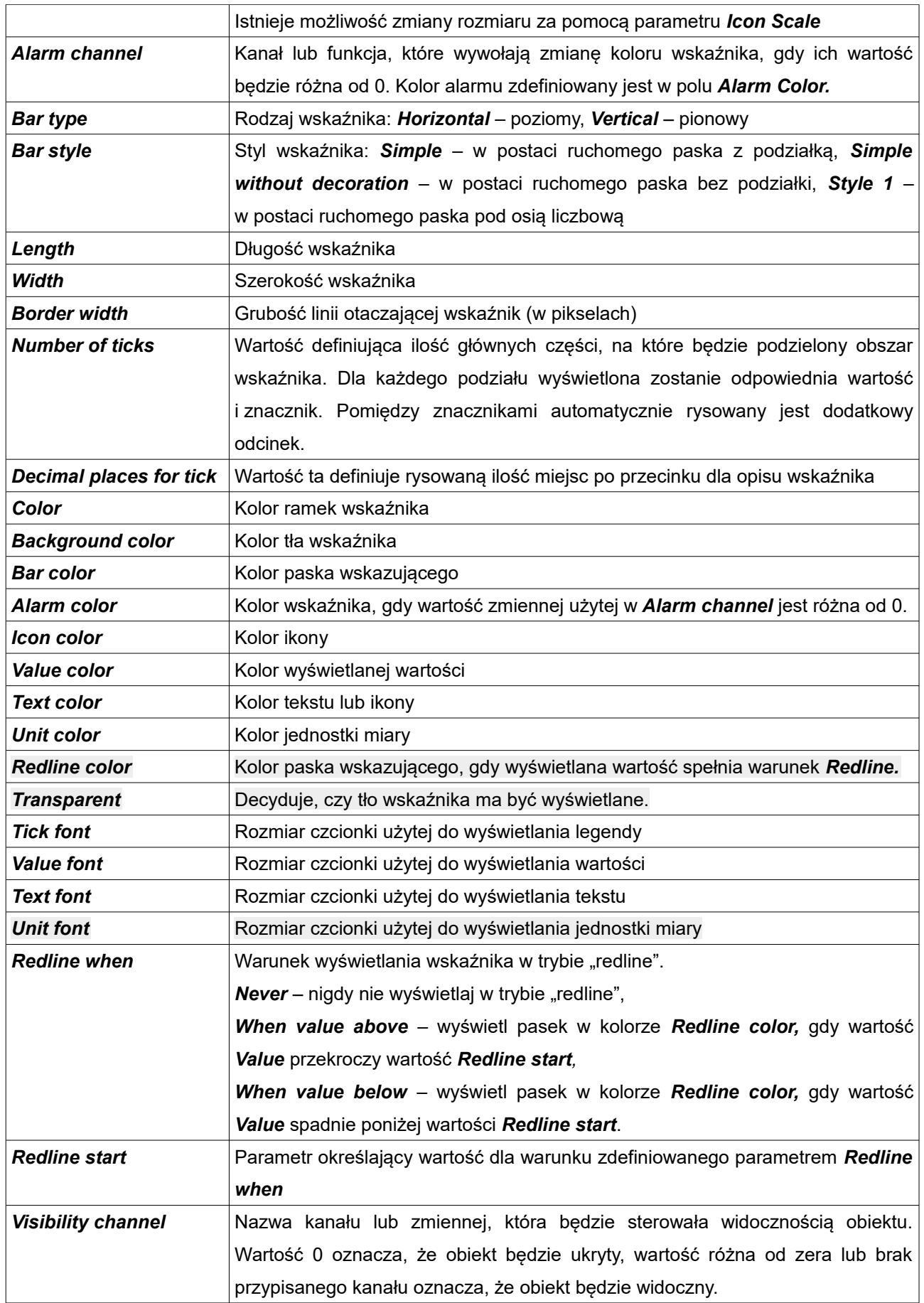

### **Simple indicator**

Kontrolka ta umożliwia wyświetlenie wskaźnika załączonej funkcji (np. ALS). Umożliwia ona przypisanie dwóch różnych tekstów do różnych kolorów tła w zależności od wartości przypisanej funkcji w polu *Channel active.*

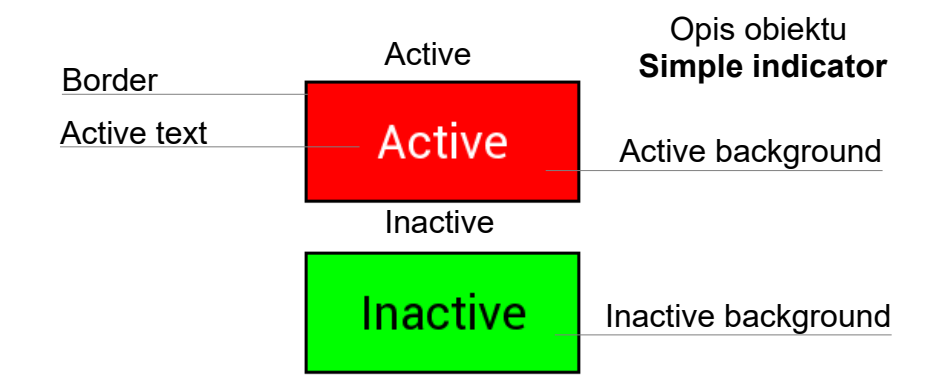

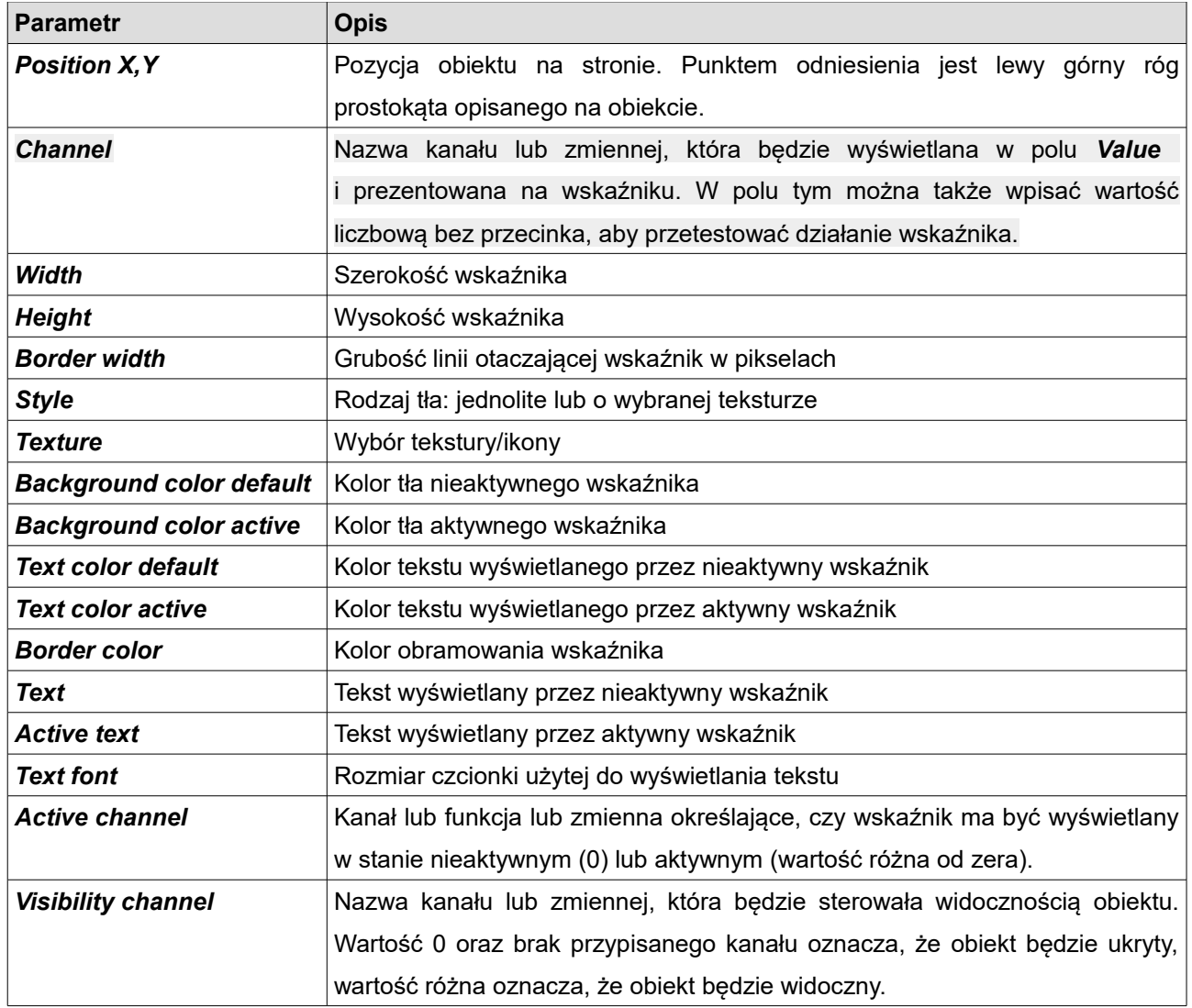

### **Text**

Kontrolka ta umożliwia wyświetlenie tekstu wraz z wartością odczytaną z kanału loga lub funkcji oraz jednostką miary. Użytkownik może też ukrywać obiekt, wykorzystując funkcję lub kanał logowania.

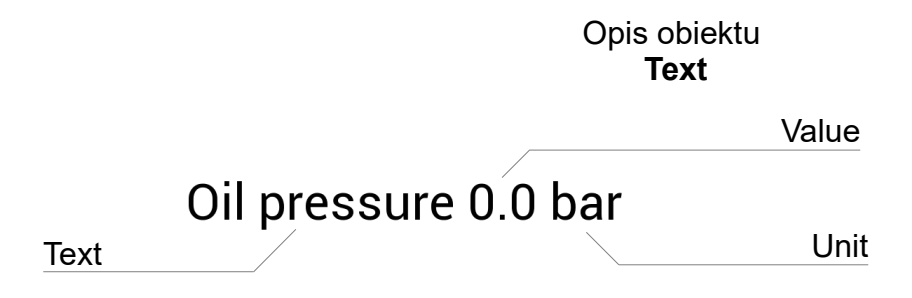

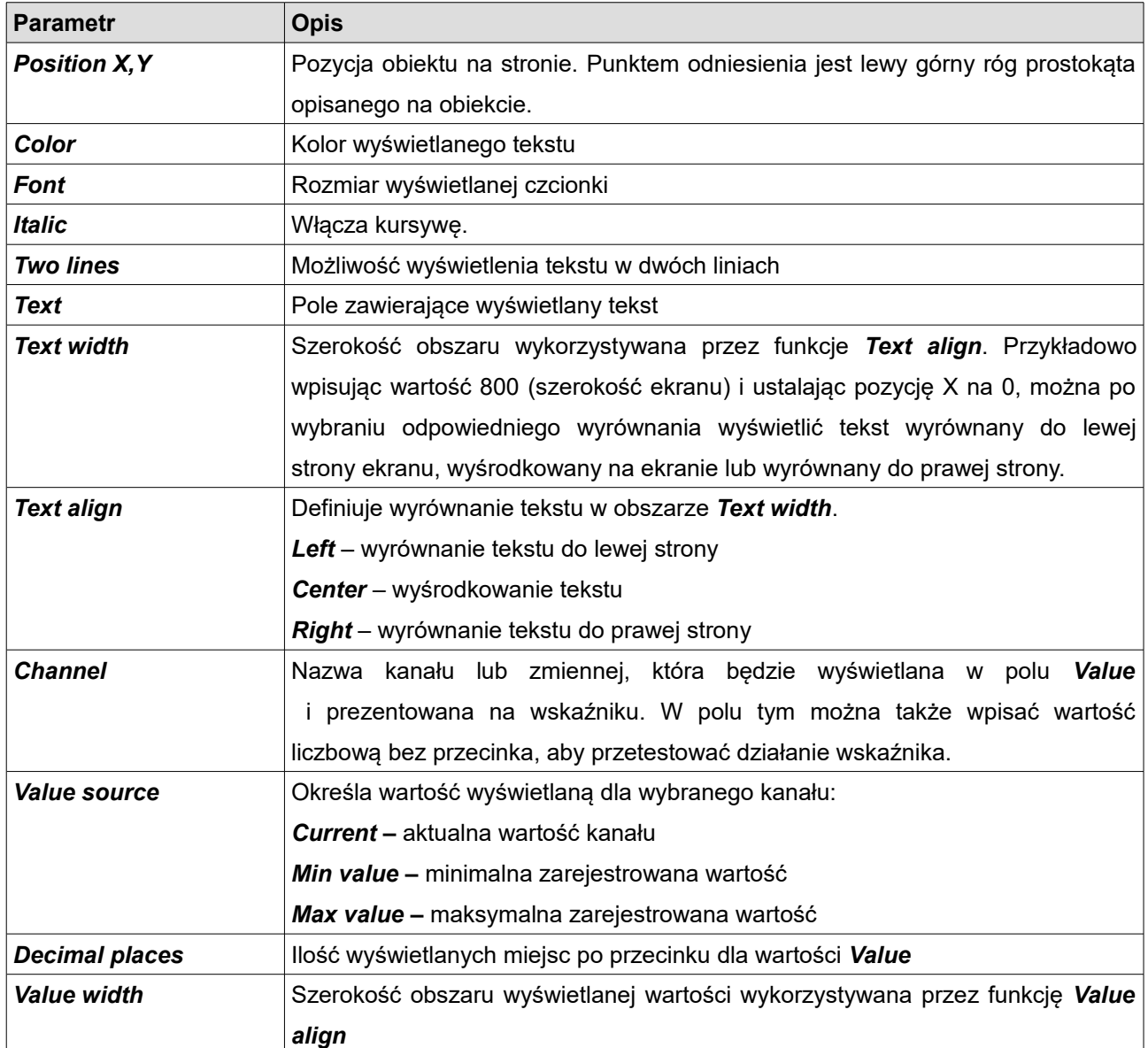

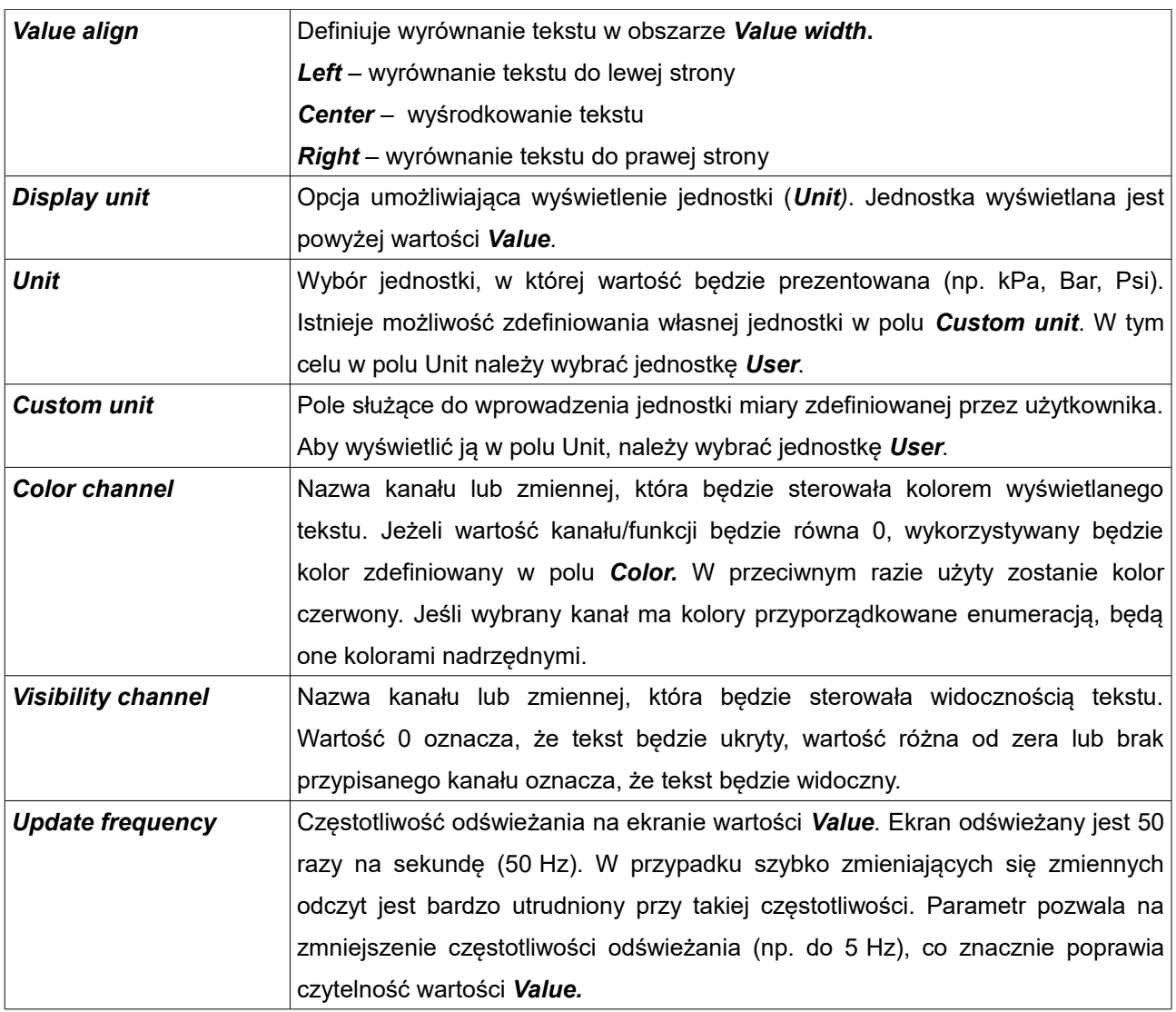

# **Time**

Kontrolka ta umożliwia wyświetlenie wbudowanych "zegarów" urządzenia, takich jak czas rzeczywisty, czas okrążenia, najlepszy czas itp.

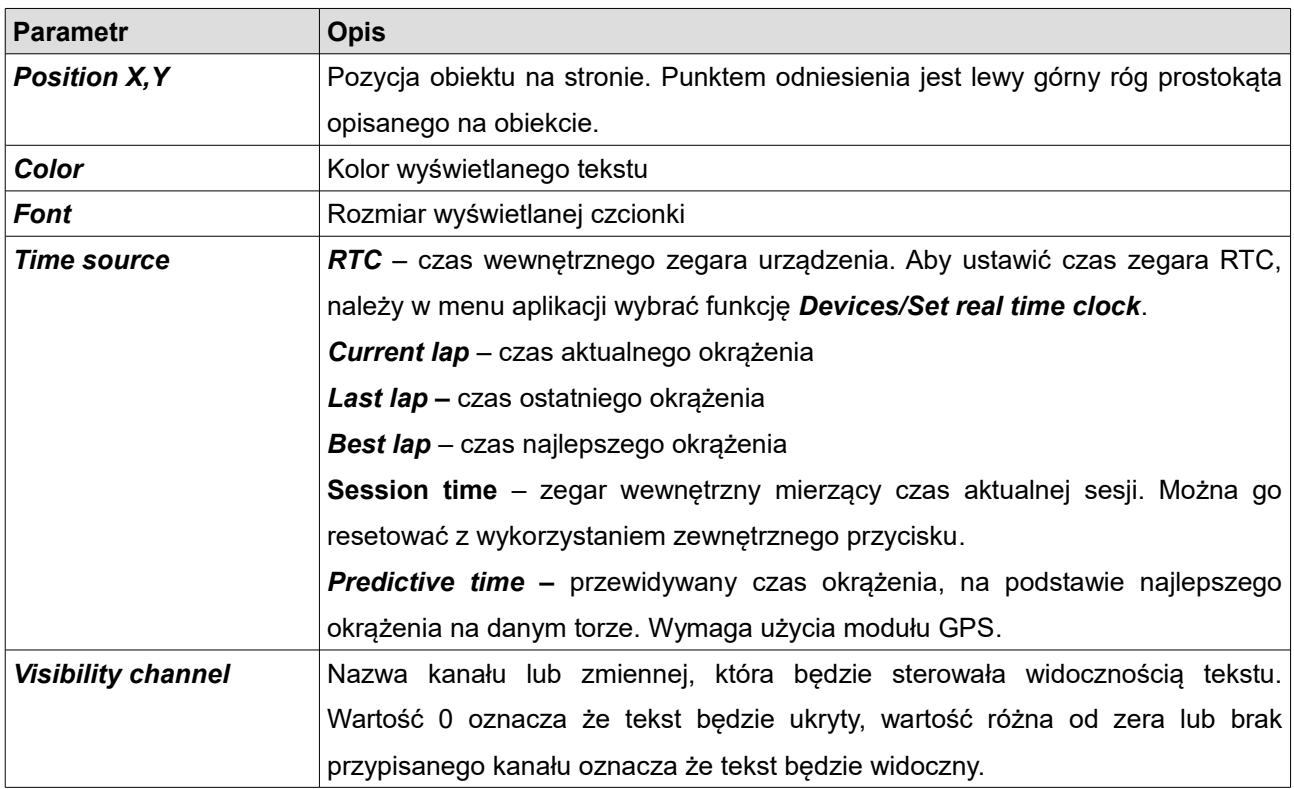

### **Image**

Obiekt ten umożliwia wyświetlenie tekstury (obrazu) lub ikony na ekranie, a także jego edycję w zakresie następujących parametrów: skalowanie, wybór koloru, odbicie lustrzane i powtarzanie. Oprócz tekstur zawartych w pamięci urządzenia, możliwe jest wgranie tekstur/ikon użytkownika.

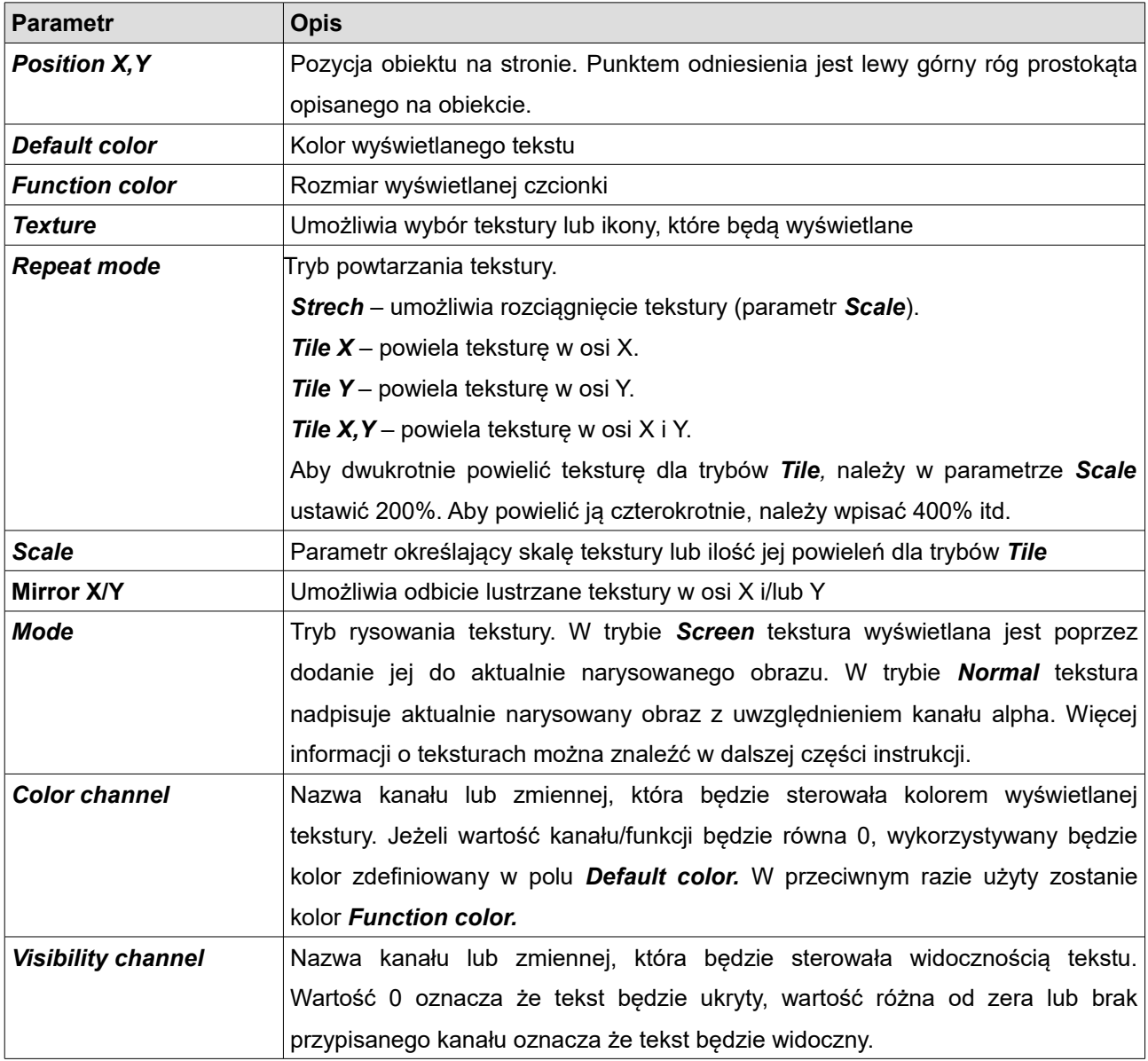

### **RPM Bar**

Obiekt ten umożliwia wyświetlenie prędkości obrotowej silnika w postaci poziomego paska lub okrągłego wskaźnika.

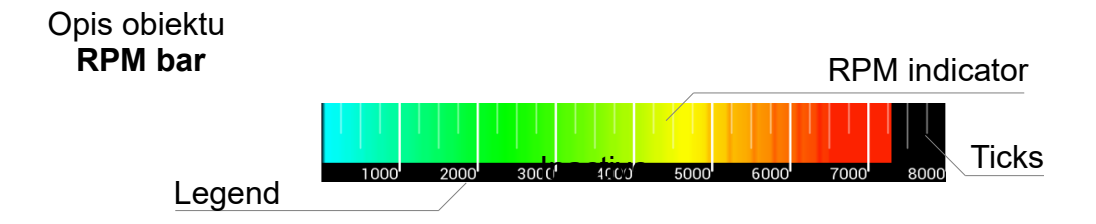

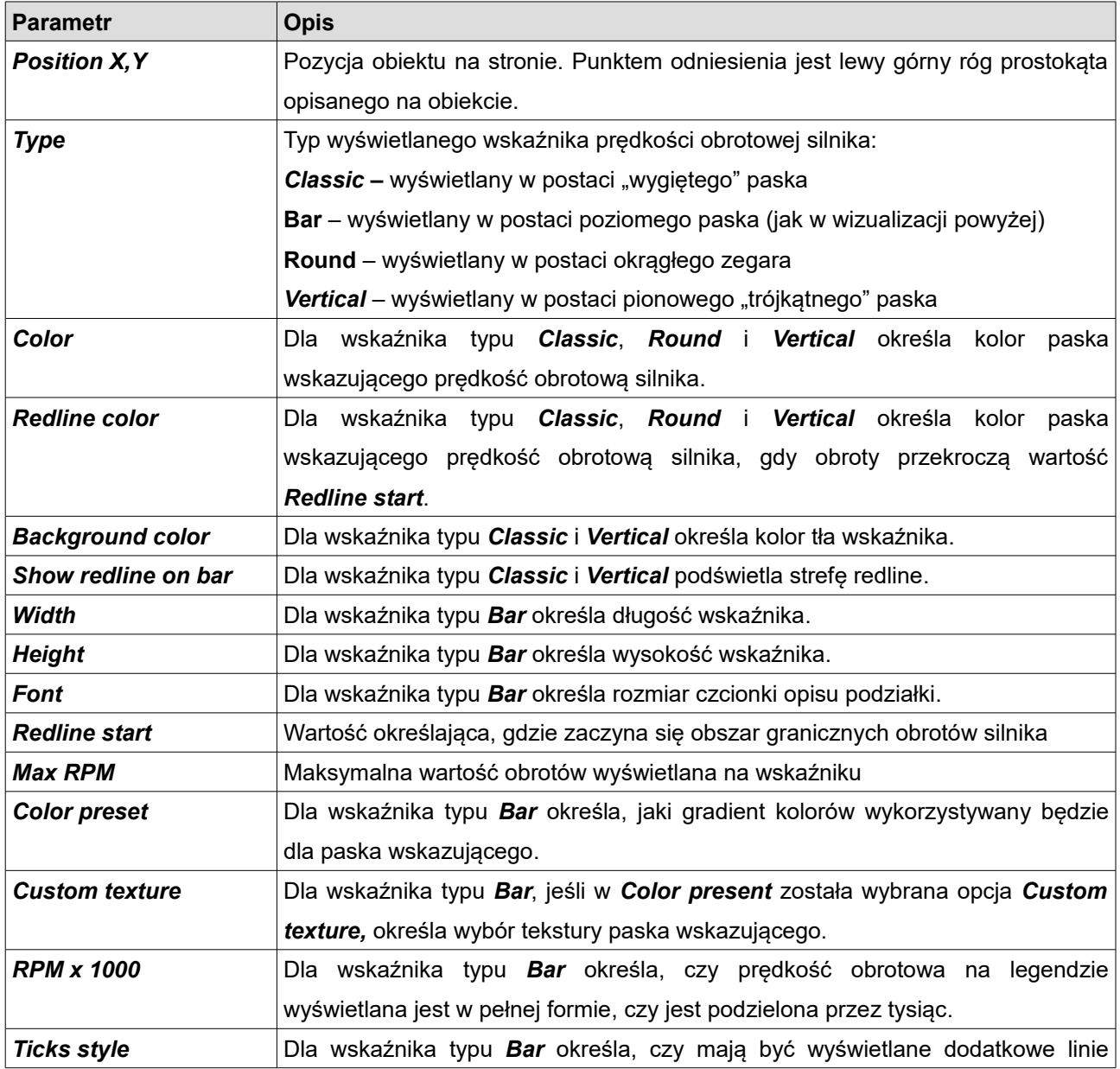

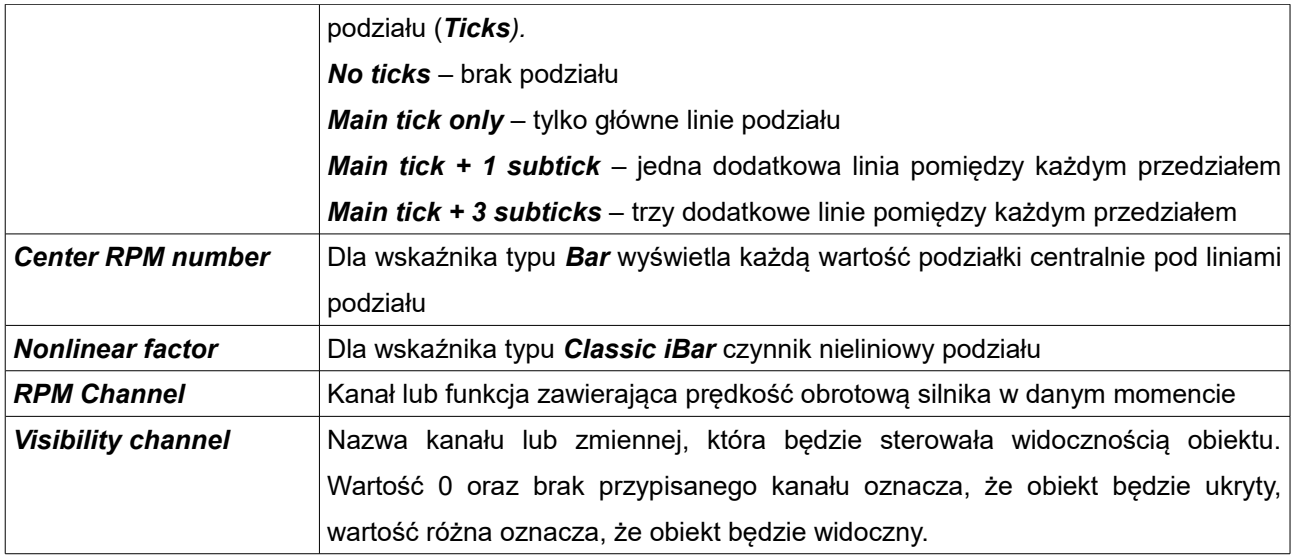

### **Gear indicator**

Obiekt ten przeznaczony jest do wyświetlania aktualnie wybranego biegu. Obiekt został wyposażony w specjalnie przygotowaną czcionkę o zwiększonym rozmiarze zawierającą cyfry oraz litery R (*Reverse*) i N (*Neutral*). Wartości wyświetlanych biegów wynoszą odpowiednio: -1 dla biegu wstecznego, 0 dla biegu jałowego, 1 dla biegu pierwszego, 2 dla drugiego i analogicznie aż do biegu 8.

Opis obiektu **Gear indicator**

Current gear

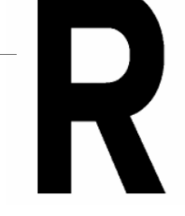

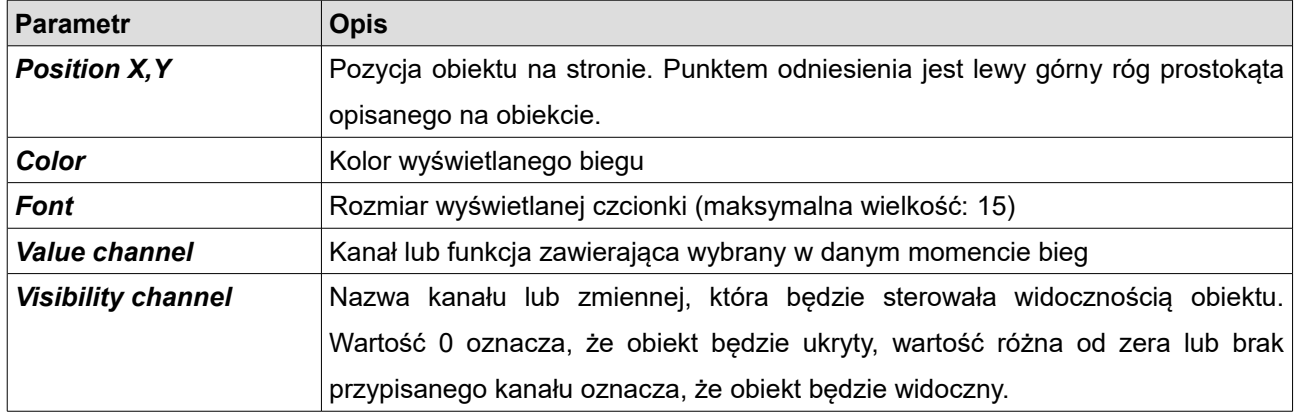

### **G-Force**

Obiekt G-Force wskazuje aktualne przeciążenie działające na pojazd. Wykorzystuje do tego akcelerometr wbudowany w wyświetlacz. Na kanale *adu.latG* rejestrowane są przeciążenia boczne działające na pojazd (lewo/prawo), a na kanale *adu.longG* przeciążenia wzdłużne (hamowanie/przyspieszanie). Po zainstalowaniu urządzenia należy dokonać kalibracji akcelerometru. Można to zrobić za pomocą przycisku zdefiniowanego w panelu *Buttons/IMU pitch zeroing* lub ręcznie w panelu *Configuration/IMU Pitch.*

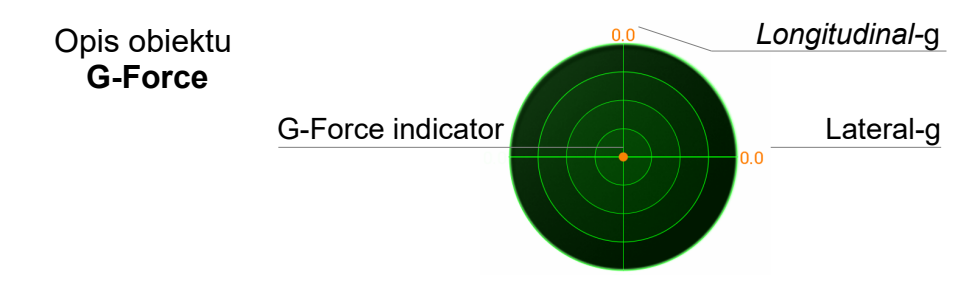

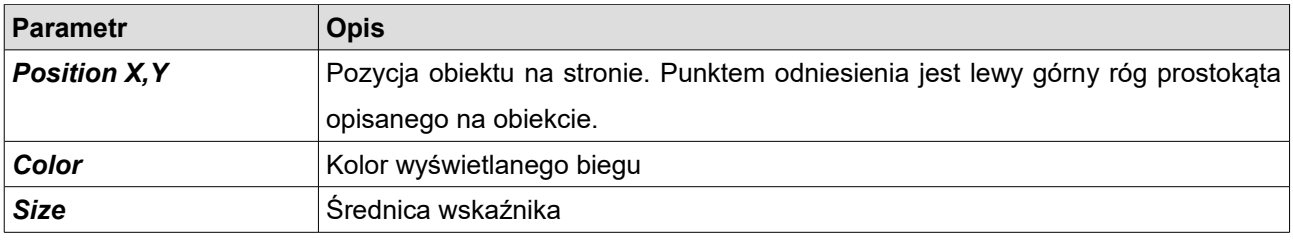

### **Predictive time graph**

Obiekt *Predictive time graph* wskazuje różnicę czasową pomiędzy najlepszym okrążeniem referencyjnym a aktualną pozycją na torze. Obiekt ten wymaga podłączenia modułu GPS oraz poprawnej konfiguracji toru wyścigowego.

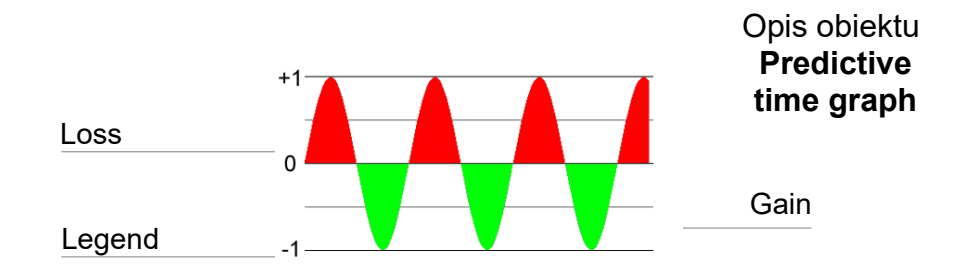

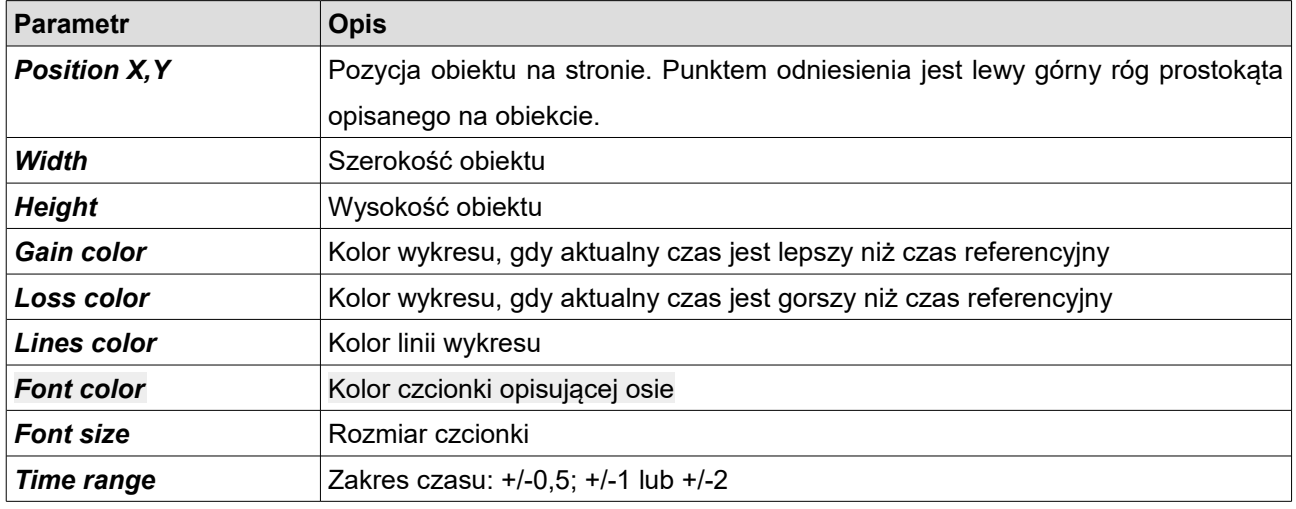

### **Tire temperature graph**

Obiekt *Temperature graph* wyświetla gradient temperatury opon lub tarcz hamulcowych zarejestrowany przez kamery termowizyjne. Może być prezentowany za pomocą gradientów lub opon. Konfigurację zakresu pomiarowego kamer można znaleźć w panelu *ADU/Configuration/Tire temperature cameras* i *ADU/Configuration/Brake temperature cameras.*

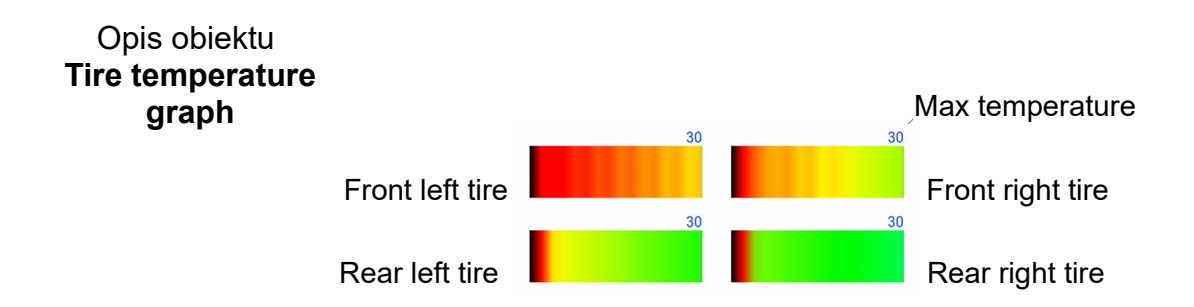

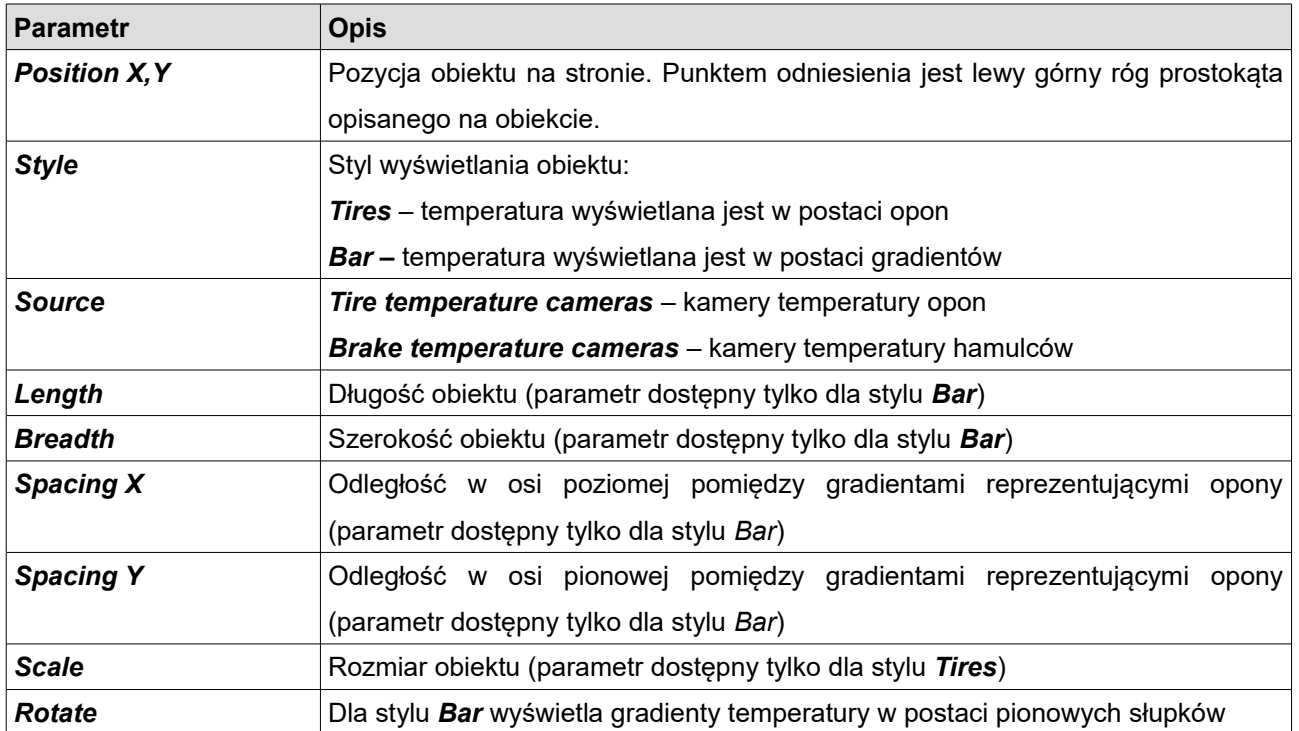

### **Temperature color scale**

Obiekt *Temperature color scale* wyświetla gradient temperatury i przypisane dla danego koloru wartości temperatury. Konfigurację zakresu pomiarowego kamer można znaleźć w panelu *ADU > Configuration > Tire temperature cameras* i *ADU > Configuration > Brake temperature cameras.*

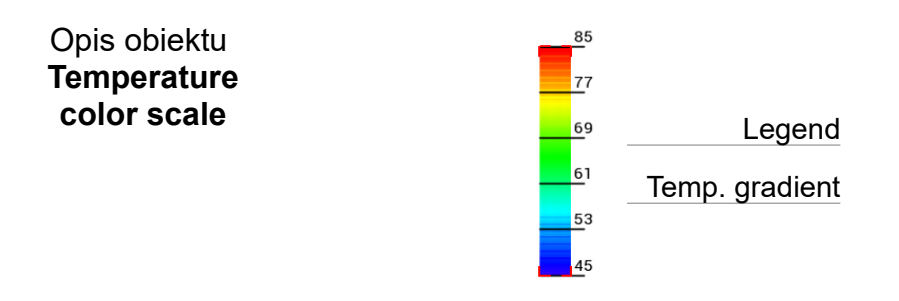

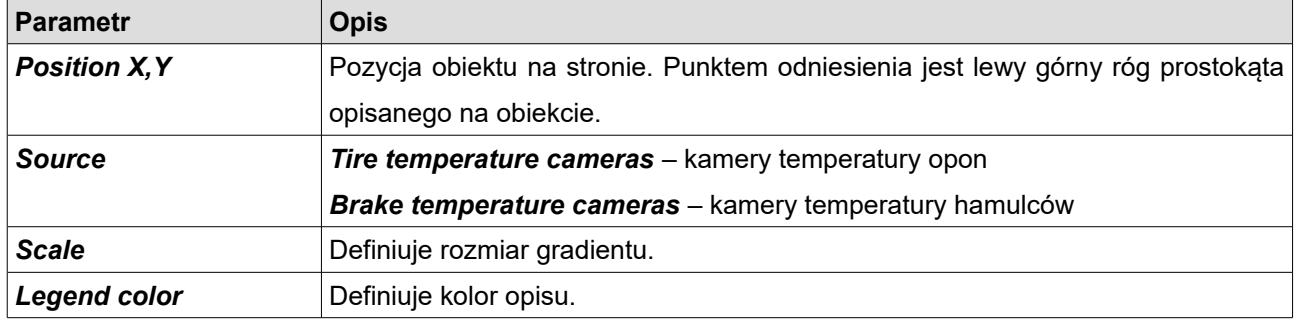

### **Session results**

Obiekt *session results* umożliwia wyświetlenie czasu sześćdziesięciu pojedynczych okrążeń, z wyróżnieniem najlepszego z nich innym kolorem.

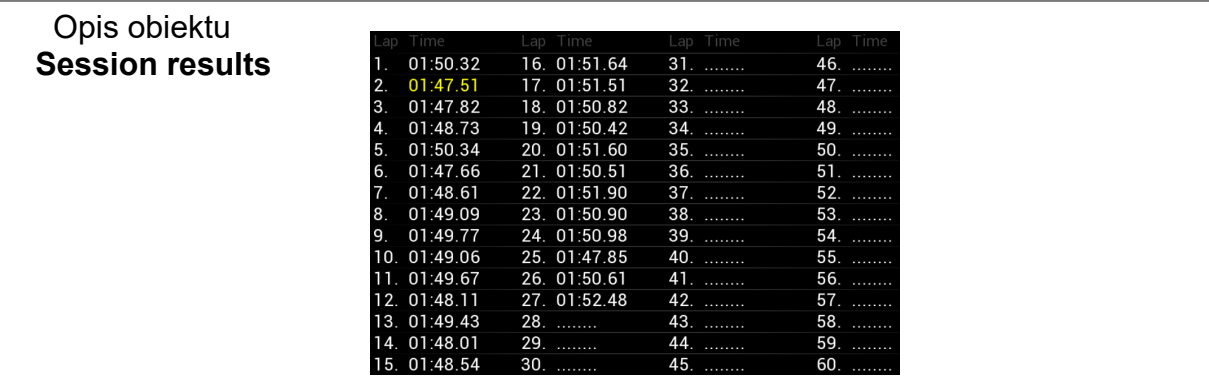

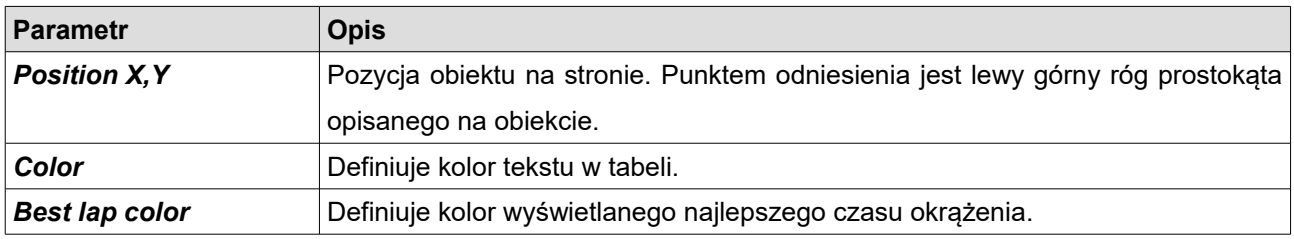

### **Track record table**

Obiekt *Track record table* umożliwia wyświetlenie ośmiu najlepszych czasów dla danego toru wyścigowego. Tor jest rozpoznawany za pomocą pozycji GPS. Więcej informacji o wykorzystaniu modułu GPS można znaleźć w dalszej części instrukcji.

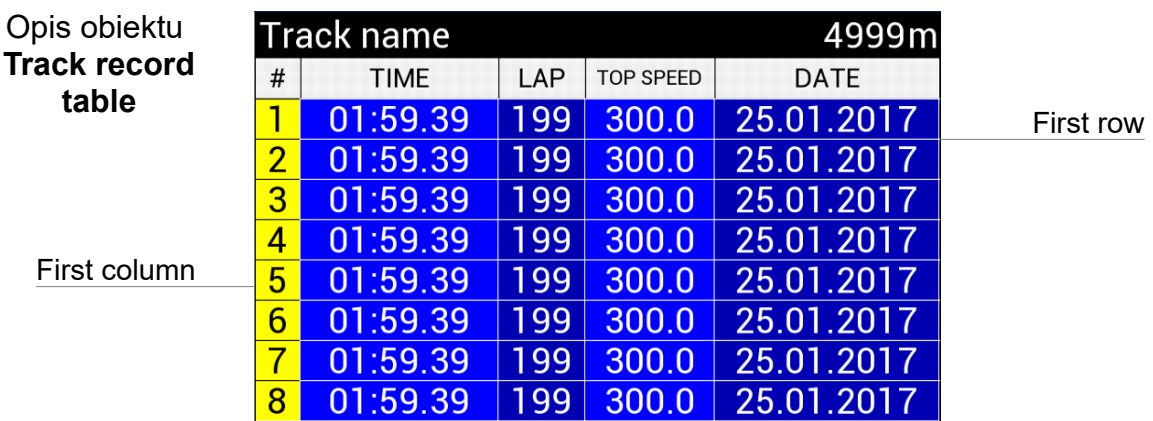

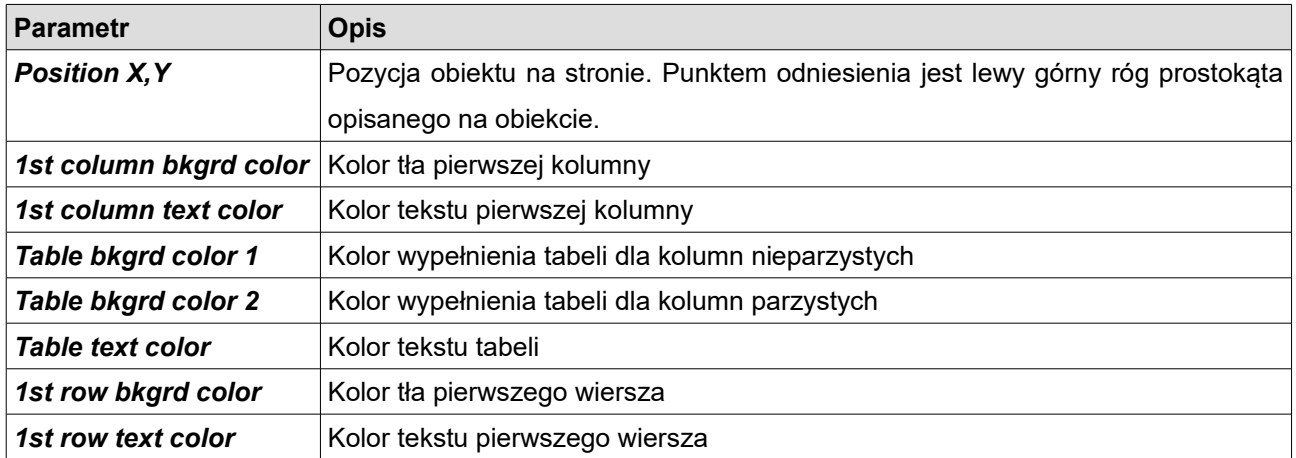

# **Rectangle**

Obiekt *Rectangle* służy do rysowania prostokątów na stronach. Możemy w nim zdefiniować szerokość linii ramki oraz kolor wypełnienia.

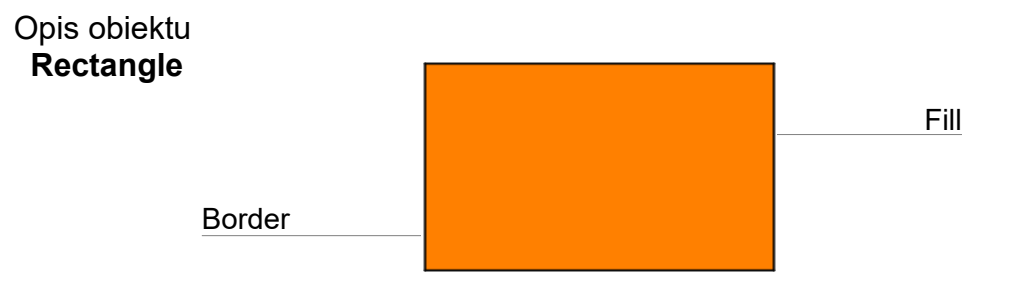

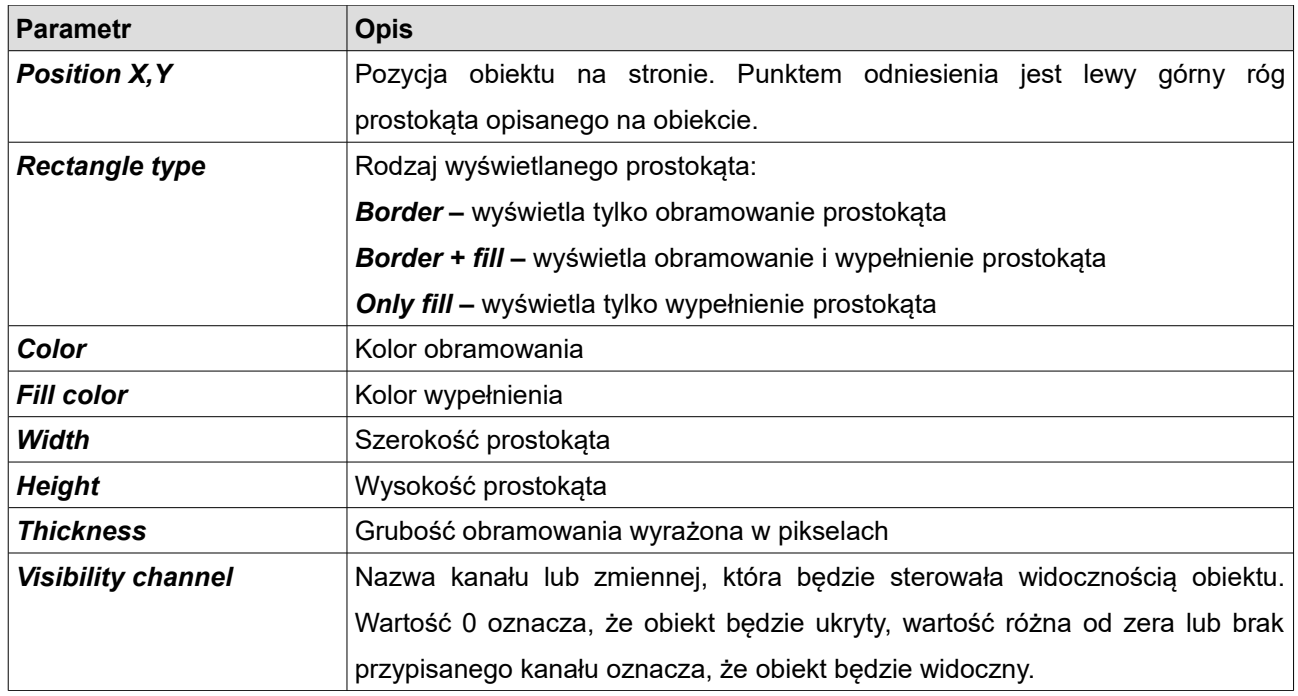

# **Line**

Obiekt *Line* służy do rysowania linii na stronach.

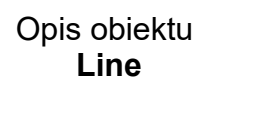

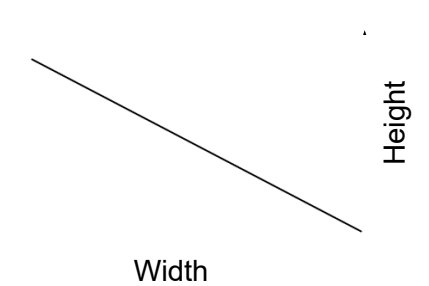

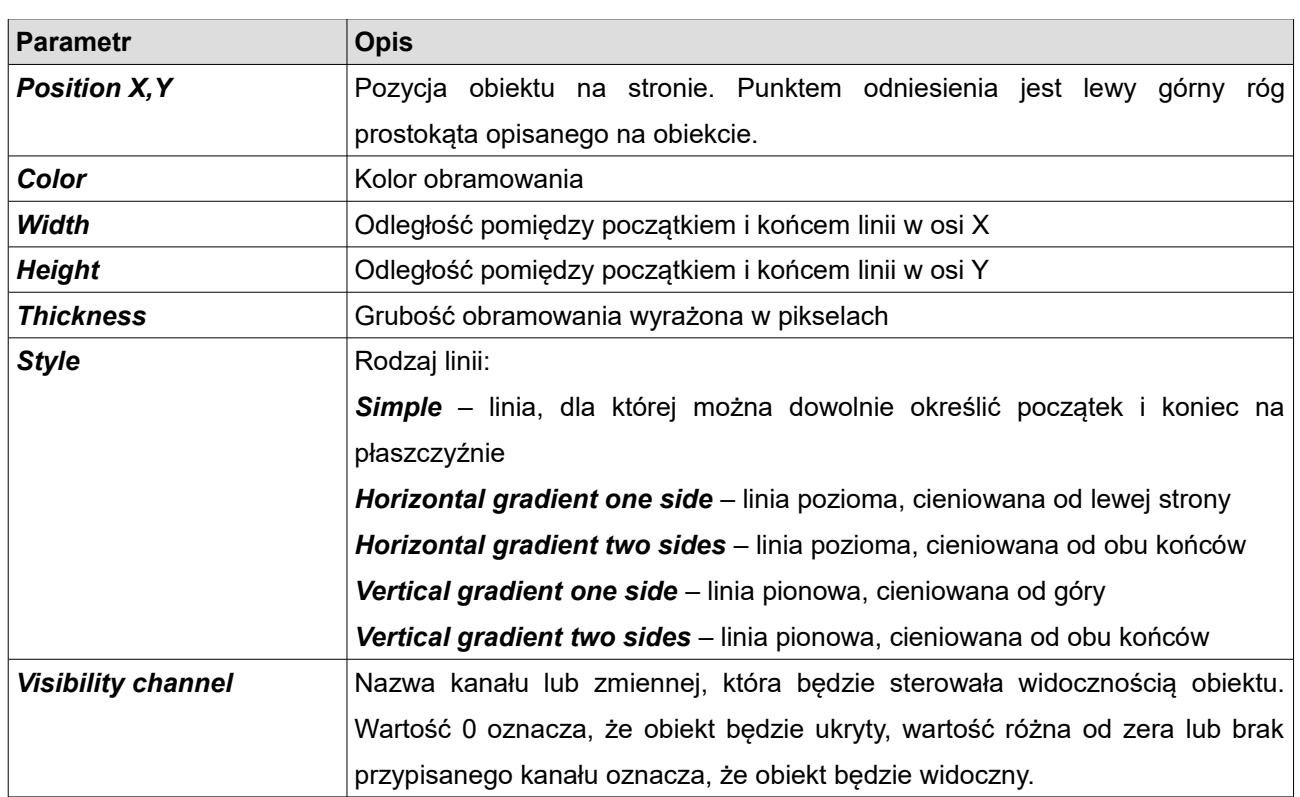

# **Circle**

Obiekt *Circle* służy do rysowania okręgów na stronach. Możemy w nim zdefiniować szerokość linii oraz kolor wypełnienia.

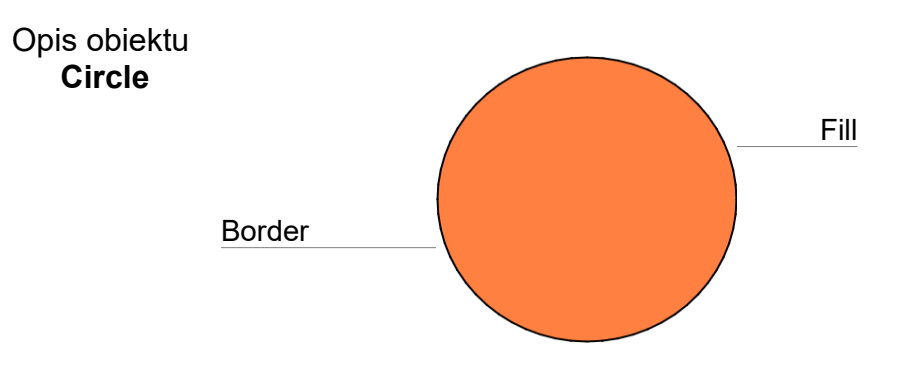

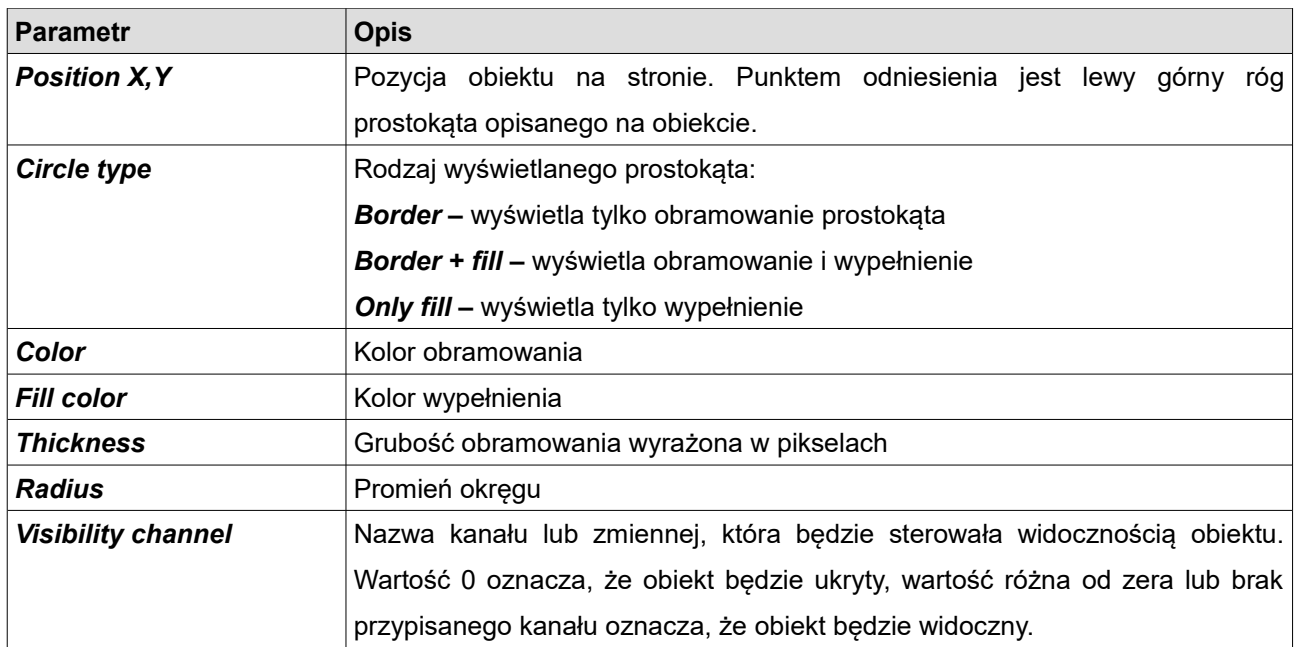

# **Grid**

Obiekt *Grid* wyświetla tabelę, która w każdej z komórek wyświetla wartości definiowane odrębnymi kanałami.

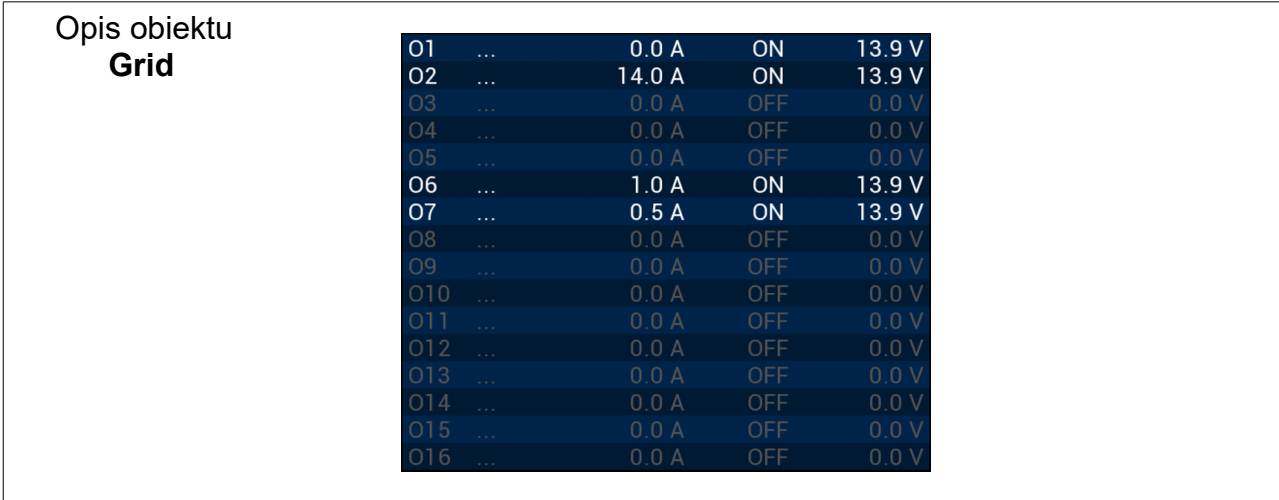

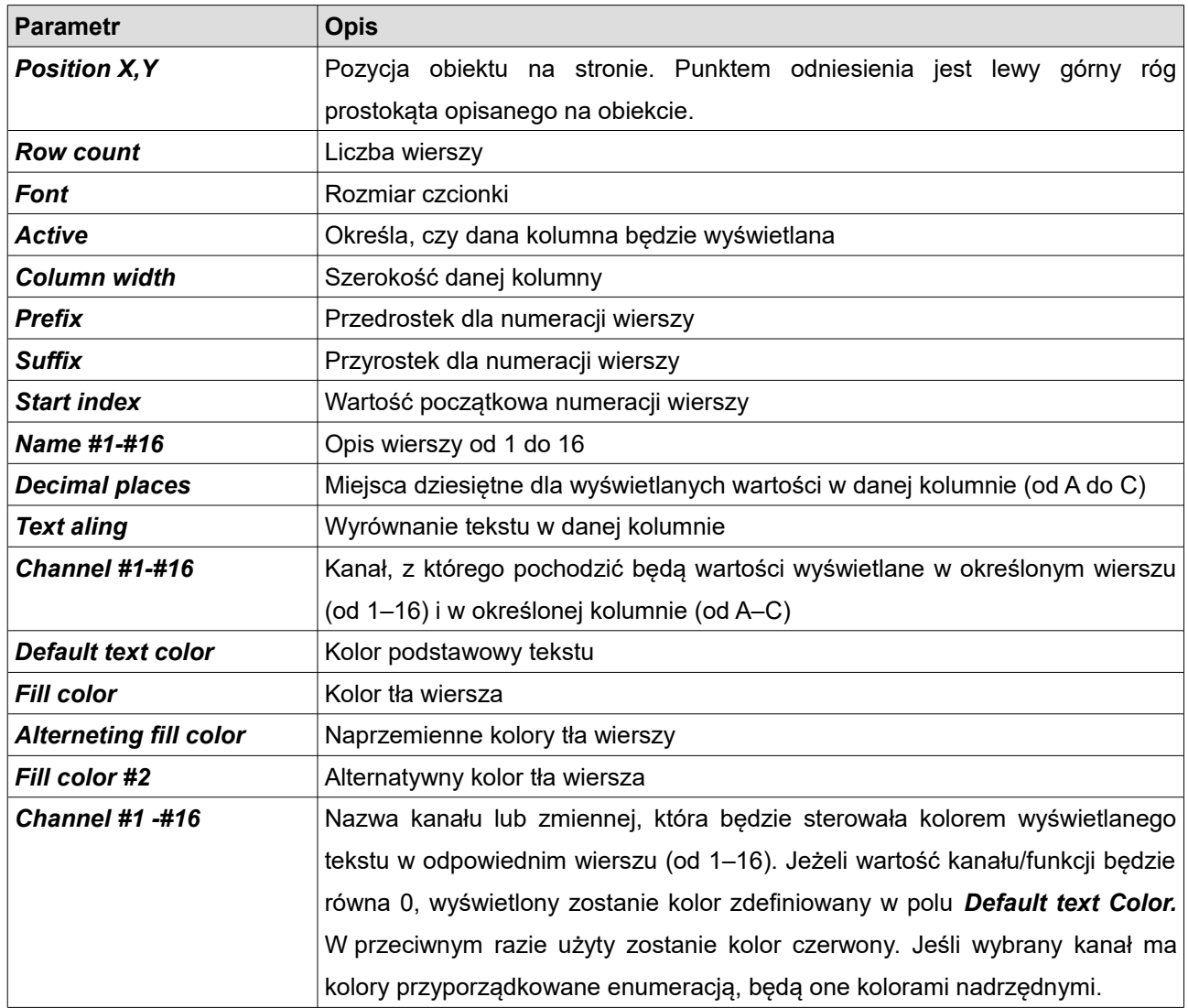

#### **Tekstury**

Teksturami (*textures)* nazywamy mapy bitowe (obrazy) definiujące grafikę, którą możemy wyświetlić za pomocą obiektu *Image*. Urządzenie ADU zostało wyposażone w fabrycznie wbudowane tekstury przeznaczone do wyświetlania jako ikony oraz tła. Użytkownik ma także

możliwość dodania własnych tekstur (np. jako tła, logo, ikony etc.).

Zarządzanie teksturami odbywa się w oknie dialogowym *Texture Manager* (*Menu > Tools > Texture manager dialog).* Okno to wyświetla się też w czasie wybierania tekstury dla obiektów, które ją wyświetlają (np. *Image, Bar graph itd.).* W oknie *Texture manager* możemy przeglądać dostępne tekstury (*1*). Po zaznaczeniu tekstury w dolnej części okna zostaje wyświetlona informacja na temat wybranego obiektu (*3*) oraz jego podgląd (*4*). Dodatkowo dostępna jest opcja filtrowania, która

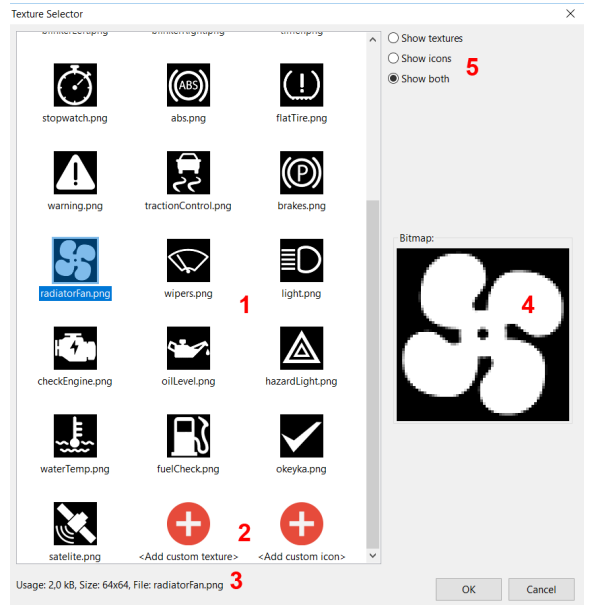

pozwalała wyświetlić tylko tekstury lub tylko ikony (*5*). Ikona różni się od tekstury tym, że musi mieć określony rozmiar: 64x64 piksele. Aby dodać własną ikonę lub teksturę, należy wybrać *Add custom texture* lub *Add custom icon.* Po wybraniu pliku z grafiką (obsługiwane są formaty .png, .jpg, .bmp) wyświetlone zostanie okno dialogowe umożliwiające skonfigurowanie tekstury.

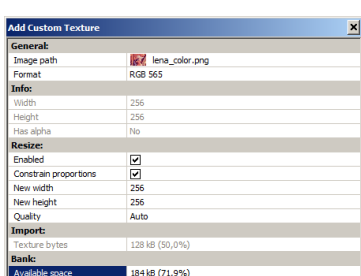

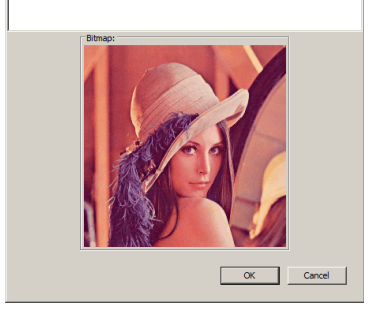

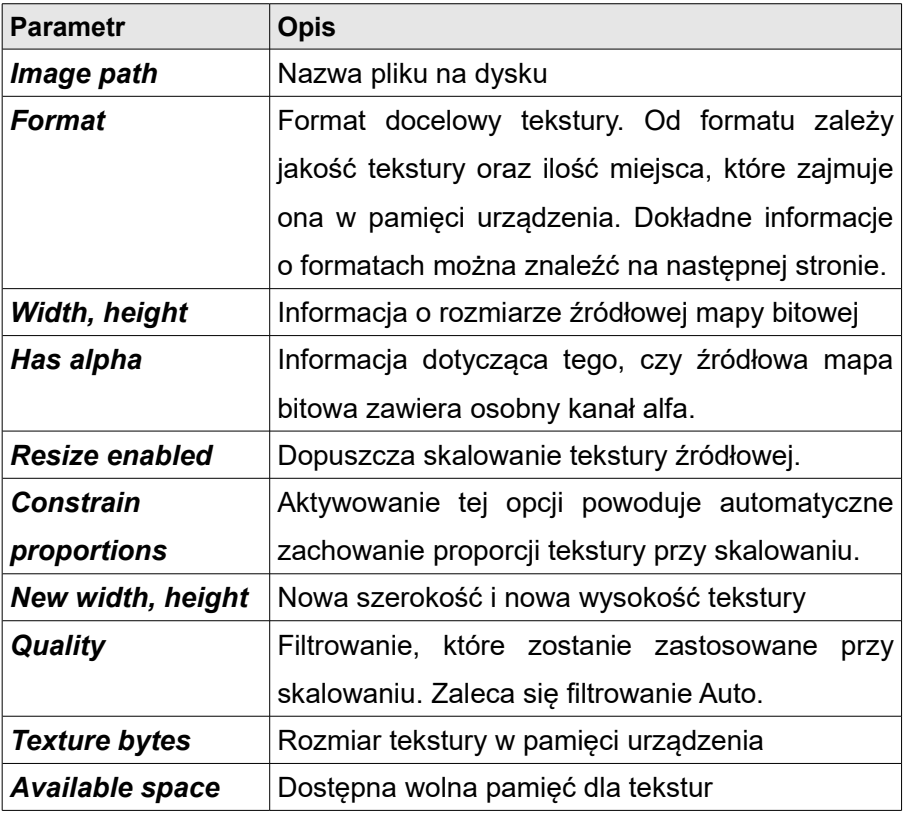

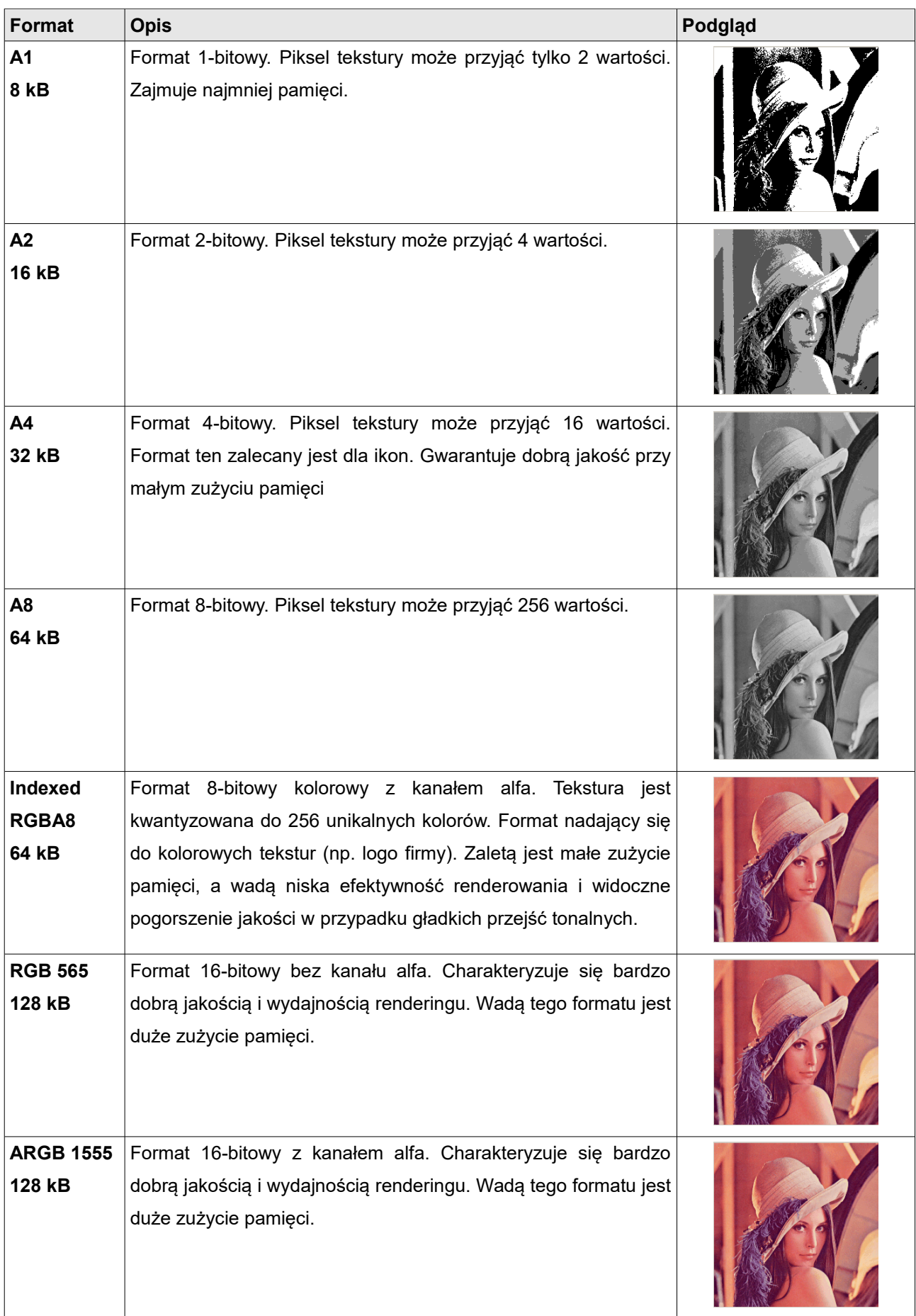

# **Wejścia**

Urządzenie ADU wyposażono w 8 wejść analogowych oraz 8 wejść cyfrowych.

### **Wejścia analogowe**

Wejścia analogowe wykorzystywane są do mierzenia napięć z czujników (np. z czujnika ciśnienia oleju) lub też jako wejścia dla przycisków. W celu dodania wejścia analogowego należy w projekcie (*Project tree*) dodać obiekt *Analog input.* Okno konfiguracyjne składa się z następujących opcji:

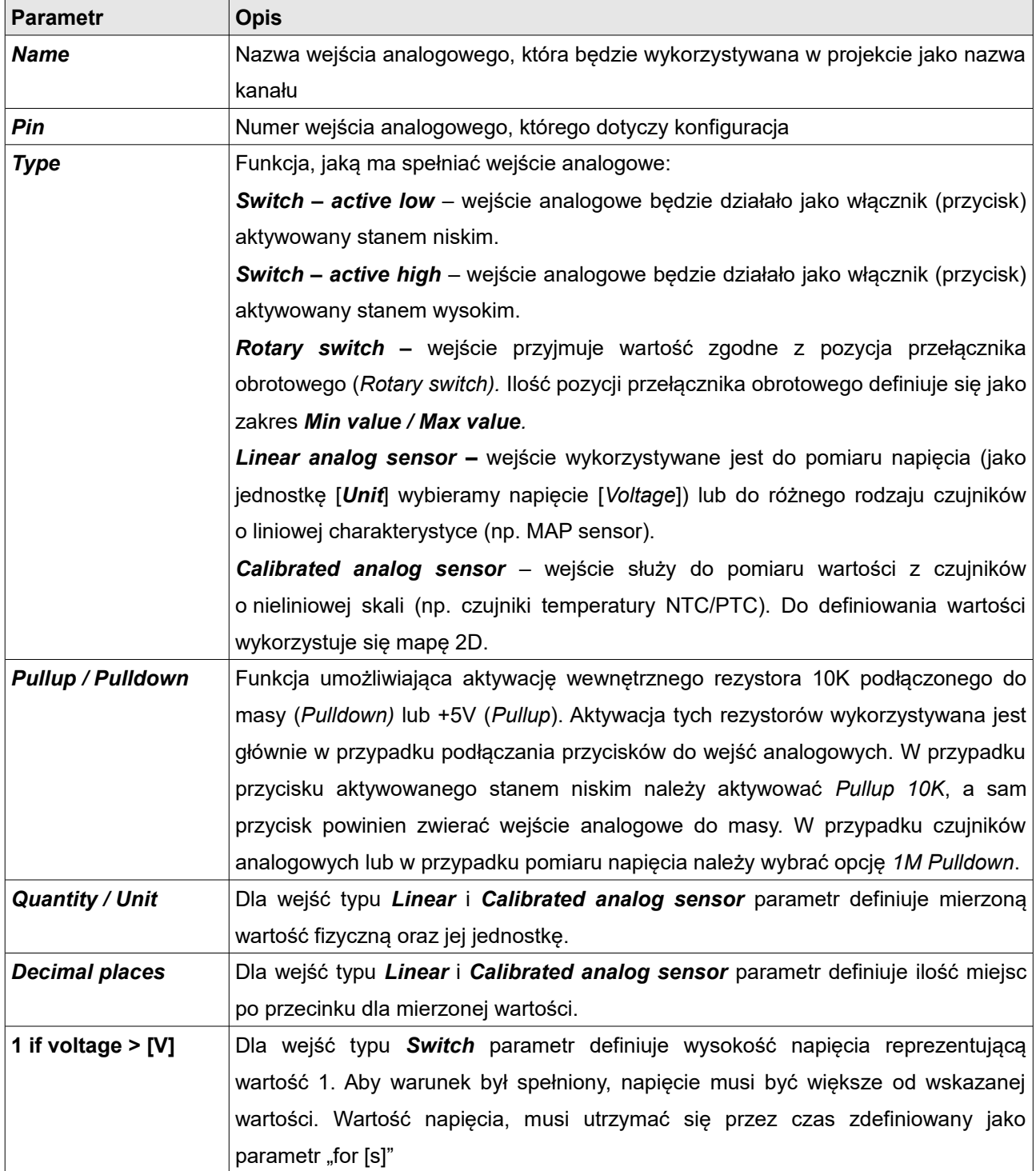

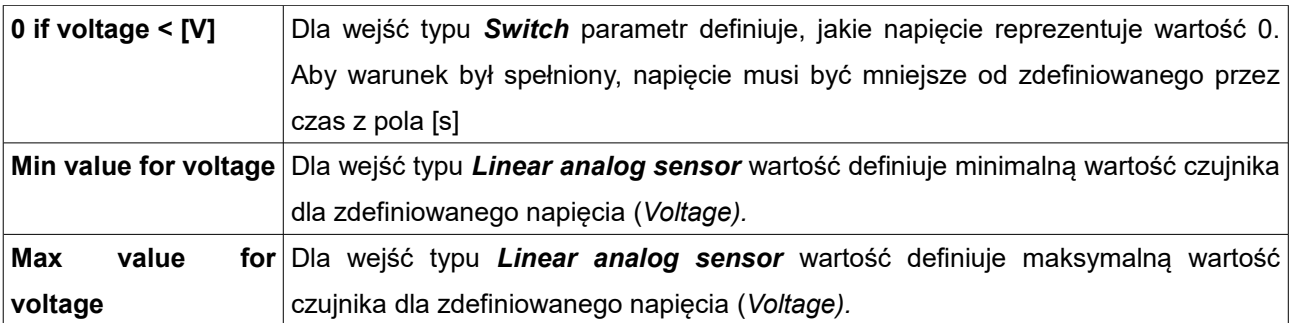

#### Przykładowe konfiguracje:

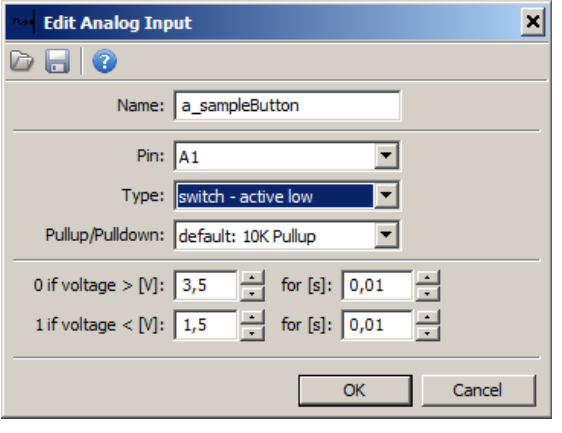

Konfiguracja dla przycisku zwieranego do masy i podłączonego do wejścia analogowego 1. Wartość *a\_sampleButton* będzie wynosić 0, gdy przycisk nie jest wciśnięty i 1, gdy jest wciśnięty.

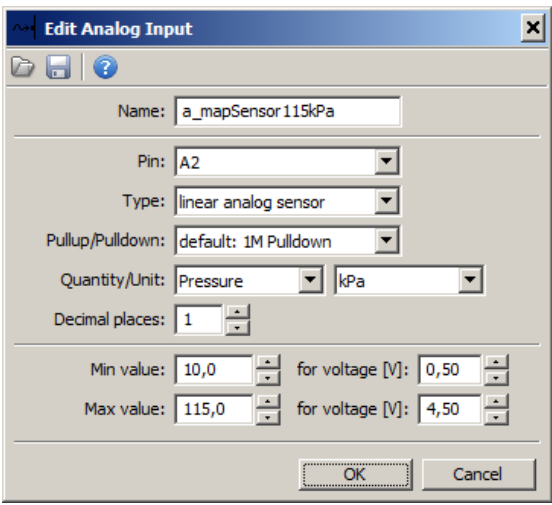

Konfiguracja dla czujnika ciśnienia w kolektorze ssącym (MAP) podłączonego do wejścia analogowego 2. Wartość *a\_mapSensor115kPa* będzie przyjmowała wartości od 10,0 kPa do 115,0 kPa

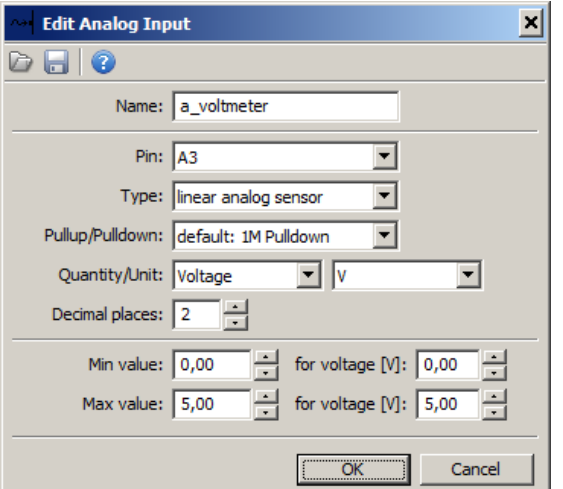

Konfiguracja dla pomiaru napięcia 0–5 V sygnału podłączonego do wejścia analogowego 3.

Wartość *a\_voltmeter* będzie przyjmowała wartości od 0,00 V do 5,00 V.

Kalibrację czujników nieliniowych temperatury najprościej przeprowadzić za pomocą kreatora (*Wizard).* Po naciśnięciu przycisku *Wizard* zostanie wyświetlone okno umożliwiające zdefiniowanie czujnika za pomocą trzech wartości temperatury i trzech odpowiadających im wartości rezystancji czujnika. W polu *Predefined sensor* można dokonać wyboru zdefiniowanego czujnika.

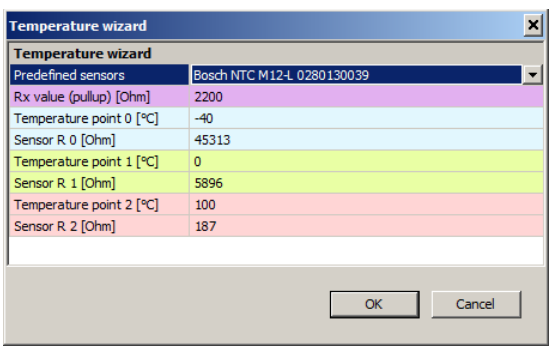

Pole *Rx value* oznacza wartość rezystora pullup wykorzystanego przy podłączeniu czujnika.

Jeżeli dane charakteryzujące czujnik zostały podane poprawnie, nastąpi automatyczne wygenerowanie mapy 2D opisującej charakterystykę czujnika:

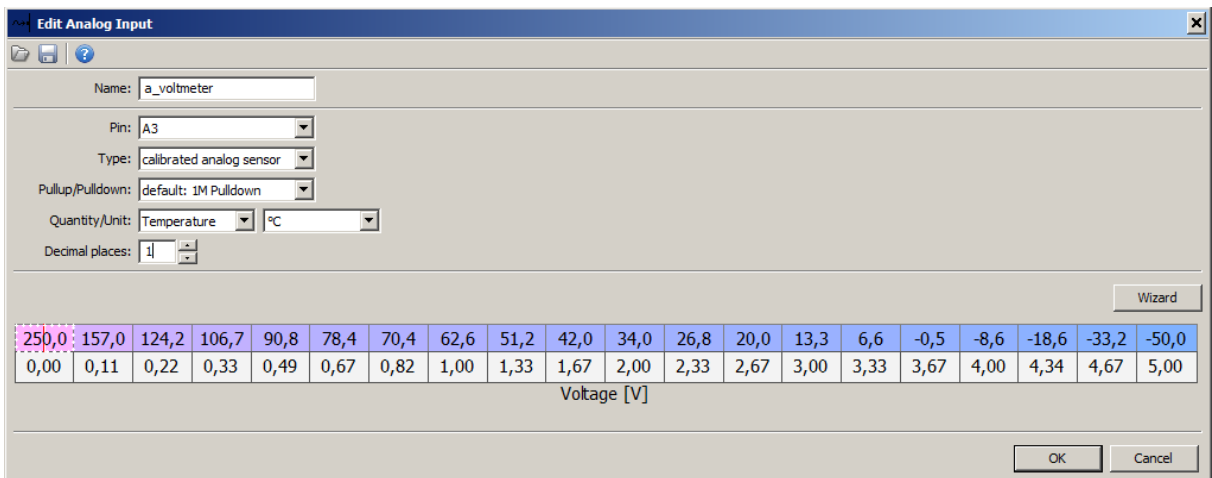

W przypadku ręcznego tworzenia mapy kalibracyjnej wartości można wpisywać do poszczególnych komórek. Aby zmienić rozmiar tabeli, należy kliknąć na nią prawym przyciskiem myszki i wybrać jedną z opcji *Modify bins.*

Wartości wejść analogowych można podejrzeć w panelu *Analog monitor,* gdzie można znaleźć wartość kanału, jego napięcie i informację o załączonym rezystorze pullup.

### **Wejścia cyfrowe**

Wejścia cyfrowe (*Digital inputs)* służą do przetwarzania sygnałów cyfrowych, takich jak sygnał z czujnika położenia wału, czujnika prędkości obrotowej koła czy czujnika zawartości etanolu w paliwie (*FlexFuel*). Wejścia te można wykorzystać także jako wejścia przycisków zwieranych do masy.

W celu dodania wejścia cyfrowego należy w projekcie (*Project tree*) dodać obiekt *Digital input.* Okno konfiguracyjne składa się z następujących opcji:

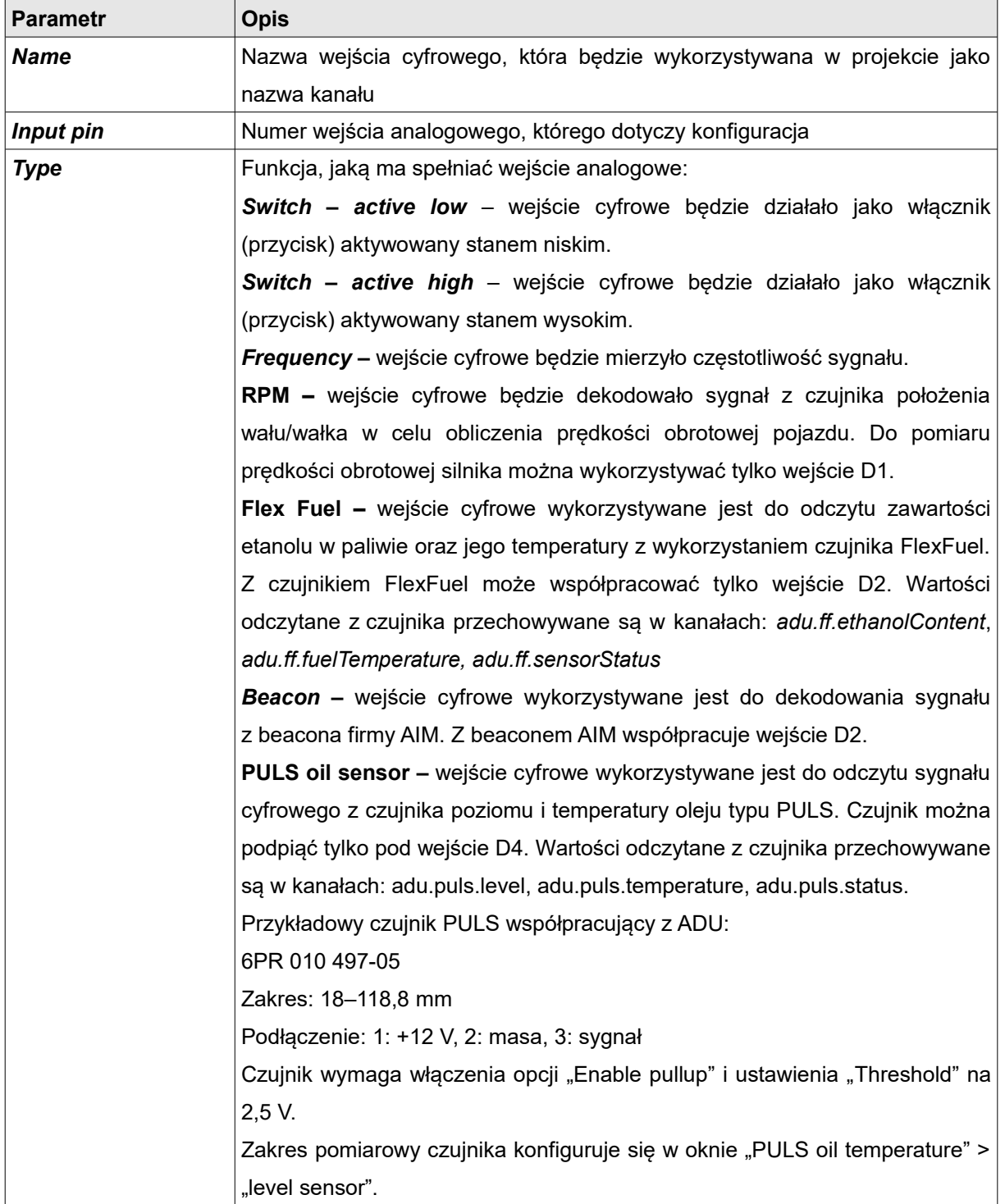

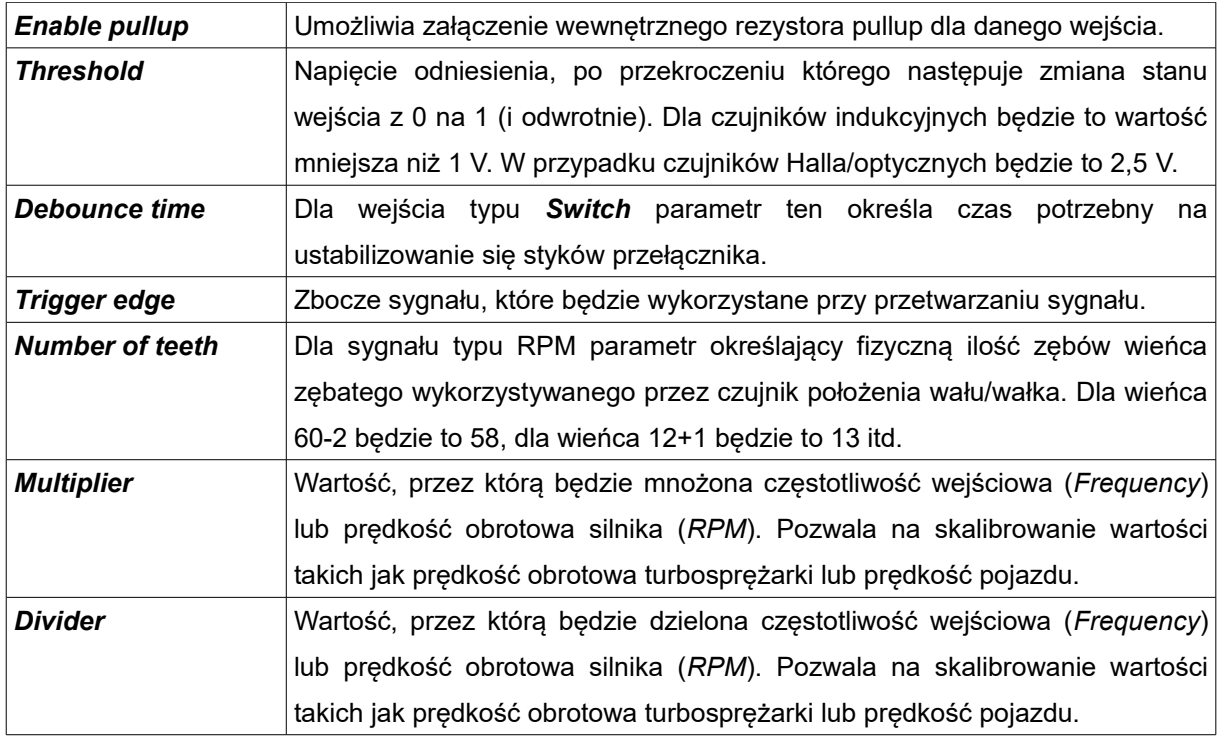

Przykładowe konfiguracje:

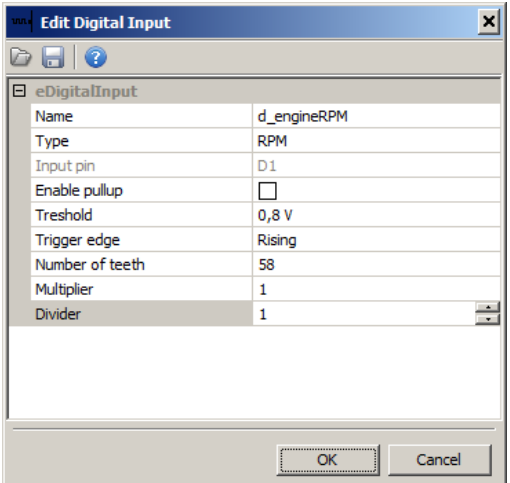

Konfiguracja odczytu prędkości obrotowej silnika (RPM) z indukcyjnego czujnika położenia wału i wieńca zębatego 60-2. W przypadku odczytu obrotów czujnik musi być podłączony do wejścia *Digital input 1.*

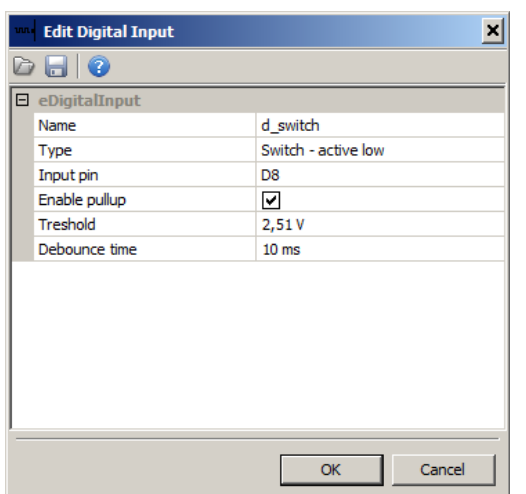

Konfiguracja odczytu stanu przycisku podłączonego do wejścia *Digital input 8.* Przycisk musi zwierać sygnał do masy. Zmienna *d\_switch* przyjmuje wartość 0, gdy przycisk nie jest naciśnięty oraz wartość 1, gdy jest.

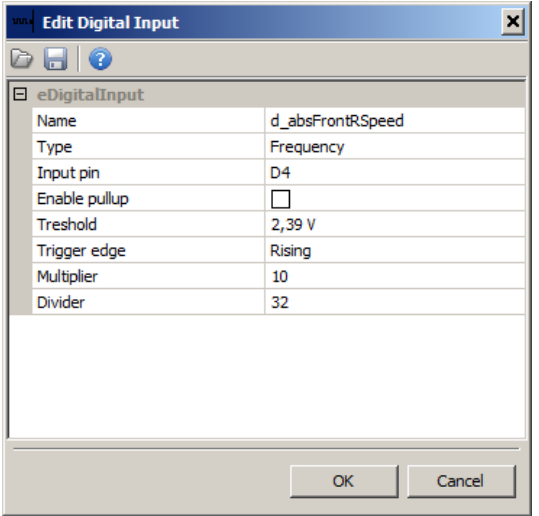

Konfiguracja odczytu prędkości koła z czujnika ABS podłączonego do wejścia *Digital input 4*. Wartość zmiennej *d\_absFrontRSpeed* równa jest częstotliwości wejściowej pomnożonej przez 10, a następnie podzielonej przez 32 (*multiplier, divider*).

### **Wyjścia**

Urządzenie ADU wyposażone jest w dwa wyjścia zwierane do masy (low side) o obciążalności wynoszącej 2 A każde. Dodatkowo dostępne jest wyjście analogowe z sygnałem od 0 do 5 V, które może zostać wykorzystane do przesyłania sygnału napięciowego do innego urządzenia.

#### **Wyjścia typu** *low side*

Konfiguracja wyjść low side znajduje się w panelu *Outputs.* Do dyspozycji użytkownika pozostają dwa kanały wyjściowe *Aux1.channel* oraz *Aux2.channel,* na których można określić, które zmienne/funkcje będą sterowały wyjściem. Gdy ich wartość wynosi 0, wyjście jest nieaktywne (rozwarte). Gdy wartość jest różna od 0, wyjście jest aktywne (zwarte do masy).

### **Wyjście analogowe**

Kanał sterujący wyjściem analogowym dostępny jest w panelu *Outputs* i oznaczony jako *AOout.channel*. Należy do niego przypisać zmienną reprezentującą wartość wyrażoną w woltach z dokładnością wynoszącą 0,001 V, co daje rzeczywisty zakres wartości od 0–5000 (0–5 V). W poniższym przykładzie zostanie przedstawiona zmiana sygnału z wejścia analogowego 0–5 V na sygnał 5–0 V i ustawienie aktualnego napięcia na wyjściu *Analog output.*  Wykorzystamy do tego mapę 2D. Aby ją stworzyć, należy wybrać przycisk *Add,* a następnie *Table*. Okno dialogowe konfiguracji powinno wyglądać jak poniżej:

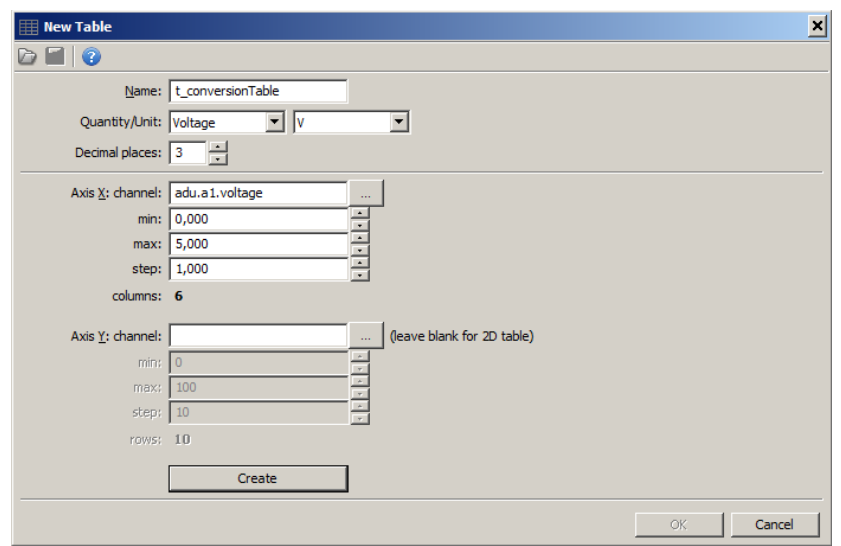

Po naciśnięciu przycisku *Create* zostanie utworzona Tabela 2D. Tabelę należy zmodyfikować tak, aby dla 0 V odczytana wartość z tabeli wynosiła 5 V, a dla 5 V wynosiła 0 V.

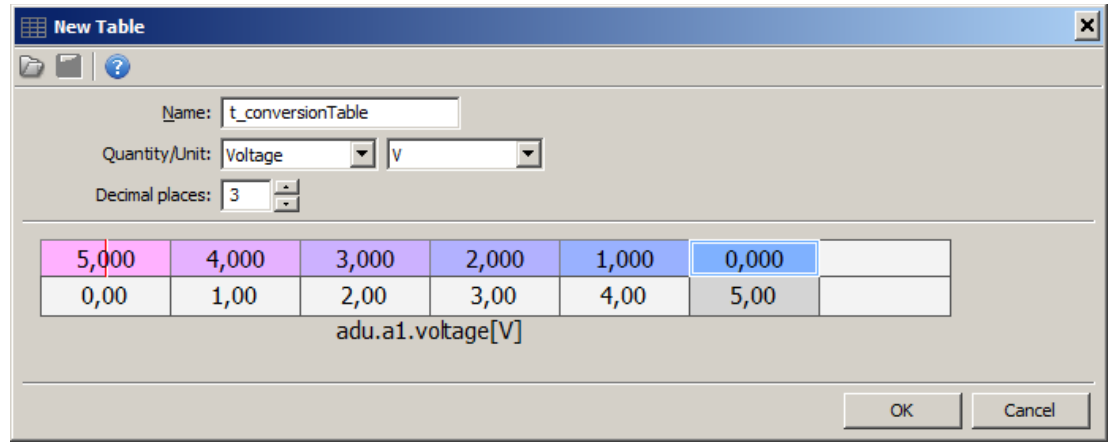

Wartość tabeli *t\_conversionTable* należy przypisać do pola *Aout.channel* w panelu *Outputs.*

### **Praca z magistralami CAN w ADU.**

#### **Używanie uprzednio zdefiniowanych strumieni z plików** *.CANX* **i** *.DBC*

Najprostszy sposób pracy z magistralą CAN polega na użyciu gotowych uprzednio zdefiniowanych strumieni z plików *.CANX* oraz *.DBC*. Strumienie w plikach z rozszerzeniem *CANX* zostały dostarczone wraz z oprogramowaniem ADU Client.

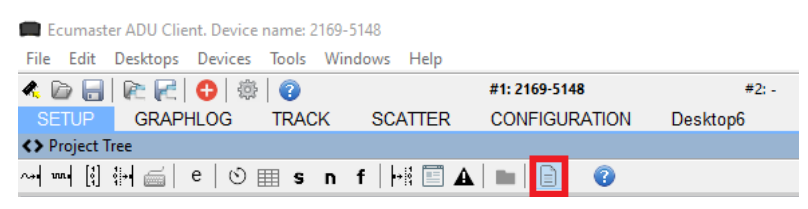

Po wybraniu ikony z paska zadań lub opcji *Project tree > Add > Import .CANX/.DBC file* i wskazaniu pliku *.CANX* lub *.DBC* otworzy się okienko z ustawieniami importu.

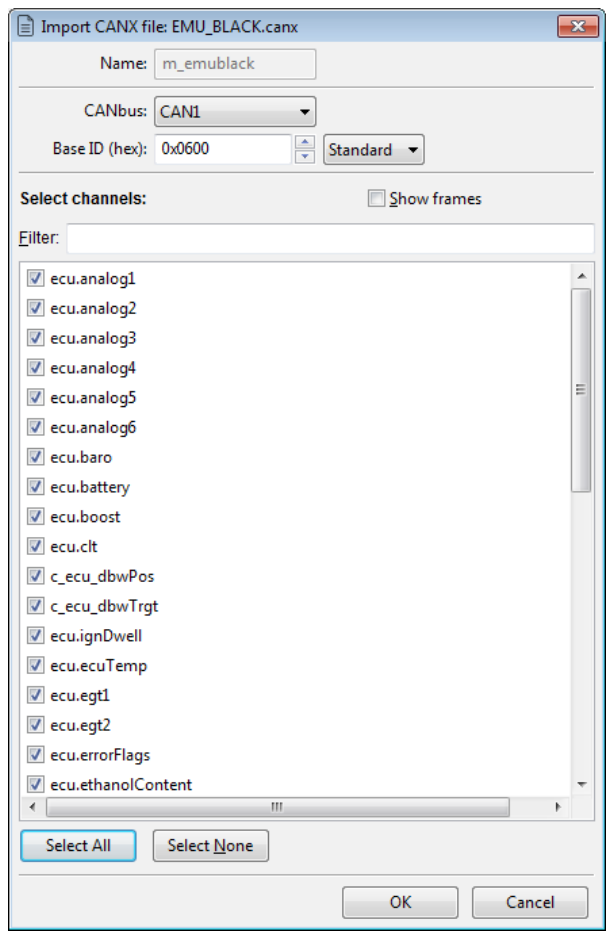

Na początek należy wybrać magistralę CAN, z której dane będą pobierane. W urządzeniu ADU dostępne są dwie magistrale CAN: CAN1 i CAN2. Następnie należy zaznaczyć kanały, które mają zostać zaimportowane. Można skorzystać z filtru, aby wybrać poszczególne kanały lub zaznaczyć wszystko za pomocą przycisku "*Select all***"**. Należy pamiętać, że urządzenie ADU obsługuje do 150 kanałów CAN na obu magistralach.

Przy importowaniu pliku *.DBC* mogą pojawić się ostrzeżenia:

- o jednostkach niezdefiniowanych w ADU;
- o kanałach istniejących już pod daną nazwą.

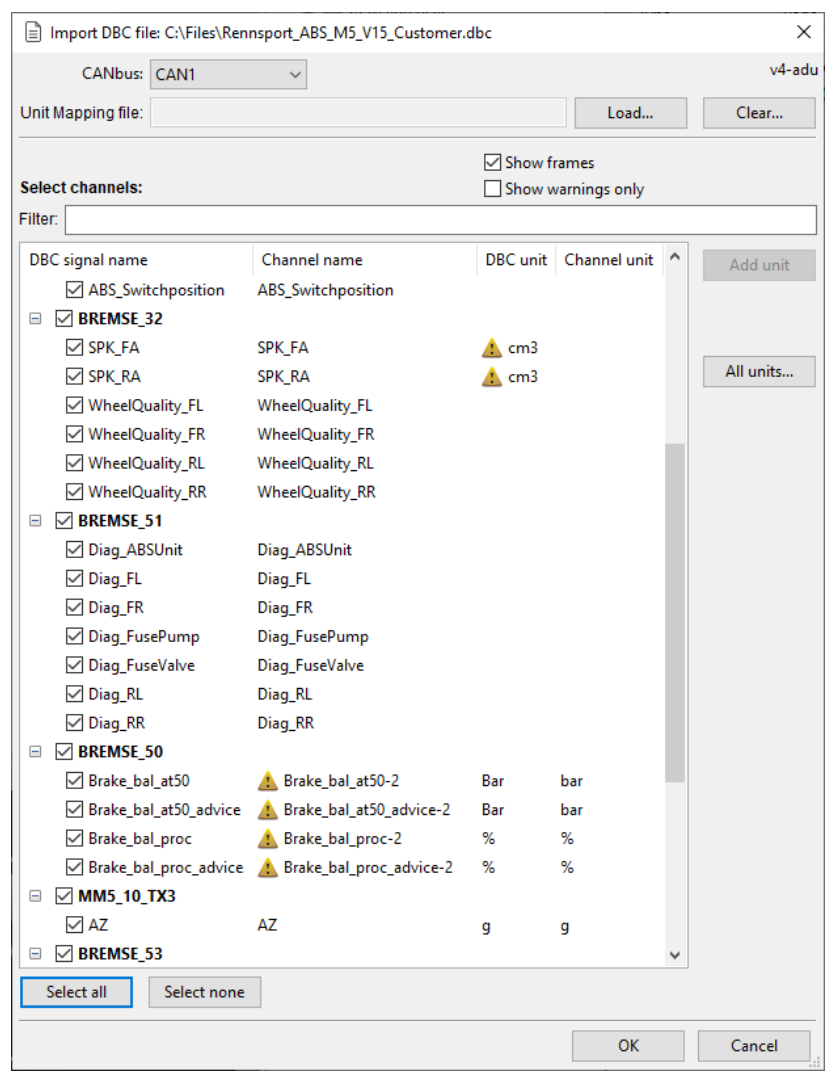

Po zatwierdzeniu przyciskiem OK wybrane kanały zostaną dodane do *Project tree*. Jednocześnie zostanie utworzony jeden lub kilka obiektów *CANbus Massage Object***,** które odpowiadają za odbiór grup ramek.

### **Wbudowane wsparcie dla PMU**

PMU to inteligentna jednostka zarządzania energią w pojeździe. Wszystkie informacje o stanie wyjść, napięciu i prądzie oraz wejściach analogowych mogą być rejestrowane i przesyłane za pośrednictwem magistrali CAN do wyświetlacza. Na szynie CAN można podpiąć kilka jednostek PMU. Urządzenie ADU zostało wyposażone w domyślne wejścia dla trzech jednostek PMU, tak aby użytkownik nie musiał zużywać któregokolwiek ze 150 wejść *CANbus input* do monitorowania kanałów z PMU. Każda z jednostek PMU zawiera 87 kanałów.

W celu prawidłowego odbioru danych przez ADU należy odpowiednio skonfigurować, dla każdej

podłączonej jednostki PMU, dedykowany CAN Stream w programie *Ecumaster PMU Client*. Klawiszem **F9** należy otworzyć okno *Select panel*, a następnie wybrać *Standard CAN Stream*. W otwartym oknie należy zaznaczyć pole *Send Standard Massage to CAN*, wybrać właściwą magistralę CAN i zdefiniować odpowiedni *CAN ID.* Dedykowane *CAN ID* są następujące*:* dla PMU1 – 0x668, dla PMU2 – 0x670, dla PMU3 – 0x678.

#### **Odbieranie informacji**

W *Ecumaster ADU Client* należy w oknie *Open CANX/DBC file* wybrać z listy odpowiedni plik *PMU#.canx*. Po potwierdzeniu wyboru zostanie wyświetlony następujący komunikat: "ADU ma wbudowaną obsługę PMU. Wszystkie dane PMU#

są dostępne w kanałach pmu#.\*. Aby włączyć obsługę PMU#, należy nacisnąć OK w następnym oknie dialogowym".

W oknie tym widoczna będzie lista kanałów oraz zdefiniowane wcześniej w PMU domyślne ustawienia magistrali CAN i *CAN ID*, które można edytować.

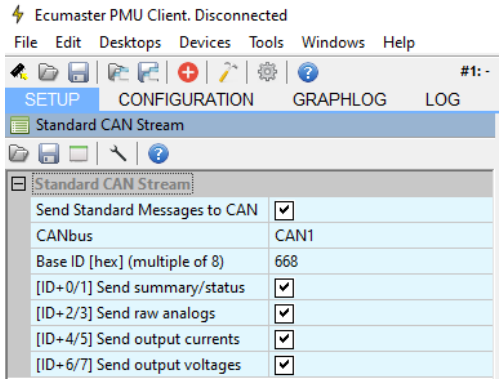

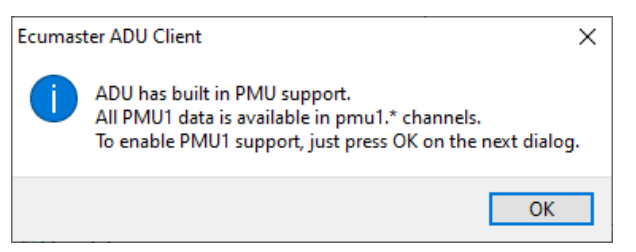

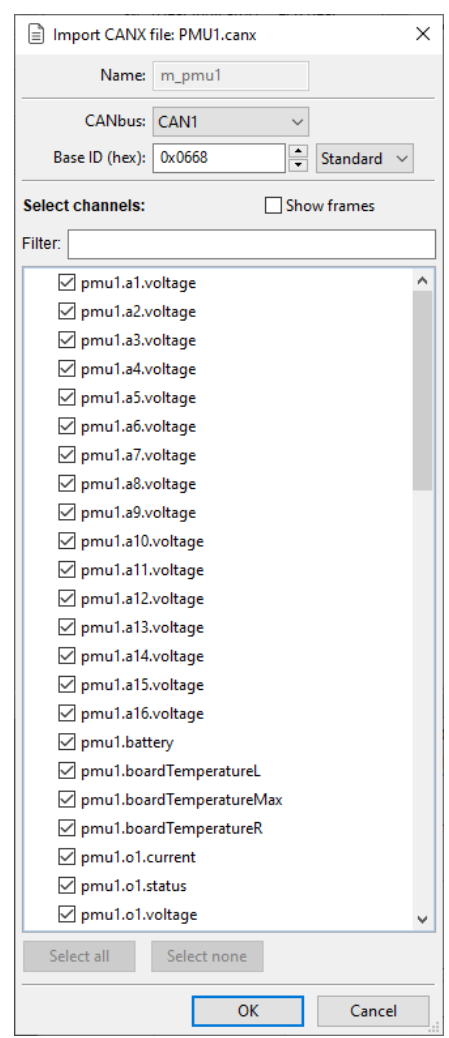

Po zaakceptowaniu ustawień w oknie Project Tree pojawi się nowy Message Object dla wybranej jednostki PMU.

Aby móc śledzić informacje o statusach kanałów pmu, można otworzyć osobny dla każdej jednostki PMU panel *Log.*

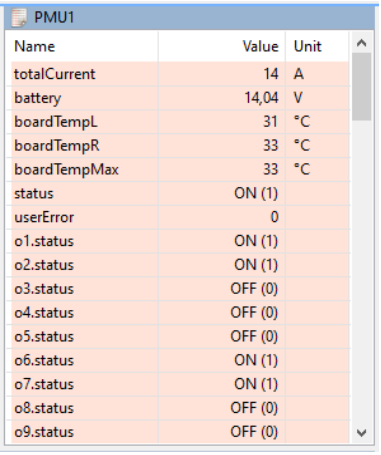

### **Własne strumienie CAN –** *CANbus Message Object***.**

Dostęp do magistrali CAN w urządzeniu ADU jest całkowicie otwarty. Można tworzyć własne strumienie lub modyfikować istniejące, dostarczone wraz z programem.

Konfigurację rozpoczyna się od stworzenia w *Project tree* elementu *CANbus Message Object* (**Mob**). Każdy mob odbiera 1, 2, 4 lub 8 ramek CAN. Po wybraniu magistrali CAN należy wybrać bazowy ID *(Base ID*) oraz typ (**Type**) i ilość odbieranych ramek – parametr *Size*. Jeżeli urządzenie jest podłączone (*connected*), zostanie wyświetlony podgląd strumienia w czasie rzeczywistym (**Live Capture**). Ułatwia on diagnostykę i przyspiesza pracę.

### **WAŻNE!**

Aby podgląd *Live Capture* działał prawidłowo, konieczne jest aktywne logowanie – logowanie nie może pozostawać w trybie pauzy!

### **WAŻNE!**

Identyfikatory ramek CAN ID w programie ADU Client są zawsze prezentowane w zapisie szesnastkowym (zwykle rozpoczynają się od przedrostka *0x*, który jest symbolem zapisu szesnastkowego).

Poniżej przedstawiono przykładowe konfiguracje MOB'a.

#### **Odbiór jednej ramki ID 0x123 Standard**

- **Base ID:** 0x123 Standard
- **Type:** Normal
- **Size:** 1 frame

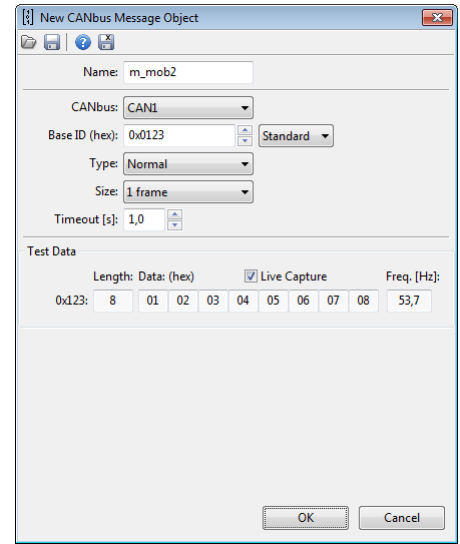

### **Odbiór 8 ramek z zakresu ID 0x600–0x607 Standard**

- **Base ID:** 0x600 Standard
- **Type:** Normal
- **Size:** 8 frames

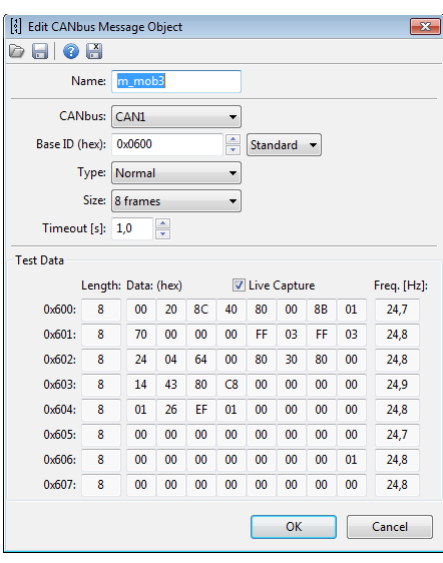

Należy pamiętać, że dla zwykłych ramek (Type: *Normal*) adres bazowy Base ID musi być podzielny bez reszty przez rozmiar (*Size*). Na przykład przy użyciu jednego MOB'a można odebrać 8 ramek z zakresu 0x600–607.Niedozwolone jest natomiast odbieranie przy pomocy jednego MOB'a ramek z zakresu 0x601–608. W takim przypadku zakres należy podzielić na dwa MOB'y 0x600–607 oraz 0x608.

Aby sprawdzić, czy Base ID jest odpowiedni, wystarczy zweryfikować ostatnią cyfrę w zapisie szesnastkowym:

- Jeżeli jest to cyfra 0 lub 8, Base ID jest podzielny przez 8 (Size: 8).
- Jeżeli jest to cyfra 0, 4, 8, C, Base ID jest podzielny przez 4 (Size: 4).
- Jeżeli jest to cyfra 0, 2, 4, 6, 8, A, C, E, Base ID jest podzielny przez 2 (Size: 2).
- Każda liczba jest podzielna przez 1 (Size: 1).

### **Odbiór trzech ramek Compound 8 bit spod ID 0x111 Standard**

- **Base ID:** 0x111 Standard
- **Type:** Compound 8 bit (+0)
- **Size: 4** frames

W przypadku ramek Compound adres Base ID nie musi być podzielny przez Size. Wynika to z faktu, że komunikacja odbywa się przy użyciu tylko jednego CAN ID.

Ramki Compound cechują się tym, że na pierwszych 4, 8 lub 16 bitach zawierają indeks (odpowiednio dla typów *Compund* 4 bit, 8 bit i 16 bit). Na oknie dialogowym przedstawionym obok widać pierwszy bajt, kolejno 00, 01, 02.

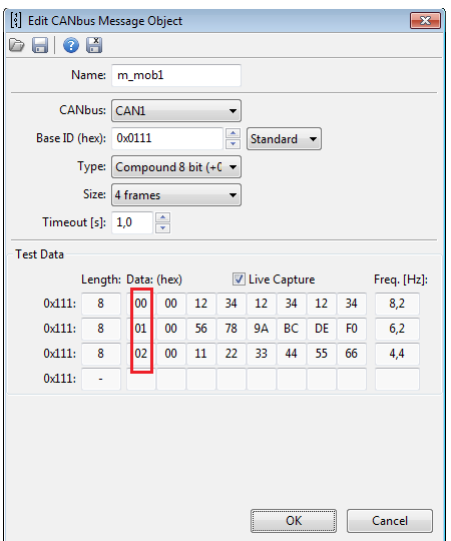

### **Własne strumienie CAN –** *CANbus Input***.**

Gdy *CAN Message Object* jest już utworzony, można przystąpić do definiowania kanałów *CANbus Input*.

W pierwszej kolejności należy zdecydować, czy będzie tworzony nowy kanał (opcja: *Create new channel*) czy też nadpisywany kanał już istniejący (opcja: **Override existing**) (1).

W przypadku tworzenia nowego kanału należy wybrać unikalną nazwę, aby można było go zidentyfikować.

W przypadku nadpisywania konieczne jest wybranie istniejącego kanału z grupy "ecu." (np. ecu.rpm). Dodatkowo do wybranego kanału należy dopasować miejsca dziesiętne i jednostkę.

W drugiej kolejności należy wybrać uprzednio przygotowanego MOB'a, a następnie wybrać offset w ramkach z listy rozwijanej oznaczonej znakiem "+". Zakres tego parametru jest zależny od wybranego rozmiaru (*Size)* w parametrach używanego *Message object* (2).

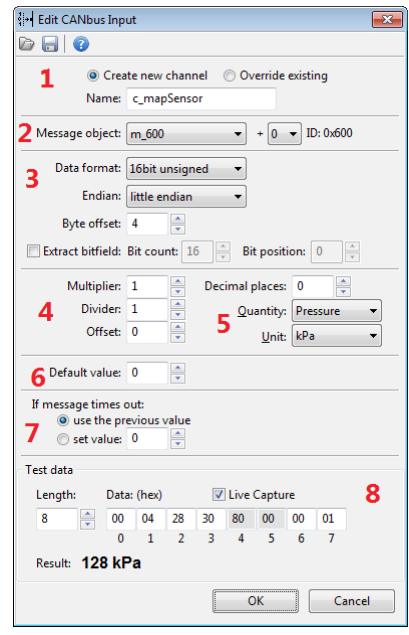

Kolejnym krokiem jest ustawienie parametru *Byte offset* (3). Oznacza on pozycję omawianej wartości w ramce CAN (0–7).

Należy wybrać interpretację liczby:

- **signed/unsigned.** *Signed* liczba ze znakiem (może przyjmować wartości dodatnie, ujemne i zero). Przykładem takiej wartości jest wartość z czujnika temperatury cieczy chłodzącej. *Unsigned –* liczby dodatnie lub zero. Przykładem może być prędkość obrotowa silnika (RPM).
- 8 bit / 16 bit szerokość liczby w bitach; odpowiednio 1 bajt lub 2 bajty
	- **signed** 8 bit zakres liczb -128–127
	- **unsigned** 8 bit zakres liczb 0–255
	- **signed** 16 bit zakres liczb -32768–32767
	- **unsigned** 16 bit zakres liczb 0–65535
- **big endian / little endian** "kolejność" bajtów dla liczb 16-bitowych. Oznacza, jak bedzie interpretowana liczba zapisana na dwóch kolejnych bajtach. Np. liczby 0x12, 0x34 mogą być interpretowane jako 0x1234 dla *big endian* lub 0x3412 dla *little endian***.**
- Można także zdefiniować "**Extract bitfield**", czyli z liczby 8- lub 16-bitowej pobrać tylko jej fragment. Na przykład, aby sprawdzić ustawienie bitu o masce 0x80, należy użyć następujących ustawień: Bit count: 1, Bit position: 7.
Format danych *Custom* pozwala na dokładne określenie szerokości oraz położenia informacji zapisanej w ramce CAN. Informacja może zajmować maksymalnie 16 bitów, ale mogą one być pobrane z 3 bajtów. Numeracja bitów jest zgodna z programem *Kvaser Database Editor 2*.

Parametr *Bit count* określa ilu bitowa jest informacja (1-16 bitów).

Parametr *Start bit* określa numer bitu, od którego zaczyna się informacja w ramce CAN.

Następnym krokiem jest skalowanie/przesuwanie wartości o miejsca dziesiętne (4).

Wartość "surowa" (*raw*), która została zinterpretowana w polu formatu (3) może zostać przeskalowana.

Dla przykładu Lambda w strumieniu EMU jest zapisana jako wartość 0..255, gdzie:

- wartość surowa 0 oznacza, że Lambda = 0,0,
- wartość surowa 128 oznacza, że Lambda = 1,0,
- wartość surowa 255 oznacza, że Lambda = około 2,0.

Taką wartość należy przeskalować. Można użyć następujących ustawień: *Multiplier*=1000, *Divider*=128 i przesunąć miejsca dziesiętne, używając *Decimal places*=3. W taki sposób dla wartości surowej 128 uzyskamy wartość końcową 1,000. Przykład dla Big Endian:

**← Big endian** ← Sample **17 2F 43 65 13 27 4B 2E** frame data:  $\blacksquare$  $\blacksquare$ п π Bit values: Bit numbers: 63 62 61 60 59 58 57 56 55 54 53 52 51 50 49 48 47 46 45 44 53 42 41 40 39 38 37 36 35 34 33 32 31 30 29 28 27 26 25 24 23 22 21 20 19 18 17 16 15 14 13 12 11 10 09 08 07 06 05 04 03 02 01 00<br>Bit direction: —— Bit direction: <sup>←</sup> ---- ---- ---- ---- ---- ---- --| <sup>←</sup> ---- ---- ---- ---- ---- ---- --| <sup>←</sup> ---- ---- ---- ---- ---- ---- --| <sup>←</sup> ---- ---- ---- ---- ---- ---- --| <sup>←</sup> ---- ---- ---- ---- ---- ---- --| <sup>←</sup> ---- ---- ---- ---- ---- ---- --| <sup>←</sup> ---- ---- ---- ---- ---- ---- --| <sup>←</sup> ---- ---- ---- ---- ---- ---- --| Example channel: ←--- ------------ -----------------------------| MSB LSB StartBit=44  $\frac{1}{15}$  **BitCount=16 Value=0x72F4**

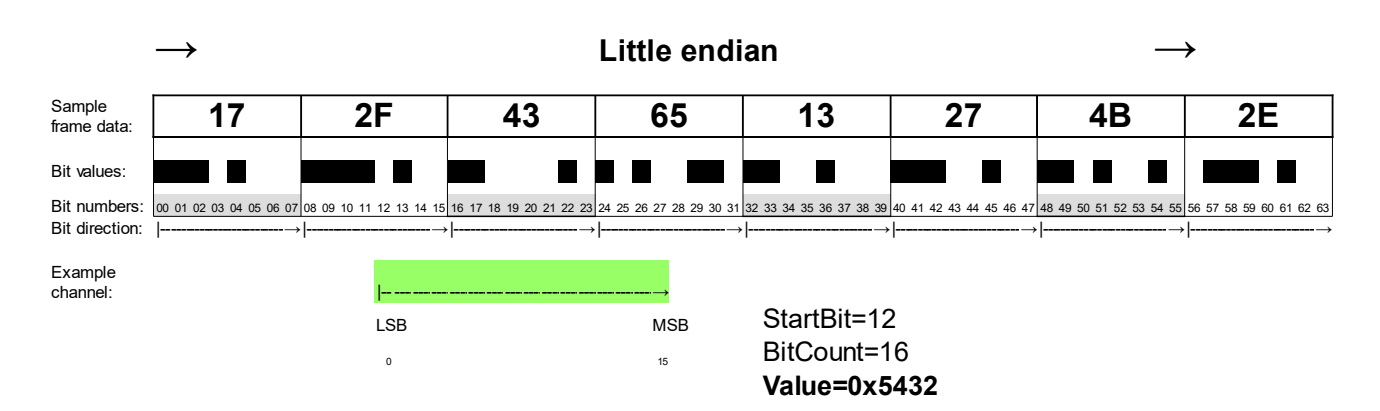

Przykład dla Little Endian:

Wybór wartości fizycznej i jednostki (5). Do wyboru dostępne są typowe jednostki z układu SI, a także jednostki używane powszechnie w przemyśle motoryzacyjnym. Dostępna jest także jednostka *User*, której można użyć w przypadku braku żądanej jednostki na liście.

Po wyborze jednostki należy ustawić wybór wartości domyślnej (6).

Wartość domyślna jest używana od momentu startu urządzenia do odebrania pierwszej ramki zawierającej ten kanał.

# **WAŻNE!**

W tej stałej należy uwzglednić miejsca dziesietne **Decimal places**. Na przykład jeżeli wybrano **Decimal places**=2, a wartością domyślną ma być 1,0, należy wpisać do pola wartość 100. Dotyczy to również następujących pól: **Offset** i **Timeout value**.

Definiowanie zachowania w przypadku zaniku odbioru ramek na magistrali CAN odbywa się w polu *If message time out* (7).

Gdy danej ramki nie uda się odebrać przez czas dłuższy niż zdefiniowany w konfiguracji *Message Object* (parametr *Timeout* w sekundach), dostępne są dwie możliwości:

a) może pozostać wartość ostatnia (ewentualnie domyślna, jeżeli ramki nigdy nie odebrano) (*Use previous value*);

b) można ustawić określoną wartość (*Set value)*.

Ostatnimi elementami okna definiowania *CANbus input* są pola *Test data* (8). Są one używane tylko podczas edycji. Odbieraną ramkę można obserwować w czasie rzeczywistym (*Live capture* aktywny) lub też wpisywać dane testowe (*Live capture* wyłączony). W obu przypadkach policzona wartość końcowa zostaje wyświetlona, co przyspiesza konfigurację.

# **Własne strumienie CAN – zapis do pliku .CANX**

Skonfigurowany *Message Object* wraz ze wszystkimi kanałami *CANbus input* można zapisać do pliku .CANX, używając przycisku na pasku narzędzi.

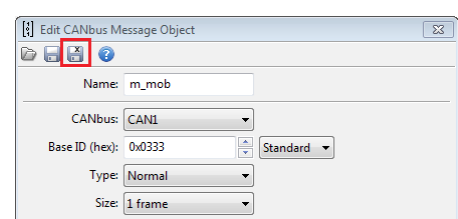

# **Wysyłanie ramek za pomocą magistrali CAN (***CANbus Export***)**

Dostęp do magistrali CAN w urządzeniu ADU jest całkowicie otwarty, co umożliwia użytkownikowi wysłanie wartości dowolnego dostępnego kanału z urządzenia. Ramki o dowolnym CAN ID można przesyłać na jedną z dwóch magistrali CAN.

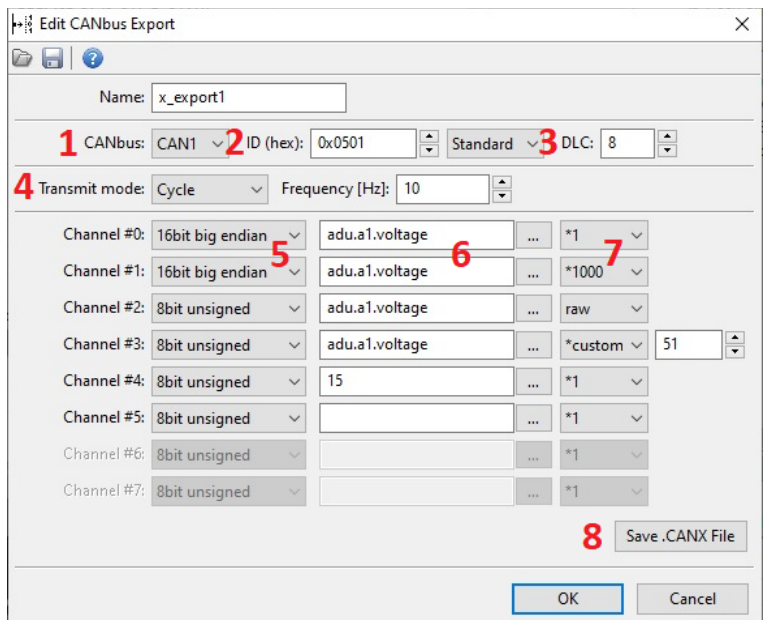

Okno konfiguracyjne *CANbus Export* składa się z następujących sekcji:

## **Wybór magistrali CAN (1)**

Należy wybrać jedną z dwóch dostępnych magistrali: CAN1 lub CAN2.

## **Wybór identyfikatora ramki CAN ID (2)**

Przy wyborze identyfikatora ramki CAN ID należy pamiętać, aby nie wejść w konflikt z inną komunikacją w sieci. Zalecany zakres identyfikatorów dla użytkownika: 0x500–0x57F. W zakresie tym urządzenia firmy ECUMASTER nigdy w przyszłości nie będą miały swoich domyślnych CAN ID.

## **WAŻNE!**

W sieci CAN niedozwolona jest sytuacja, w której dwa urządzenia nadają ramki o tym samym identyfikatorze CAN ID.

## **Określenie długości ramki** *DLC* **(3)**

*DLC* określa długość ramki: od 0 do 8 bajtów.

#### **Wybór rodzaju transmisji**

## **Transmisja ciągła** *Cycle* **(4)**

Przy transmisji ciągłej należy wybrać częstotliwość wysyłania (*Frequency*) w zakresie od 1 do

100 Hz (od 1 do 100 ramek wysyłanych w ciągu jednej sekundy).

W ciągu sekundy można wysłać maksymalnie 500 ramek na magistralę CAN1 i 500 ramek na magistralę CAN2.

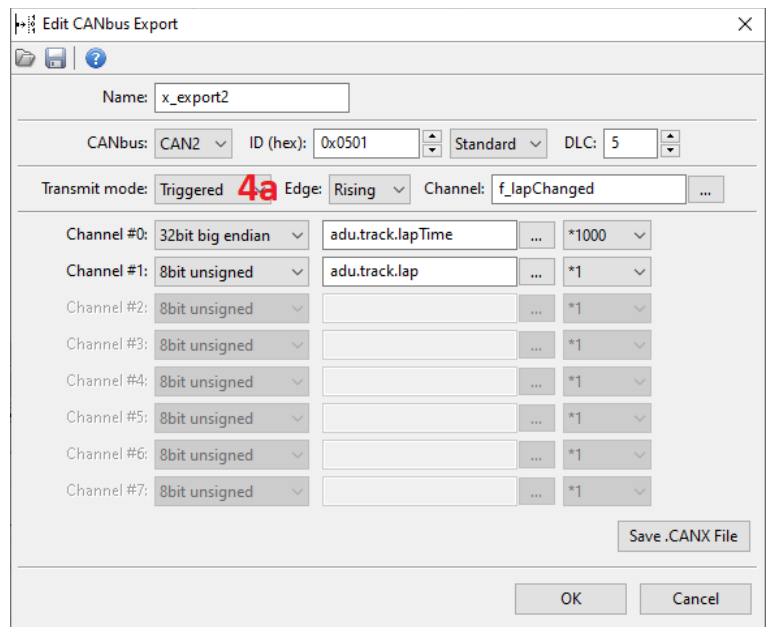

# **Transmisja wywoływana** *Triggered* **(4a)**

Przy transmisji *Triggered* ramka jest wysyłana, gdy na wybranym kanale *Channel* pojawi się odpowiednie zbocze *Edge* (narastające: *Rising* lub opadające: *Falling*).

# **Wybór typu wysyłanej danej (5)**

Dostępnych jest 6 możliwości:

- *8bit unsigned* wartość kanału jest ograniczana do zakresu 0..255 i wysyłana jako jeden bajt w ramce.
- *8bit signed –* wartość kanału jest ograniczana do zakresu -128..127 i wysyłana jako jeden bajt w ramce.
- *16bit big endian* wartość kanału jest wysyłana jako starszy bajt, młodszy bajt (na przykład wartość 0x1234 zostanie wysłana jako dwa kolejne bajty 0x12, 0x34).
- **16bit little endian** wartość kanału jest wysyłana jako młodszy bajt, starszy bajt (na przykład wartość 0x1234 zostanie wysłana jako dwa kolejne bajty 0x34, 0x12).
- *32bit big endian* wartość 4-bajtowa, wysyłana od najstarszego bajta do najmłodszego.
- *32bit little endian* wartość 4.bajtowa, wysyłana od najmłodszego bajta do najstarszego.

Wartości 4bajtowe (*32bit*) używane są np. do przesyłania długości i szerokości geograficznej dla kanałów *gps.longitude i gps.latitude*. Aby zachować odpowiednią dokładność przesyłanych danych, można użyć wartości surowej *raw*, która na przykład dla współrzędnych gps odpowiada wartości rzeczywistej (w stopniach *[deg]*) pomnożonej przez *\*107.*

# **Wybrane kanały lub stałe (6)**

Należy wybrać kanał z listy lub wpisać stałą. Oprócz stałej w zapisie decymalnym można zapisać także liczby w zapisie heksadecymalnym. Należy do tego celu użyć prefiksu 0x (np. 0xE3 lub 0xe3).

## **Wybór mnożnika lub wartość surowa (7)**

Istnieje możliwość pomnożenia wartości rzeczywistej przez stałą z zakresu 1–1000 (cześć ułamkowa zostaje odrzucona) lub ewentualnie wysłania wartości surowej (*raw*).

## **Przykład:**

Z rysunku okna *x\_ export1*:

- *Channel #0* wartość napięcia na wejściu A1 zostanie wysłana jako jedna z wartości: 0, 1, 2, 3, 4, 5 (w woltach, ale bez części ułamkowej).
- *Channel #1* wartość napięcia na wejściu A1 zostanie wysłana jako liczba z przedziału 0– 5000 (w miliwoltach).
- *Channel #2* wartość napięcia na wejściu A1 zostanie wysłana jako wartość surowa z przetwornika ADC jako liczba z przedziału 0–1023.
- *Channel #3*  wartość napięcia na wejściu A1 zostanie wysłana jako jako liczba z przedziału 0–255.
- *Channel #4* zostanie wysłana wartość stała 15 w systemie dziesiętnym

Poniżej przedstawiono podgląd ramki widziany w programie *ECUMASTER Light Client*. Na wejściu analogowym A1 napięcie wynosi dokładnie 5 V. Odpowiednio kanały *Channel #0 – Channel #4* przedstawiają się jak w przykładzie poniżej:

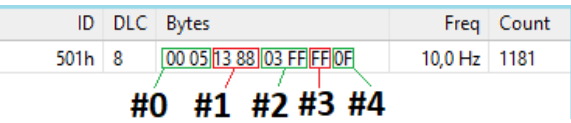

- *Channel #0* wartość 0x0005, czyli 5 [V]
- *Channel #1*  wartość 0x1388 , czyli 5000 [mV]
- *Channel #2* wartość 0x03FF, czyli 1023 [adc]
- **Channel #3** wartość 0xFF, czyli 255
- *Channel #4*  wartość 0x0F, czyli 15

**Zapis do pliku .CANX** (8)

# **Zarezerwowane CAN ID**

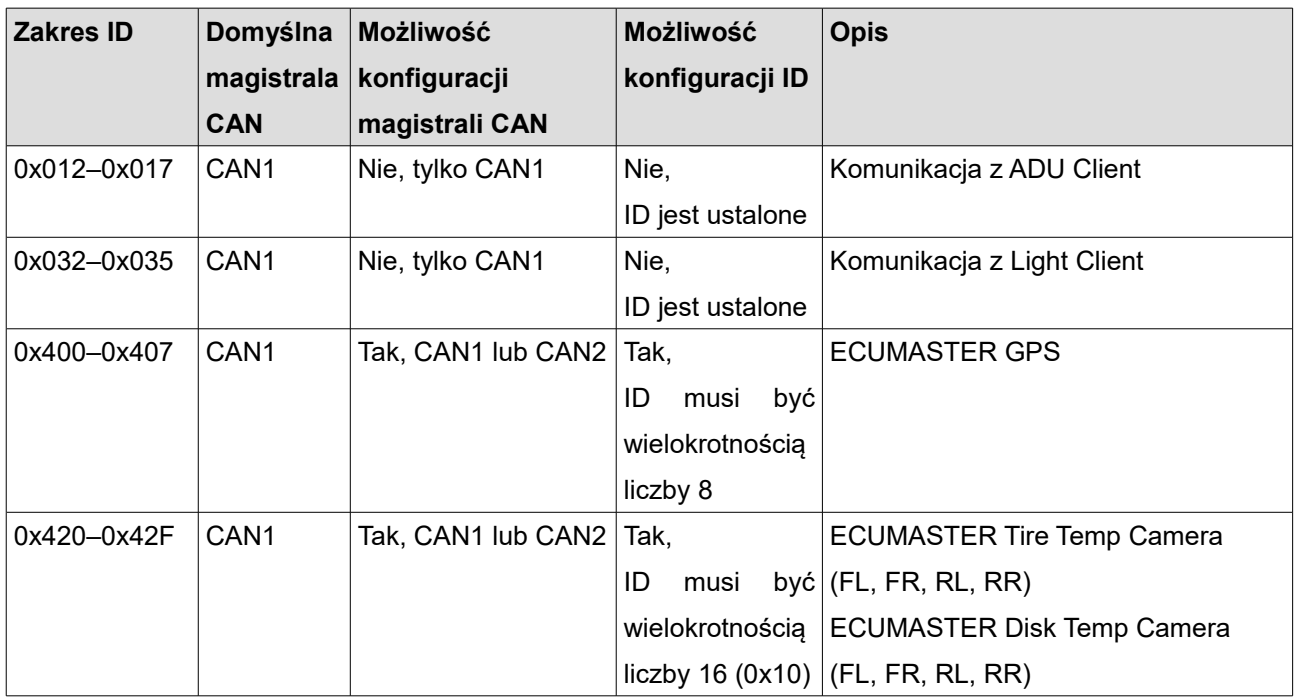

## **Obsługa klawiatur CAN bus**

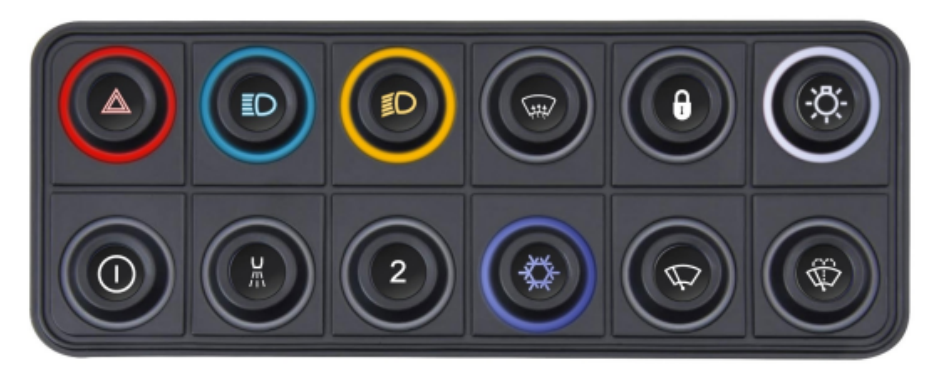

Wersja oprogramowania 84.0 i wersje późniejsze oferują opcję podłączenia i obsługi klawiatury CAN bus.

Obsługiwane są klawiatury firm Ecumaster, Grayhill, MoTeC/RaceGrade i Emtron.

Dla urządzenia ADU istnieje możliwość podłączenia jednej klawiatury.

W celu konfiguracji klawiatury należy w oknie *Project Tree* kliknąć *Add*, a następnie wybrać z listy *CANbus Keyboard* lub kliknąć ikonę klawiatury na pasku narzędzi.

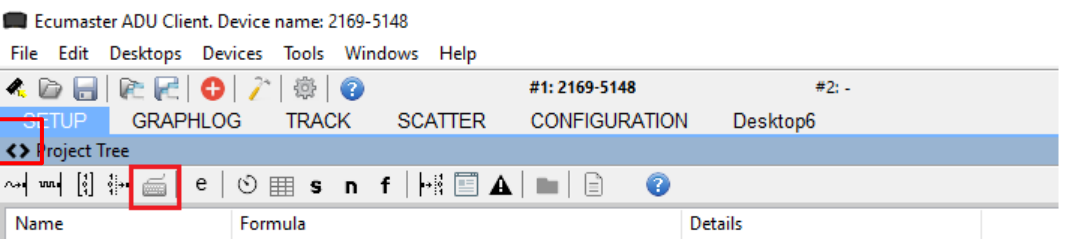

Po otwarciu okna *CANbus Keyboard* należy ustawić poszczególne parametry:

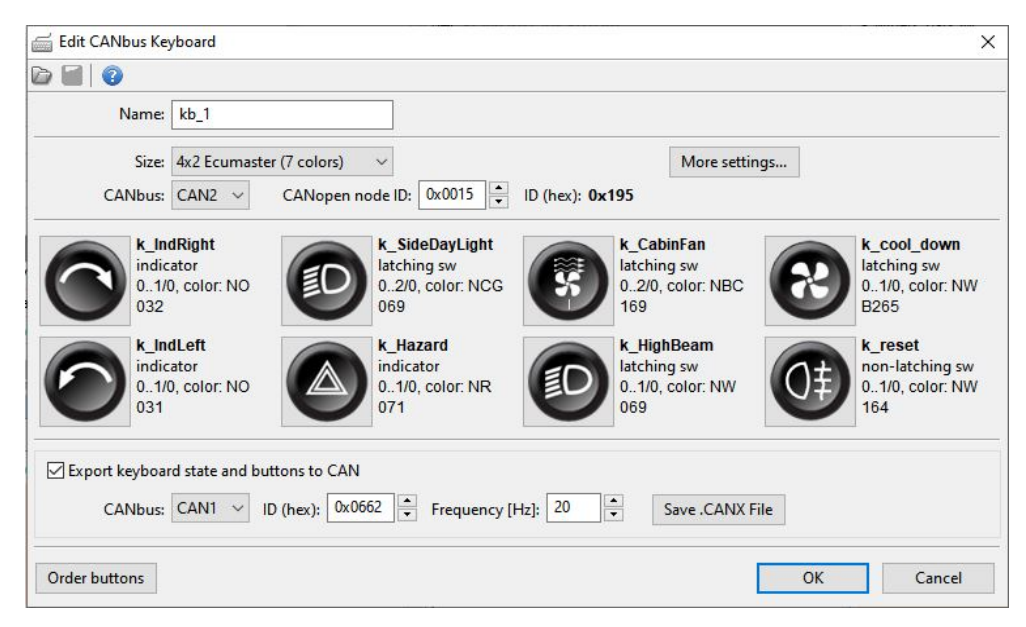

- *Name –* nazwa klawiatury
- *Size –* rozmiar i typ konfigurowanej klawiatury.

– *CANbus –* magistrala komunikacyjna CAN, do której podpięto klawiaturę

Domyślna prędkość klawiatur firmy Ecumaster to 500 kbps, dlatego zaleca się wybór magistrali komunikacyjnej CAN2, która domyślnie ustawiona jest na tę samą prędkość. Magistralę CAN1 można wybrać wyłącznie dla klawiatur komunikujących się z prędkością 1 Mbps.

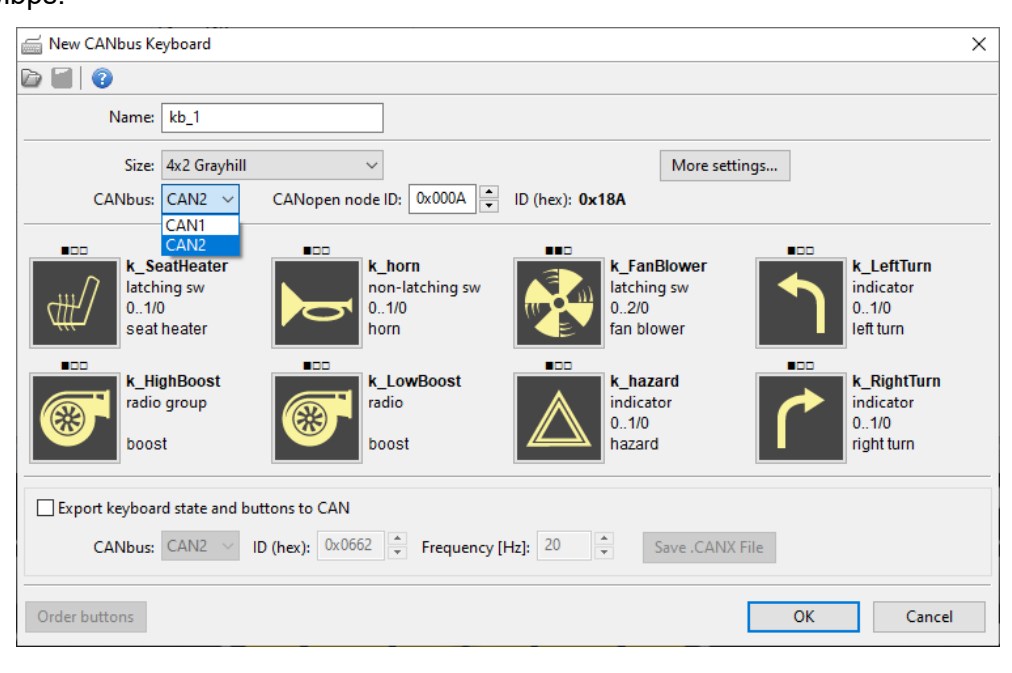

– *More settings* – więcej ustawień

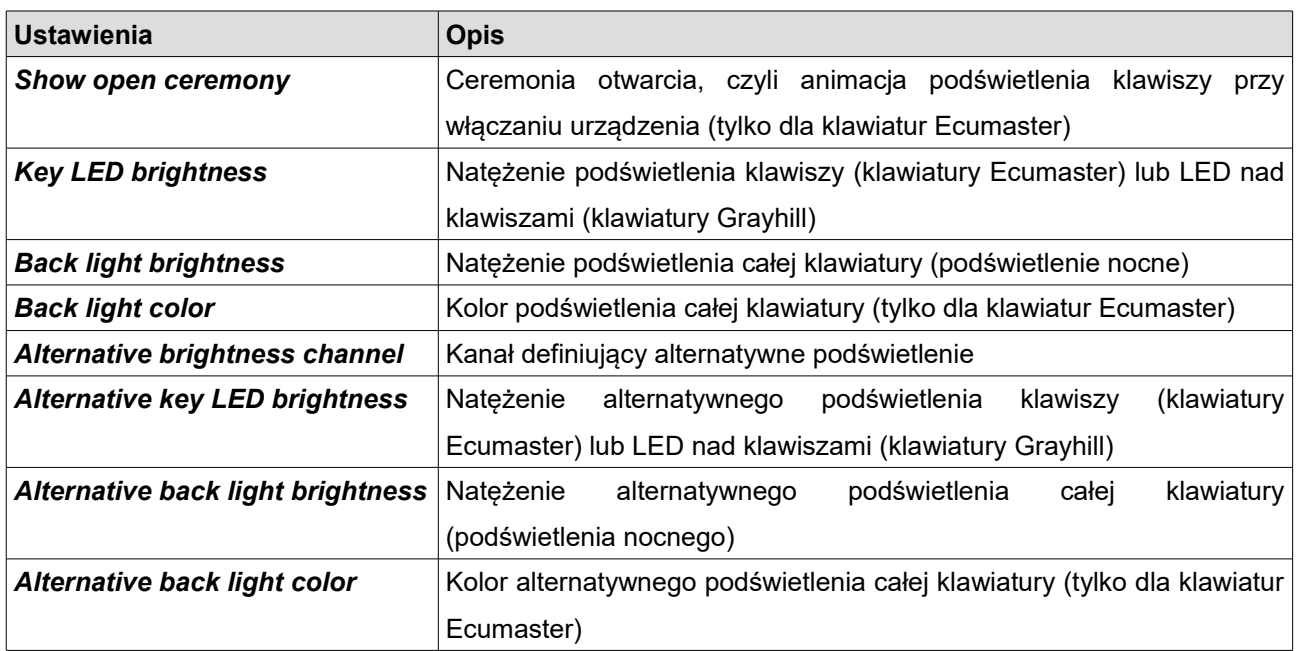

– *CANopen node ID* – fabryczne ustawienie dla klawiatur Ecumaster wynosi 0x0015 (pozycja ta wymaga zmiany w sytuacji konfliktu *CANopen node ID* z inną klawiaturą podpiętą do szyny CAN).

Dokładny opis zmiany *CANopen node ID* można znaleźć na stronie:

[www.ecumaster.com/files/LightClient/LightClientManual\\_1\\_0.pdf](https://www.ecumaster.com/files/LightClient/LightClientManual_1_0.pdf) w sekcji 11.3.

– *Export keyboard state and buttons to CAN* – pozwala na wyeksportowanie statusu klawiszy z klawiatury na tę samą lub inną szynę CAN bez potrzeby tworzenia i konfigurowania *CANbus export*. Dzięki tej funkcji klawiatura skonfigurowana w urządzeniu **ADU** będzie działała także w urządzeniach **PMU** czy **EMU BLACK**.

W przypadku eksportu stanu klawiszy do **EMU BLACK** adres CAN ID musi wynosić 0x662. Dla odbierania informacji o wciśniętym przycisku należy wybrać opcję **PMU KEYBOARD** w komputerze **EMU BLACK**.

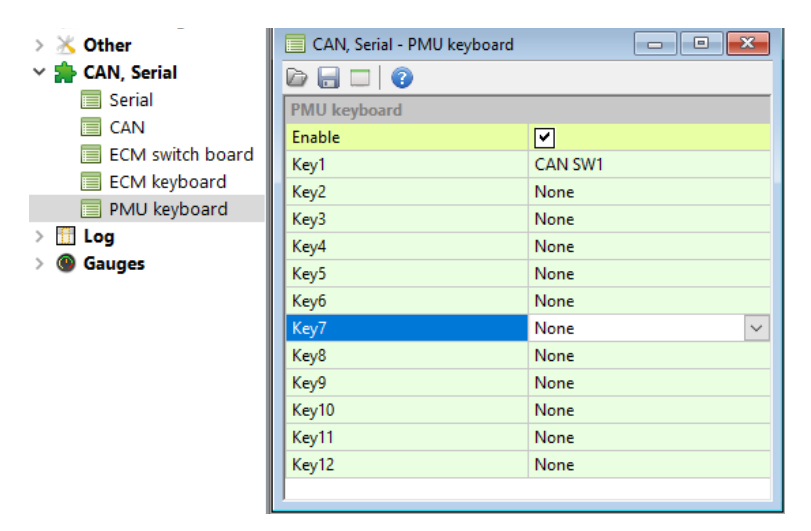

W przypadku **PMU** wystarczy zapisać ustawienia konfiguracyjne klawiatury do pliku *.CANX*, a następnie wczytać zapisany plik (Import *.CANX* / *.DBC* file), który automatycznie skonfiguruje *CANbus Message Objects* i *CANbus Inputs* w programie.

# – *Edit Keyboard Button* – edycja poszczególnych klawiszy:

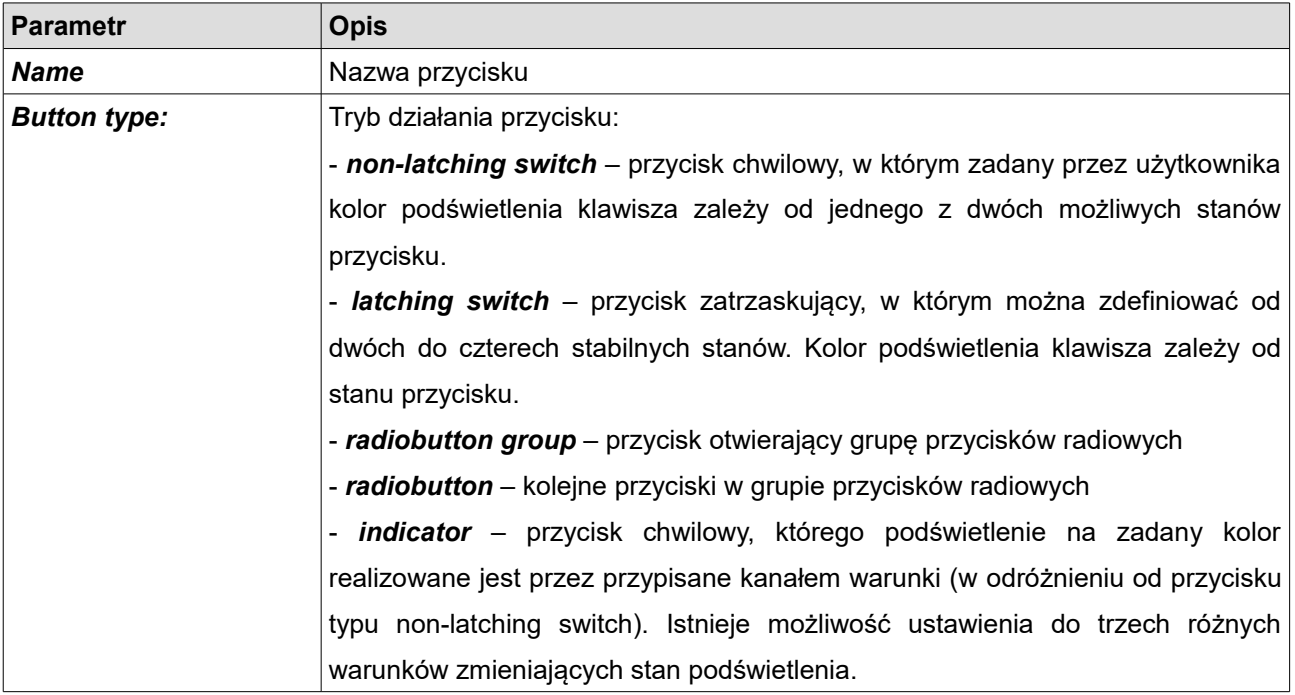

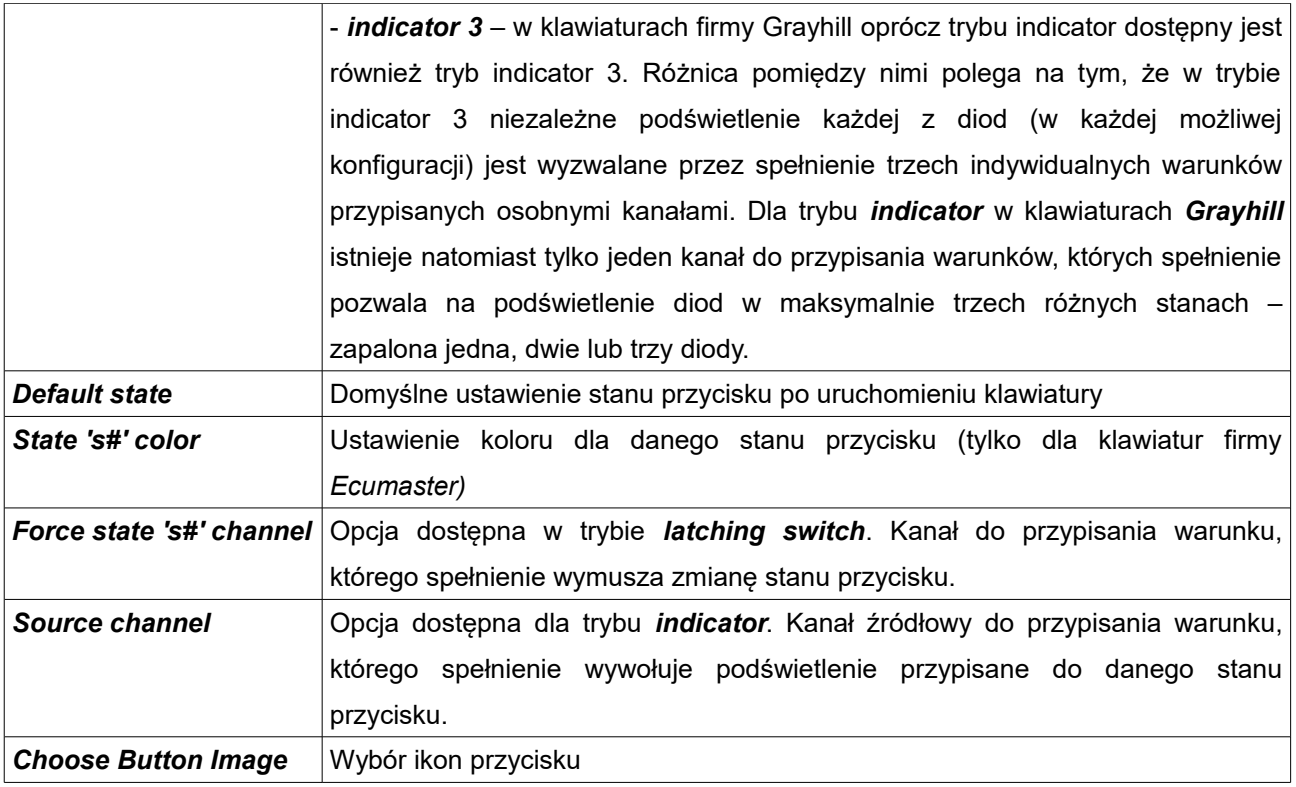

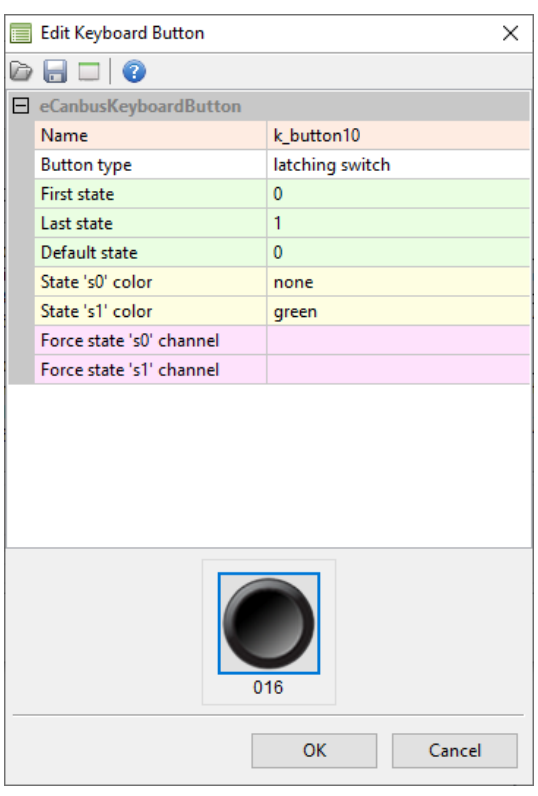

– *Order buttons* – przygotowuje gotową do skopiowania informację o numerach plastikowych wkładów do klawiszy, z wybranymi ikonami grawerowanymi laserowo, w celu przygotowania zamówienia.

## **Enumeracja**

Enumeracja pozwala do konkretnej wartości liczbowej przypisać wybrany tekst lub kolor. Dzięki temu informacje z kanałów mogą być wyświetlane na ekranie w formie komunikatu tekstowego. W celu zdefiniowania enumeracji należy w oknie *Project Tree* na pasku narzędzi kliknąć ikonę *e* lub poprzez *Add* wybrać z listy *Enumeration*.

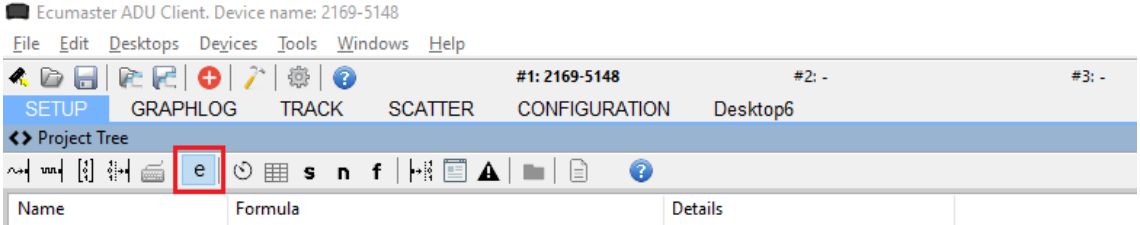

Po otwarciu okna *Edit Enumeration* należy zdefiniować poszczególne atrybuty:

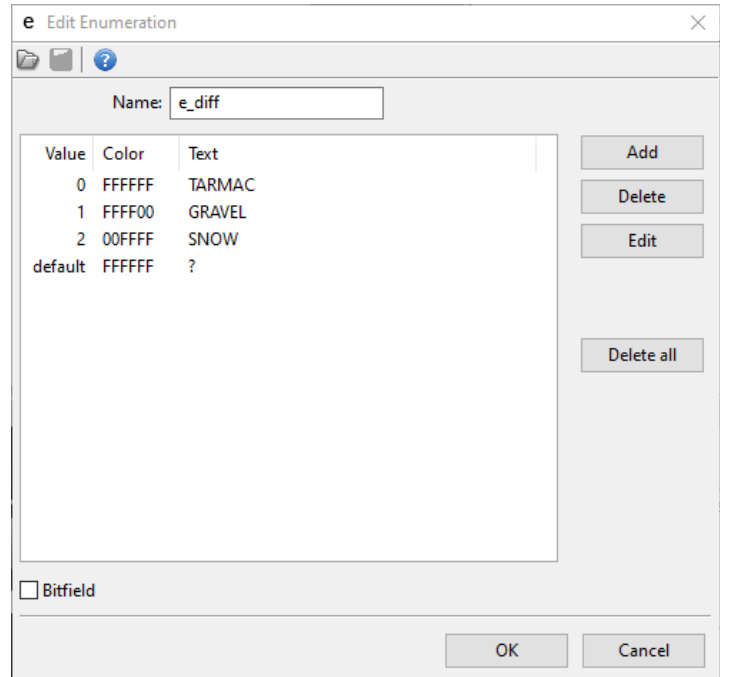

- *Name* nazwa enumeracji
- *Add* otwiera okno *New item*, w którym należy wprowadzić wartość liczbową (w systemie dziesiętnym), do której przypisuje się wybrany tekst i kolor.

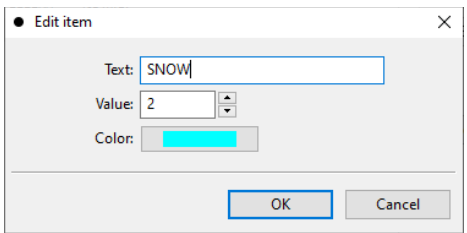

- *Delete* usunięcie zaznaczonego przypisania
- *Edit* edycja zaznaczonego przypisania
- *Delete all* usunięcie wszystkich zdefiniowanych przypisań

– *Bitfield* – opcja, która pozwala na wyświetlenie do szesnastu komunikatów jednocześnie poprzez przypisanie poszczególnych komunikatów do odpowiedniich numerów bita (od 0 do 15).

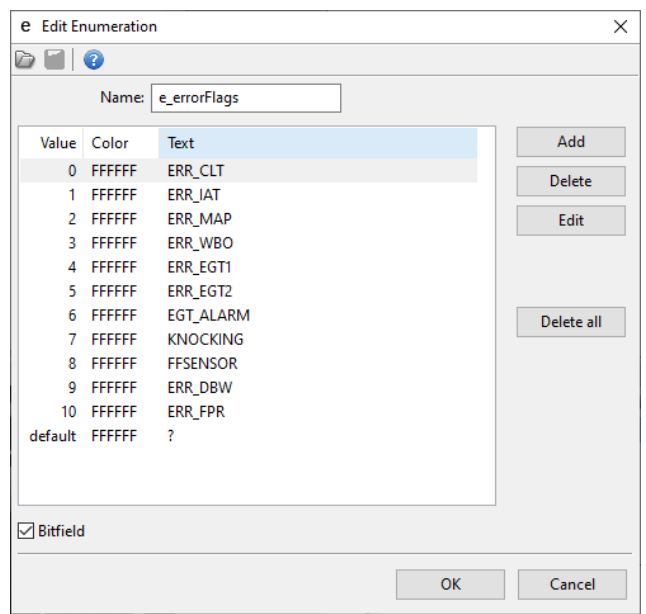

Aby zastosować enumerację i wyświetlić liczbę pod postacią przypisanego tekstu lub koloru, nie wystarczy tylko zdefiniować przypisanie. Należy również podpiąć utworzoną enumerację do kanału, z którego będzie ona pobierana. Kanały, w których można użyć enumeracji są następujące: *Number*, *Table* i *CANbus Input*.

#### **Enumeracja w kanale matematycznym** *Number*

W kanale *Number* w wyniku otrzymujemy wartość liczbową, do której poprzez enumerację przypisany zostanie tekst lub kolor. W tym celu w polu *Quantity/Unit* należy wybrać: z pierwszej listy pozycję *Enumeration*, a z drugiej konkretną nazwę enumeracji zdefiniowaną wcześniej przez użytkownika. W ten sposób enumeracja zostanie powiązana z kanałem. Powiązanie zostanie użyte przy wyświetleniu informacji liczbowej w postaci przypisanego tekstu na ekranie.

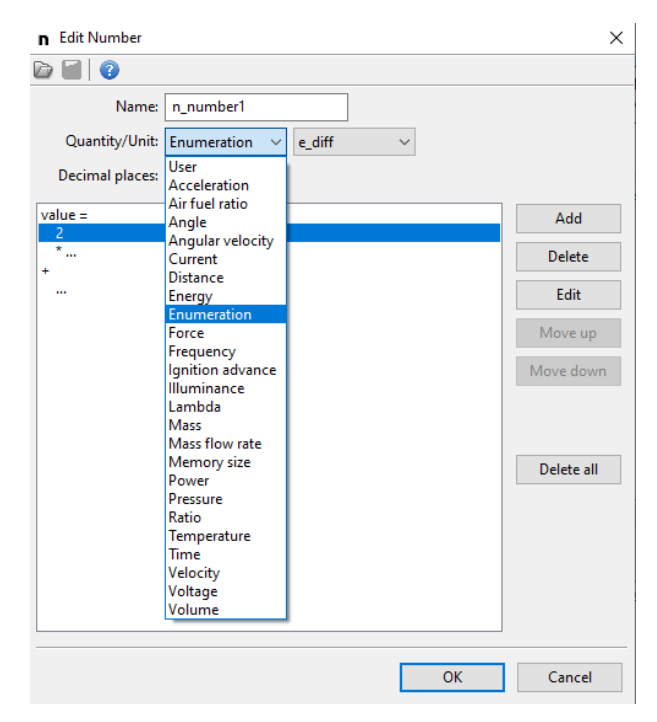

#### **Enumeracja w kanale** *CANbus Input*

Przypisanie Enumeracji do *CANbus Input* możliwe jest tylko przy wybranej opcji *Create new channel*. W polu *Quantity:* należy ustawić *Enumeration*, a jako jednostkę (*Unit:*) wybrać nazwę utworzonej wcześniej enumeracji.

Wartość, do której przypisuje się tekst lub kolor to *Result.* Jest to liczba powstała w wyniku przeskalowania wartości ze wskazanej ramki CAN przez wybrane współczynniki: *Mulitplier*, *Divider*, *Offset* lub *Decimal places*.

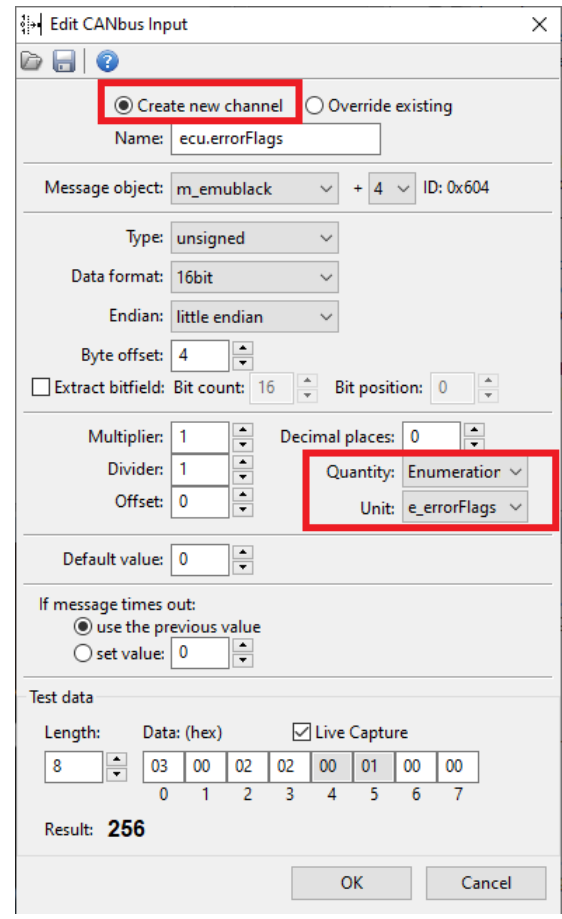

## **Enumeracja w kanele** *Table***.**

Do kanału *Table* enumerację przypisuje się w pozycji *Quantity/Unit:.* Z pierwszej listy należy wybrać *Enumeration,* a z drugiej odpowiednią nazwę utworzonej wcześniej enumeracji.

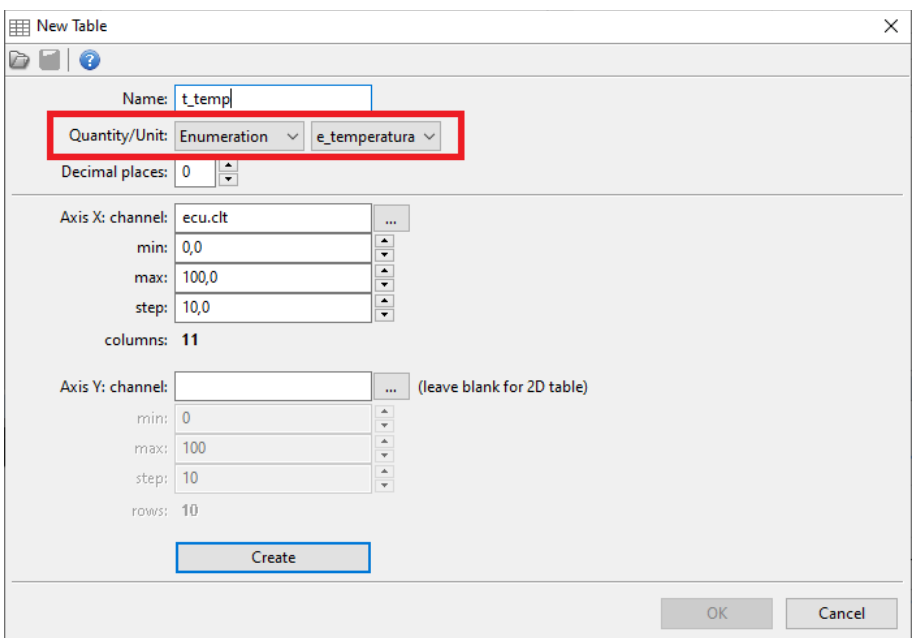

Do poszczególnych argumentów w tabeli przypisuje się wartości, dla których zdefiniowane są przypisania tekstu/koloru.

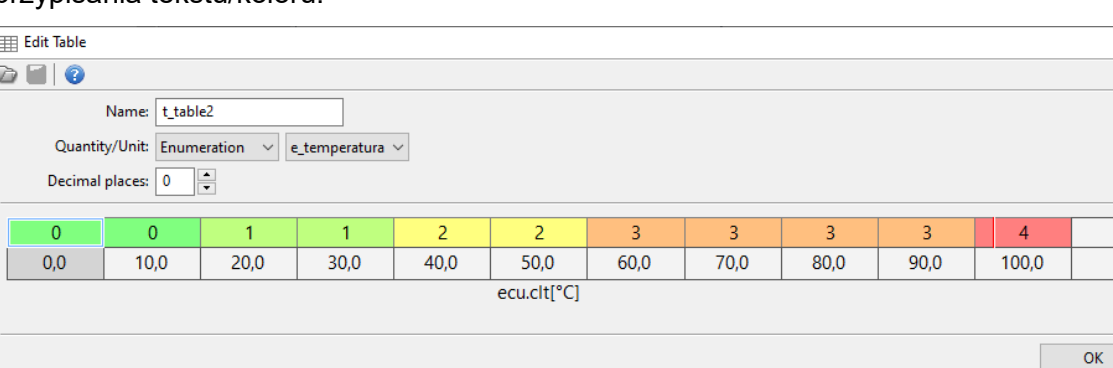

#### **Wyświetlanie enumeracji na ekranie**

Po zdefiniowaniu enumeracji i powiązaniu jej z odpowiednim kanałem jej wynik można wyświetlić na ekranie w postaci przypisanego tekstu/koloru. Służą do tego niektóre elementy strony w *Page editor,* takie jak: *Image*, *Text* oraz *Grid*.

*Image* pozwala na wyświetlenie grafiki, której kolor można zdefiniować kanałem w pozycji *Color channel*.

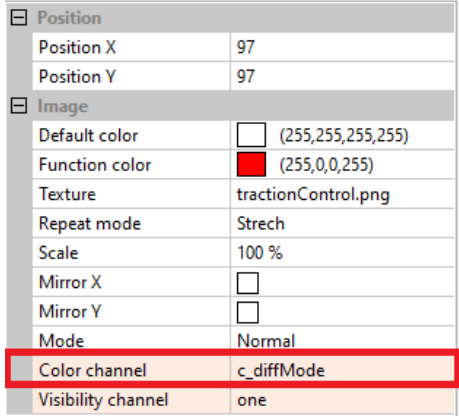

 $\times$ 

Cancel

*Text* umożliwia wyświetlenie wartości:

- za pomocą tekstu poprzez wybranie kanału z przypisaną enumeracją w pozycji *Channel*;
- w odpowiednim kolorze poprzez wybranie kanału z enumeracją w pozycji *Color channel.*

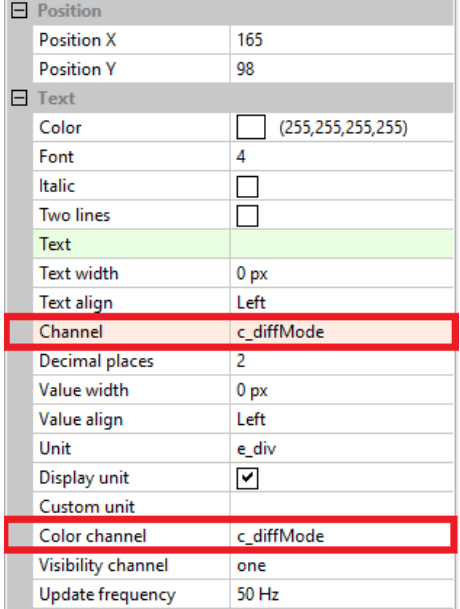

Przykład wyświetlenia enumeracji na ekranie (*e\_diff* podpiętej do kanału *c\_diffMode*) poprzez *Image* i *Text*:

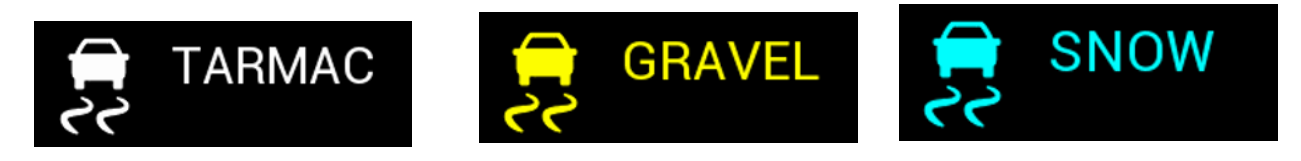

Przykład wyświetlenia na ekranie enumeracji z opcją *bitfield* (*e\_errorFlags*)*.* W zależności od wartości kanału, do którego podpięta jest przykładowa enumeracja, może pojawić się od 0 do 10 komunikatów jednocześnie.

# ERR\_EGT2 EGT\_ALARM KNOCKING ERR\_DBW ERR\_FPR

*Grid* wyświetla tabelę, która w każdej z komórek wyświetla wartości definiowane odrębnymi kanałami. Kanał określający kolory wartości komórek jest definiowany osobno dla każdego wiersza tabeli.

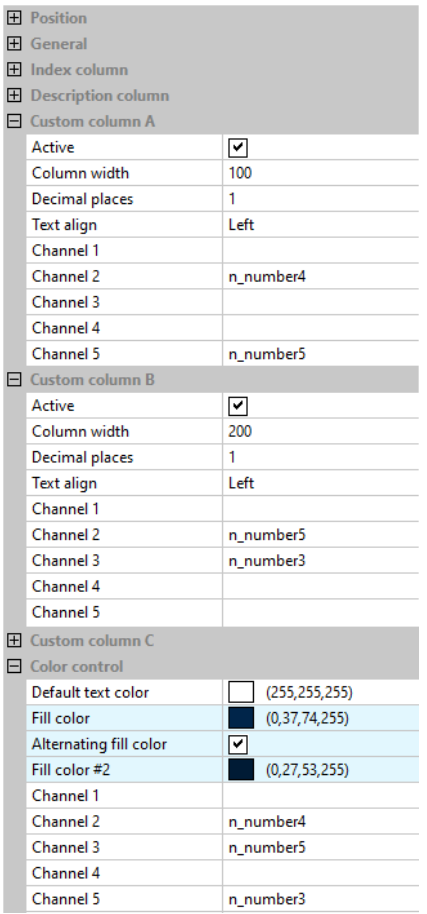

Kolor wyświetlania wartości na ekranie może być przypisany kanałem *Color Channel* lub zdefiniowany przez kolor podstawowy dla wartości kanału/warunku wynoszącej 0 (*Default color* – Image, *Default text color* – Grid, *Color* – Text) i alternatywny dla wartości różnej od zera (nonzero) (*function color* – Image, kolor czerwony – Text i Grid). Przy wyborze kanału powiązanego z enumeracją (bez opcji bitfield) kolor przyporządkowany w enumeracji jest nadrzędny względem koloru podstawowego. Przy enumeracji z opcją bitfield kolor wyświetlany na ekranie jest kolorem podstawowym lub alternatywnym, w zależności od spełnionego warunku.

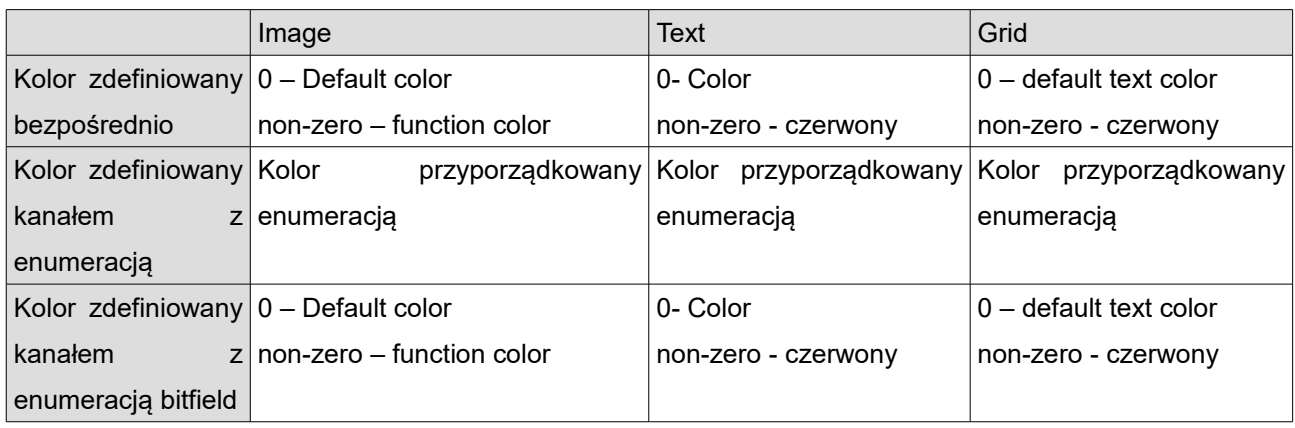

## **Przetwarzanie informacji w ADU.**

W ADU dostępnych jest 5 elementów, które służą do przetwarzania informacii:

- 1. *Timers* odliczanie czasu
- 2. *Tables* tabele wartości 2D lub 3D (ang. lookup tables)
- 3. *Switches* wirtualne przełączniki, liczniki
- 4. *Numbers* kanały matematyczne
- 5. *Functions* funkcje logiczne

Powyższe elementy są przetwarzane z częstotliwością 500 Hz (co 2 ms) podobnie jak inne elementy w ADU. Powyżej przedstawiono kolejność przetwarzania elementów, tj. najpierw *Timers,* następnie *Tables* itd.

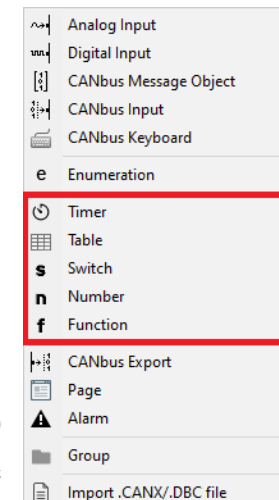

## **Timers – odliczanie czasu**

Timery służą do odmierzania czasu.

Dostępne są dwa sposoby liczenia: pierwszy od zera do zadanej wartości (*Count up*), a drugi od zadanej wartości do zera (*Count down*).

Timery mogą przechowywać czas do 200 godzin z dokładnością do 0,01 sekundy.

Do uruchomienia timera służy kanał zdefiniowany przez *Start*

*channel* oraz zbocze zdefiniowane przez *Start edge* (narastające: *Rising* lub opadające: *Falling)*. Analogicznie, do zatrzymania timera służy kanał zdefiniowany przez *Stop channel* oraz zbocze zdefiniowane przez *Stop edge* (narastające: *Rising* lub opadające: *Falling)*.

Gdy timer jest zatrzymany, pojawienie się zbocza uruchomiającego na kanale *Start channel* zawsze powoduje przejście do wartości początkowej. Gdy timer jest już uruchomiony, pojawienie się zbocza uruchomiającego jest ignorowane. Dopiero po zatrzymaniu lub doliczeniu do końca timer będzie reagował na zbocze uruchamiające. Daje to możliwość uruchamiania i zatrzymywania tym samym kanałem i zboczem.

Każdy utworzony timer zawiera 3 pod-kanały:

- *.value* **–** wartość czasu w sekundach (z dokładnością do 0,01 s).
- *.elapsed* **–** przyjmuje wartość "1", gdy czas już upłynie; po kolejnym włączeniu zmieni się na ..0".
- *.running* **–** przyjmuje wartość "1", gdy timer odlicza czas.

Timer może zostać użyty na stronie w kontrolce *Text*. W tym celu należy użyć pod-kanału *.value*.

Czas można sformatować, używając opcji *Unit,* np. stosując format *hh:mm:ss*. Dokładność można zmienić za pomocą parametru *Decimal places***.**

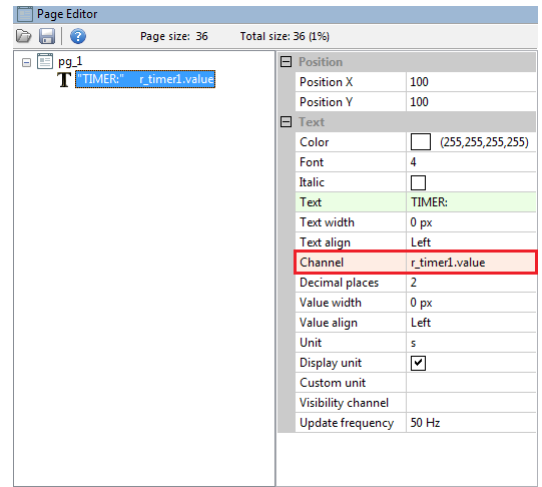

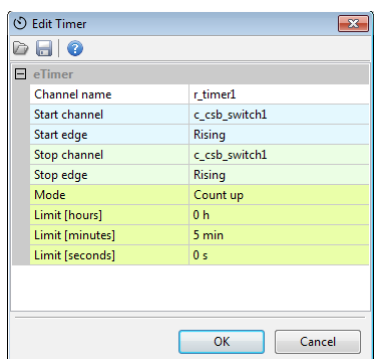

#### **Tables – tabele wartości 2D/3D**

Konfiguracja tabeli rozpoczyna się od zdefiniowania kanałów reprezentujących osie. Tabele mogą być 2D lub 3D. Jeżeli tabela ma być dwuwymiarowa, należy pozostawić pole *Axis Y: channel* puste. Należy również podać zakresy osi: *min* i *max*. Aby zmienić ilość elementów tabeli, należy zmienić parametr *step* określający krok.

Tabele mogą mieć wielkość od 2x1(2D) lub 2x2(3D) do 21x1(2D) lub 21x21(3D).

Następnie należy wypełnić komórki i osie wartościami. Wartości zdefiniowane na osiach są niezależne dla każdej tabeli.

Używając klawisza *Shift,* można zaznaczyć klika komórek. Klawisz *Ctrl + strzałki* powoduje kopiowanie do sąsiednich komórek. Pomocne mogą być także komendy interpolacji poziomej i pionowej.

Rozmiar tabeli (liczbę kolumn lub liczbę wierszy) można zmienić w dowolnej chwili, używając menu podręcznego (*popup menu*) dostępnego pod prawym przyciskiem myszy.

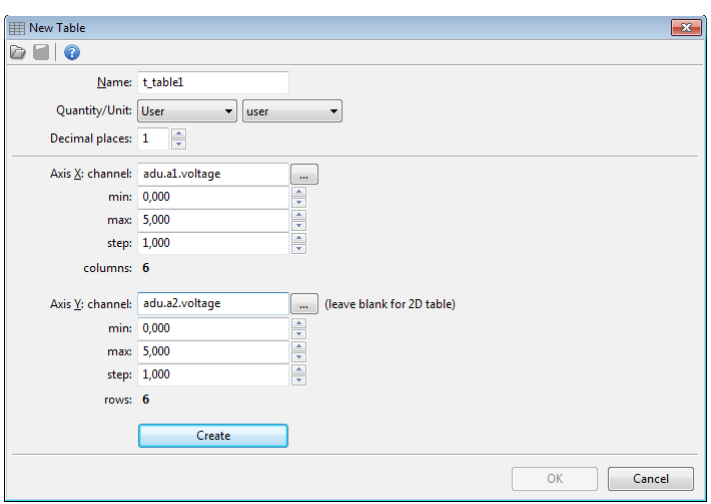

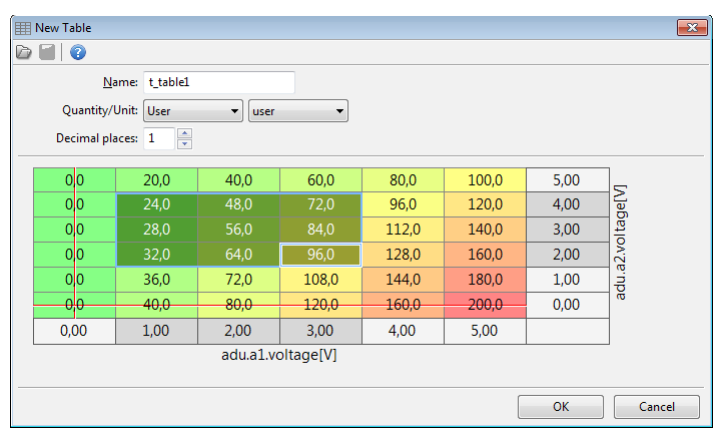

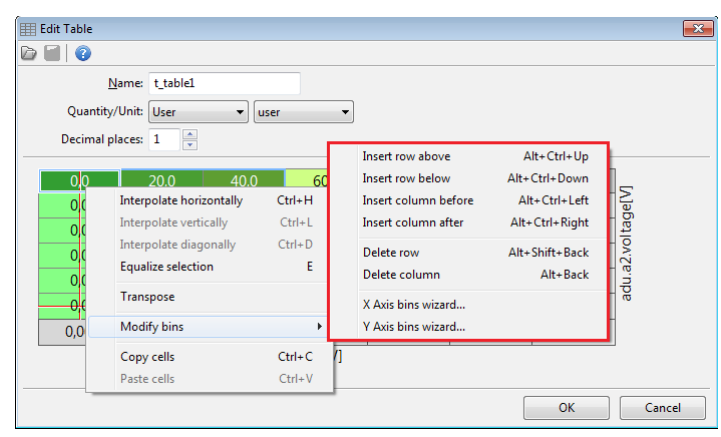

Opis komend dostępnych w menu podręcznym:

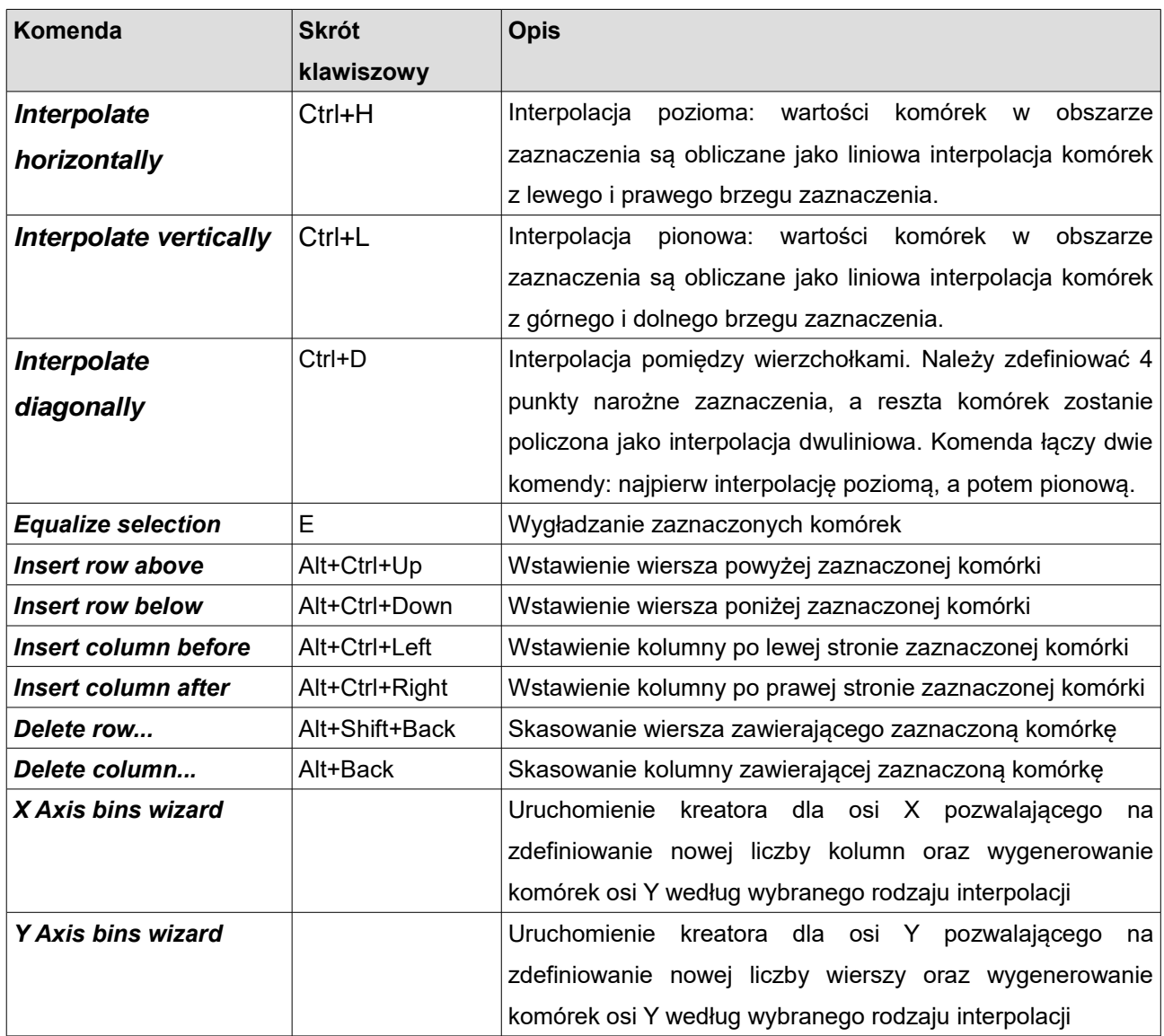

#### **Switches wirtualne przełączniki, liczniki**

Głównym zadaniem tego elementu jest zamiana przycisku chwilowego (*Momentary switch / Non-latching switch*) dostępnego jako wejście analogowe lub wejście CAN na przełącznik ze stanem (*Latching switch*).

Należy zdefiniować zakres za pomocą parametrów *First state* oraz *Last state,* a także wartość domyślną za pomocą parametru *Default state*.

Element będzie działał jak licznik. Po każdym pojawieniu się zbocza wyzwalającego *Trigger edge up* na kanale *Input channel up* element będzie zwiększał wartość o 1. Jeżeli element ma już wartość równą *Last state* i pojawi się *Trigger edge up*, wartość "zawinie się" i przyjmie wartość *First state*.

Analogicznie, po każdym pojawieniu się zbocza wyzwalającego *Trigger edge down* na kanale *Input channel down* element będzie zmniejszał wartość o 1. Jeżeli element osiągnie wartość równą *First state* i pojawi się *Trigger edge down,* nastąpi zmiana na wartość **Last** *state.*

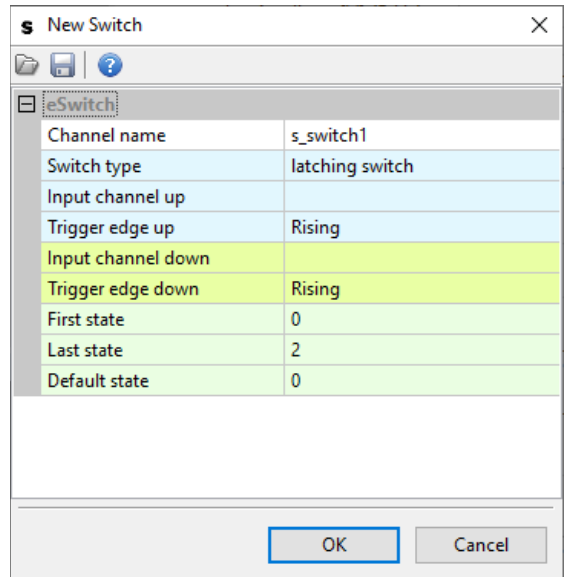

## **Numbers – kanały matematyczne**

Kanał matematyczny (*Number*) umożliwia utworzenie nowego kanału powstałego w wyniku zastosowania operacji matematycznych na wybranych wartościach lub kanałach.

Przy tworzeniu nowego kanału, należy nadać mu odpowiednią nazwę (*Name*) oraz zdefiniować wielkość fizyczną i jednostkę (*Quantity/Unit*) określającą powstały kanał.

W najprostszej postaci *Number* oblicza sumę iloczynów wybranych wartości lub kanałów.

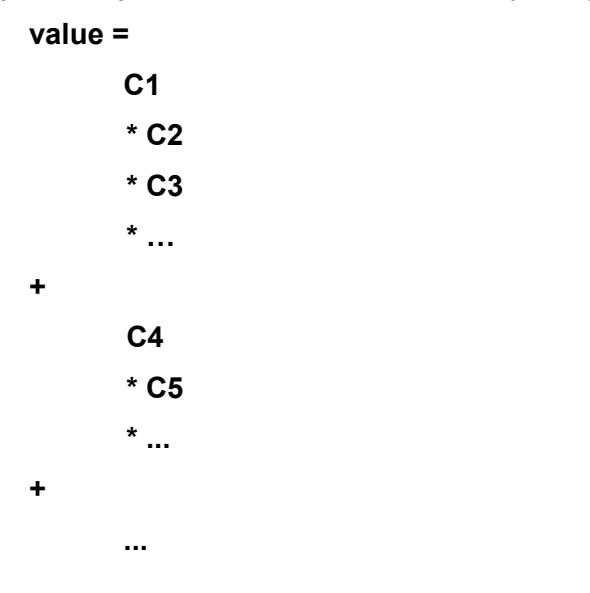

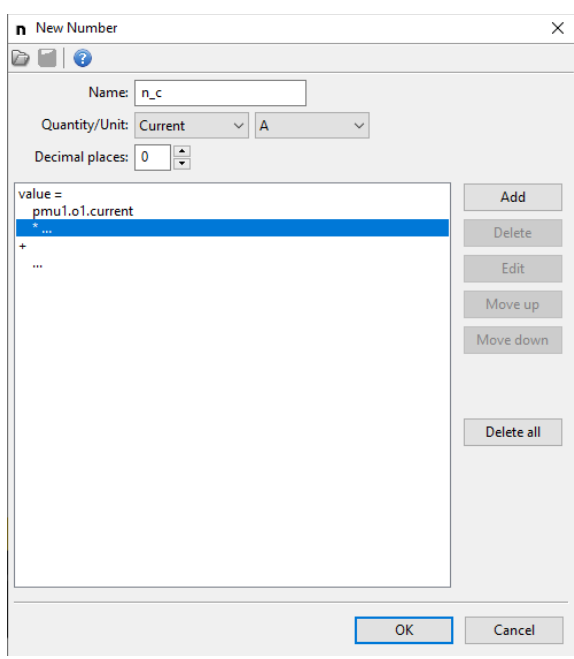

# **gdzie C1, C2, C3... - to wybrana wartość stała lub kanał (***Channel or Constant***)**

Aby zastosować do obliczeń wybrany kanał lub wartość stałą, należy kliknąć w pole edycji formuły zaznaczając pole z wielokropkiem '**…**'. Następnie należy kliknąć przycisk *Add* (znajdujący się po prawej stronie).

Pojawi się okno *Add operation*, w którym należy wybrać odpowiednią operację. Przy wyborze operacji (*Operation:*) *Channel or constant*, w polu *Result:* należy wpisać wartość stałą lub poprzez kliknięcie w przycisk oznaczony '**…**' wybrać odpowiedni kanał z listy.

W celu szybszego wyszukiwania, można wpisać nazwę poszukiwanego kanału w polu filtrowania znajdującego się na dole okna *Select Channel*.

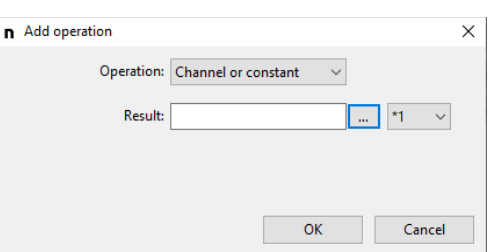

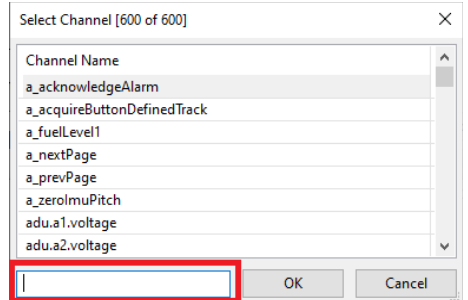

Po zatwierdzeniu przyciskiem *OK* wybrana wartość lub kanał pojawi się w polu formuły.

Należy pamiętać o zaznaczeniu właściwego pola (**…**) przypisując kolejny kanał, w zależności czy ma on zostać pomnożony (**\* ...**), czy dodany do wybranego wcześniej kanału.

Wybrane kanały, po zaznaczeniu ich w polu formuły, można usunąć (*Delete*), edytować (*Edit*) lub przesuwać w formule o jedno miejsce do góry (*Move up*) lub w dół (*Move down*).

Można także użyć innych operacji matematycznych, między innymi: dzielenia całkowitego – operacja *Divide* (symbol "/") lub reszty z dzielenia – operacja *Modulo* (symbol "*mod*").

```
np. value =
                  C<sub>1</sub>* C2
                  / C3
lub value = 
                  C<sub>1</sub>mod C2
         +
                  C3
                   * C4
                   * C<sub>5</sub>
```
# **Lista operacji dostępnych dla kanałów matematycznych.**

**FACTOR** to pojedynczy mnożnik (który może być stałą lub kanałem) w zapisie C1\*C2\*C3. **RESULT** to obliczony wynik poprzednich mnożeń czy dzieleń/ reszt z dzielenia.

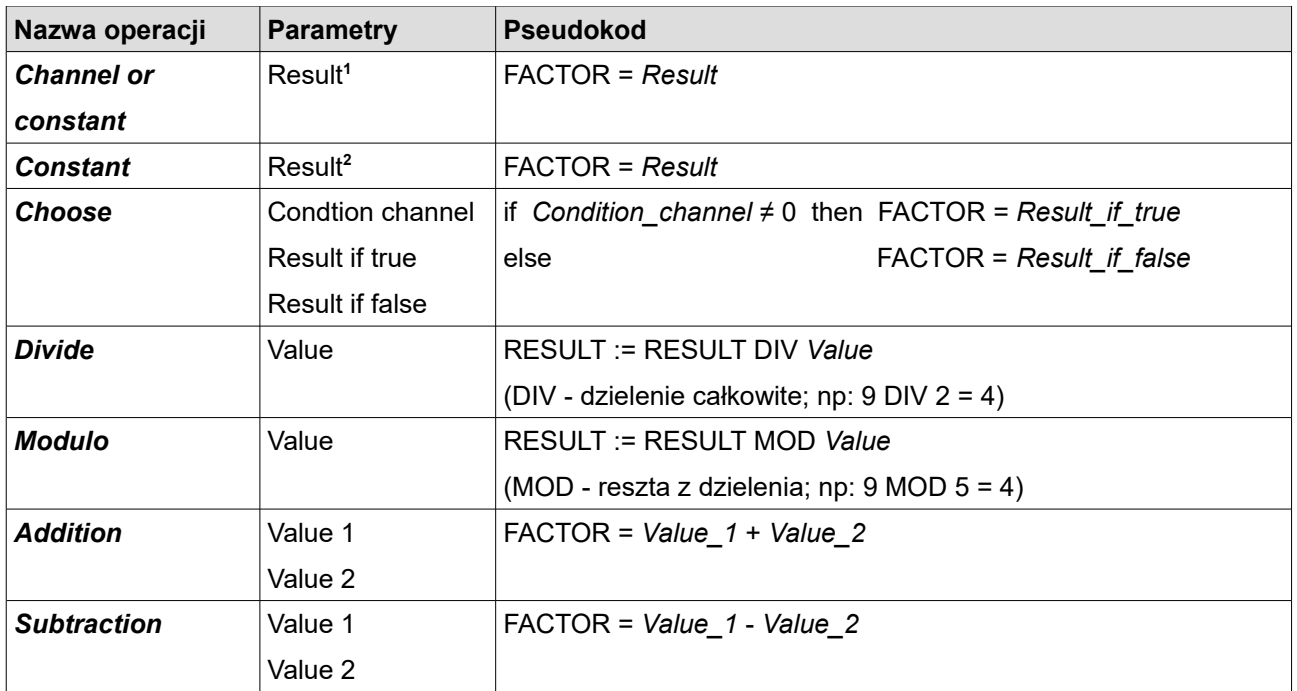

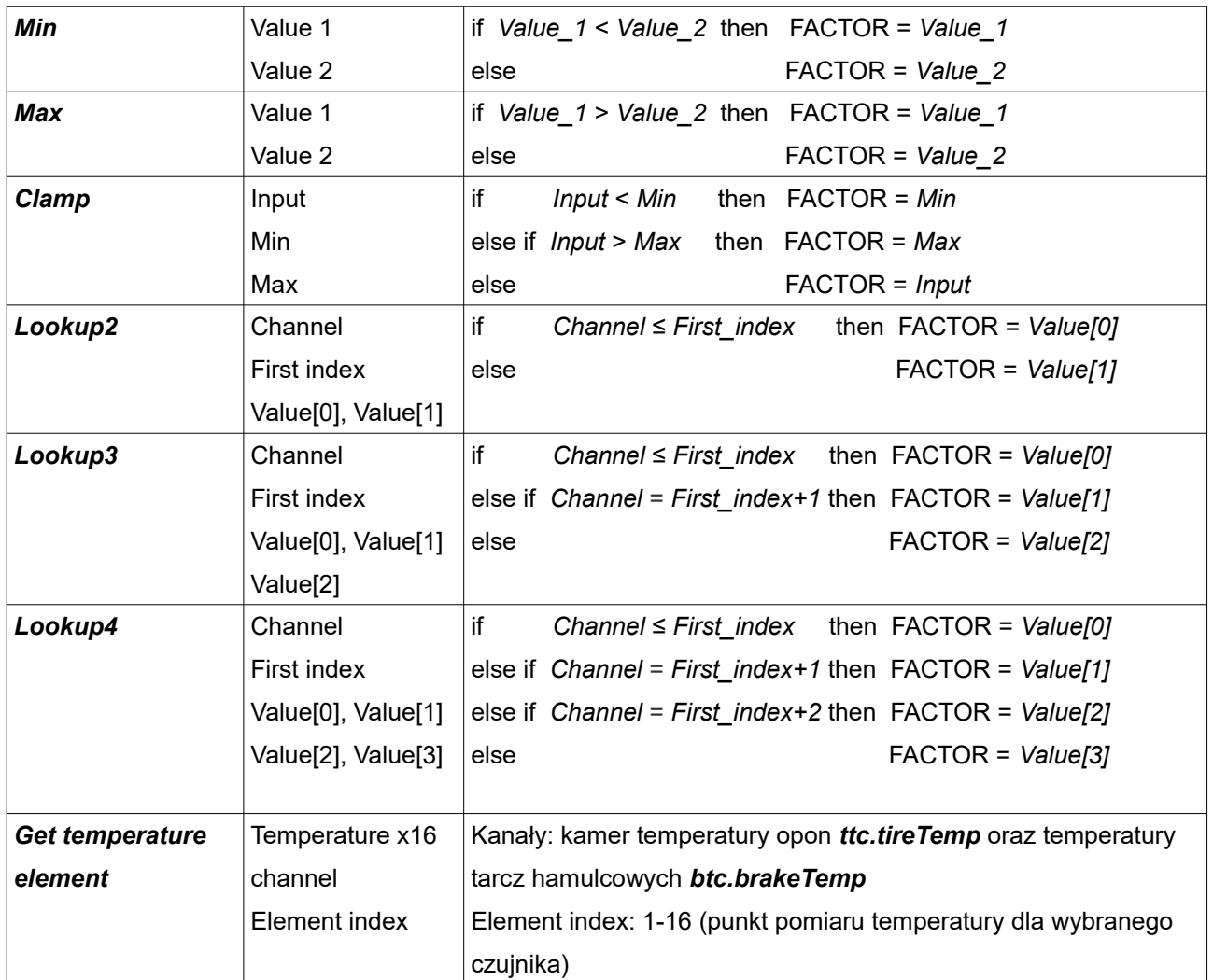

1 - Stała dla operacji *Chanel or constant* może mieć zakres [-16384; +16383]

2 - Stała dla operacji *Constant* może mieć zakres [-32768; +32767]

**Obliczanie wartości kanału odbywa się w wartości surowej na liczbach całkowitych. Część ułamkowa zostaje odrzucona.** Aby otrzymać odpowiednią dokładność utworzonego kanału *Number,* należy każdą wartość stałą lub kanał użyty w operacjach matematycznych powstałego kanału, pomnożyć przez odpowiedni modyfikator wartości (mnożnik), a następnie uwzględnić miejsca dziesiętne (*Decimal places*) "przesuwając" przecinek o taką dokładność, o jaką zostały przemnożone poszczególne kanały/ wartości.

#### **Modyfikatory wartości kanałów.**

Wartość każdego kanału dostępnego dla operacji matematycznych może zostać zmodyfikowana. Dostępne jest mnożenie przez 1, 10, 100 lub 1000 (cześć ułamkowa zostaje odrzucona).

Można również wybrać wartość *raw*, która służy do pobrania

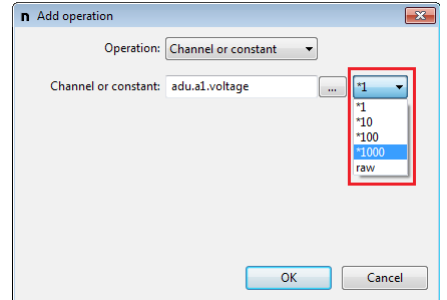

wartości surowej. *Raw* ma zastosowanie np. dla napięcia z wejść analogowych, kiedy jest wartością z przetwornika ADC w zakresie 0-1023.

## **Miejsca dziesiętne (Decimal places)**

Każdy kanał matematyczny potrafi przechowywać wartości surowe w zakresie [-32768; +32767].

Dodatkowo można zdefiniować miejsca dziesiętne "przesuwając" przecinek o 0, 1, 2 lub 3 pozycje. Na przykład gdy miejsca dziesiętne (*Decimal places*) będą ustawione na 1, kanał może przechowywać wartości rzeczywiste w zakresie [-3276,8; +3276,7].

Obliczanie wartości odbywa się w wartości surowej na liczbach całkowitych, a następnie przecinek jest "przesuwany" o zdefiniowaną ilość miejsc dziesiętnych.

Obliczenia pośrednie są dokonywane z wykorzystaniem szerszego zakresu liczb (około ±2\*10<sup>9</sup>). Dla przykładu można przeprowadzić obliczenia następujących wielkości 1000\*1000 / 123. Na końcu wynik jest ograniczany (*clamp*) do zakresu [-323768; +32767].

## **Obliczenie sumy prądów 3 wyjść prądowych z PMU**

Dane są trzy kanały:

*pmu1\_o1.current*, *pmu1\_o2.current*, *pmu1\_o3.current*. Zawierają one prąd przesyłany z urządzenia PMU.

Załóżmy, że chcemy otrzymać wynik z dokładnością do 0,01 A.

Do każdego kanału należy użyć modyfikatora wartości (mnożnika) \*100 oraz "przesunąć" przecinek w lewo o dwa miejsca dziesiętne (poprzez *Decimal places: 2*) Formuła będzie wyglądać następująco:

 $n_c = (o1.current*100 + o2.current*100 + o3.current*100)$ 

## **Obliczenie średniej prędkości tylnej osi.**

Dane są dwa kanały *c\_speedRL* i *c\_speedRR* zawierające prędkość w km/h.

Załóżmy, że chcemy otrzymać wynik również z dokładnością do 0,1 km/h.

Należy zapisać następującą formułę:

n\_averageRearSpeed = (c\_speedRL\*10 + c\_speedRR\*10) / 2 "przesuwając" przy tym przecinek w lewo o 1 miejsce dziesiętne. Operacja "/" oznacza dzielenie całkowite.

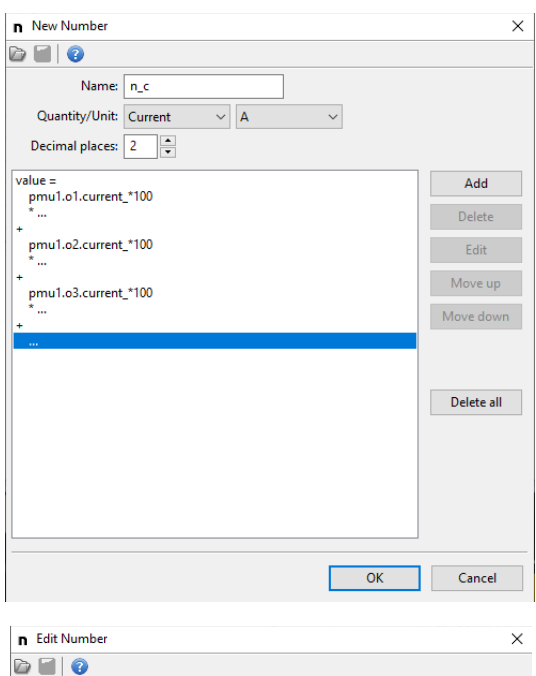

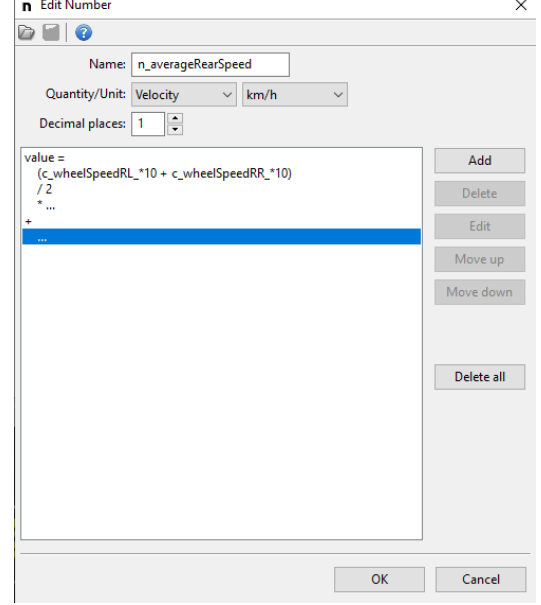

Jeśli potrzebne jest zastosowanie bardziej złożonych operacji matematycznych (i trudne lub niemożliwe jest zachowanie kolejności działań w jednym kanale *Number*), warto jest rozłożyć takie działanie na kilka etapów poprzez użycie kilku kanałów *Number.*

np.  $n_1 = C1 + C2 + C3$  $n_2 = C4 + C5 + C6$ n  $3 = n_1*n_2$ 

Jeśli wynik końcowy takich operacji ma mieć odpowiednią dokładność, należy pamiętać, że dokładność ta musi być uwzględniona na każdym etapie obliczeń (w każdym pośrednim utworzonym kanale).

# **Zmiana jednostki z lambda na AFR.**

n\_AFR – kanał wyświetlający wartości z dokładnością do dwóch miejsc po przecinku

Do kanału *ecu.lambda* należy użyć modyfikatora wartości (mnożnika) \*1000 oraz "przesunąć" przecinek w lewo o dwa miejsca dziesiętne (poprzez *Decimal places: 2*)

Formuła będzie wyglądać następująco:

n**\_AFR = (***ecu.lambda***\*1000) \* 147 / 100**

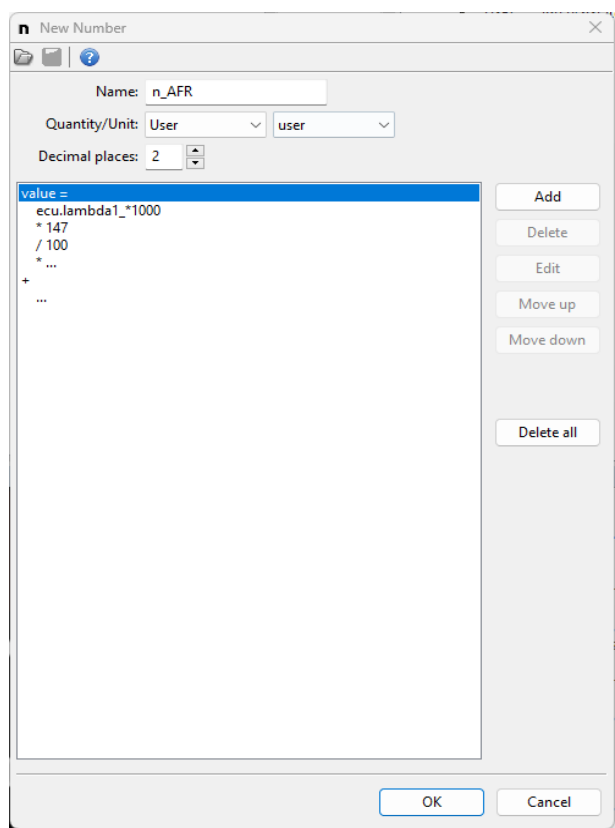

## **Functions – funkcje logiczne**

Funkcje logiczne służą do definiowania rozbudowanego zachowania wyświetlacza zależnego od wartości wejściowych kanałów.

## **Sterowanie świeceniem żarówki za pomocą czujnika światła**

Żarówka zaświeca się, gdy spełniony jest co najmniej jeden z warunków:

- gdy jest ciemno i tryb automatyczny jest aktywny (przełącznik *a\_autoActiveSw* jest włączony);
- gdy tryb ręcznego świecenia jest aktywny (przełącznik *a\_forceActiveSw* jest włączony).

Oba przełączniki podłączone są do wejść analogowych urządzenia.

Poniżej przedstawiono analogię funkcji logicznej i schematu elektrycznego. Funkcja logiczna będzie prawdziwa, gdy choć jedna z gałęzi będzie prawdziwa. Gałąź z kolei jest prawdziwa, gdy wszystkie operacje w tej gałęzi są prawdziwe.

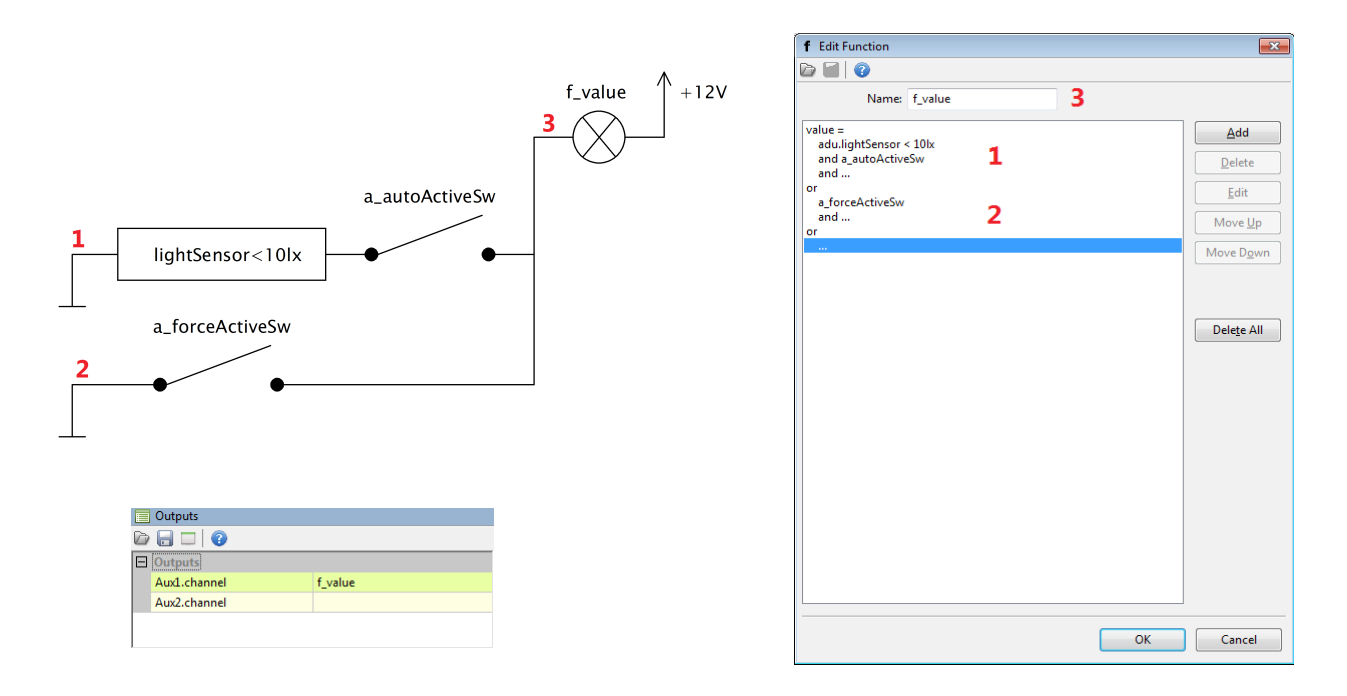

Dodatkowo należy ustawić wyjście *Aux1*, aby było kontrolowane przez *f\_value*:

# **Lista operacji dostępnych dla funkcji logicznych.**

Operacje dla funkcji logicznych można podzielić na dwie grupy: proste i specjalne.

Operacje proste to takie, których wynik zależy od stanu wejść (ewentualnie można wprowadzić na ten wynik opóźnienie). Do operacji prostych zaliczają się: testowanie (*Is False*, *Is True*), porównania (=, ≠, <, ≤, >, ≥) oraz operacje logiczne (*And*, *Or*, *Xor*).

# **WAŻNE!**

W poniższym opisie używane są pojęcia **false** i **true.** Pod pojęciem **false** rozumie się wartość "**0**" (zero), a pod pojęciem **true** każdą wartość **inną** niż zero (np. "**1"**).

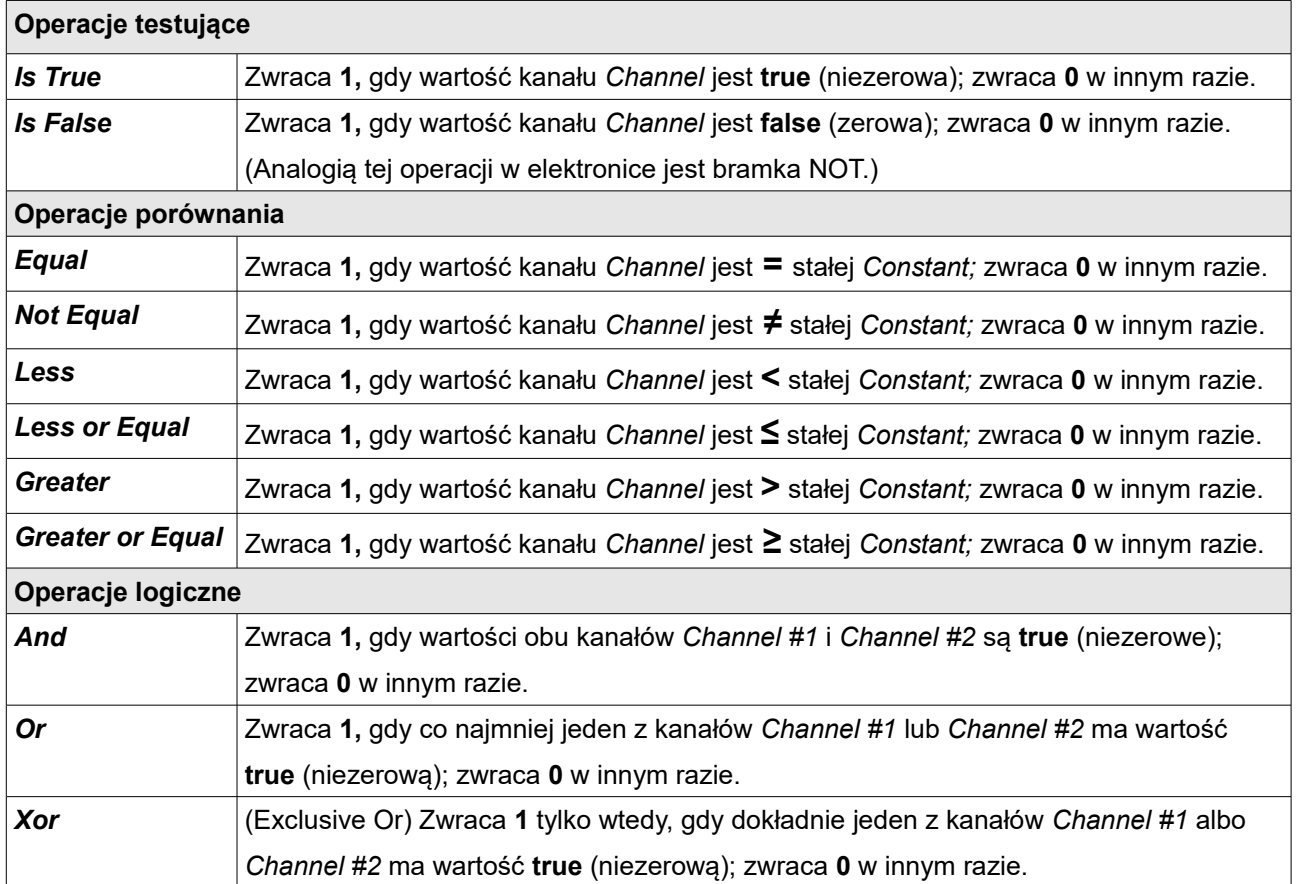

Dla wszystkich operacji prostych można wprowadzić opóźnienie włączenia (*Delay true*) oraz opóźnienie wyłączenia (*Delay false*). Rysunek poniżej przedstawia sygnał oryginalny, a kolejne rysunki przedstawiają, jak parametry *Delay true* i *Delay false* modyfikują na ten sygnał.

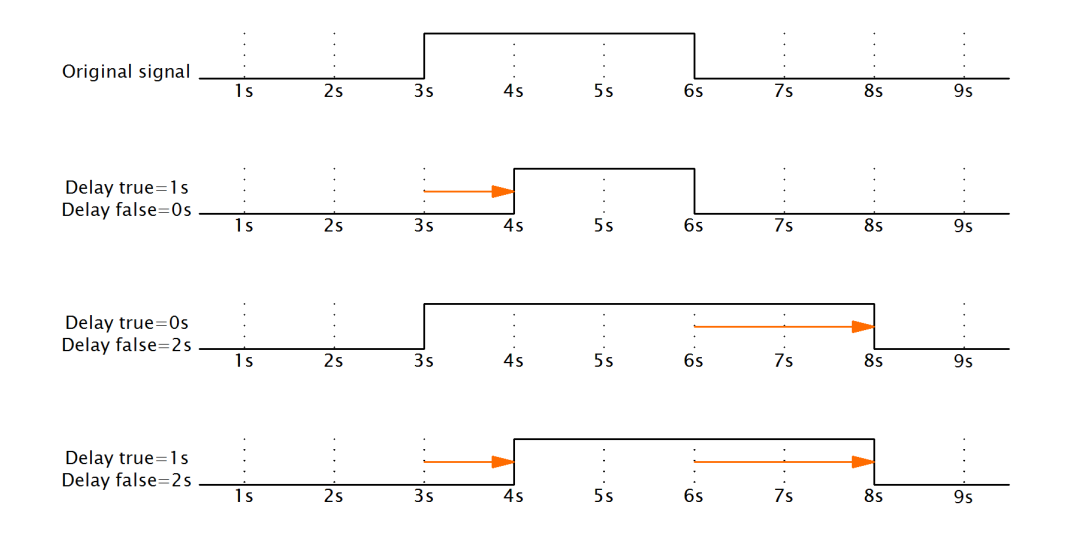

**Żarówka zaświeca się po naciśnięciu przycisku i świeci przez kolejne 120 s po jego zwolnieniu.**

Taką funkcjonalność można osiągnąć, używając operacji *Is True* z ustawionym parametrem *Delay false* = 120 s.

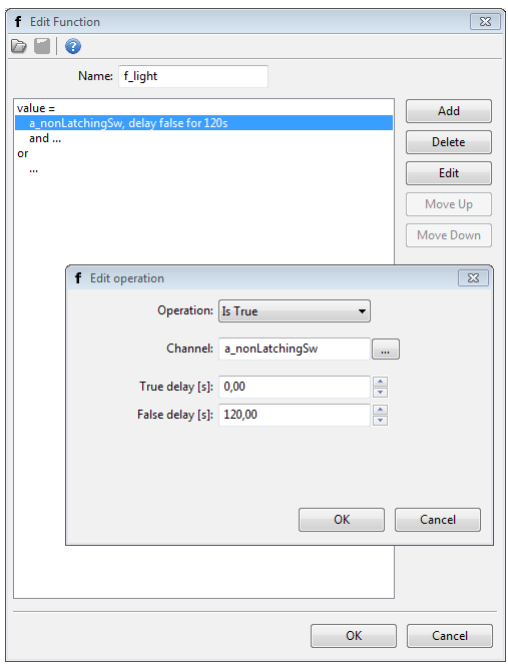

# Operacje specjalne

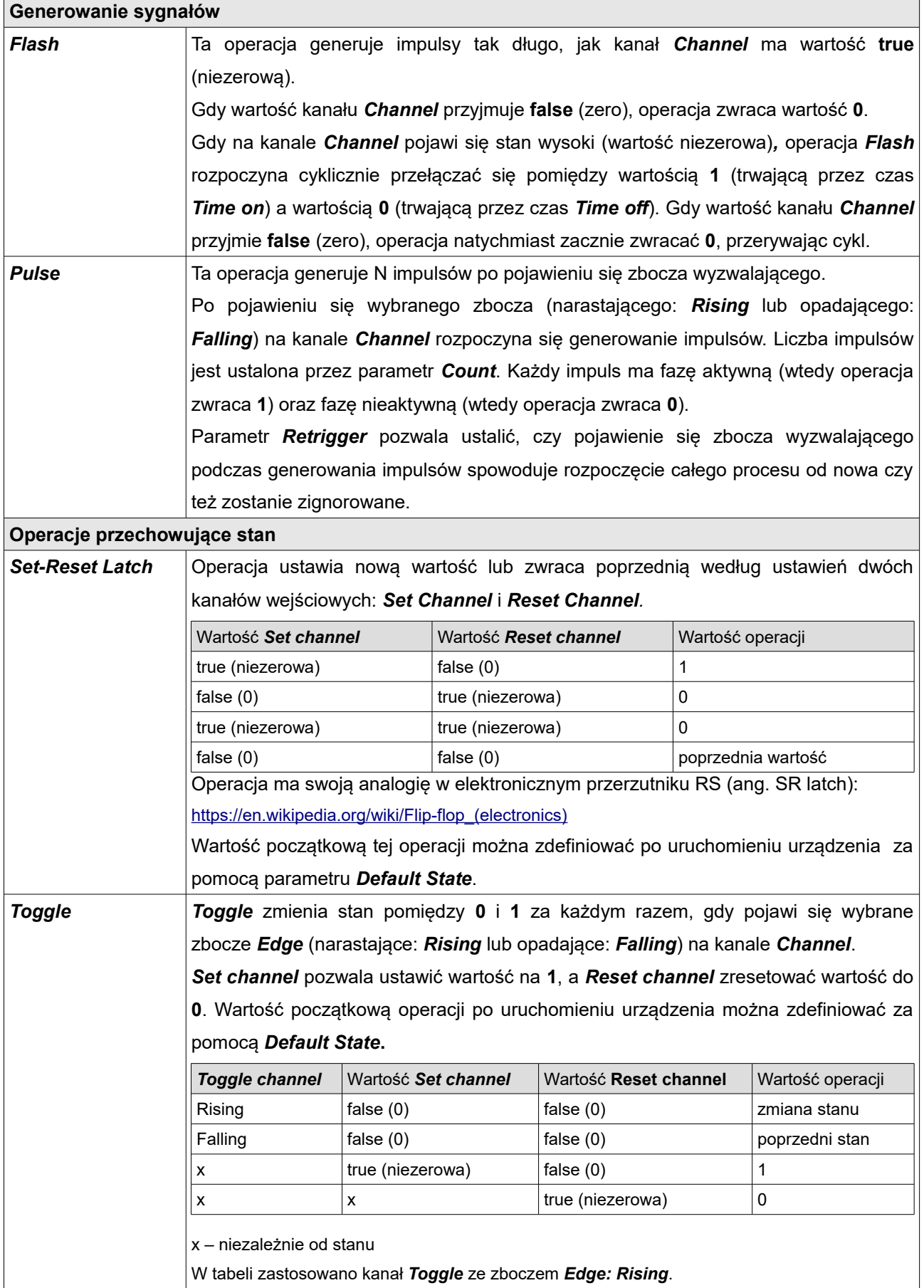

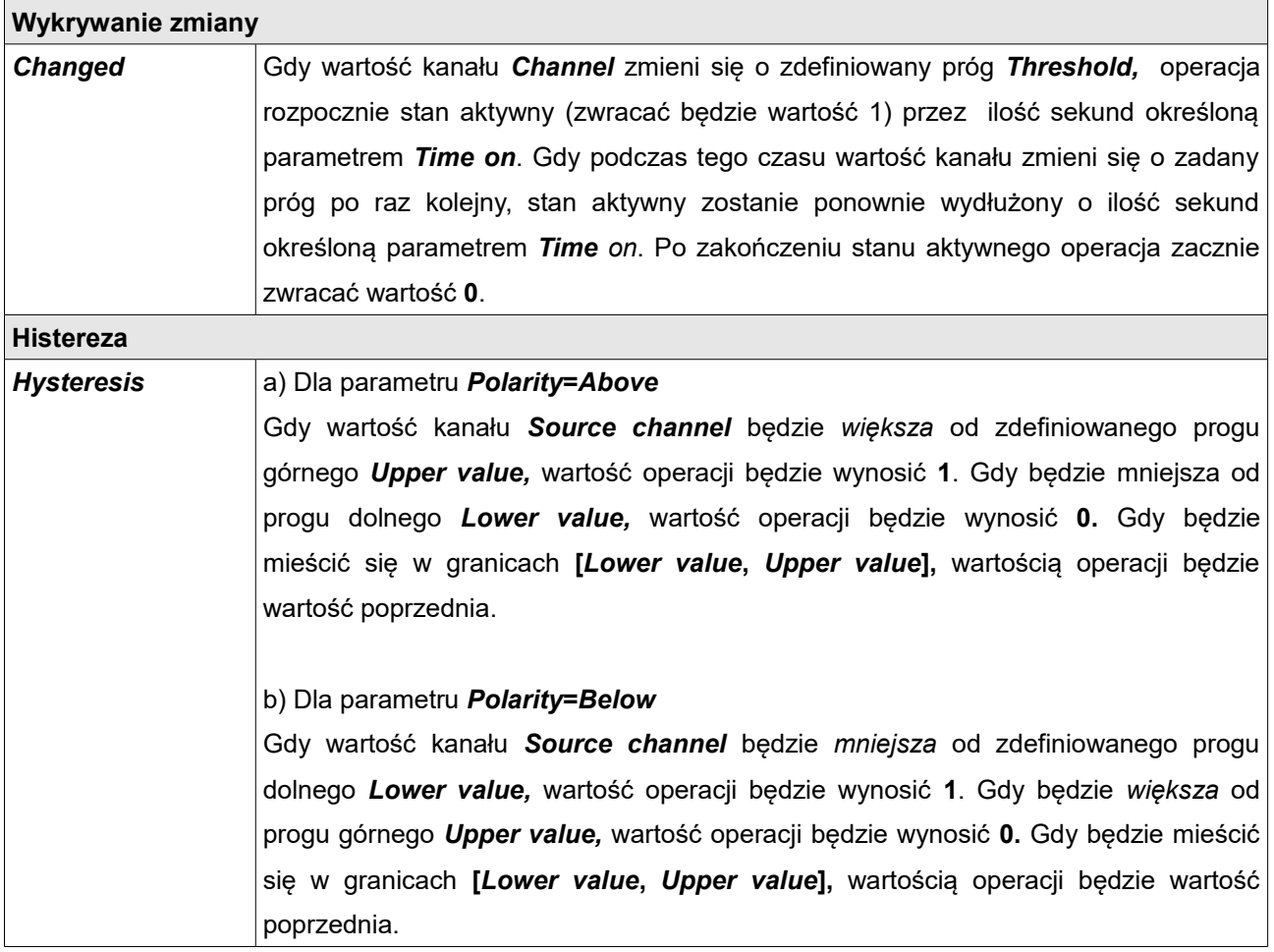

**WAŻNE!**

Ţ

Dla operacji *Pulse*, *Flash* i *Changed* ustawienie parametru *Time on* na 0 s spowoduje wygenerowanie impulsu o czasie trwania równym 2 ms.

#### **Alarmy**

Alarmy służą do wyświetlania informacji o stanach alarmowych wykrytych przez urządzenie.

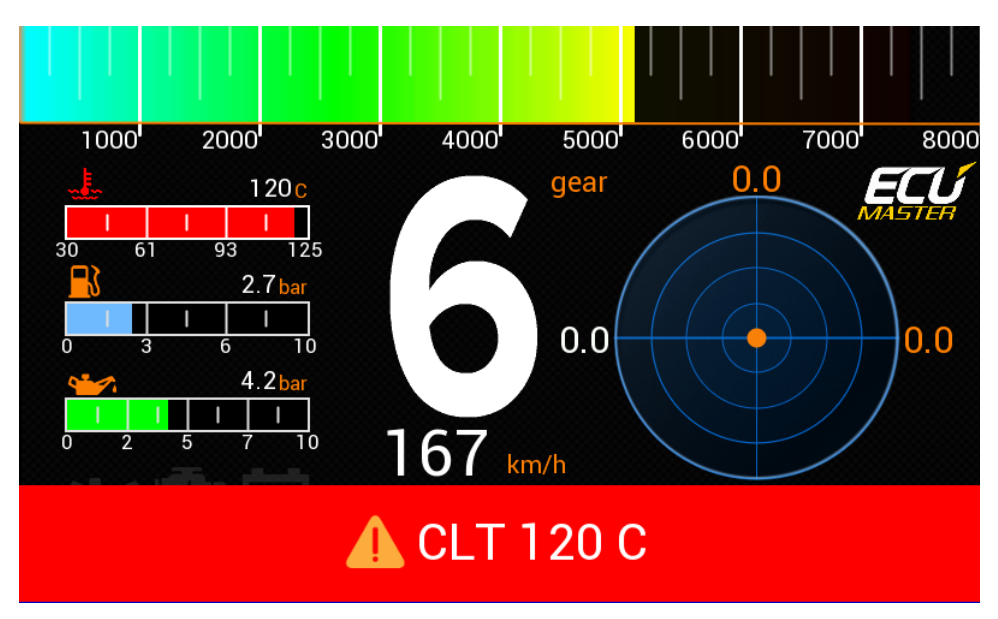

Ekran wyświetlający przykładowy alarm

#### 1. **Podstawowa konfiguracja alarmu**

Konfiguracja polega na zdefiniowaniu kanału *Channel oraz* warunku *Condition / Value,* który będzie powodował wyświetlenie alarmu. Należy również zdefiniować tekst (parametr *Text).*

W tekście alarmu można wyświetlić aktualną wartość kanału. W tym celu należy umieścić znak specjalny # w miejscu, w którym ma zostać wyświetlona wartość kanału z jednostką.

W razie potrzeby wyświetlenia samego znaku # należy wpisać dwa znaki # (##).

#### 2. *Qualifier*

Do konfiguracji alarmu można dodatkowo wprowadzić warunek wstępny, tzw. *Qualifier.* Na przykład, gdy alarm ma być sprawdzany tylko przy wysokich obrotach, można wprowadzić następujący warunek wstępny: *ecu.rpm > 4000.*

#### 3*. Guard time*

Określa minimalny czas, przez który warunek musi być spełniony, aby wyświetlił się alarm.

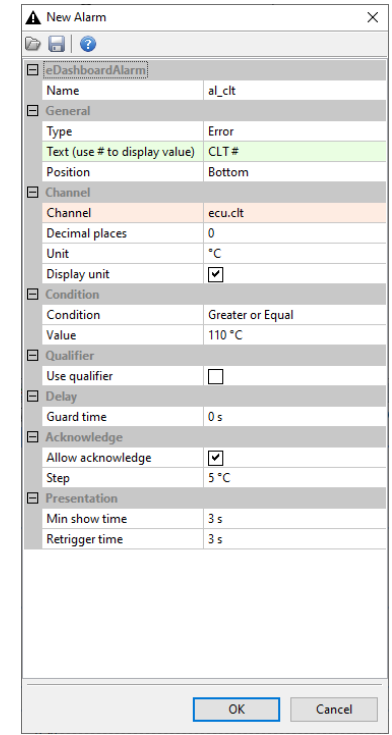

Aby zapobiec sytuacjom, w których alarm pojawia się i znika, wprowadzając niepotrzebne zamieszanie, warto zdefiniować dwa dodatkowe parametry:

- *Min show time*definiuje minimalny czas, przez który alarm będzie widoczny. Przez ten czas alarm będzie wyświetlany, nawet wtedy gdy warunek alarmu nie będzie już spełniony.
- *Retrigger time* definiuje minimalny czas, przez który alarm nie będzie mógł się po swoim zniknięciu pojawić ponownie. **Buttons**

 $\bullet \text{H} = \text{O}$  $B$  Butt

Next page - channel<br>Next page - channel<br>Next page - trigger

Previous page - channel<br>Previous page - trigger<br>Acknowledge alarm #1 - channel

Acknowledge alarm #1 - trigger

Reset distance meter - channel Reset distance meter - trigger

Acknowledge alarm #2 - c Acknowledge alarm #2 - trigger

Reset session - channe Reset session - trigger

Reset track data - channe Reset track data - trigger<br>Reset min/max data - channel

Reset min/max data - trigger

IMU pitch zeroing - channel

IMU pitch zeroing - trigger

Beacon input - channel

Reset virtual fuel tank - channel Reset virtual fuel tank - trigger

Button defined track start line set - trigger Press

## 5. *Acknowledge*

Po zapoznaniu się z treścią alarmu kierowca ma możliwość jego zatwierdzenia (opcja *Allow acknowledge*). Wtedy alarm zniknie, a wartość progowa przesunie się o zdefiniowany krok (*Step*).

W sekcji *Buttons w* panelu *Configuration* można zdefiniować jeden lub dwa przyciski służące do zatwierdzania alarmu.

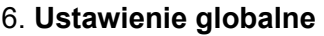

Możliwe jest wystąpienie sytuacji, w której dwa alarmy pojawią się jednocześnie. Dostępne są dwa sposoby rozwiązania tego problemu (w zależności od ustawień *Multiple alarms mode*):

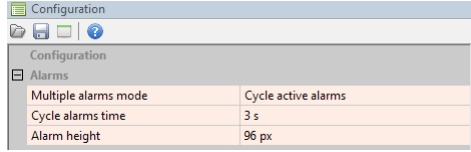

Button defined track start line set - channel a acquireButtonDefinedTrack

a\_nextPage

a prevPage **Press** a\_ackn owledgeAlarm

Press

Press

Press

Press

Drace

Press

Press

a\_zerolmuPitch

a) *Cycle active alarms* powoduje, że aktywne alarmy będą wyświetlane kolejno, każdy przez określony czas: *Cycle alarms time*.

b) *Only one active with highest priority (last in Project tree)* powoduje wyświetlenie tylko alarmu z najwyższym priorytetem. Przez najwyższy priorytet rozumie się położenie w *Project tree –* alarm, który jest na końcu, ma najwyższy priorytet.

Dodatkowo istnieje kanał o nazwie *adu.anyAlarmActive*, który informuje, czy jakiekolwiek zdefiniowane alarmy są aktywne. Listę aktywnych alarmów można wyświetlić w osobnym panelu logowania: *Alarms/active, gdzie* można też sprawdzić ich status.

## **Kanały logowania**

Okno *Logged Channels* definiuje częstotliwości logowania dla poszczególnych kanałów. Wartości wyrażone są w Hz.

Warto zaznaczyć, że te same częstotliwości używane są zarówno do logowania do pamięci USB, jak i do logowania bezpośrednio do programu ADU Client na komputerze PC.

W oknie konfiguracyjnym możemy wyróżnić następujące elementy:

- Grupy (1) zawierające kanały związane z daną grupą

- Kanały (2) zawierające dane odpowiadające ich nazwom
- Częstotliwości logowania kanałów (3)

- Domyślne częstotliwości logowania dla nowych elementów (4). Gdy tworzony jest nowy element (np. Analog Input), do jego kanału zostanie przypisana jedna z tych domyślnych częstotliwości.

- Warunek logowania (*Log condition)* (5), po spełnieniu którego logowane są kanały z danej kolumny.

- Wykorzystany budżet pasma logowania (6) wyrażony w [%] dla poszczególnych warunków logowania

- Wykorzystany budżet pasma logowania wyrażony w bajtach (7).

Konfigurowanie można przeprowadzić w menu podręcznym lub za pomocą klawiszy skrótów podanych poniżej. Jeżeli danej komendy lub klawisza użyje się na całej grupie, częstotliwość zmieni się dla wszystkich kanałów w jej obrębie. Natomiast, jeżeli użyje się ich na pojedynczym kanale, zmieni się częstotliwość tylko tego kanału. Także warunki logowania (*Log condition*) można zmieniać pojedynczo lub wszystkie naraz w zależności od wybranej kolumny.

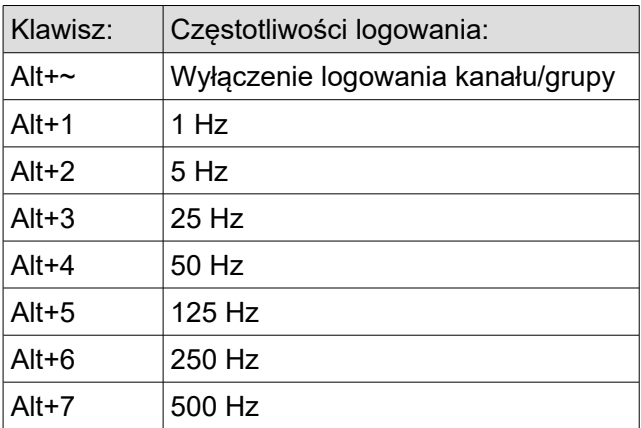

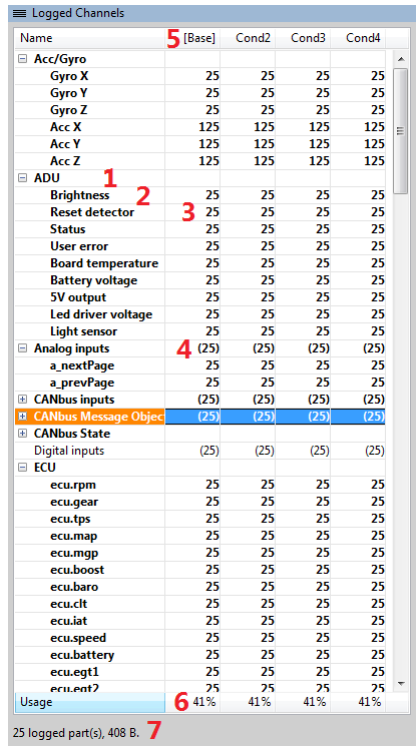

Wybór danego warunku logowania odbywa się 25 razy na sekundę. Jeżeli wartości kanałów dwóch warunków są niezerowe (np. kanał wybrany w polu *Log Cond2 channel* i wybrany w polu *Log Cond3 channel),* zostanie wybrany pierwszy z nich*.*

# **Logowanie do pamięci USB**

Logowanie do pamięci USB jest włączone domyślnie. Od razu po wykryciu podłączonej pamięci USB urządzenie ADU rozpoczyna zapis pliku loga w formacie .ADULOG. W tym samym formacie zapisuje logi Client ADU. Pliki są tworzone cykliczni w zdefiniowanych przedziałach czasowych (domyślnie 1

maksymalnie 5 h). Im krótsze przedziały, tym mniejsze pliki i łatwiejsza ich późniejsza analiza.

Stan logowania można wyświetlić na diodzie LED1. Do tego celu służy parametr *LED1 function,* który oferuje dwie opcje:

*- User LED1 (*dioda działa jak inne *User light LED)*

*- USB logger state - still (*zielona dioda świeci nieprzerwanie podczas całego czasu zapisywania loga)

*- USB logger state - flashing* (zielona dioda miga przy każdym zapisie do loga – opcja przydatna do diagnozy)

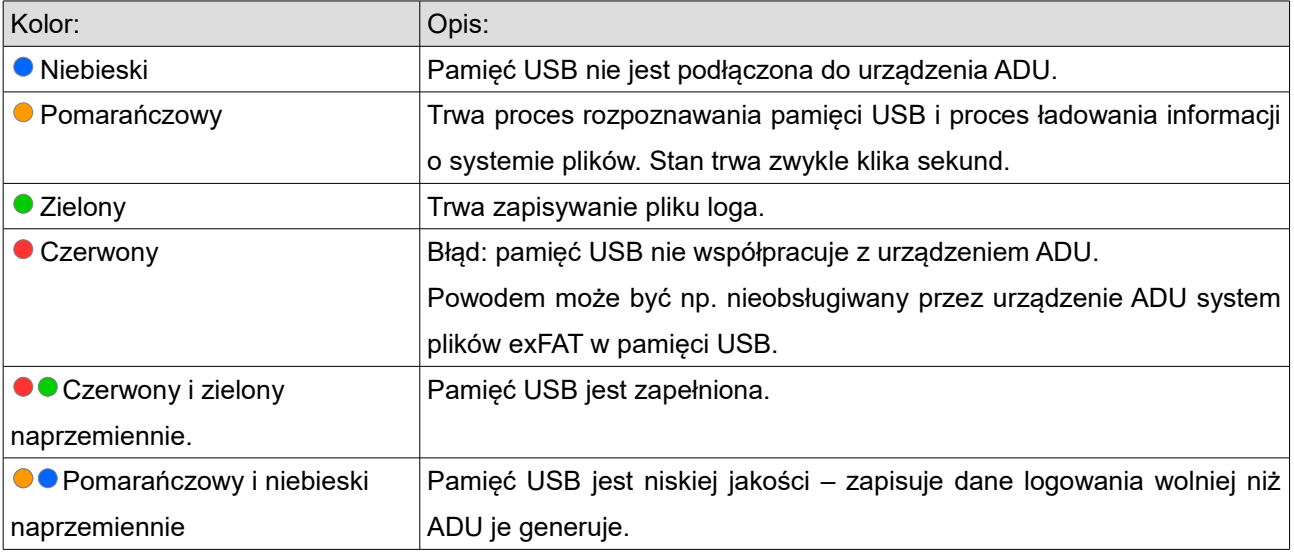

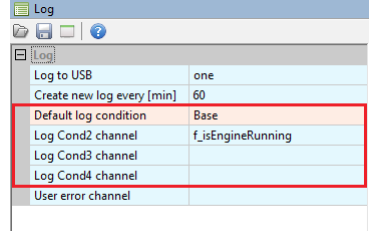

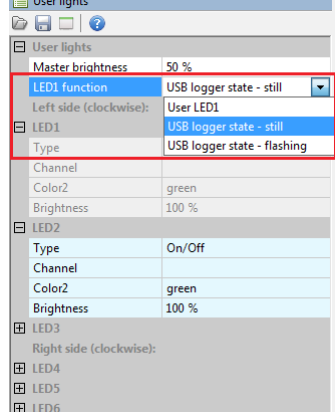

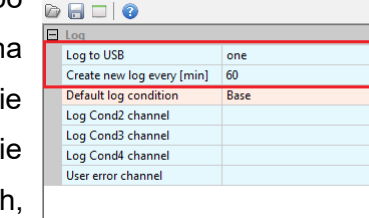

WAŻNE: Opcję *USB logger state - flashing* można wykorzystać do diagnozy problemów z pamięciami USB niskiej jakości. Po rozpoczęciu nagrywania nowego loga zielona dioda będzie świecić nieprzerwanie przez kilka sekund, ale później podczas pracy kolor zielony nie powinien być widoczny dłużej niż przez 1 sekundę. Jeśli jest, oznacza to, że pamięć nie gwarantuje poprawnej prędkości zapisu.

Po zapisaniu danych pamięć USB należy wysunąć z gniazda przypiętego do ADU i podłączyć do komputera PC. Następnie w programie ADU Client należy z menu *Devices* wybrać komendę *Receive logs* (klawisz Shift+F4), aby móc przeglądać logi zapisane w pamięci.

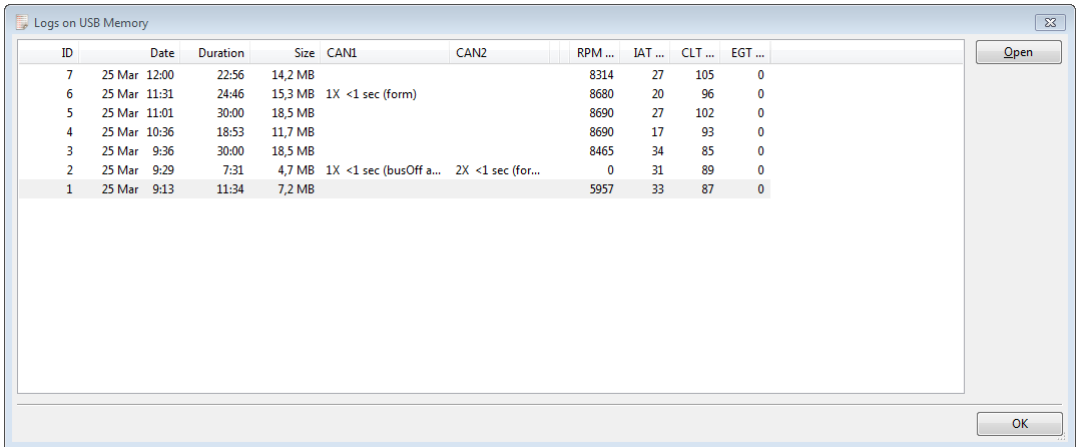

# **Liczniki trwałe**

Urządzenie ADU wyposażono w 4 liczniki trwałe, czyli takie, których wartość jest zapamiętywana nawet po wyłączeniu urządzenia.

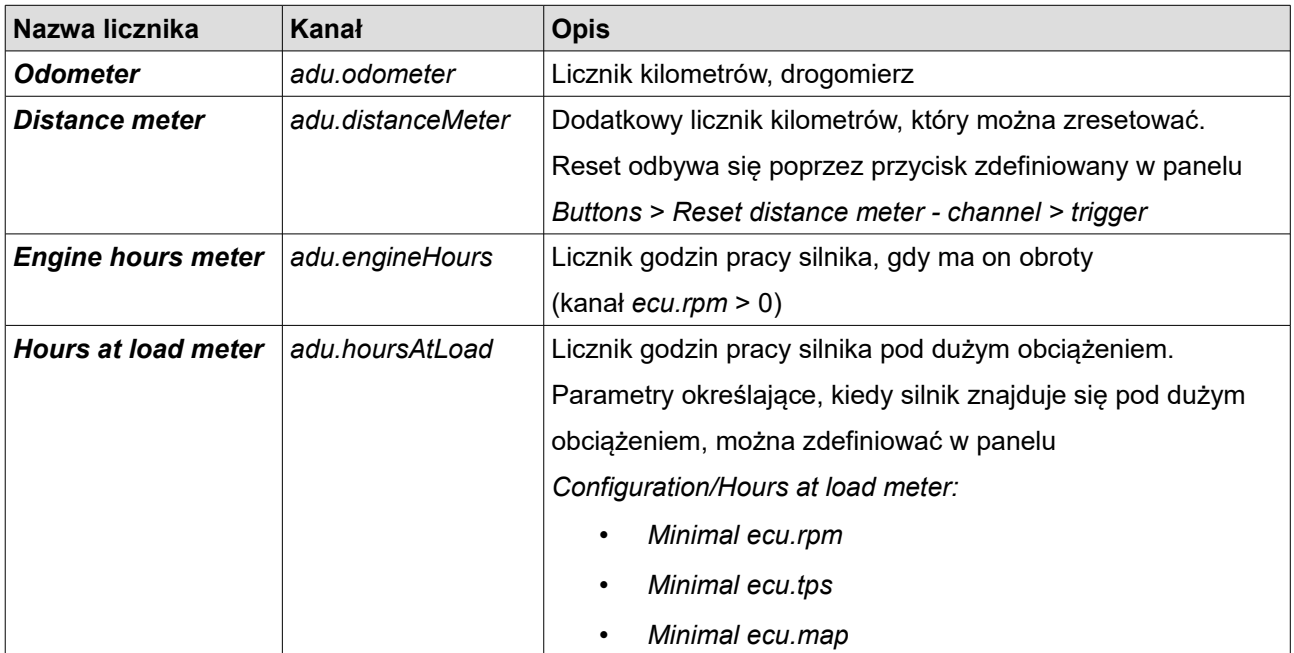

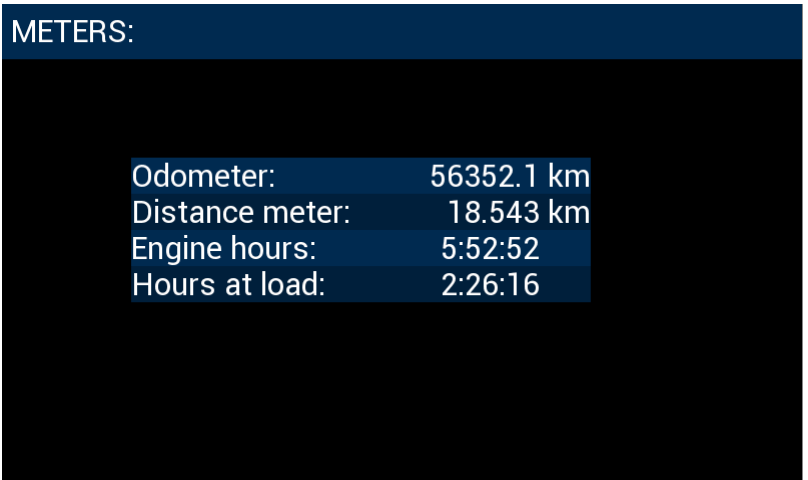

Ekran pokazujący liczniki z przykładowymi wartościami
Aby umieścić licznik na stronie, należy wstawić obiekt *Text* i wybrać kanał z tabeli powyżej.

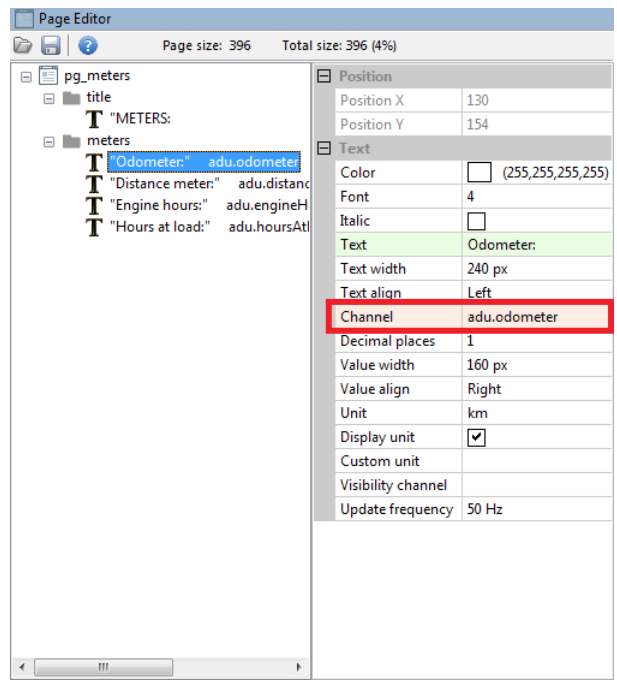

## **Kasowanie/zmiana stanu liczników**

Zmiany stanu liczników można przeprowadzać z poziomu programu ADU Client. Warto ustawić początkową wartość licznika na rzeczywistą wartość, jaką do tej pory przejechał pojazd.

Można to zrobić za pomocą komendy menu *Tools > Set meters...*

Aby ustawić wartość danego licznika, należy zaznaczyć pole wyboru *Set* licznika oraz wpisać nową wartość.

Aby ustawić wszystkie wartości na zero, można skorzystać z przycisku *Zero all.*

Po wprowadzeniu żądanych wartości wybór należy zaakceptować przyciskiem *Set* znajdującym się na dole okna.

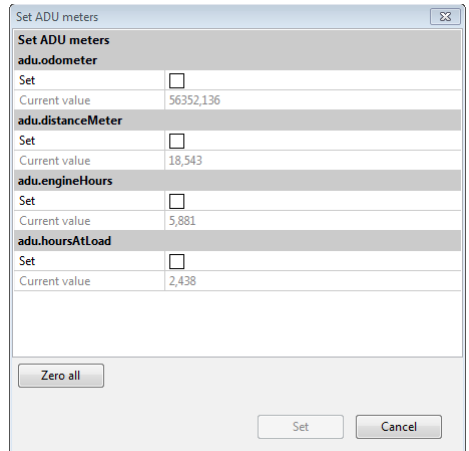

## **Wartości min/max dla kanałów ECU**

Każdy kanał z grupy *ECU* (np. *ecu.rpm*) rejestruje swoją minimalną i maksymalną wartość. Te wartości można wyświetlić na stronie, używając obiektu *Text*. Należy wybrać odpowiedni kanał z grupy ECU i ustawić parametr *Value source* na *Min value* lub *Max value*. Parametr *Value source* pojawia się tylko dla kanałów z grupy ECU. Jeżeli kanał nie zarejestrował jeszcze żadnej wartości (np. nie ma żadnego elementu *CANbus Input*, który zapisuje dane na tym kanale), obiekt *Text wyświetli znak "?"* (znak zapytania)*.*

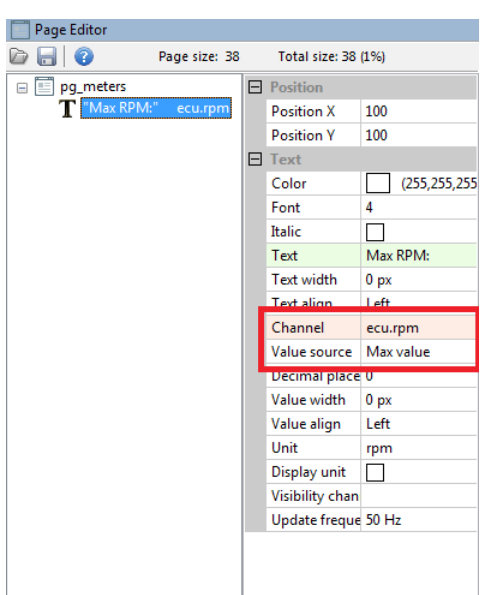

Podobnie jak liczniki trwałe wartości min/max kanałów ECU są zapisywane w pamięci trwałej urządzenia i są zapamiętywane nawet po wyłączeniu urządzenia.

Proces rejestracji wartości min/max można jednak rozpocząć od nowa (kasując dotychczasowe wartości). Służy do tego opcja *Reset min/max mode* w panelu *Configuration,* sekcja *Min/Max reset.* Opcja podaje dwie możliwości do wyboru:

a) *Every firmware upgrade* **–** kasowanie wartości min/max przy każdej wymianie wewnętrznego oprogramowania urządzenia

b) *Every power off* **–** kasowanie wartości min/max przy każdym uruchomieniu urządzenia

Niezależnie od powyższych opcji można także zdefiniować przycisk manualnego kasowania i udostępnić go kierowcy. Przycisk można zdefiniować w panelu *Buttons > Reset min/max data channel > trigger*

## **Panele**

Panele oferują dodatkowe możliwości konfigurowania urządzenia niezawarte w głównym menu oraz w projekcie (*Project tree*).

#### **Buttons**

Panel *Buttons* umożliwia przypisanie przycisków do różnych wewnętrznych funkcji urządzenia, takich jak przełączanie stron, kasowanie alarmów, kasowanie czasów dla danego toru itp. Konfiguracja dla danej funkcji (np. otwierania następnej strony) odbywa się poprzez wybór kanału/funkcji reprezentującej przycisk oraz sposobu, w jaki przycisk ma być interpretowany (*trigger).*

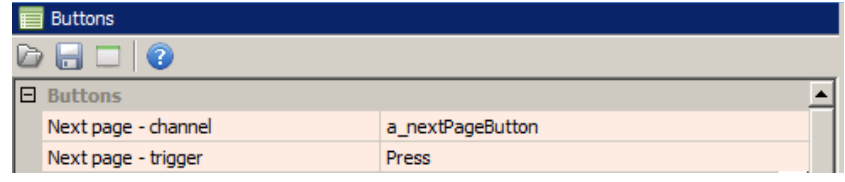

Rozróżniamy 4 typy interpretacji kanału *(trigger):*

- **Press** aktywacja funkcji następuje poprzez naciśnięcie przycisku
- **Release** aktywacja funkcji następuje poprzez zwolnienie przycisku
- **Click** aktywacja funkcji następuje poprzez szybkie naciśnięcie i zwolnienie przycisku
- **Hold** aktywacja funkcji następuje poprzez długie naciśnięcie przycisku

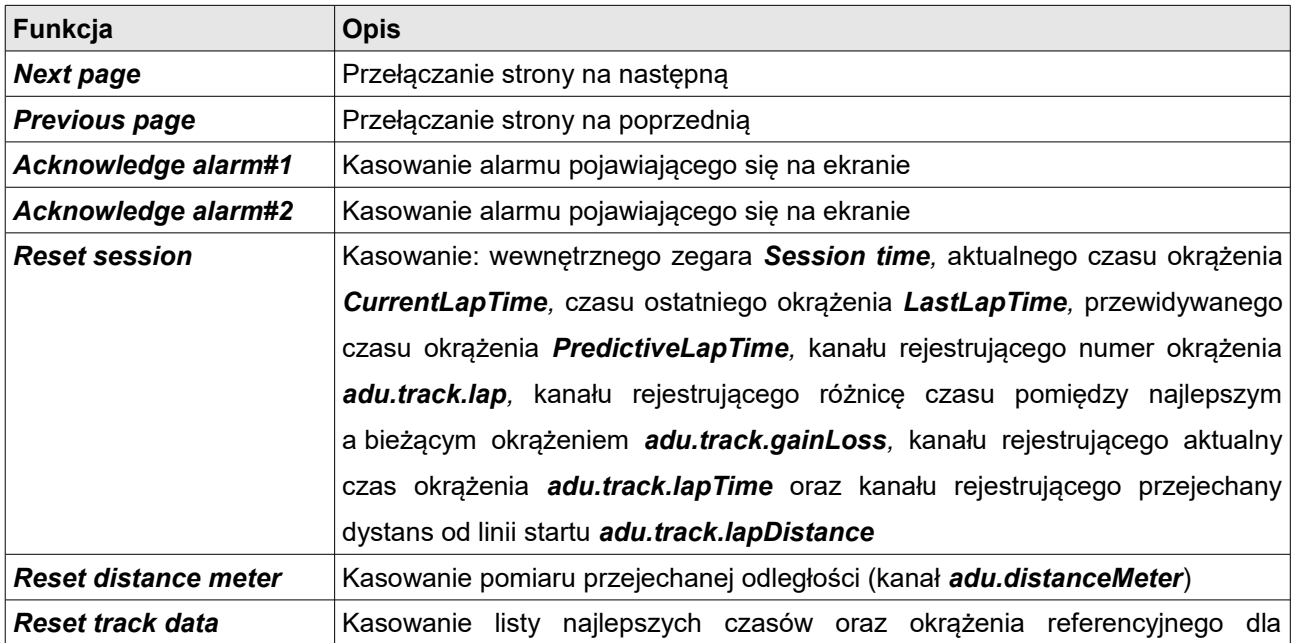

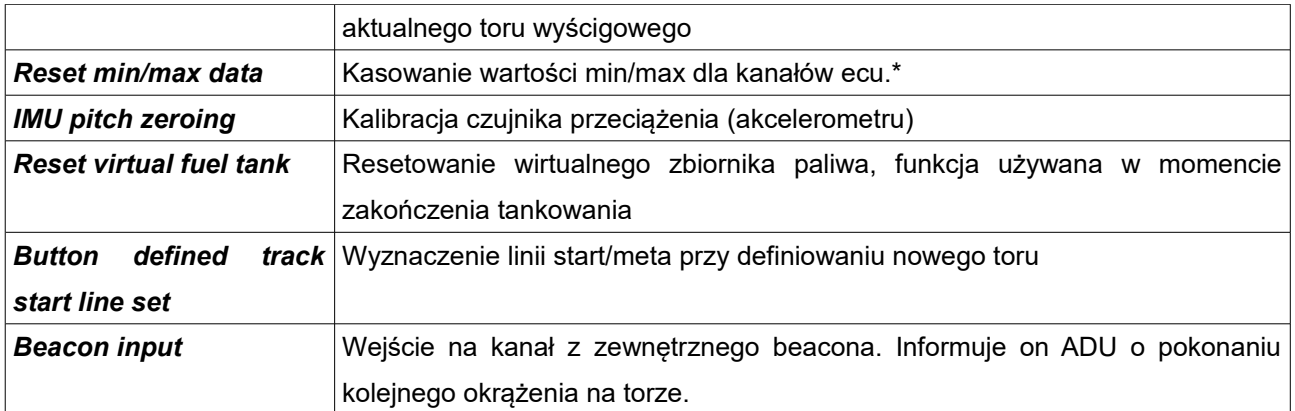

## **Shift light**

*Shift light* wykorzystuje górne diody świecące urządzenia do wskazywania optymalnego momentu zmiany biegu. Dostępne są trzy metody sterowania diodami. Pierwszą z nich jest metoda parametryczna (*Parametric*), gdzie dla każdego biegu można zdefiniować moment zaświecenia się pierwszej diody świecącej. Drugą metodą jest mapa 3D, gdzie dla każdej diody i danego biegu można wpisać obroty, przy których dioda się zaświeci. Trzecią metodą jest wysłanie informacji z ECU o stanie shift light, co spowoduje zaświecenie się diod.

### Sterowanie parametryczne

W celu aktywacji parametrycznego *shift lighta* należy w polu *Control type* wybrać *Parametric*.

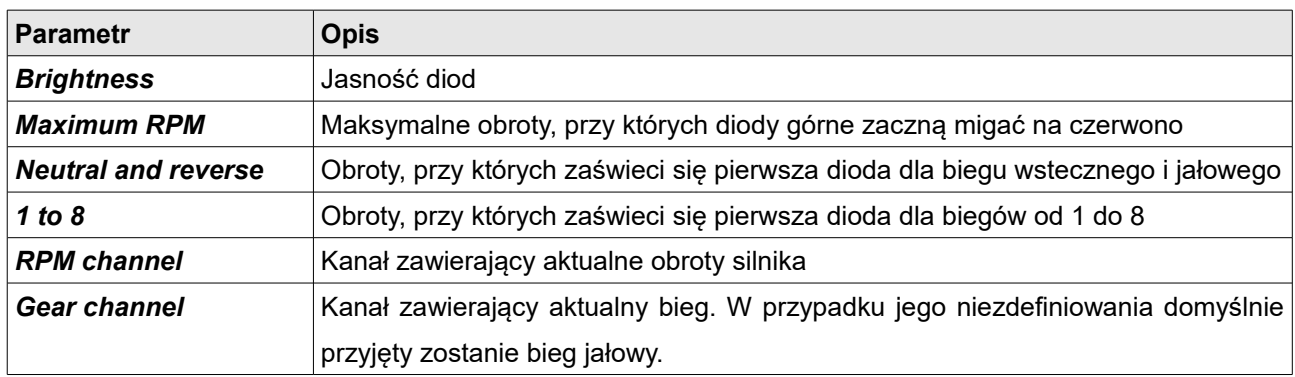

Poniżej przedstawiono obroty, przy których zaświecą się poszczególne diody przy ustawieniu *Maximum RPM* na 7400, a obrotów początkowych dla danego biegu na 7000. Powyżej 7400 RPM wszystkie diody zaczynają migać na czerwono.

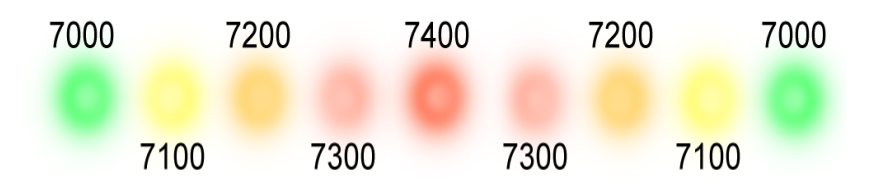

#### **Sterowanie za pomocą mapy 3D**

W celu aktywacji sterowania za pomocą mapy 3D należy w polu *Control type* wybrać *Table 3D*.

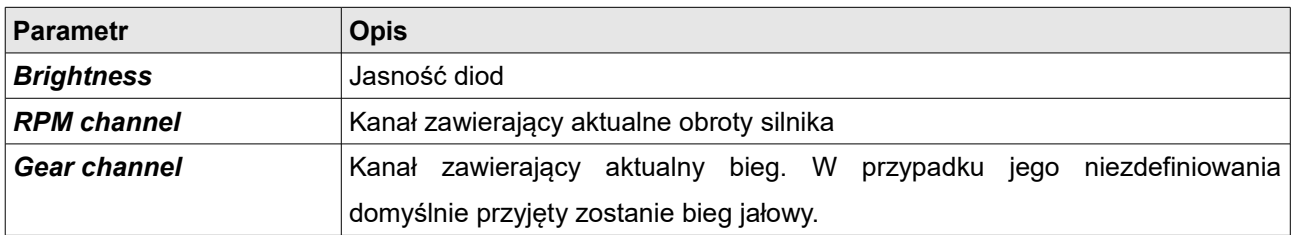

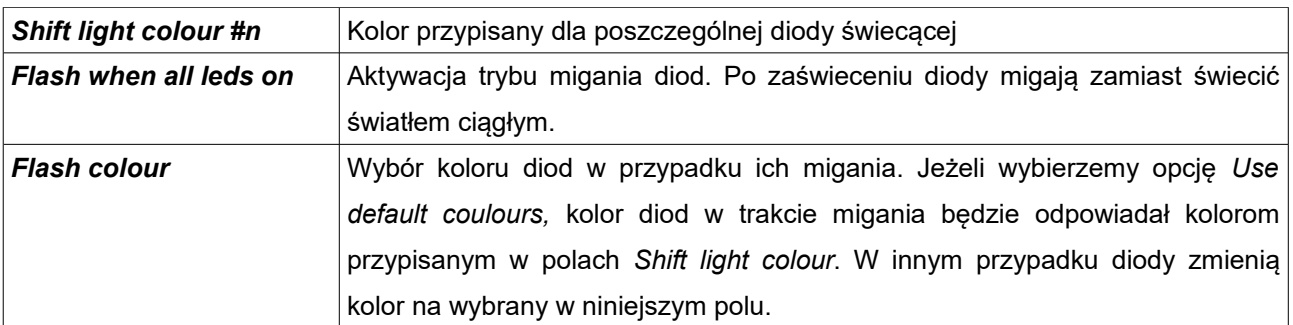

Poniższa mapa zaświeca poszczególne diody od 6100 do 6400 obrotów, z krokiem 50.

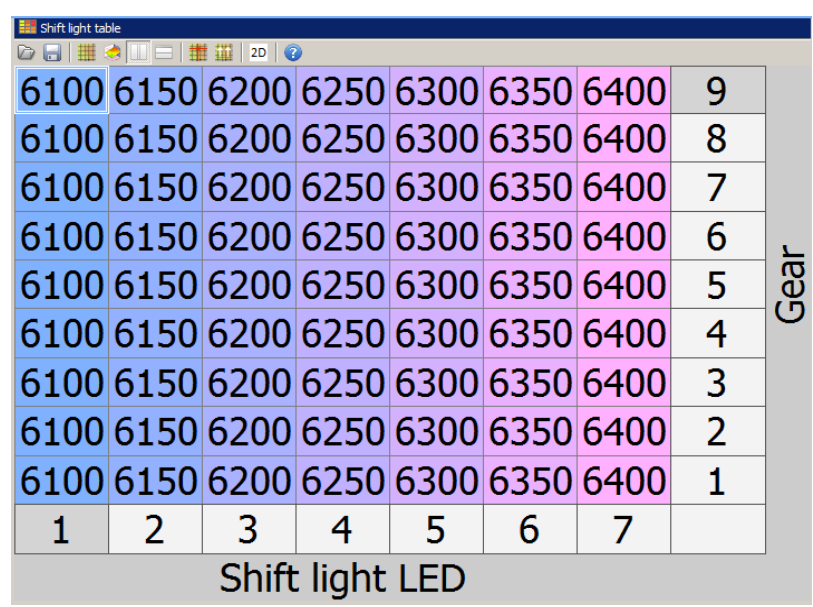

Dla biegu wstecznego i jałowego używane są wartości dla biegu pierwszego.

# **Sterowanie za pomocą zewnętrznego kanału (CAN bus)**

W celu aktywacji sterowania za pomocą kanału/zmiennej należy w polu *Control type* wybrać opcję *CAN bus*.

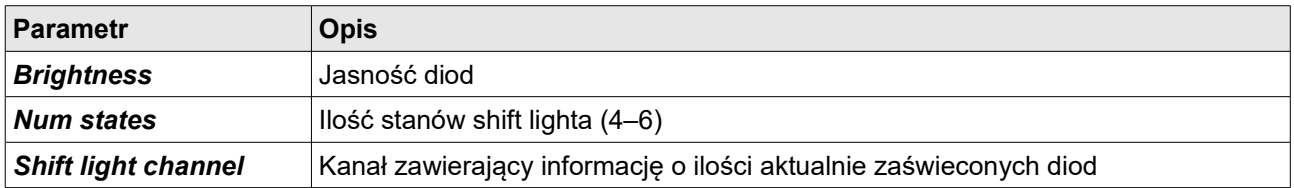

Sterowanie zaświeca odpowiednie diody w zależności od wartości zmiennej przypisanej do pola *Shift light channel.*

## **User lights**

Panel *User lights* umożliwia sterowanie kolorem diod LED umieszczonych po lewej i prawej stronie urządzenia. Diody LED są ponumerowane od LED1 do LED6 w kolejności zgodnej z ruchem wskazówek zegara.

Diody służą do informowania o stanie pojazdu lub o sytuacjach alarmowych. Dla Każdej z diod można przypisać kolory i kanały, które będą mieć na nie wpływ.

Dioda LED1 w zależności od wyboru jej funkcji (*LED1 function*), może mieć przypisany sposób sterowania przez użytkownika (*User LED1*) lub działać jako wskaźnik stanu logowania do USB (*USB logger state*). Więcej informacji na ten temat można znaleźć w rozdziale *Logowanie do pamięci USB*.

User lights  $\color{red} \bullet \color{blue} \textbf{6} \color{black} \textbf{1} \color{red} \textbf{1} \color{black} \textbf{9}$ **O** User lights **Master brightness** 50 % LED1 function USB logger state - still Left side (clock  $\exists$  LED1 On/Off Type Channel  $Color2$ green<br> $100%$ **Rrightne**  $EDE$ On/Off Type Channel f\_egtAlarm Color<sub>2</sub>  $\begin{array}{r}\n\text{Brightness} \\
\Box \text{ LED3}\n\end{array}$ 100 % Type Choose Channel f oilAlarm  $Color<sub>1</sub>$ blue Color<sub>2</sub> red - blinking **Brightness** 100 % **Right side (clockwis**  $F = 1$ Choose + Override Type Channel f\_cltOver70C Color1 blue Color<sub>2</sub> green Channel3 f\_cltOver110C Color3 Brightness 100 % E LED5 田 LED6

Parametr *Master brightness* pozwala na ustawienie jasności wspólnie dla wszystkich diod w skali od 0-100%.

Parametr *LED#/ Brightness* ustala jasność pojedynczej diody.

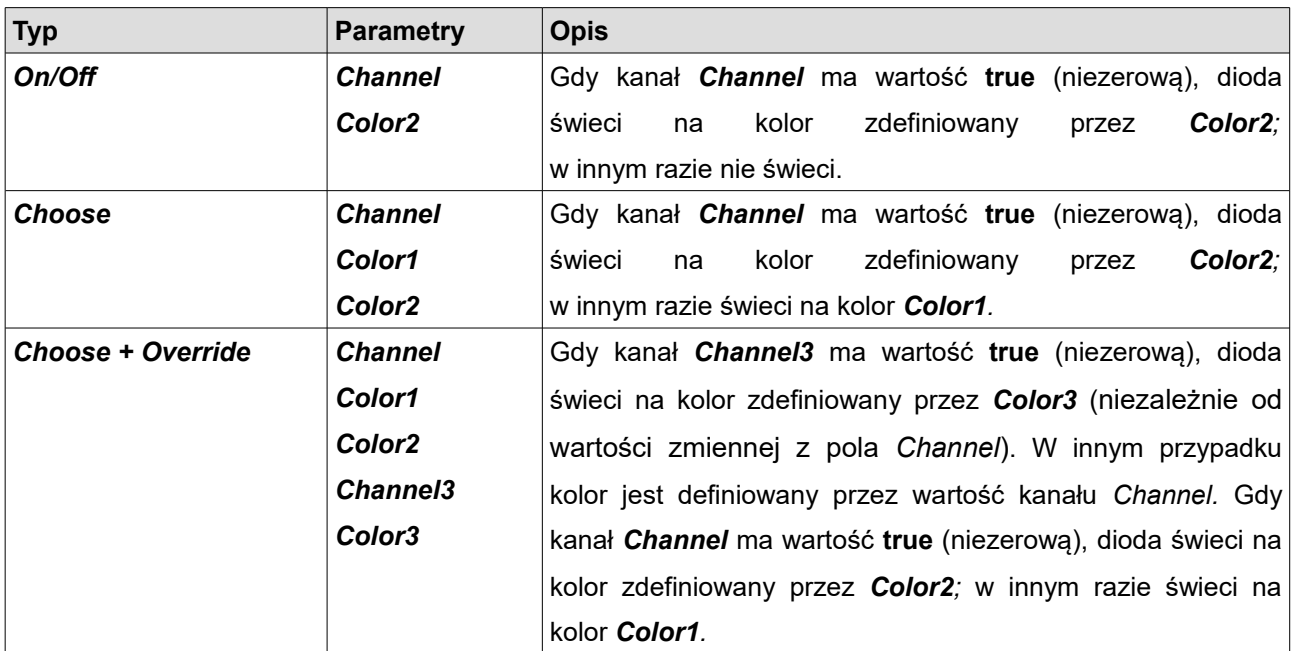

Dla Każdej z diod można wybrać sposób sterowania:

# **User tracks**

Urządzenie ADU zawiera wbudowaną bazę popularnych torów wyścigowych na świecie. Baza jest ciągle rozbudowywana wraz z kolejnymi wersjami oprogramowania. Aktualnie dostępne tory można znaleźć w załączniku 1 niniejszej instrukcji. W przypadku braku toru lub gdy konfiguracja toru jest inna niż przyjęta w urządzeniu, istnieje możliwość zdefiniowania własnego toru. Polega to na podaniu współrzędnych geograficznych (szerokości i długości geograficznej) środka linii start/meta.

Istnieje możliwość zdefiniowania 5 własnych torów. Jeżeli obszar toru pokrywa się z obszarem toru zdefiniowanego w urządzeniu, priorytet otrzyma tor zdefiniowany przez użytkownika.

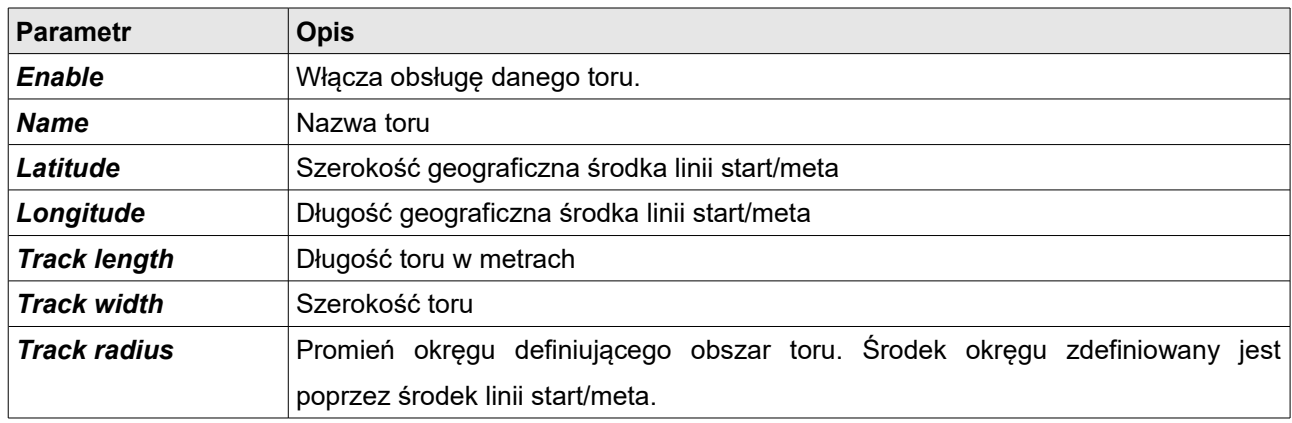

Poniższe rysunki przedstawiają w sposób graficzny definicje toru na przykładzie Toru Poznań.

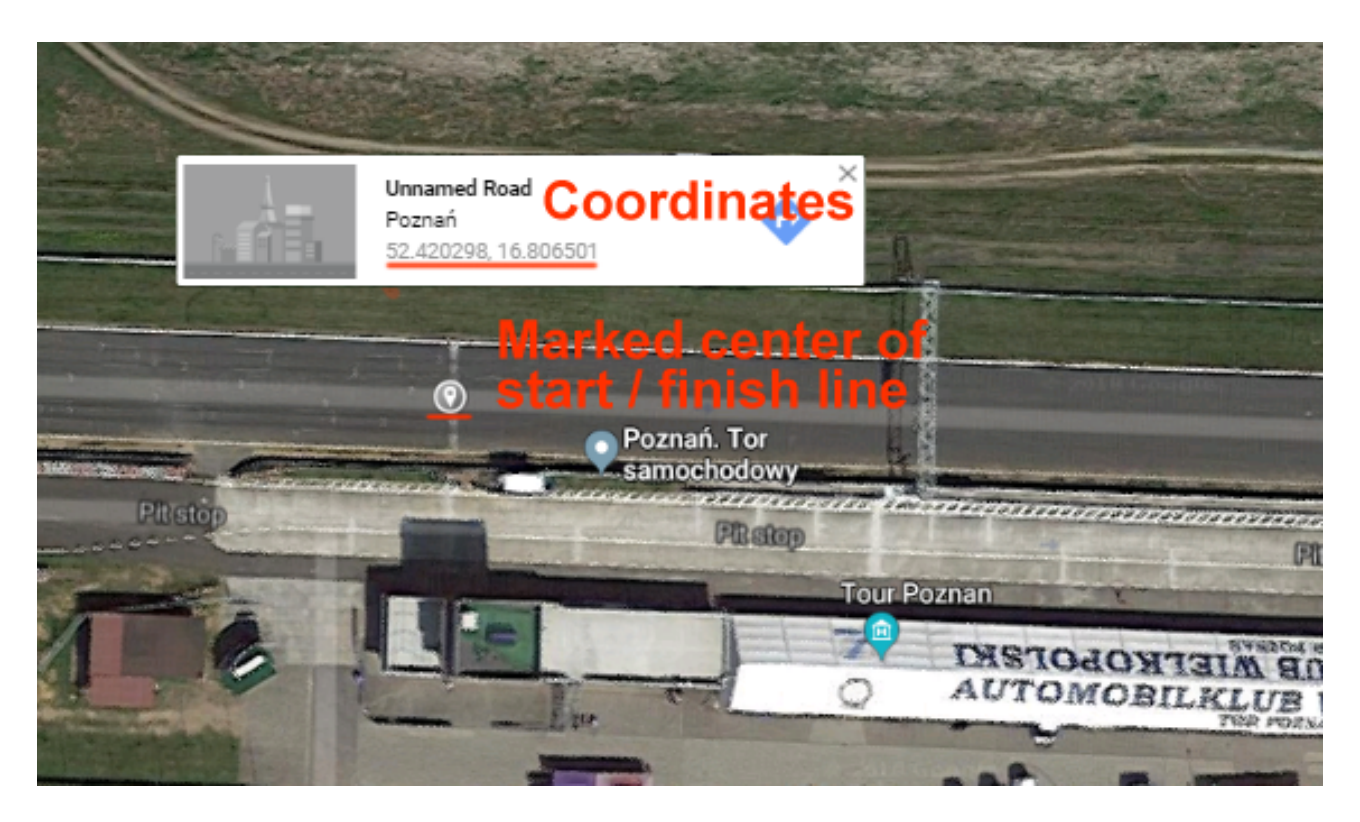

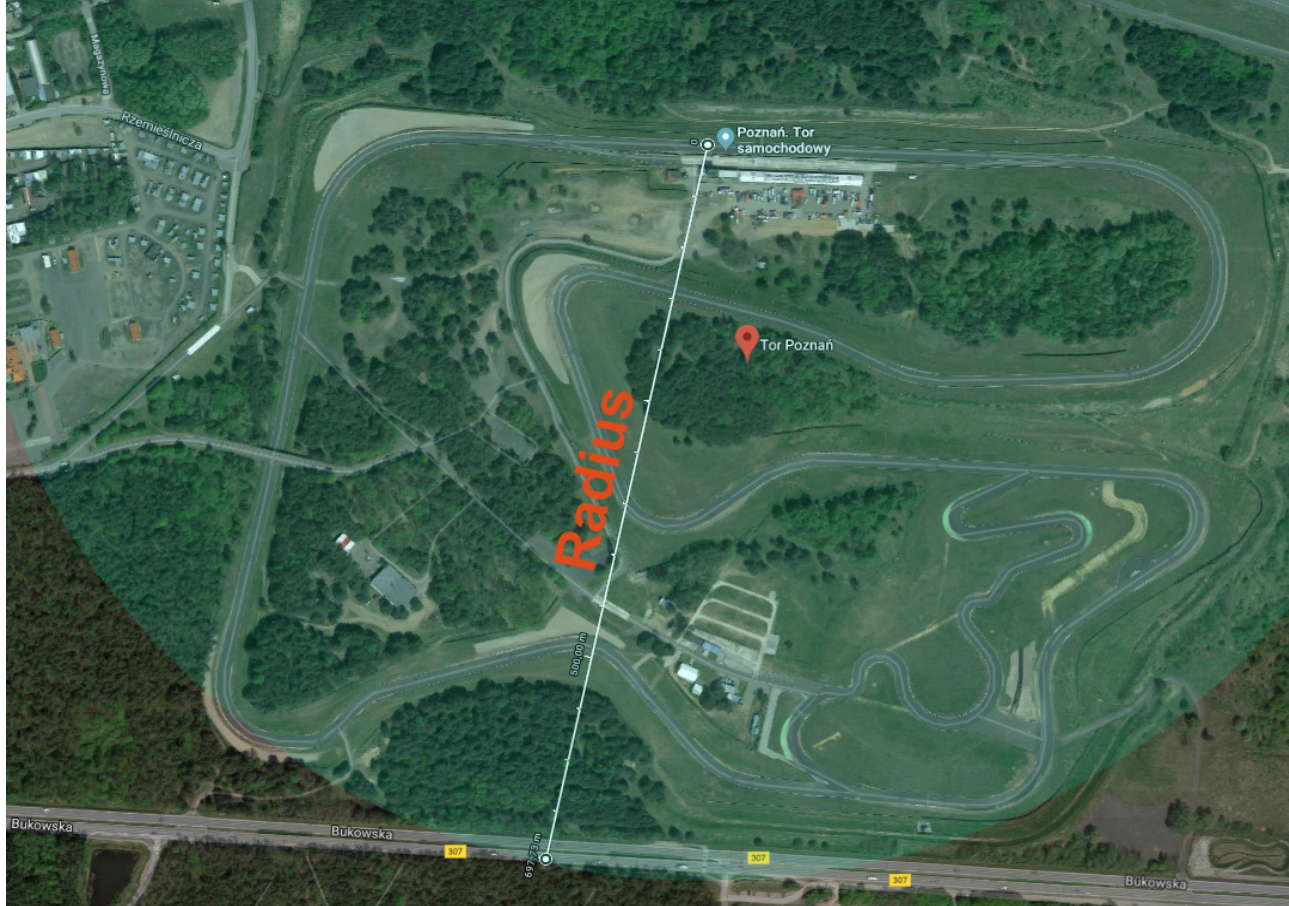

### **User track defined by the button**

Istnieje możliwość zdefiniowania własnego toru wyścigowego za pomocą zewnętrznego przycisku podłączonego do ADU. Przycisk ten należy zdefiniować w panelu Buttons. Gdy kierowca naciśnie przycisk po raz pierwszy, zostaną pobrane współrzędne GPS pojazdu. Aby tor mógł zostać zdefiniowany, kierowca musi ukończyć całe okrążenie. Jeżeli w trakcie okrążenia kierowca naciśnie przycisk po raz drugi, proces definiowania toru zostanie przerwany. Informację o procesie definiowania toru można wyświetlić na specjalnie przygotowanej stronie typu Overlay (nakładce). Aby załadować jej szablon, należy utworzyć nową stronę, nacisnąć ikonę Open file w oknie definiującym wygląd strony i załadować plik *ov\_buttonDefinedTrackOverlay.aduepg.*

W momencie pierwszego naciśnięcia przycisku zostanie wyświetlona poniższa strona.

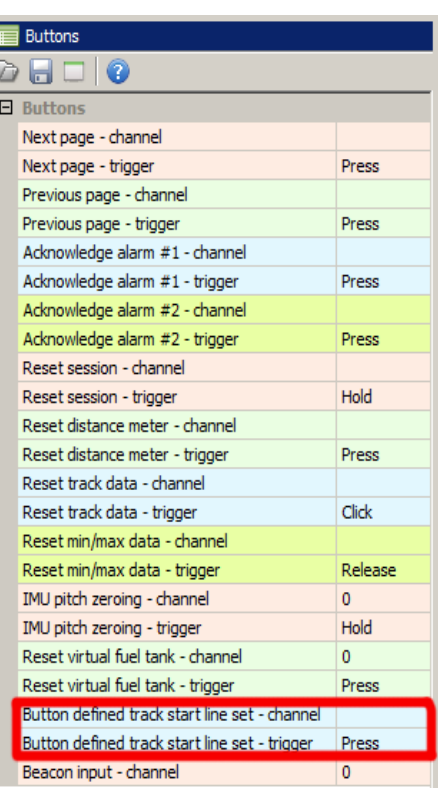

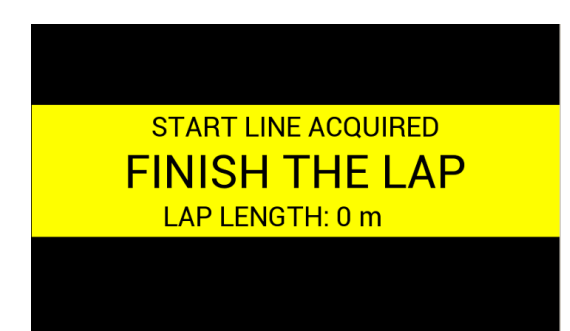

Zniknie ona automatycznie po zakończeniu procesu definicji – gdy kierowca pokona całe okrążenie. Zdefiniowany w ten sposób tor otrzyma nazwę "Button defined track" i będzie można go wyświetlić za pomocą polecenia \$(TRACK) w kontrolce Text. Pokazana powyżej nakładka (Overlay) wykorzystuje kanał *adu.track.userButtonDefinedTrackAcquiring* jako warunek wyświetlenia (kanał przyjmuje wartość 1 w czasie definiowania nowego toru). ADU obsługuje 3 typy definicji torów. Pierwszy typ to tory zdefiniowane w oprogramowaniu wewnętrznym urządzenia (wbudowane), drugi typ to tory zdefiniowane przez użytkownika w programie ADU (5 torów w panelu User tracks), trzeci to tory definiowane przyciskiem (button-defined tracks). Priorytet tych torów jest następujący:

- 1) Tory definiowane przyciskiem (button-defined tracks)
- 2) Tory użytkownika (user tracks)
- 3) Tory wbudowane

## **Fuel level filter**

Funkcja *Fuel level filter* służy do filtrowania sygnału z czujnika poziomu paliwa w zbiorniku. Wynik działania tej funkcji zapisywany jest w kanale **ecu.fuelLevel**.

W trybie dwóch czujników poziomu paliwa, *two fuel level sensor (average),* średnia z obu czujników zapisywana jest na kanale **ecu.fuelLevel1**, a kanał **ecu.fuelLevel2** przyjmuje wartość 0,0. W trybie *two fuel level sensor (separate level)* sygnał z każdego czujnika zapisywany jest w oddzielnym kanale – dla pierwszego na **ecu.fuelLevel1**, a dla drugiego na **ecu.fuelLevel2**.

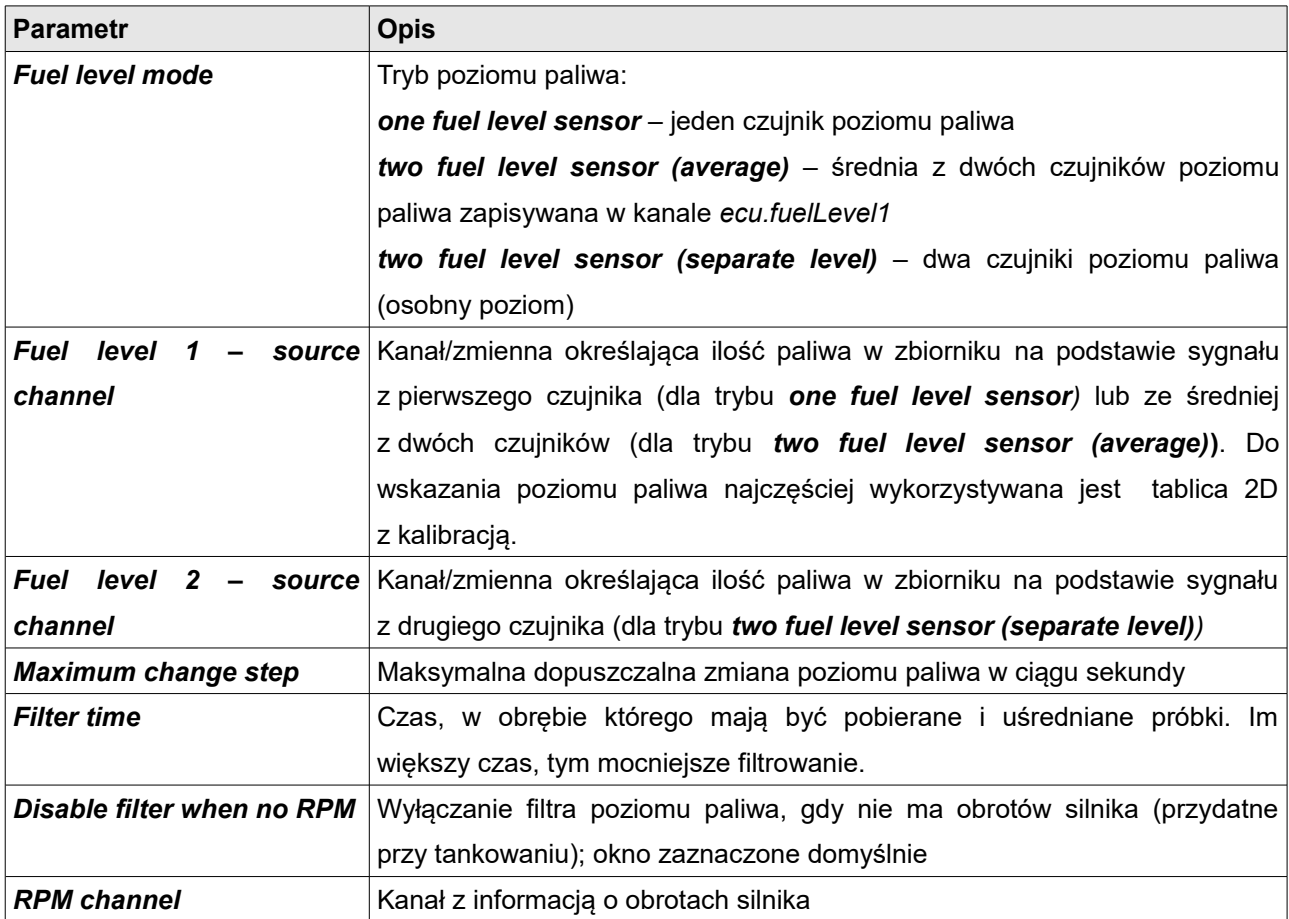

W typowym samochodzie czujnik poziomu paliwa jest potencjometrem, który wymaga dodatkowego rezystora pullup (z reguły są to małe wartości: 100–200 ohm). Sygnał należy podłączyć do wejścia analogowego i wybrać *Calibrated analog sensor.* W ten sposób można przeprowadzić w tabeli kalibrację ilości paliwa dla danego napięcia.

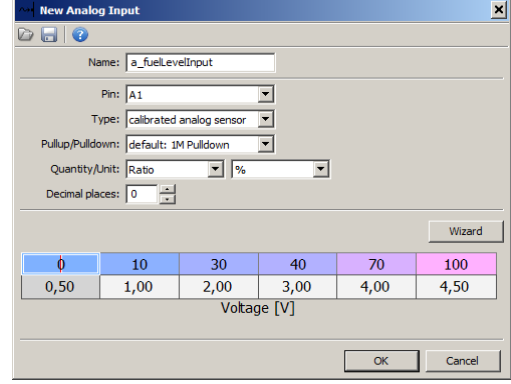

Jeżeli rozmiar tabeli wymaga zmiany, należy kliknąć

prawym przyciskiem myszki komórki tabeli i wybrać opcję *Modify Bins/Insert cell* (aby dołożyć

komórkę) lub *Modify Bins/Delete cell (*aby ją usunąć).

Następnie w polu *Source channel* należy wprowadzić nazwę kanału (*a\_fuelLevelInput).* Wartość po przefiltrowaniu dostępna jest w kanale ecu.fuelLevel.

# **OBD 2**

Panel OBD 2 służy do konfiguracji komunikacji z wykorzystaniem protokołu komunikacyjnego OBD 2. Odczytywane kanały podzielone są na dwie grupy. Szybkie (jak RPM, TPS) oznaczone są kolorem zielonym, a wolne (jak CLT, Fuel Level) kolorem różowym. Im więcej kanałów zostanie wybranych z danej grupy, tym niższa będzie ich częstotliwość logowania. Odczytane kanały mapowane są na kanały ecu.\*. Należy podkreślić, że nie każdy komputer umożliwia odczyt wszystkich wymienionych poniżej kanałów.

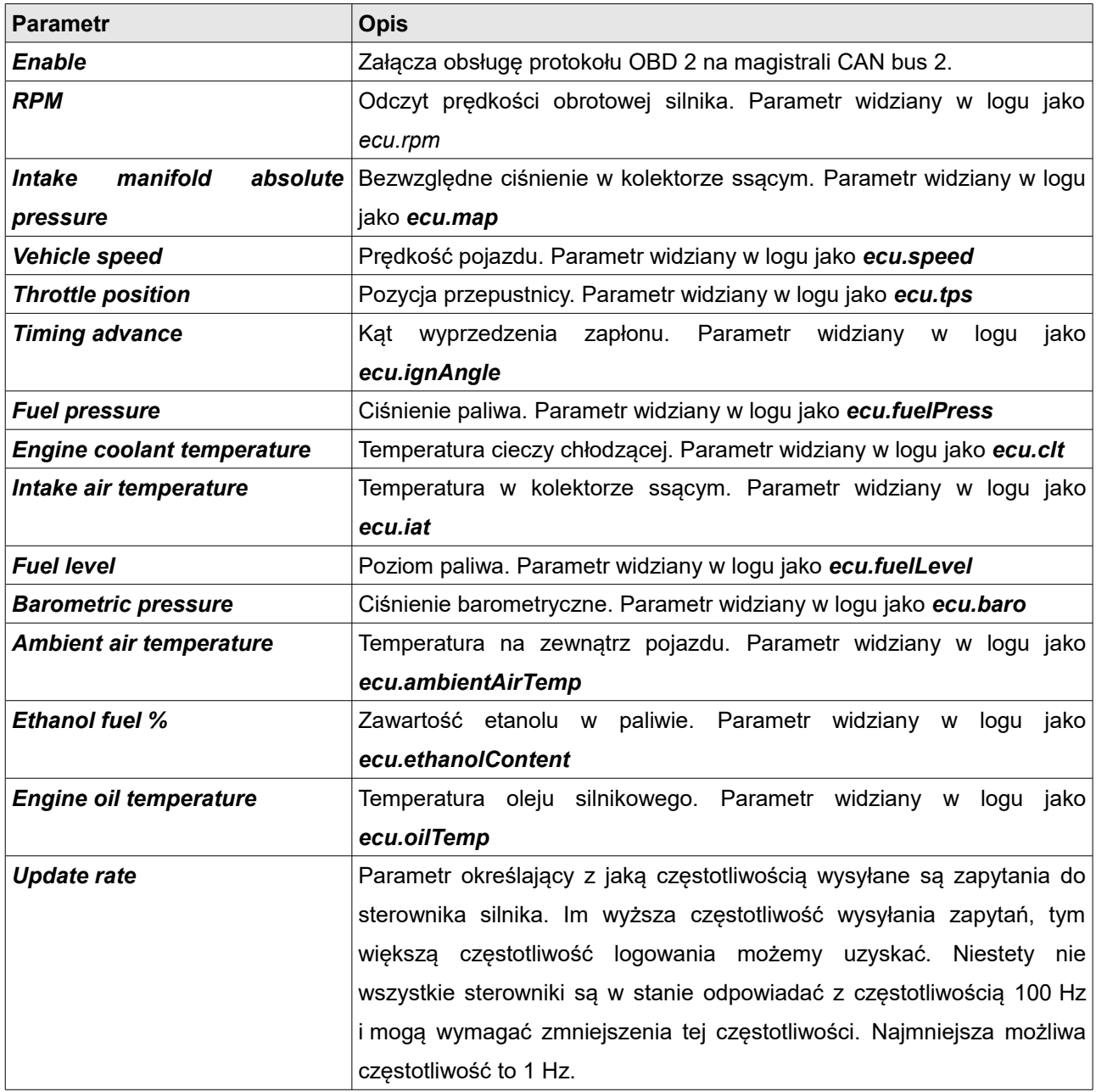

# **Outputs**

Panel *Outputs* służy do konfiguracji sterowania wyjściami ADU (*AUX1, AUX2, Analog out*).

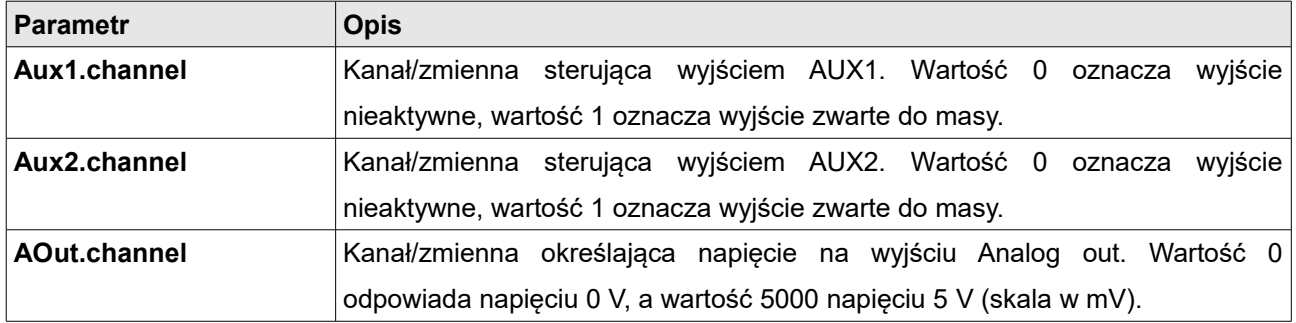

## **Autobrightness**

Tabela *Autobrightness* definiuje jasność ekranu i diod świecących w funkcji natężenia oświetlenia zewnętrznego.

Poniżej przedstawiony jest sposób liczenia jasności dla ekranu oraz diod świecących (wszystkie wartości mieszczą się w zakresie 0%–100%):

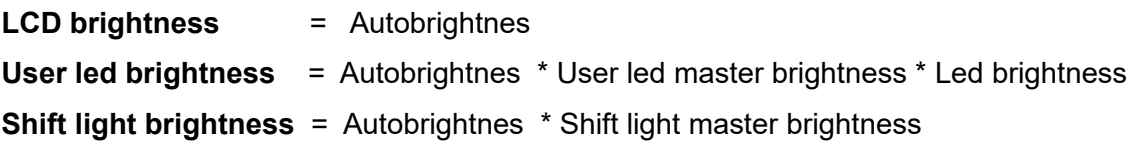

Dodatkowo do sterowania automatyczną jasnością wykorzystywany jest parametr z panelu *Configuration* o nazwie *Adaptation rate*. Określa on maksymalną dopuszczalną ilość zmian jasności na sekundę.

# **Virtual fuel tank**

Funkcja Virtual fuel tank (wirtualny zbiornik paliwa) pozwala użytkownikowi obliczyć ilość paliwa pozostałego w zbiorniku. Zwykle taka metoda obliczeń jest znacznie dokładniejsza niż kalkulacja z wykorzystaniem czujnika poziomu paliwa. Funkcja bazuje na informacji o zużytym paliwie pochodzącej z ECU (ecu.usedFuel channel). Oblicza ona nie tylko ilość paliwa pozostałego w zbiorniku, ale także liczbę okrążeń, które pojazd może przejechać na tym paliwie (na podstawie informacji o zużyciu paliwa z poprzedniego okrążenia). Informacja ta umożliwia dostosowanie strategii wyścigu do ilości paliwa pozostałego w zbiorniku.

### **Parametry**

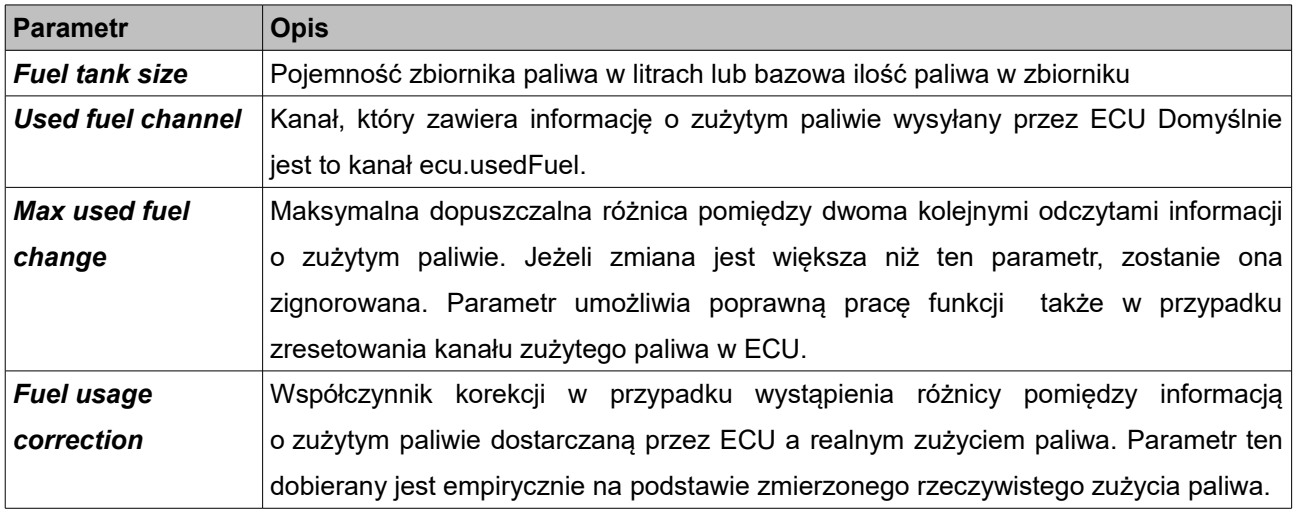

Dodatkowo w panelu *Buttons* zdefiniowano przycisk *Reset virtual fuel tank***.** Przycisk ten ma kluczowe znaczenie dla całej metody, ponieważ w trakcie tankowania kierowca musi zresetować funkcję. Wartość paliwa pozostałego w zbiorniku jest ustawiana wtedy na wartość pojemności zbiornika, a wszystkie dane liczone są od nowa. Wszystkie parametry są przechowywane w pamięci Flash urządzenia, dzięki czemu będą one zapamiętane przez ADU także po wyłączeniu zapłonu. Należy podkreślić, że do poprawnego działania tej funkcji wymagane jest prawidłowe podłączenie zasilania urządzenia, tj. osobne podłączenie zasilania *battery*, a osobne *ignition switch*. Dzięki temu w momencie wyłączenia zapłonu dokonany zostanie zapis parametrów w pamięci Flash.

#### Kanały logowania

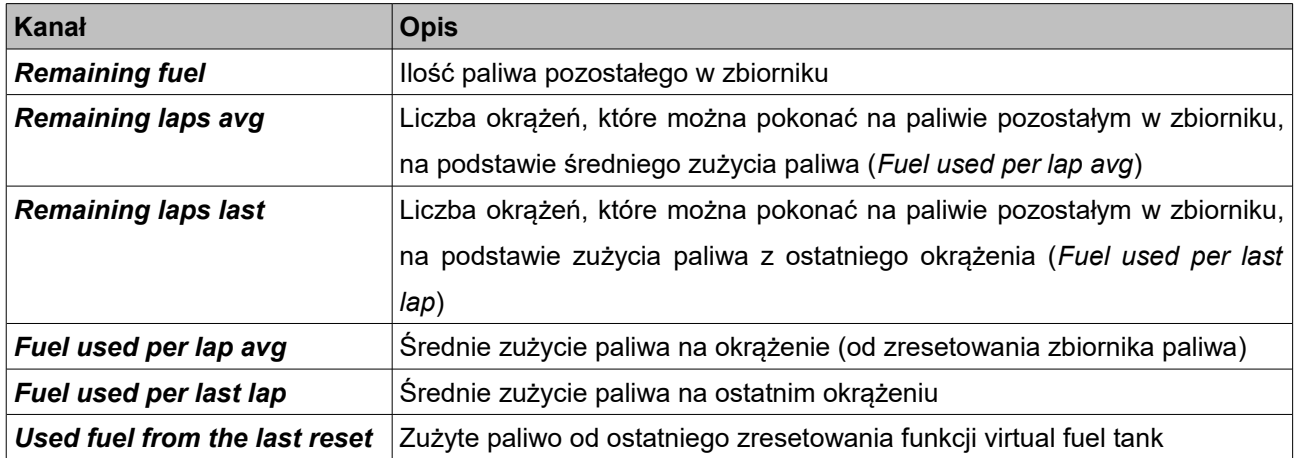

# **Configuration**

Panel *Configuration* zawiera parametry konfiguracyjne takich elementów jak ekran startowy czy kamery termowizyjne do pomiaru temperatury opon, a także ustawienia kalibracji wewnętrznego akcelerometru, obrotu ekranu etc.

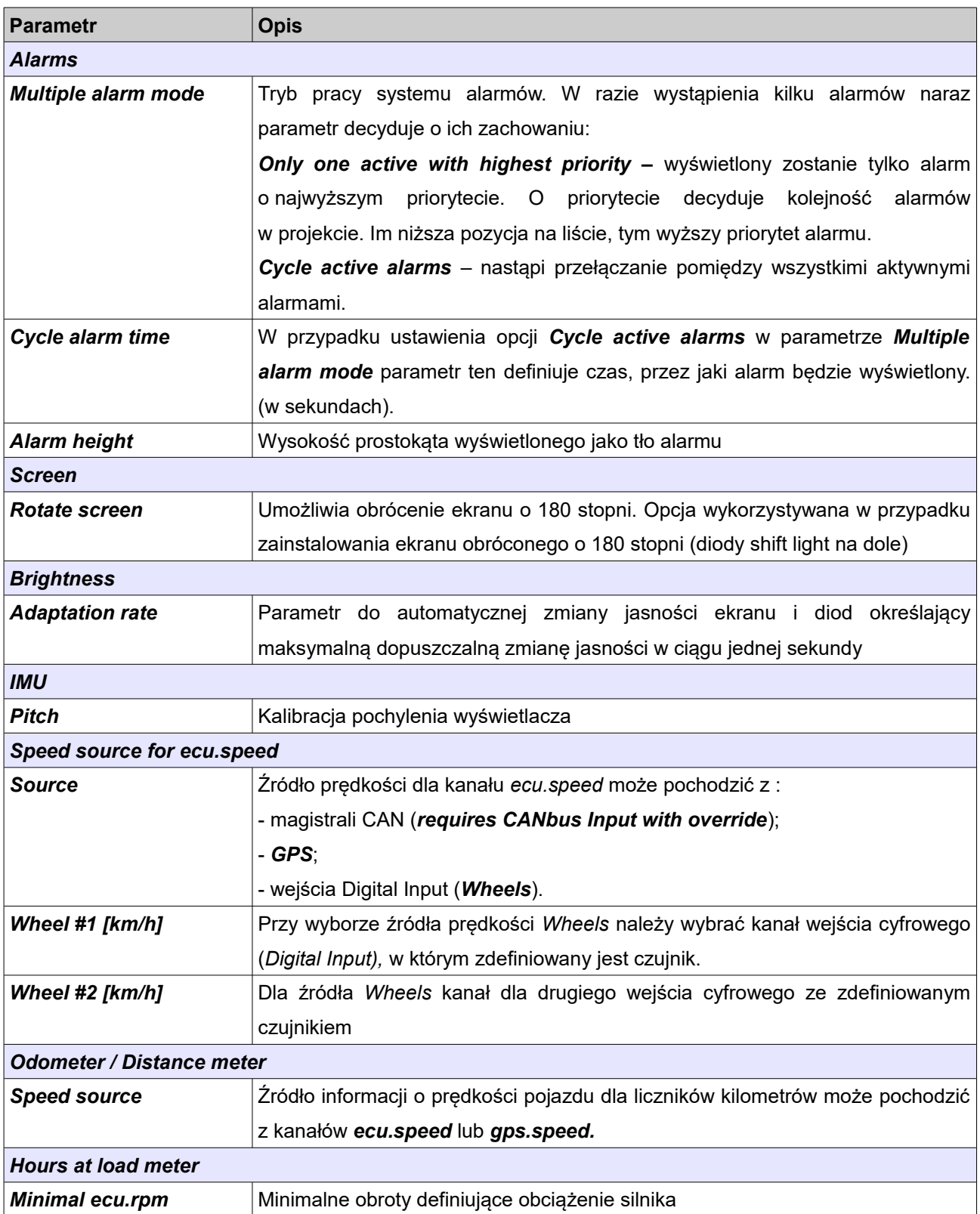

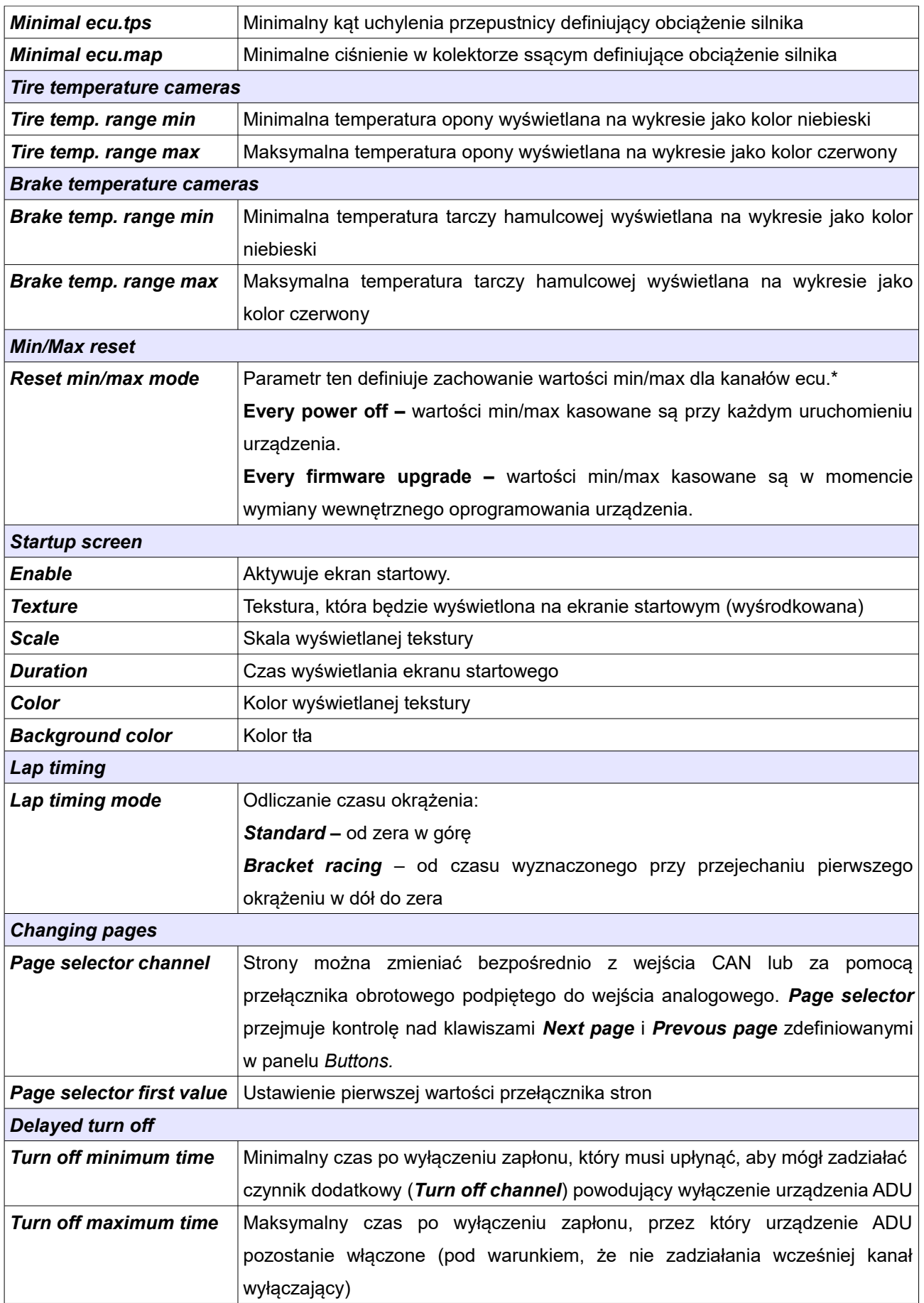

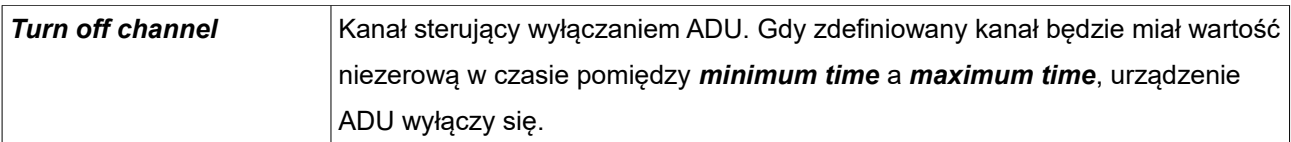

# **Delayed turning off**

Urządzenie ADU domyślnie wyłącza się bezpośrednio po wyłączeniu zapłonu. Istnieje możliwość skonfigurowania opóźnienia wyłączania ADU. Wymaga to oddzielnego okablowania akumulatora (*Battery 12V*) i wyłącznika zapłonu (*Switched 12V*).

Urządzenie ADU przechodzi w stan *Delayed turning off* (opóźnionego wyłączenia) po wyłączeniu zapłonu i pozostaje w nim aż do momentu całkowitego wyłączenia. Podczas pracy urządzenia w trybie *Delayed turning off* wartość kanału *adu.isTurningOff* wynosi 1.

W celu przeprowadzenia konfiguracji opóźnienia wyłączenia należy z menu wybrać *Desktop / Add new panel* lub użyć klawisza **F9** i wybrać z listy *Configuration*.

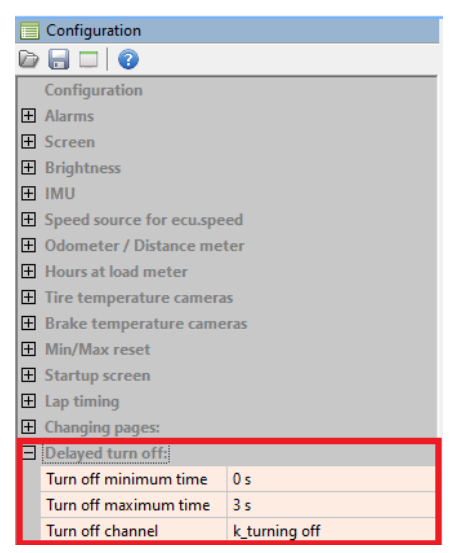

W panelu *Configuration* w pozycji *Delayed turning off:* należy zdefiniować następujące parametry:

- *Turn off minimum time:* minimalny czas po wyłączeniu zapłonu, który musi upłynąć, aby mógł zadziałać czynnik dodatkowy (*Turn off channel*) powodujący wyłączenie urządzenia ADU.
- *Turn off maximum time:* maksymalny czas po wyłączeniu zapłonu, przez który urządzenie ADU pozostanie włączone (pod warunkiem, że nie zadziała wcześniej kanał wyłączający).
- *Turn off channel:* gdy zdefiniowany kanał będzie miał wartość niezerową w czasie pomiędzy *minimum time* a *maximum time*, urządzenie ADU wyłączy się.

Ponowne włączenie zapłonu w trakcie trwania na urządzeniu trybu *Delayed turning off* spowoduje restart ADU 0,5 sekundy po włączeniu zapłonu.

# **Protection**

Panel *Protection* zawiera opcje związane z zabezpieczeniem urządzenia hasłem. Aby móc dokonać zmian w zabezpieczonym urządzeniu, należy podać hasło. W przypadku braku hasła jedynym sposobem odbezpieczenia urządzenia jest przywrócenie go do ustawień fabrycznych.

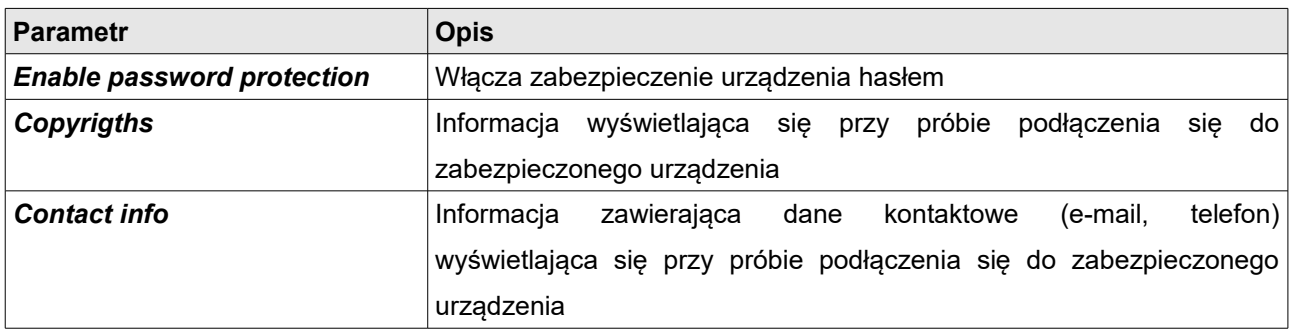

# **Log**

Panel *Log* zawiera konfigurację związaną z logowaniem.

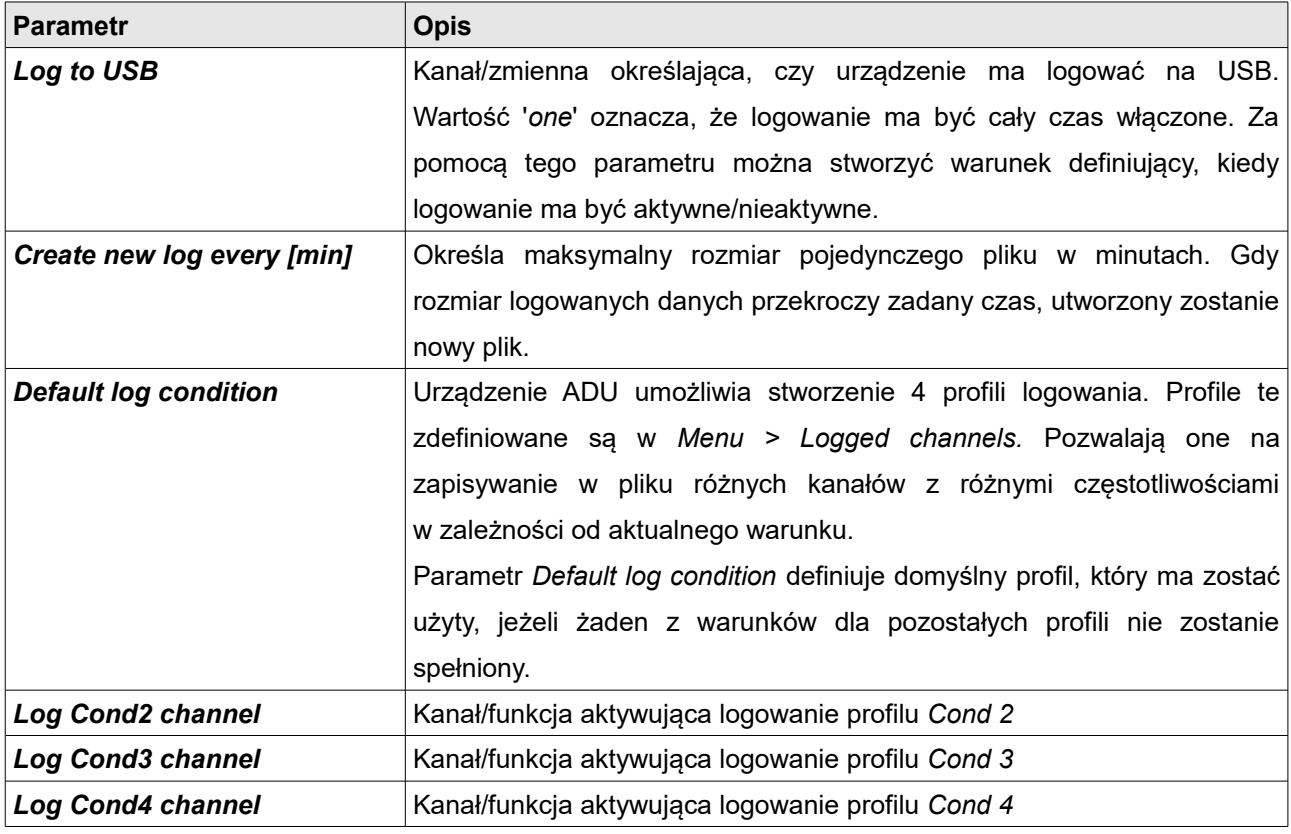

# *CANbus / Serial setup*

Panel *CANbus / Serial setup* służy do konfiguracji magistrali CAN bus i komunikacji szeregowej RS232.

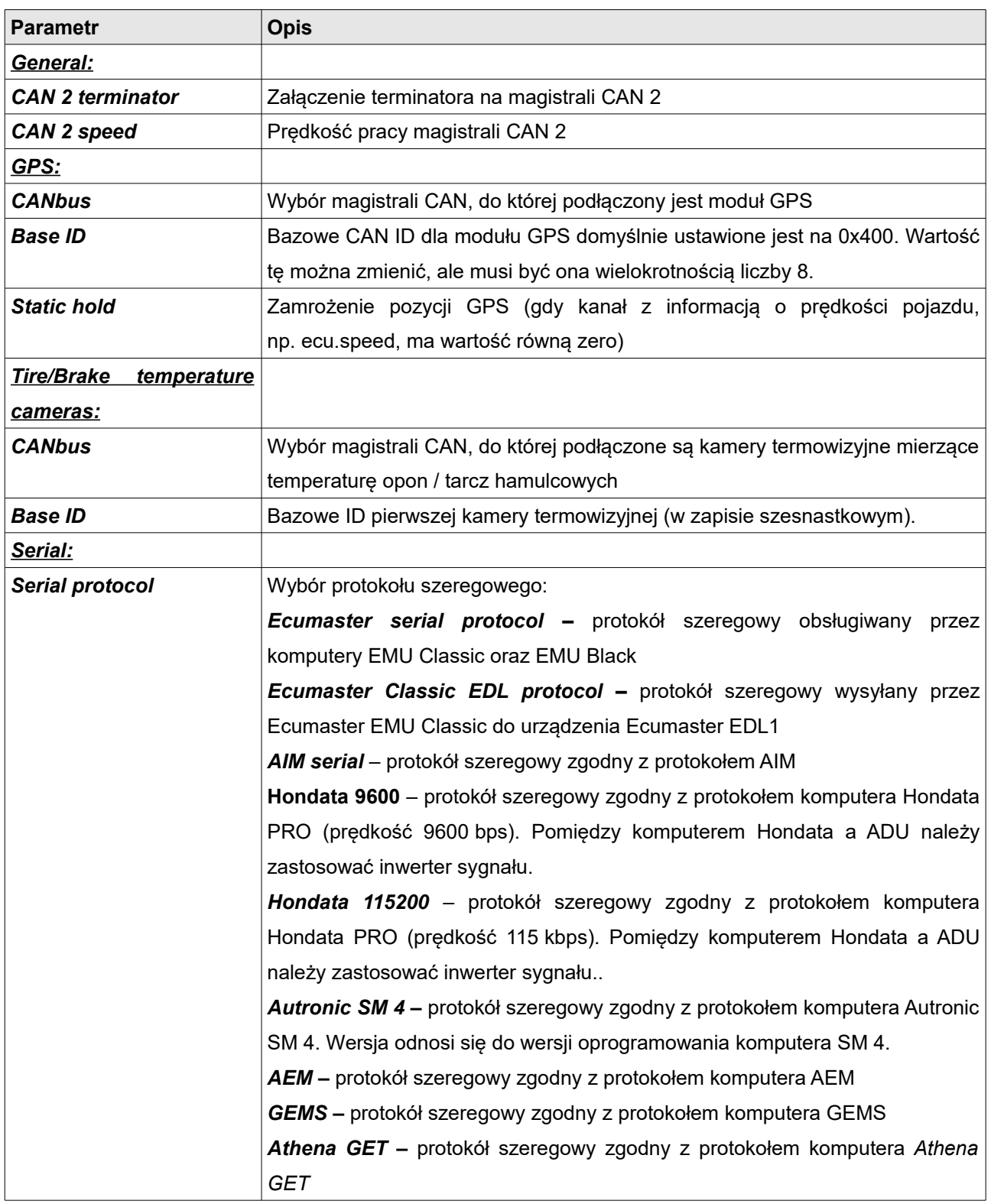

## **Channel Simulator**

*Channel Simulator* służy do symulowania wartości kanału w celu sprawdzenia poprawności działania założonych strategii lub funkcji. Można symulować każdy istniejący kanał lub wiele kanałów jednocześnie.

Informacja płynąca z symulatora ma najwyższy priorytet, w wyniku czego dane płynące po szynie CAN są omijane.

Aby otworzyć *Channel Simulator,* należy wybrać z paska menu *Desktop > Add new panel* lub użyć klawisza **F9**, a następnie w oknie *Select panel* wybrać z listy *Channel Simulator*.

Dodawanie kanałów do symulatora następuje poprzez kliknięcie ikony **+** w lewym górnym rogu okna lub użycie skrótu **Insert**, a następnie w oknie *Select Channel* wybranie z listy odpowiedniego kanału.

Wartość kanału, która ma być symulowana, podawana jest w komórce obok nazwy kanału. Symulator jest aktywny, gdy pole *Simulation active* jest zaznaczone.

Aby usunąć wybrany kanał, należy go zaznaczyć, a następnie kliknąć ikonę **x** w lewym górnym rogu okna lub użyć klawisza **Delete**.

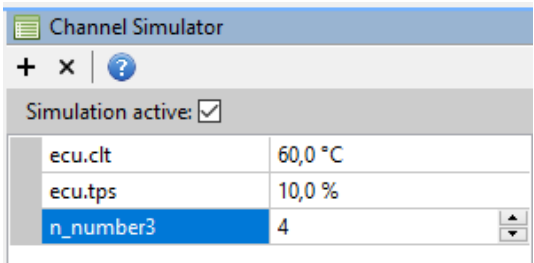

## **Channel report**

*Channel report* jest to panel wyświetlający wartości: minimalną, maksymalną i średnią dla wybranych kanałów silnikowych*.* Dane są na bieżąco aktualizowane.

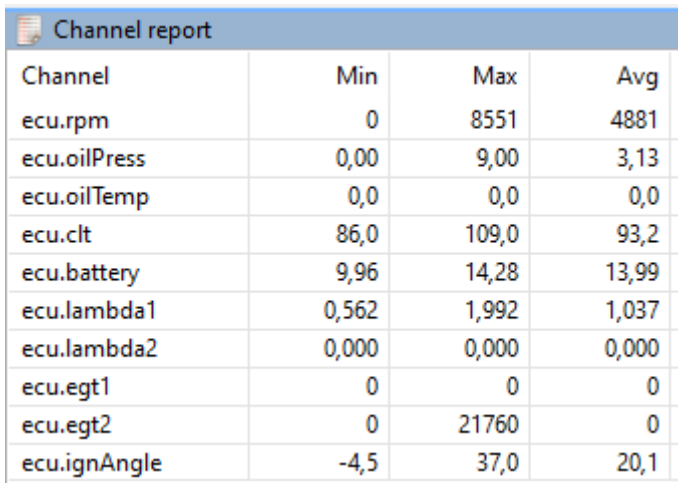

#### **Pomiar czasu**

Urządzenie ADU może pracować jako tzw. *Lap timer,* czyli urządzenie do pomiaru czasu na torze wyścigowym. Pomiar czasu może odbywać się za pomocą GPS lub za pomocą urządzenia zwanego *beaconem*. Urządzenie to ustawiane jest w okolicy linii start/meta, a następnie wysyła wiązkę podczerwieni, która rejestrowana jest przez odbiornik znajdujący się w pojeździe. Odbiornik "informuje" ADU o przekroczeniu linii start/meta.

Moduł GPS oprócz pomiaru czasu umożliwia również wyświetlanie przewidywanego czasu okrążenia (*Predictive timing*) oraz wyświetlenie zmian tego czasu (*gain/loss*) w postaci wykresu. Po zalogowaniu danych z modułu GPS lub innych danych, takich jak wartości czujników lub parametry pracy silnika, na zewnętrzną pamięć USB użytkownik zyskuje możliwość przeprowadzania dalszej analizy danych.

#### **Konfiguracja pomiaru czasu z urządzeniem beacon**

W zależności od systemu posiadanego beacona wyjście odbiornika należy podłączyć do wejścia analogowego lub cyfrowego urządzenia ADU i utworzyć odpowiedni kanał.

Kanał ten należy przypisać w panelu *Buttons* w polu *Beacon input – channel.* Gdy wartość kanału zmieni się z 0 na 1, licznik czasu ostatniego okrążenia (*last lap)* przyjmie wartość licznika czasu okrążenia (*lap time*), który zostanie wyzerowany. Jeżeli czas aktualnego okrążenia będzie lepszy niż dotychczasowy najlepszy czas okrążenia (*best lap*), zostanie on zapisany jako najlepszy. Dodatkowo kanał *adu.track.lap* zostanie zwiększony o 1. Aby omawiane czasy wyświetlić na ekranie, należy skorzystać z obiektu *Time.* Aby wyświetlić aktualny numer okrążenia, należy wykorzystać obiekt *Text* i w polu *Channel* wprowadzić kanał *adu.track.lap.* W przypadku zastosowania systemu *beacon* funkcja przewidywania czasu okrążenia (*predictive timing*) jest niedostępna.

#### **Konfiguracja pomiaru czasu z modułem GPS**

Zastosowanie modułu GPS daje znacznie większe możliwości niż system *beacon*. Na podstawie współrzędnych GPS ADU automatycznie rozpoznaje tor, na którym aktualnie przebywa pojazd. Listę torów wykrywanych automatycznie można znaleźć w załączniku 1. Jeżeli danego toru nie ma na liście, można go dodać jako własny tor (więcej informacji można znaleźć w rozdziale *Panele/User tracks*).

Urządzenie ADU jest w stanie przechowywać w swojej pamięci informacje o przejazdach z 20 torów. Dla każdego toru zapisywanych jest 8 najlepszych czasów przejazdów, ich data i godzina oraz prędkość maksymalna. Dane te można wyświetlić za pomocą obiektu *Track record table.* 

Najlepszy czas dla danego toru wykorzystywany jest jako referencyjny przejazd dla algorytmu, który wyznacza przewidywany czas przejazdu okrążenia. Algorytm ten przyjmuje aktualny czas

przejazdu dla danego miejsca na torze, a dla pozostałej jego części czas z najlepszego przejazdu. Wyświetlając wykres *Predictive time graph,* można w czasie rzeczywistym sprawdzić, czy dany fragment toru został pokonany szybciej czy wolniej niż w najlepszym okrążeniu.

Aby wykasować dane przejazdów dla danego toru, można skorzystać z opcji w menu *Tools > Reset track data* lub podłączyć przycisk i w panelu *Buttons* przypisać go do funkcji *Reset track data channel.* Zaleca się zastosować trigger typu *Hold,* aby uniknąć przypadkowego skasowania danych.

Aby wyświetlić nazwę aktualnego toru, na którym znajduje się pojazd, należy wykorzystać obiekt *Text* i w polu *text* wpisać \$(TRACK).

# **WAŻNE!**

Moduł GPS należy zainstalować za pomocą gumowych podkładek antywibracyjnych uwzględnionych w zestawie modułu.

#### **Analiza danych**

Zapisując dane z toru na pendrive'ie, użytkownicy mogą później przeprowadzić bardziej zaawansowaną analizę przy użyciu oprogramowania pod Windows. Oprogramowanie ADU zapewnia podstawowe możliwości analizy danych, pozwalając użytkownikom sprawdzić poprawność własnych funkcji, ocenić jakość danych GPS i zweryfikować precyzję pomiaru czasu okrążenia. To oprogramowanie wyposaża użytkowników w kluczowe panele, takie jak Graph Log, Scatter Plot, Track Preview, Section Times, Histogram i Lap Time Plot. Dla bardziej zaawansowanej analizy ECUMaster oferuje darmowe narzędzie do analizy danych o nazwie Data Master, które dostarcza dodatkowych zaawansowanych funkcji i możliwości.

Wczytanie loga odbywa się za pośrednictwem ikony *Open log* w panelu *Graph Log lub Scatter Plot*.

Innym sposobem odczytu danych z pendrive'a jest skorzystanie z opcji w menu *Devices/Receive log file* lub użycie skrótu klawiszowego **SHIFT+F4.** Pojawi się okno z wyborem plików loga.

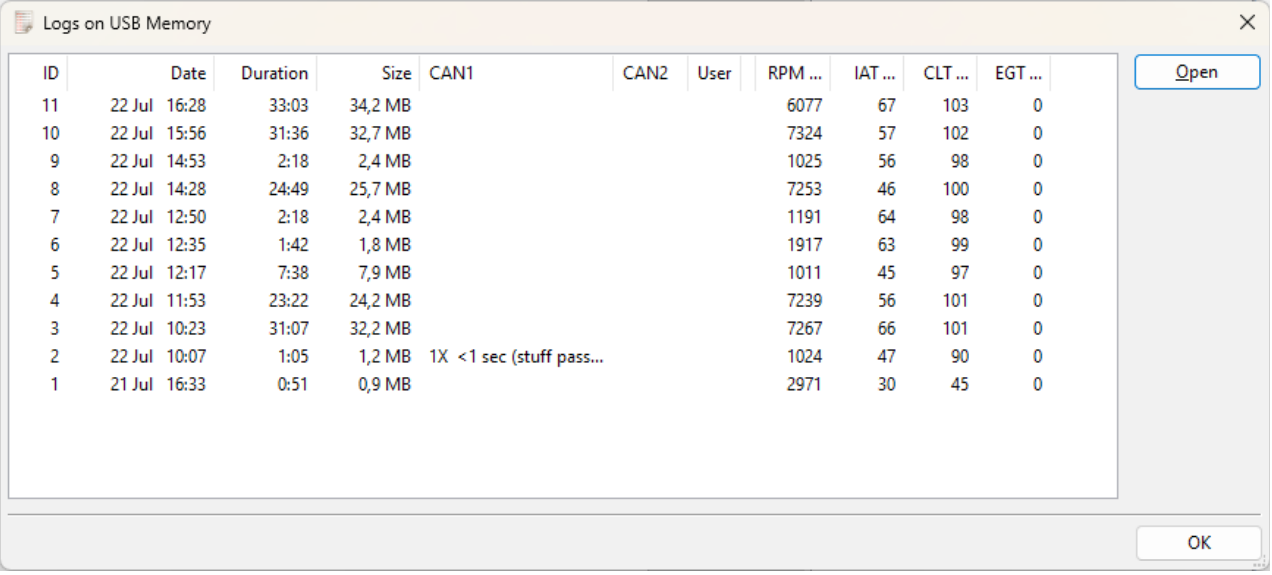

Aby wczytać dany log, należy dwukrotnie kliknąć go lewym przyciskiem myszki.

Następnym krokiem jest przejście do zakładki *Track*. W oknie *Track Preview* powinna wyświetlić się cała droga pokonana przez pojazd i zapisana w pliku. Na rysunku obok zaprezentowano zapisaną trasę z przykładowego loga.

W zależności od jakości sygnału surowe dane z GPS są wyrysowane kolorami od czerwonego (słaba jakość sygnału) do zielonego (dla najlepszej jakości sygnału). Kanał określający jakość sygnału to *gps.status*, gdzie status o wartości 0 oznacza brak sygnału, wartość 1 bardzo słaby sygnał i kolejno aż do wartości 4 i 5, które oznaczają najlepszą jakość sygnału. Linia start/meta toru jest oznaczona białym okrągłym znacznikiem.

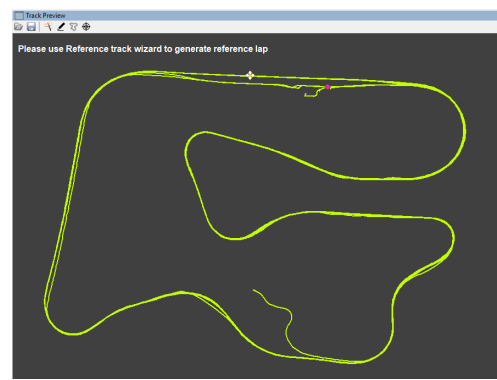

Aby móc analizować przejazd, należy z zebranych danych wygenerować obrys toru. W tym celu należy nacisnąć ikonę różdżki (*create reference track*) znajdującą się na pasku narzędzi okna podglądu toru. Powinno pokazać się okienko *Reference track wizard*. W polu *Reference lap*

należy wybrać, które okrążenie ma być wykorzystane do stworzenia referencyjnego toru. Podczas przełączania okrążeń rysunek toru zmienia się w czasie rzeczywistym. Parametr *Lateral g for corners* definiuje wartość bocznego przeciążenia, powyżej którego

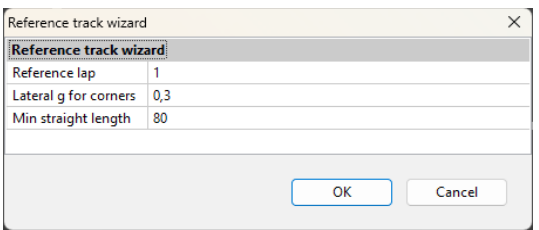

fragment toru traktowany jest jako zakręt. Parametr *Min straight length* definiuje wartość minimalnego odcinka jazdy przy przeciążeniu mniejszym niż określone parametrem *Lateral g for corners,* aby segment został uznany za prostą.

Po naciśnieciu OK zostanie wygenerowany referencyjny tor podzielony na segmenty (zakret w lewo, zakręt w prawo, prosta) oraz składających się z nich sektorów. Domyślnie tor jest podzielony na trzy sektory. Linia start/meta jest zaznaczona za pomocą szachownicy ze strzałką wskazującą kierunek jazdy po torze. Linia ta jest również stałą granicą pierwszego sektora – oznacza to, że nie można jej usunąć ani przestawić w inne miejsce. Pozostałe granice sektorów można tworzyć w dowolnie wybranym miejscu. Granice te zaznaczone są liniami poprzecznymi i opisane numerem sektora, który rozpoczynają, np. S2.

Aby edytować segmenty i składające się z nich sektory toru, należy na pasku narzędzi wybrać ikonę ołówka (*Edit reference track*). Pojawi się okno *Track editor*.

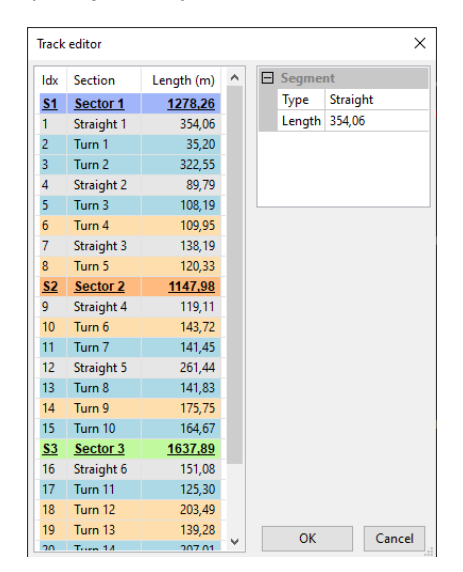

W oknie tym można usuwać lub dzielić segmenty i sektory, a także zmieniać typ i długość segmentów. Po zaznaczeniu danego segmentu lub sektora jest on automatycznie podświetlany na ekranie podglądu. Aby edytować podział toru referencyjnego, należy kliknąć odpowiedni segment prawym przyciskiem myszy.

Pojawi się okno z następującymi opcjami:

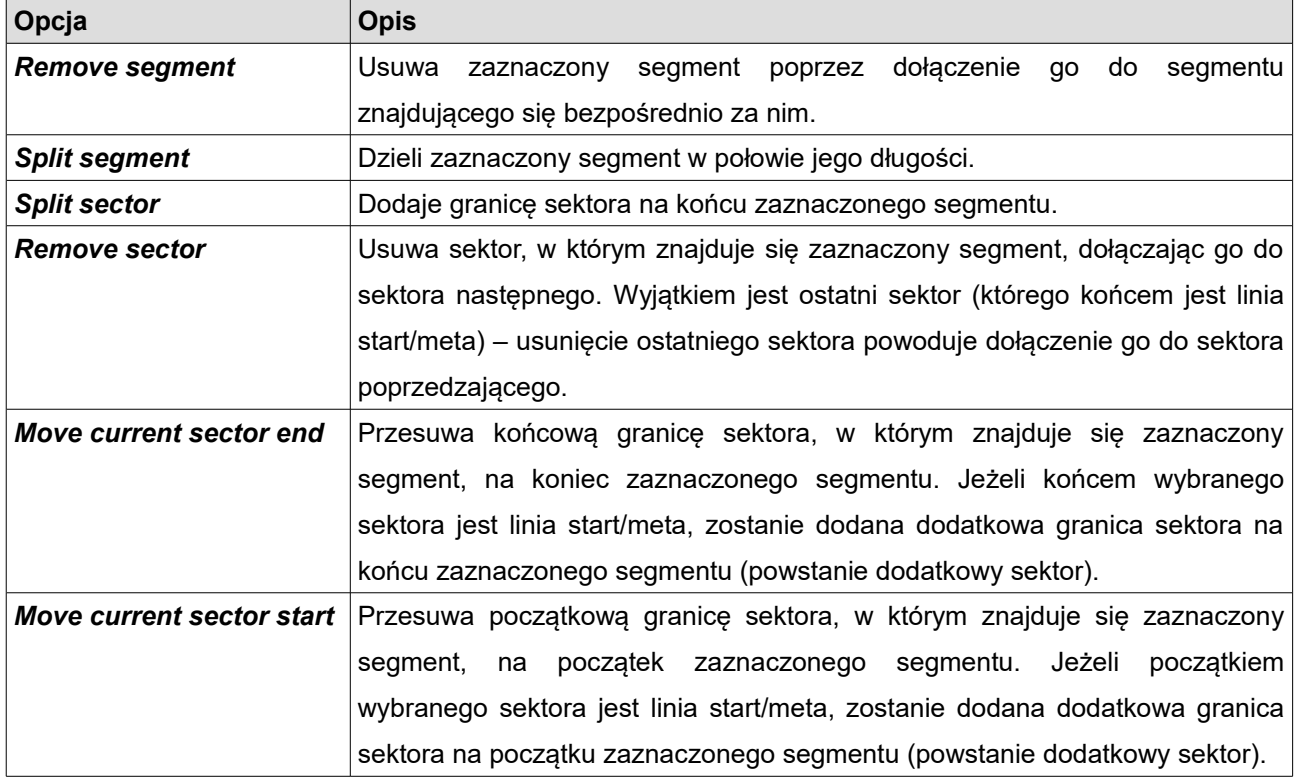

Po zakończeniu edycji należy nacisnąć przycisk OK. Stworzony tor można nagrać na dysk, klikając ikonę dyskietki. Przy kolejnym uruchomieniu programu zostanie wczytany tor referencyjny, który był ostatnio zapisany lub odczytany.

Po stworzeniu toru referencyjnego czasy w sekcjach powinny przeliczyć się automatycznie. Poniżej przedstawiono przykładowy ekran aplikacji.

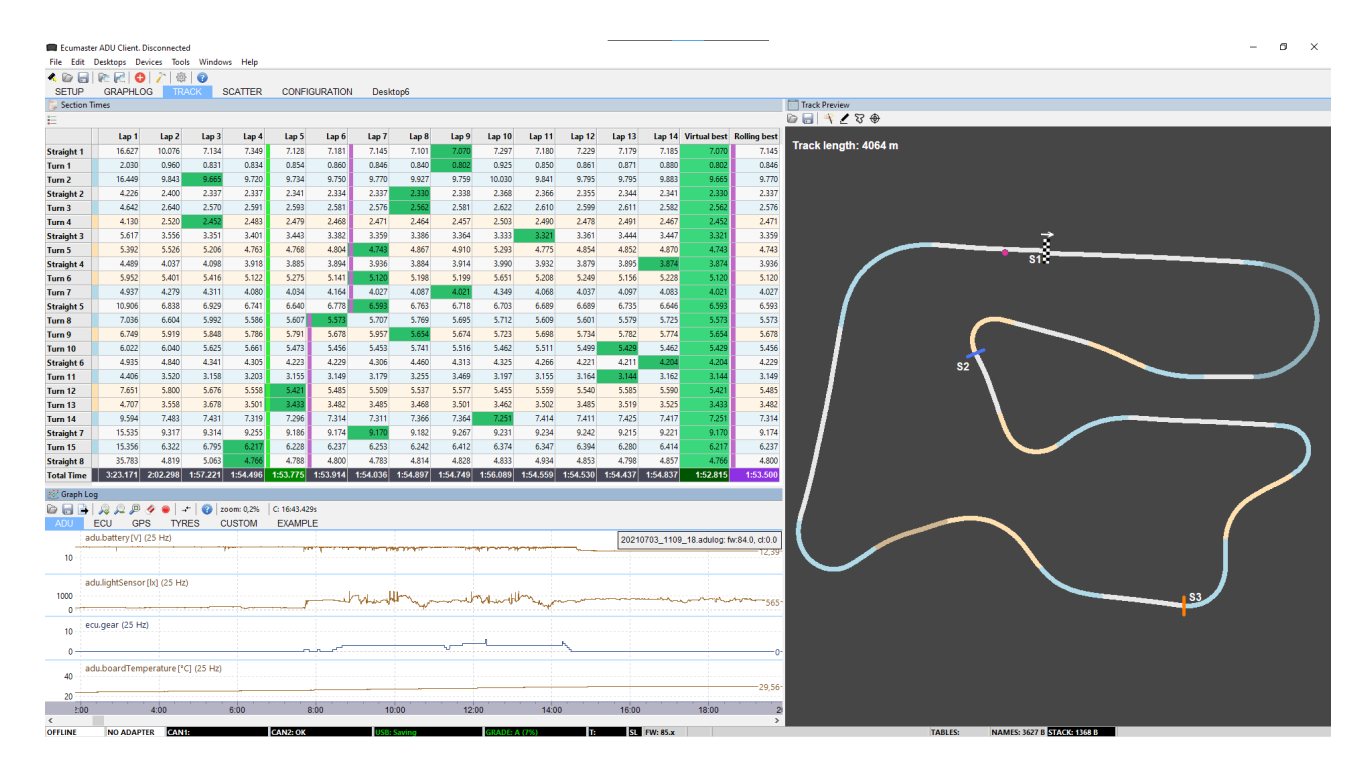

Purpurowy punkt na torze referencyjnym określa pozycję pojazdu dla pozycji zaznaczonej w oknie logowania. Dzięki temu przesuwając się w oknie loga, możemy podejrzeć zestaw parametrów dla danej pozycji pojazdu.

Segmenty, na które podzielony jest tor, są oznaczone kolorami (białym, jasnopomarańczowym i jasnoniebieskim) w zależności od typu segmentu (prosta, zakręt lewy, zakręt prawy). Dla ułatwienia odczytu danych te same kolory zostały użyte do zaznaczenia odpowiednich segmentów w tabeli w oknie S*ection Times*.

Panel *Section Times* pokazuje nam czasy w zdefiniowanych segmentach dla wszystkich okrążeń. Na zielono zaznaczono najlepsze czasy. Zielony kolor pojedynczych komórek pokazuje najlepsze czasy osiągnięte dla wszystkich przejazdów w poszczególnych sekcjach toru, natomiast pionowa zielona linia wskazuje najlepszy czas całego okrążenia. Dodatkowo okno to zawiera dwie kolumny: *Virtual best* i *Rolling best.* Czas *Virtual best* jest sumą najlepszych czasów osiągniętych w poszczególnych sekcjach, natomiast *Rolling best* pokazuje najlepszy ciągły czas jednego okrążenia. Zaznaczono go fioletową pionową linią i w omawianym przykładzie został uzyskany w 5. i 6. okrążeniu. *Rolling best* pokazuje realistyczny czas, jaki można było osiągnąć.

W oknie *Section Times* można również wyświetlić czasy przejazdów wszystkich okrążeń podzielonych na sektory. Taka forma przedstawienia danych może być bardziej przejrzysta i łatwiejsza do analizy. Do przełączania widoku pomiędzy tabelami służy ikona *Sectors/Segments* znajdująca się w lewym górnym rogu panelu *Section Times.*

Do analizy przejazdów można użyć wykresu czasów okrążeń wyświetlanego w panelu *Lap Time Plot*. Do poprawnego działania wizualizacji *Lap Time Plot* konieczne jest wygenerowanie okrążenia referencyjnego *Reference track* w panelu *Track Preview*.

Na wykresie oś X oznacza numery okrążeń, a oś Y czasy okrążeń. W prawym górnym rogu, w ramce znajduje się informacja na temat tego, które logi są aktualnie analizowane oraz jaki był najlepszy czas okrążenia. Na jednym wykresie można analizować jednocześnie kilka logów.

Przy analizie dwóch logów jednocześnie wykresy czasu okrążeń z obu logów są domyślnie naniesione obok siebie w taki sposób, że jeden jest kontynuacją drugiego. Za pomocą ikony ze strzałkami *Compare/Append Mode* można nałożyć je na siebie. Klikając ponownie w ikonę *Compare/Append Mode,* powraca się do do poprzedniego widoku. Gdy wykresy obu logów są ustawione obok siebie, na osi X okrążenia opisane są za pomocą litery oznaczającej dany log oraz numeru okrążenia, np. A1, A2 itd. dla pierwszego loga oraz B1, B2 itd. dla drugiego loga.

Dodatkowo, dla większej przejrzystości wykresu, można przeskalować oś Y za pomocą ikony ze stoperem *Absolute/Relative Mode*. Domyślnie na osi Y zaznaczone są czasy osiągnięte na poszczególnych okrążeniach. Kliknięcie we wspomnianą ikonę spowoduje, że na osi Y będą pokazane różnice czasu w stosunku do najlepszego okrążenia, tzn. najlepsze okrążenie będzie oznaczone na osi jako zero, a każde inne będzie pokazywało stratę do tego najlepszego przejazdu.

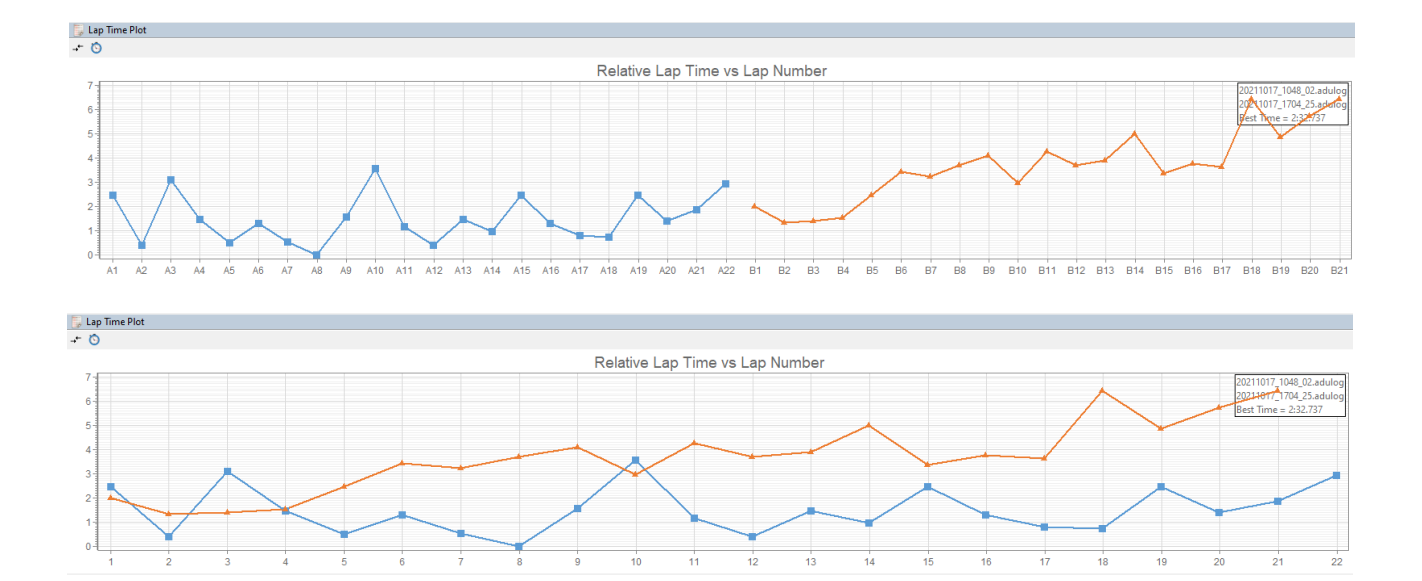

# Kanały pomocne w analizie danych:

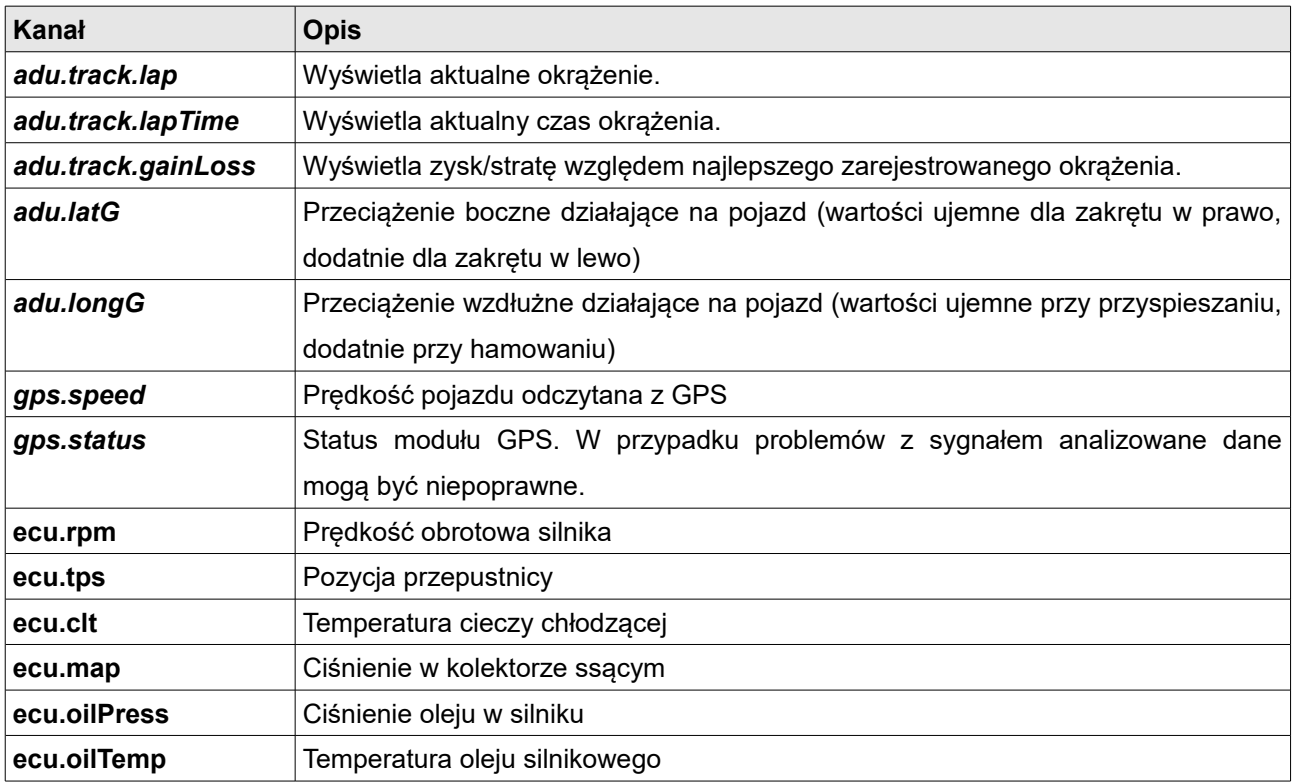

Częstość występowania danego zjawiska można analizować za pomocą panelu *Histogram*. Aby zdefiniować odpowiedni kanał, należy kliknąć ikonę ołówka otwierającą okno *Define channels*.

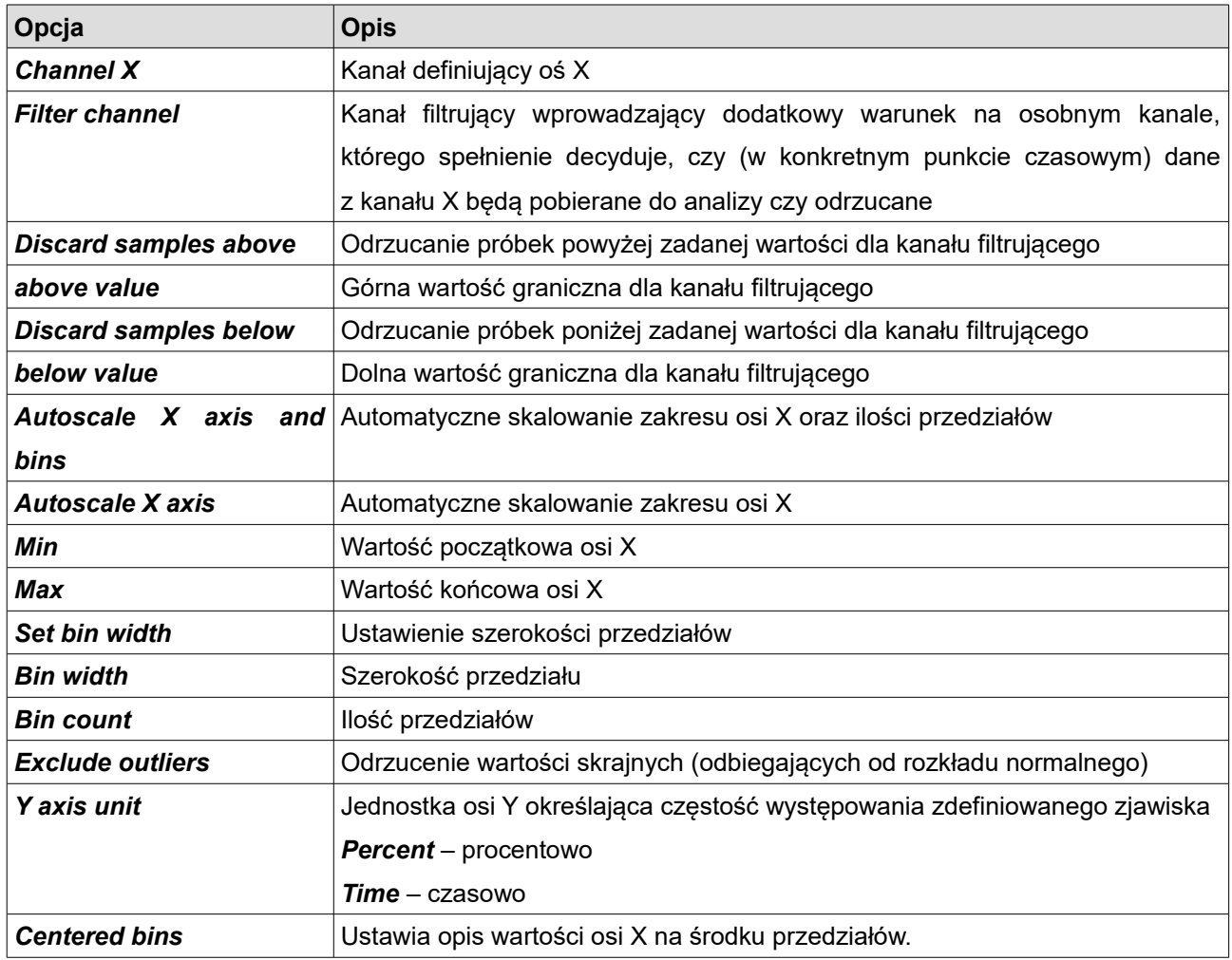

Panel *Histogram* oferuje możliwość analizowania danych z kilku logów jednocześnie. Mogą być analizowane w postaci scalonej w jeden długi log na jednym histogramie (ustawienie domyślne) lub oddzielnie na osobnych osiach (jeden pod drugim). Do przełączania między tymi widokami służy ikona ze strzałkami *Compare/Append Mode*. W trybie oddzielnej analizy logów możemy nanieść je na jeden histogram, gdzie każdy log będzie oznaczony innym kolorem. Do tego celu służy ikona *Tiled/Overlay*.

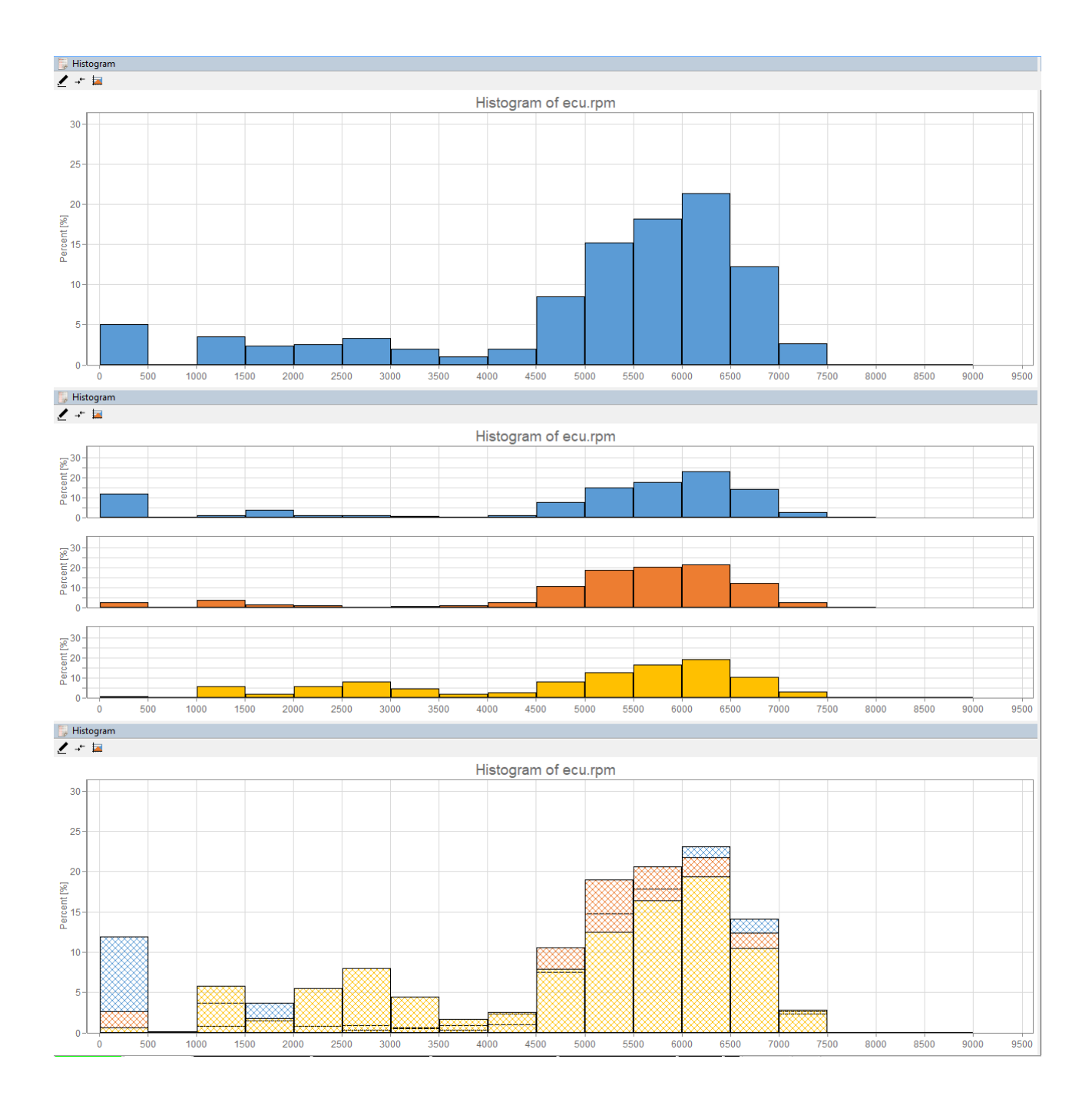

Kolejnym sposobem wizualizacji danych jest wykres rozproszony (o trzech osiach: X, Y oraz osi kolorów). Wykres ten można konfigurować samodzielnie, natomiast po dodaniu panelu *Scatter Plot* można skorzystać z kilku zdefiniowanych uprzednio konfiguracji:

- *Scatter Plot: oilPress vs rpm (color oil Temp)*
- *Scatter Plot: oilPress vs adu.latG (color rpm)*
- *Scatter Plot: oilPress vs gps.latG (color rpm)*
- *Scatter Plot: lambda vs rpm (color map)*

Aby samodzielnie zdefiniować osie, należy kliknąć ikonę ołówka otwierającą okno *Define channels.*

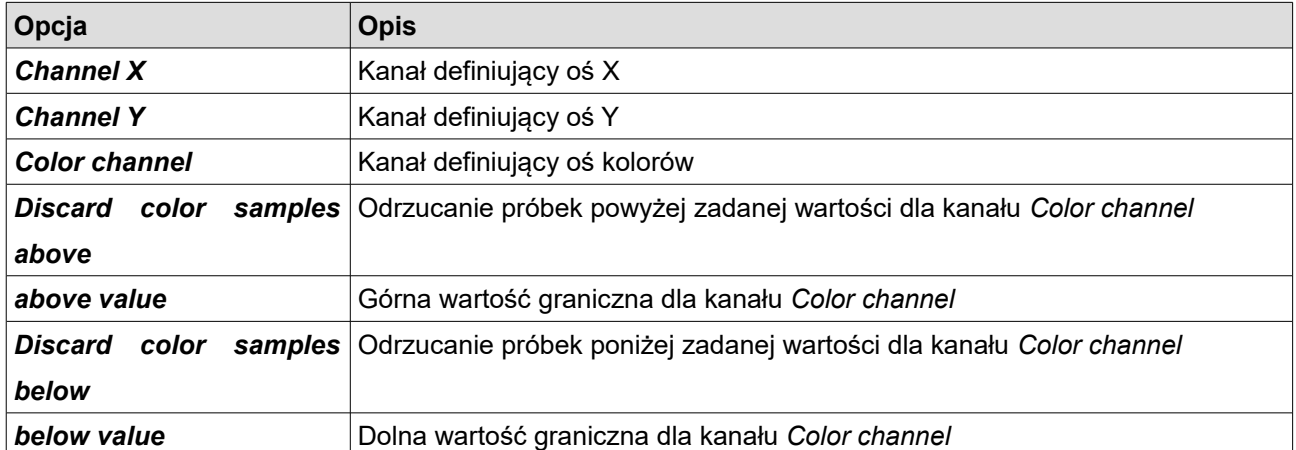

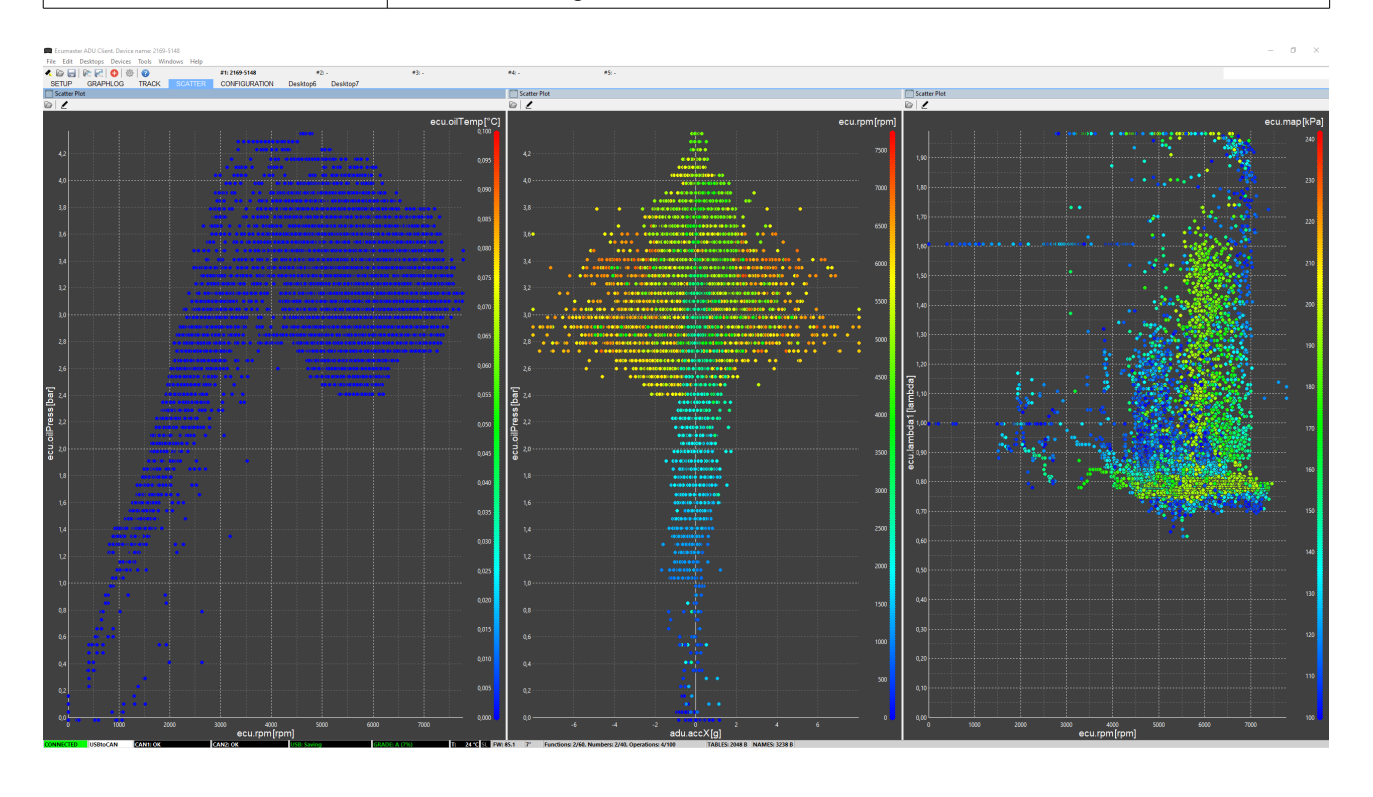

# **Załącznik 1**

Tory zapisane w pamięci urządzenia (wykrywane automatycznie):

**Belgium** Circuit de Spa-Francorchamps, Circuit Zolder

**Croatia** Rijeka Grobnik

**Czech Republic**  Automotodrom Brno

**France** Circuit de Nevers Magny-Cours

#### **Germany**

Hockenheim, Eurospeedway Lausitzring, Nurburgring, Motorsport Arena Oschersleben, Schleiz

#### **Hungary**

Pannonia Ring

#### **Italy**

Misano World Circuit, Fanciacorta International, Racalmuto, Autodromo Nazionale Monza, Imola, Mugello Circuit, ACI Vallelunga Circuit

#### **Latvia**

Bikernieki

**Netherlands** Assen circuit, Aspen circuit, Circuit Zandvoort

**Poland** Tor Poznań, Tor Słomczyn

**Portugal**

Autódromo Internacional do Algarve

## **Scotland**

Knockhill racing circuit

#### **Slovakia**

Slovakia ring

#### **Spain**

Circuito de Albacete, Ciudad del Motor de Aragón, Circuit de Barcelona-Catalunya, Circuito Permanente de Jerez, Circuito de Navarra, Circuit de la Comunitat Valenciana Ricardo Tormo

### **UK**

Silverstone natl., Cadwell park, Anglesey International, Brands Hatch GP, Donington Park, Oulton park, Snetterton Circuit, Thruxton Motorsport Centre

### **USA**

Circuit of the Amerikas, Barber Motorsport Park, Laguna Seca Raceway, Miller Motorsports Park, New Jersey Motorsport Park, Pittsburgh International Race Complex, Road America, Michelin Raceway Road Atlanta, Sears Point Raceway, Virginia International Raceway

#### **Quatar**

Losail Circuit

# **Historia dokumentu**

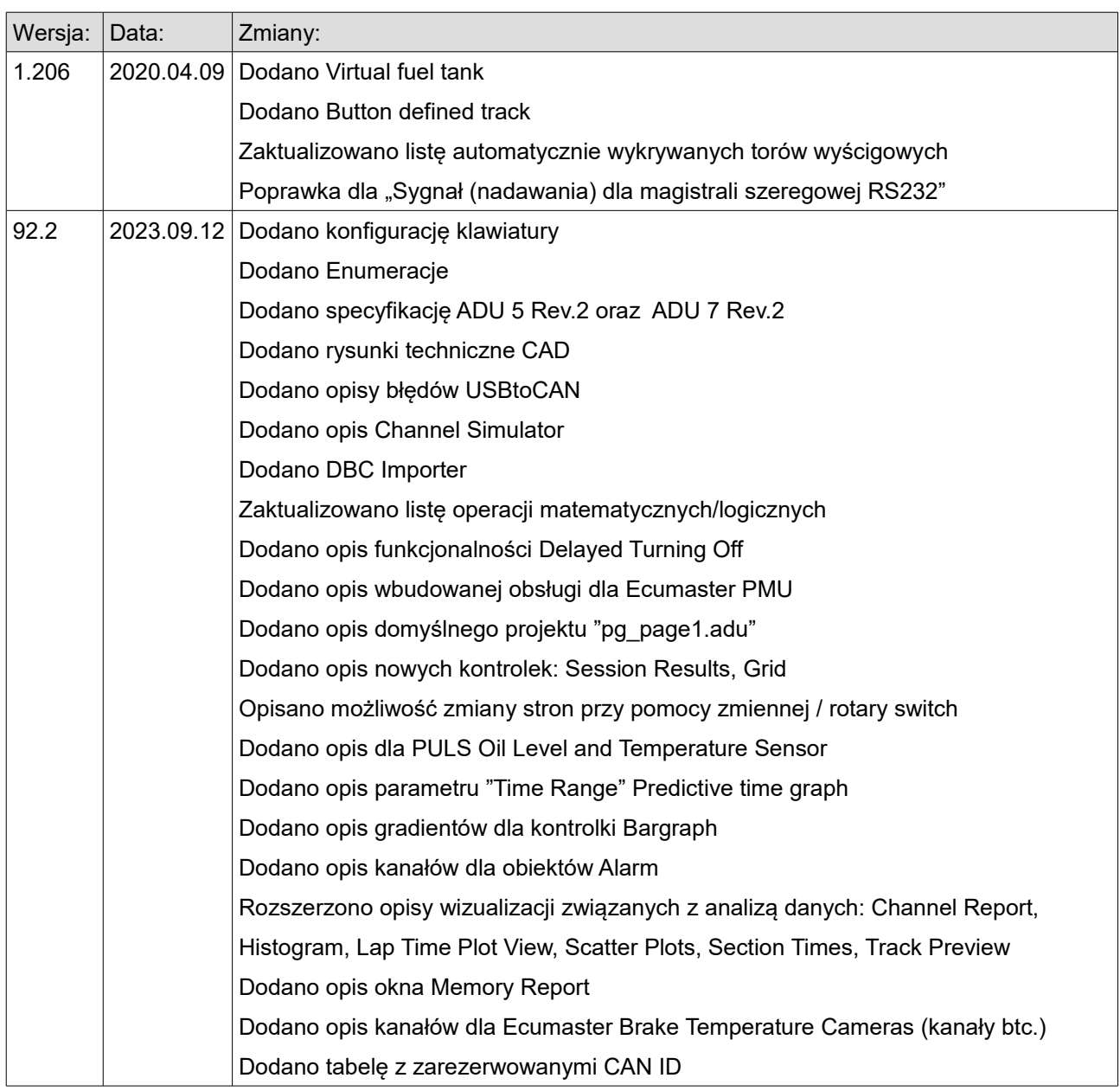